# **EPSON® FX-980**

Impresora matricial de 9 agujas

Todos los derechos reservados. Ninguna parte de esta publicación podrá ser reproducida, almacenada en sistemas de reproducción, transmitidas en forma alguna ni por ningún medio, electrónico, mecánico, fotocopias, grabación, o cualquier otro, sin el previo consentimiento escrito por parte de SEIKO EPSON CORPORATION. La información contenida aquí es exclusiva para esta impresora EPSON. EPSON no se hace responsable de la utilización de dicha información para otras impresoras.

Ni SEIKO EPSON CORPORATION ni sus afiliados serán responsables ante el comprador de este producto ni para con terceras partes de los daños, pérdidas, costes, o gastos en que pueda incurrir el comprador ni terceras partes como resultado de accidente, mal uso o abuso de este producto así como tampoco de modificaciones, reparaciones o alteraciones de este producto, (excepto en los EEUU) o el no cumplimiento estricto de las instrucciones de funcionamiento y mantenimiento de SEIKO EPSON CORPORATION.

SEIKO EPSON CORPORATION y sus afiliados no serán responsables contra daños o problemas que puedan surgir de la utilización de opciones o consumibles distintos a los designados como Productos Originales EPSON o Productos Aprobados por EPSON a través de SEIKO EPSON CORPORATION.

EPSON y EPSON ESC/P son marcas comerciales registradas de SEIKO EPSON CORPORATION.

Microsoft, Windows y Windows NT son marcas comerciales registradas de Microsoft Corporation.

IBM es una marca comercial registrada de International Business Machines Corporation.

**Aviso general:** Otros nombres de productos utilizados en esta documentación lo son con fines únicamente de identificación y sólo son marcas comerciales de sus respectivos propietarios. EPSON renuncia a todos y cada uno de los derechos sobre estas marcas.

Copyright © 1998 por SEIKO EPSON CORPORATION, Nagano, Japón. Todos los derechos reservados. Editado en España por EPSON IBÉRICA, S.A., Barcelona [Traducido por www.caballeria.com](http://www.caballeria.com) 1ª Edición (Abril 1999)

# Manual del Usuario

#### **FCC Compliance Statement For United States Users**

This equipment has been tested and found to comply with the limits for a Class B digital device, pursuant to Part 15 of the FCC Rules. These limits are designed to provide reasonable protection against harmful interference in a residential installation. This equipment generates, uses, and can radiate radio frequency energy and, if not installed and used in accordance with the instructions, may cause harmful interference to radio or television reception. However, there is no guarantee that interference will not occur in a particular installation. If this equipment does cause interference to radio and television reception, which can be determined by turning the equipment off and on, the user is encouraged to try to correct the interference by one or more of the following measures.

- ❑ Reorient or relocate the receiving antenna
- ❑ Increase the separation between the equipment and receiver
- ❑ Connect the equipment into an outlet on a circuit different from that to which the receiver is connected
- ❑ Consult the dealer or an experienced radio/ TV technician for help.

#### **WARNING**

The connection of a non-shielded equipment interface cable to this equipment will invalidate the FCC Certification of this device and may cause interference levels which exceed the limits established by the FCC for this equipment. It is the responsibility of the user to obtain and use a shielded equipment interface cable with this device. If this equipment has more than one interface connector, do not leave cables connected to unused interfaces.

Changes or modifications not expressly approved by the manufacturer could void the user's authority to operate the equipment.

#### **For Canadian Users**

This Class B digital apparatus complies with Canadian ICES-003.

Cet appareil numérique de la classe B est conforme à la norme NMB-003 du Canada.

Declaración de Conformidad

Según ISO/IEC Guide 22 y EN 45014

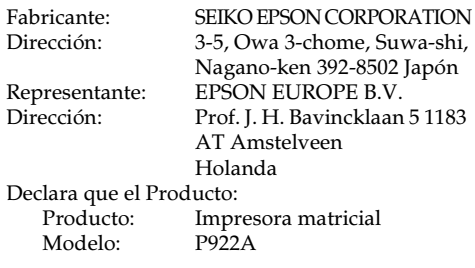

Cumple con la(s) siguiente(s) Directiva(s) y Norma(s): Directiva 73/23/EEC:

EN 60950 Directiva 89/336/EEC: EN 55022 Clase B EN 61000-3-2 EN 61000-3-3 EN 50082-1 IEC 801-2 IEC 801-3 IEC 801-4

Marzo 1999 H. Horiuchi President of EPSON EUROPE B.V.

# *[Contenido](#page-8-0)*

[Botones e indicadores del Panel de control . . . . . . . . . . . . . 1](#page-236-0)

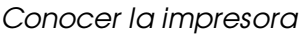

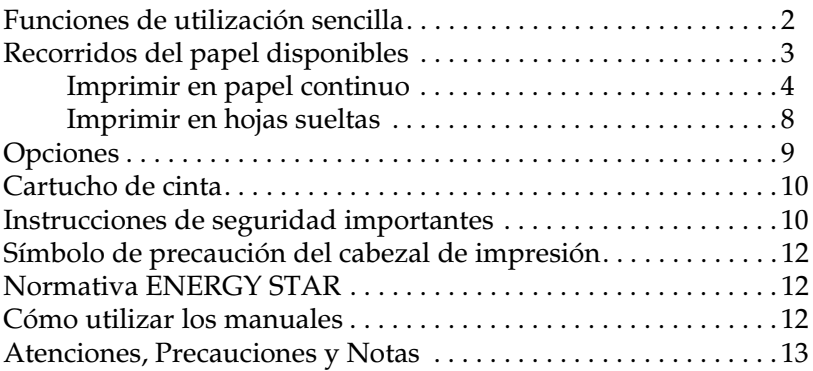

#### *[Capítulo](#page-21-1) 1 Preparac*ió*n de la impresora*

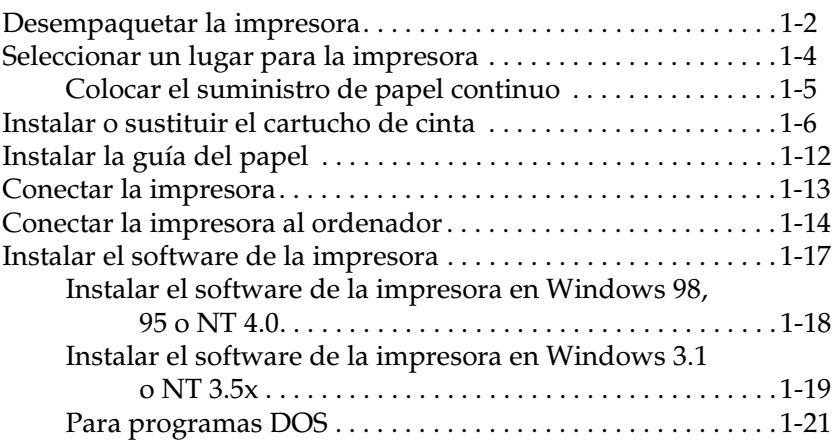

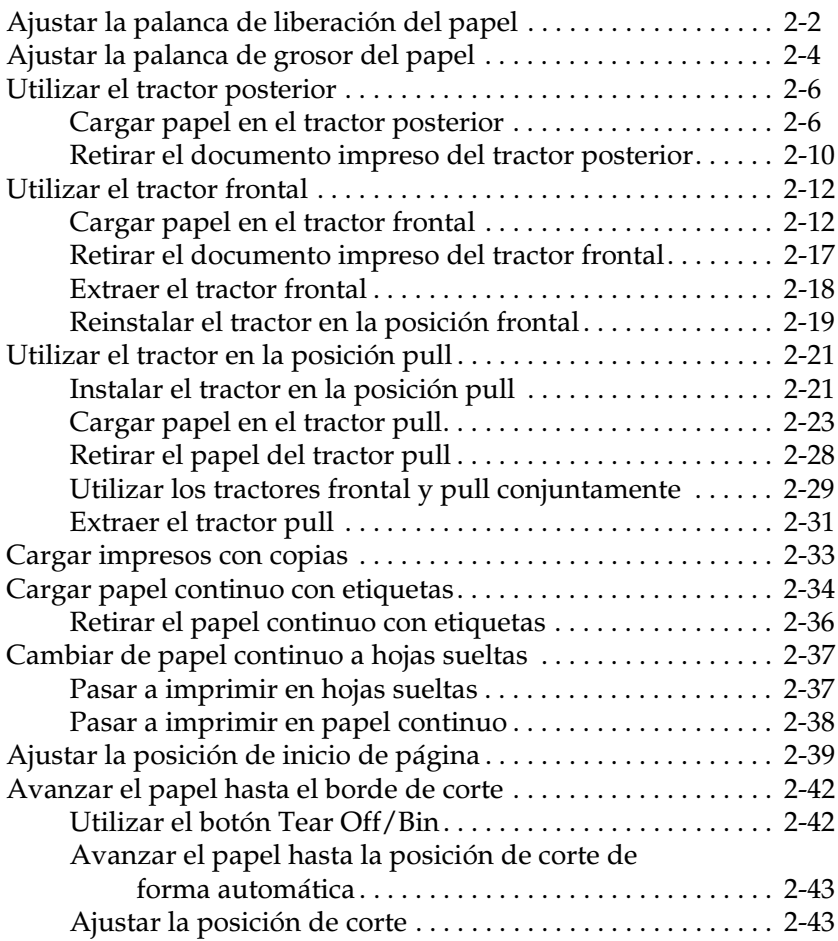

#### *[Capítulo 3](#page-86-1) Imprimir en hojas sueltas*

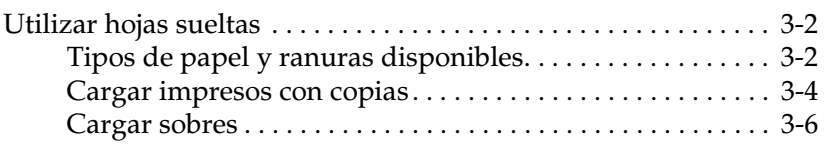

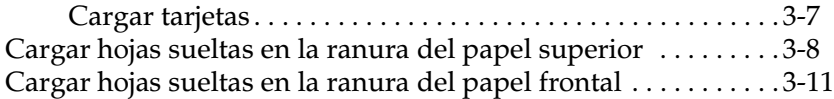

#### *[Capítulo 4](#page-99-1) Utilizar el software de la impresora*

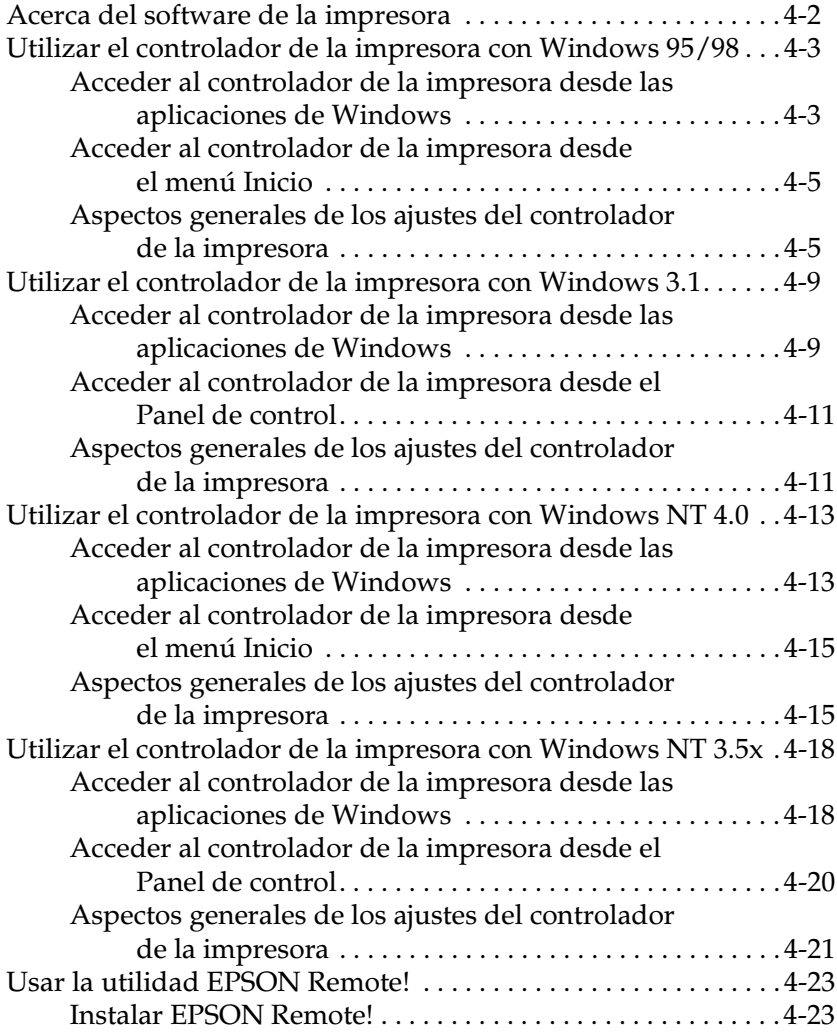

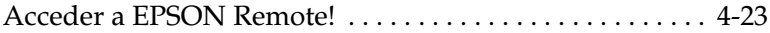

#### *[Capítulo 5](#page-122-1) Cambiar los ajustes de la impresora desde el panel de control*

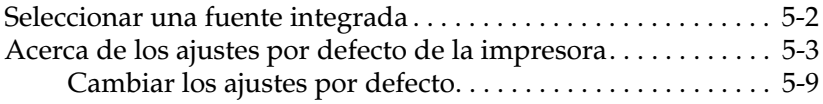

#### *[Capítulo 6](#page-132-1) Utilizar EPSON Status Monitor 2*

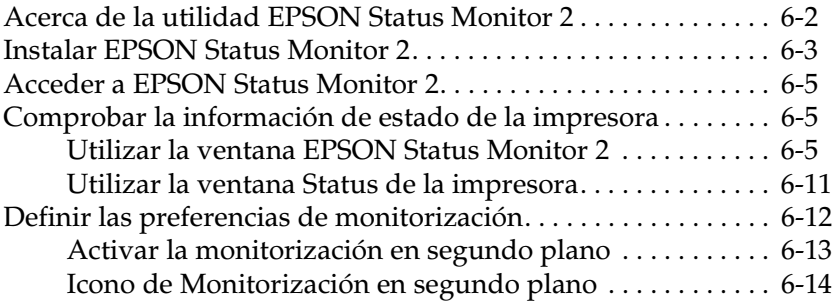

#### *[Capítulo 7](#page-146-1) Solucionar problemas*

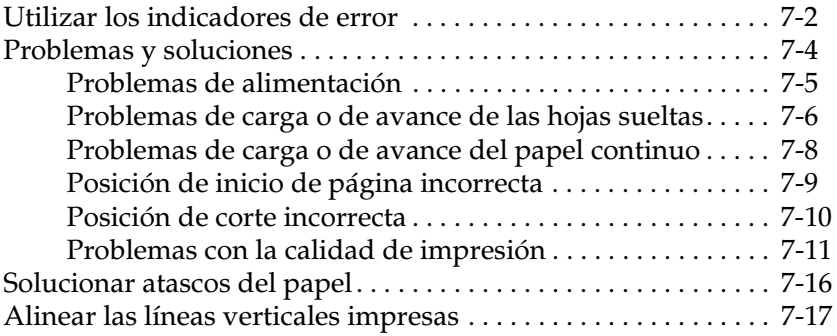

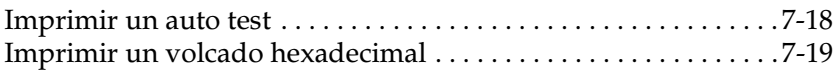

#### *[Apéndice A](#page-166-1) Mejorar la impresora con opciones*

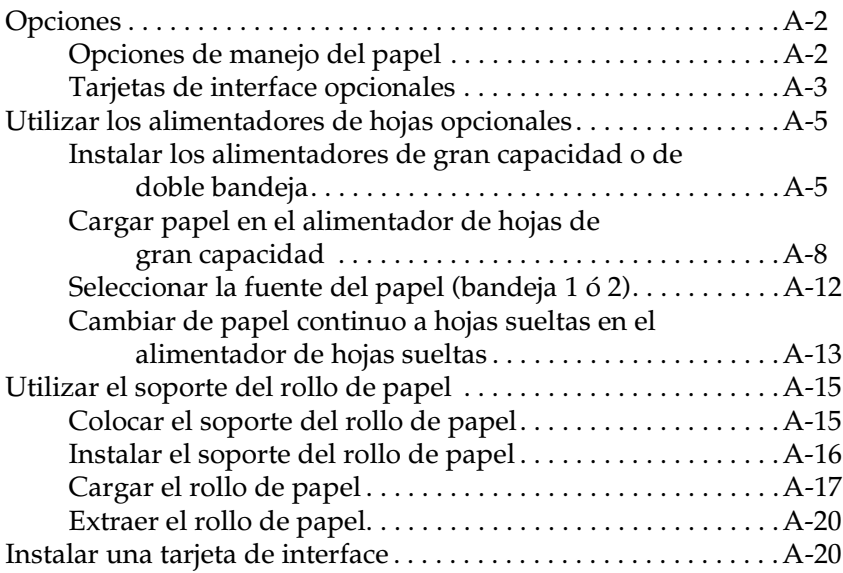

#### *[Apéndice B](#page-187-1) Limpiar y transportar la impresora*

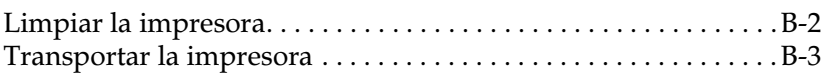

#### *[Apéndice C](#page-190-1) Especificaciones*

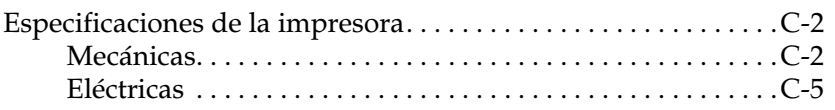

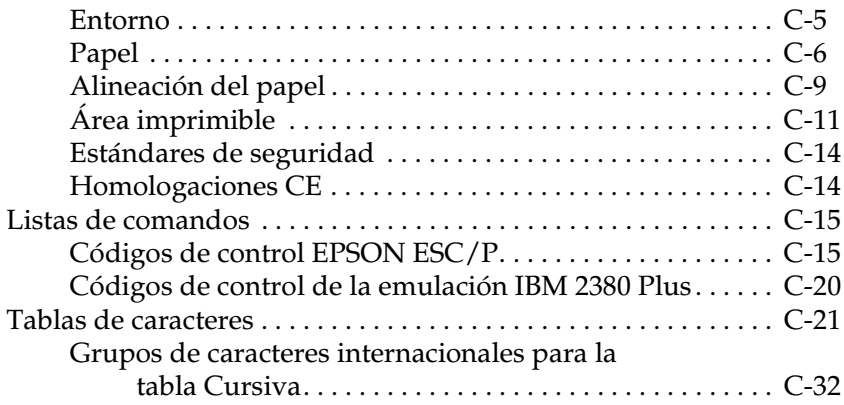

*[Apéndice D](#page-222-1) Centro de Atención al Cliente*

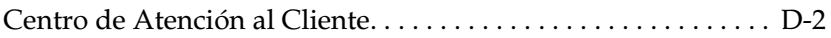

*[Glosario](#page-224-0)*

*[Índice](#page-231-0)*

## <span id="page-8-0"></span>*Conocer la impresora*

La impresora matricial  $EPSON^{\circledR}$  FX-980 de 9 agujas proporciona una impresión de alta calidad y unas altas prestaciones en un diseño compacto. Características:

- ❏ varios recorridos de papel para adaptarse a cada tipo de impresión
- ❏ posibilidad de trabajar con muchos tipos de papel, incluyendo papel continuo, impresos con copias (original y hasta seis copias), etiquetas, hojas sueltas, sobres y tarjetas
- ❏ alta velocidad de impresión, de hasta 569 caracteres por segundo a 12 caracteres por pulgada
- ❏ equipado con tarjeta de interface paralelo y serie integrado

Junto con la impresora se entrega el software del controlador de la misma, la utilidad EPSON Status Monitor 2 para Microsoft<sup>®</sup> Windows® 95 ó 98 (que le permite comprobar el status de la impresora de forma rápida y sencilla) y otras aplicaciones. Además, dispone de muchas opciones disponibles para adaptarse a las necesidades individuales.

#### <span id="page-9-0"></span>*Funciones de utilización sencilla*

Esta sección insiste en algunas funciones de utilización sencilla, que pueden ser muy útiles.

❏ Utilice la **función de corte** para ahorrar papel.

Si carga papel en el tractor frontal o en el posterior, puede utilizar la función de corte para avanzar el papel continuo hasta el borde de corte de la impresora al finalizar la impresión. Así podrá cortar las hojas fácilmente y aprovechar el papel que normalmente se pierde entre los documentos. Si desea más información, consulte el Capítulo 2.

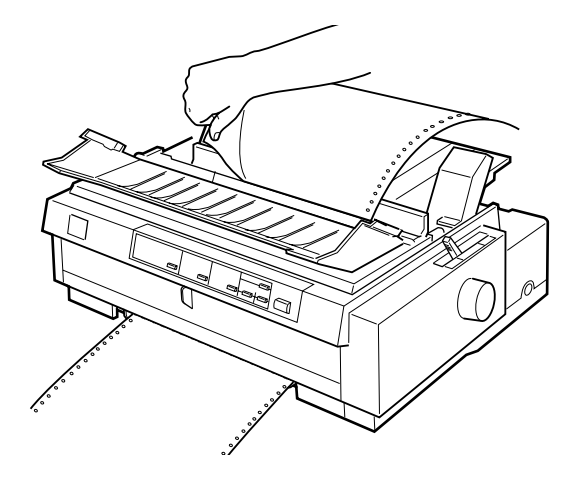

❏ Utilice la **palanca de liberación del papel** para cambiar el recorrido del papel sin retirar el papel continuo de los tractores.

Si utiliza la palanca de liberación del papel, podrá imprimir fácilmente en hojas sueltas sin retirar el papel continuo cargado en los tractores frontal o posterior. También podrá imprimir en papel continuo en un tractor diferente. Si desea más información, consulte el Capítulo 2.

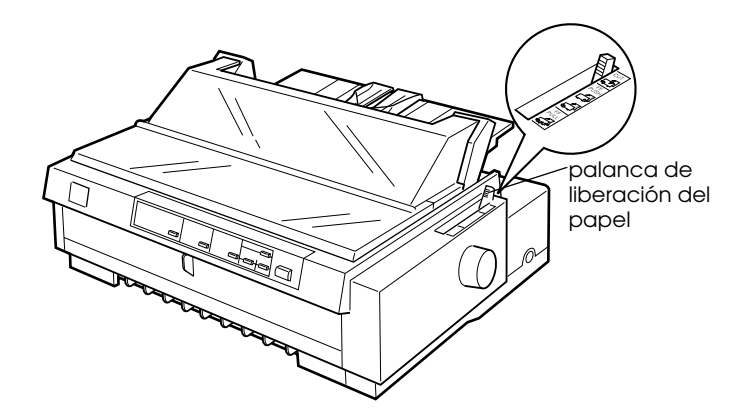

❏ Utilice la **función de micro ajuste** para ajustar las posiciones de inicio y de corte. (Consulte el Glosario si desea más información acerca de las posiciones de inicio y de corte.)

La función de micro ajuste le permite avanzar o retroceder el papel en incrementos de 1/216 pulgadas y realizar ajustes precisos en las posiciones de inicio de página y de corte. Para más información, consulte el Capítulo 2.

#### <span id="page-10-0"></span>*Recorridos del papel disponibles*

La impresora dispone de diversos recorridos del papel para imprimir en papel continuo y en hojas sueltas. Como se describe a continuación, el papel puede avanzar en la impresora desde la parte superior, frontal, inferior o posterior. Puede seleccionar el recorrido del papel que mejor se adapte a sus necesidades.

#### <span id="page-11-0"></span>*Imprimir en papel continuo*

Puede elegir entre tres posiciones del tractor (frontal, posterior y pull) y tres ranuras de entrada del papel (frontal, posterior e inferior) para la impresión en papel continuo. Esta sección le ayudará a determinar qué recorridos del papel y qué posiciones del tractor se adaptan mejor a sus necesidades al imprimir con papel continuo. Si desea más información acerca de la instalación del tractor y de la carga de papel consulte las secciones correspondientes del Capítulo 2.

#### *Utilizar un tractor frontal*

Si tiene que cortar el papel continuo a menudo (por ejemplo, si imprime pedidos o tiquets de venta), es recomendable utilizar un tractor frontal. Éste le permite utilizar el borde de corte de la impresora para cortar más fácilmente las hojas impresas del papel continuo por la línea perforada. Cuando el papel continuo esté cargado en el tractor frontal, también podrá cargar hojas sueltas desde la guía del papel sin necesidad de retirar el papel continuo.

Existen dos posiciones del tractor frontal: frontal y posterior. Los tractores salen de fábrica instalados en las posiciones frontal y posterior. Consulte, en la tabla siguiente, los detalles acerca de las posiciones del tractor y los recorridos de avance del papel correspondientes.

#### *Nota:*

- ❏ *Cargue siempre los impresos con siete copias (un original más seis copias) desde la ranura frontal o inferior del tractor pull.*
- ❏ *No puede extraer el tractor posterior.*

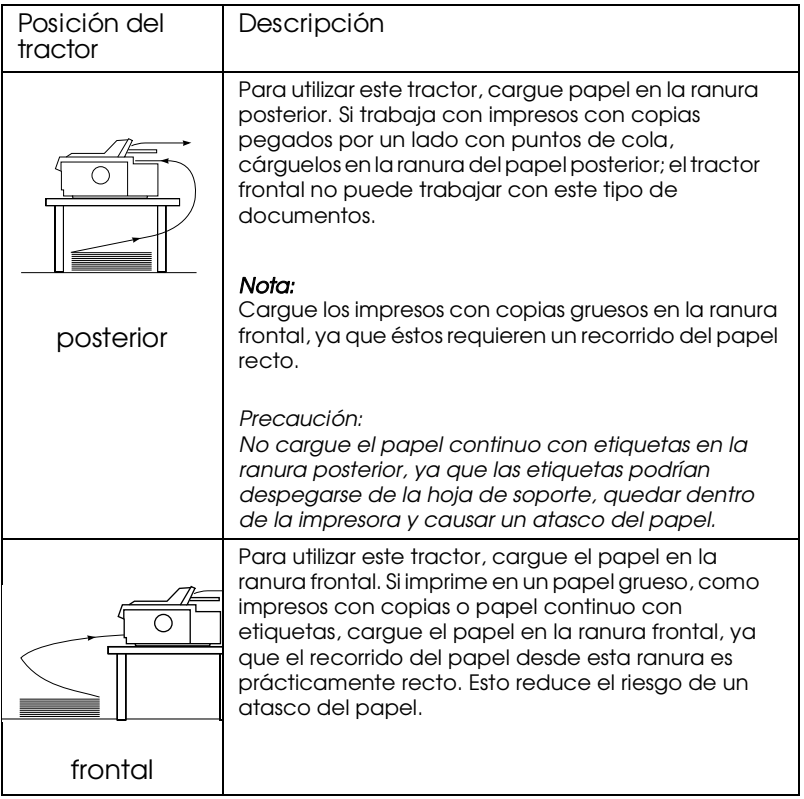

#### *Utilizar un tractor pull*

Si imprime a menudo con papel continuo grueso o de gramaje alto, como impresos con copias o papel continuo con etiquetas, utilice un tractor en la posición pull. El tractor pull ayuda a evitar los atascos del papel y permite cargar papel continuo desde la parte frontal, posterior o inferior de la impresora. Sin embargo, con el tractor pull no podrá utilizar la función de corte del papel.

#### *Nota:*

*Si piensa utilizar un tractor en la posición pull, puede extraer el tractor de la posición posterior e instalarlo de nuevo en la posición pull, o bien puede adquirir una unidad de tractor adicional opcional (C800332) e instalarlo en la posición pull. Consulte las instrucciones del Capítulo 2.* Con el tractor pull puede utilizar las ranuras frontal, inferior o posterior.

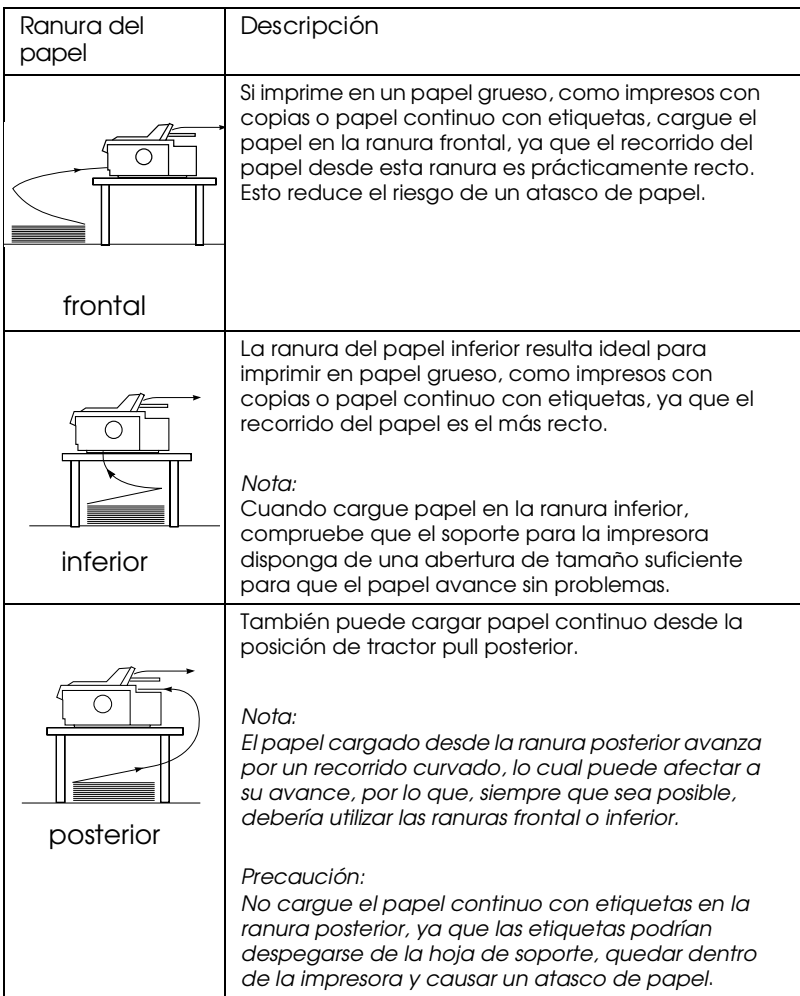

#### *Utilizar los tractores frontal y pull conjuntamente*

Para mejorar el avance del papel continuo y reducir los atascos de papel, puede utilizar dos tractores al mismo tiempo. Esto es especialmente útil para imprimir formularios preimpresos en papel continuo, impresos con copias, etiquetas y gráficos de alta calidad. Cuando utilice dos tractores conjuntamente, puede cargar el papel en la ranura frontal del tractor frontal o del tractor pull, o en la ranura posterior del tractor posterior y del tractor pull.

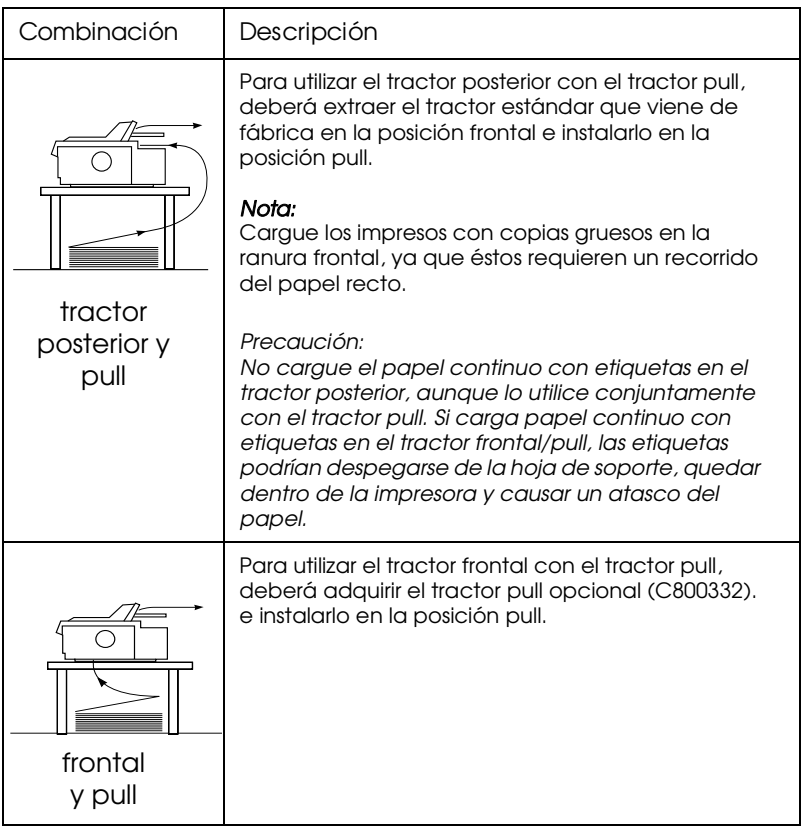

#### *Nota:*

*Para más información acerca de cómo utilizar dos tractores frontal y pull conjuntamente, consulte la sección ["Utilizar los tractores frontal y pull](#page-70-1)  [conjuntamente" en la página 2-29.](#page-70-1)*

#### <span id="page-15-0"></span>*Imprimir en hojas sueltas*

Tal y como se explica a continuación, puede cargar hojas sueltas desde las ranuras superior o frontal de la impresora. Puede cargar hojas sueltas normales desde cualquier posición, incluso con papel continuo cargado en el tractor frontal o posterior.

Esta sección le ayudará a determinar qué ranura del papel se adapta mejor a sus necesidades de impresión con hojas sueltas. Consulte las instrucciones del Capítulo 3 para la carga de papel.

#### *Cargar papel en la ranura superior*

En la ranura superior puede cargar hojas sueltas normales, impresos con una sola copia, sobres o tarjetas.

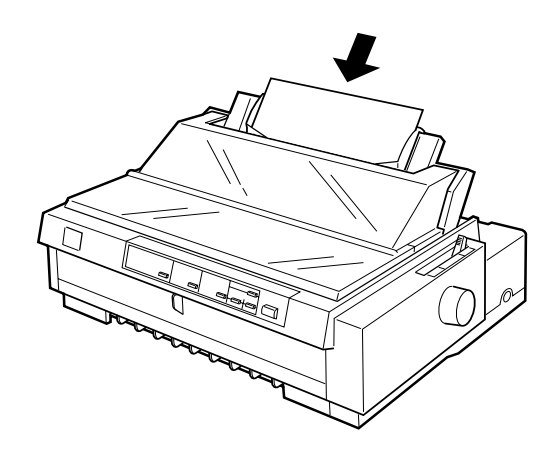

*Nota: Cargue los sobres sólo en la ranura superior.*

#### *Cargar papel en la ranura frontal*

En la ranura frontal puede cargar hojas sueltas normales, impresos con una sola copia o tarjetas.

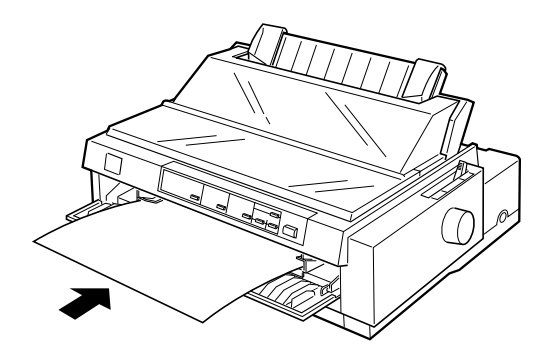

#### *Nota:*

*Utilice siempre la ranura frontal para cargar impresos de una copia pegada sólo por un borde con una banda adhesiva.*

#### <span id="page-16-0"></span>*Opciones*

Con la impresora se entregan todos los elementos necesarios para imprimir en papel continuo y hojas sueltas utilizando distintos recorridos del papel. Si añade opciones, como un alimentador de hojas, una unidad de tractor pull o un soporte del rollo de papel puede ampliar la versatilidad de la impresora. También puede adquirir tarjetas de interface opcionales para complementar los interfaces paralelo y serie integrados de la impresora. Si desea más información acerca de las opciones de la impresora, consulte el Apéndice A, ["Mejorar la impresora con opciones"](#page-166-2).

#### <span id="page-17-0"></span>*Cartucho de cinta*

La impresora utiliza el siguiente cartucho de cinta:

Cartucho de cinta negra EPSON S015091

Deberá sustituir el cartucho de cinta cuando la impresión sea débil. Los cartuchos de cinta EPSON están diseñados y fabricados para funcionar correctamente con la impresora EPSON, aseguran un funcionamiento correcto y una larga duración del cabezal de impresión y de los otros componentes de la impresora.

Para cambiar un cartucho de cinta, siga las instrucciones de la sección ["Instalar o sustituir el cartucho de cinta" en la página 1-6.](#page-26-1)

#### <span id="page-17-1"></span>*Instrucciones de seguridad importantes*

Consulte las siguientes instrucciones de seguridad y guárdelas por si debe consultarlas posteriormente. Siga las advertencias e instrucciones que aparecen escritas en la impresora

- ❏ No coloque la impresora sobre una superficie inestable ni cerca de un radiador o fuente de calor.
- ❏ Coloque la impresora en una superficie plana, ya que no funcionará correctamente si está inclinada o ladeada.
- ❏ No bloquee ni cubra las aberturas de la carcasa de la impresora. No inserte objetos por las ranuras.
- ❏ Utilice sólo el tipo de fuente de alimentación indicado en la etiqueta de la parte posterior de la impresora.
- ❏ Conecte todo el equipo a tomas de corriente con derivación a masa. Evite compartir el mismo circuito con fotocopiadoras o sistemas de aire acondicionado, que se activan y desactivan regularmente.
- ❏ No utilice un cable de alimentación dañado o deshilachado.
- ❏ Si utiliza un cable de extensión con la impresora, asegúrese de que el total de amperios de los dispositivos conectados al cable de extensión no sobrepase el amperaje de éste. Igualmente, asegúrese de que el total de todos los dispositivos conectados a la toma de corriente no exceda el amperaje de la toma de corriente.
- ❏ Desconecte la impresora antes de limpiarla y límpiela sólo con un paño húmedo.
- ❏ No vierta líquido sobre la impresora.
- ❏ No intente reparar usted mismo la impresora, salvo en los puntos específicamente explicados en este manual.
- ❏ Desconecte la impresora y consulte a un servicio técnico oficial siempre que:

El cable de alimentación o el conector estén dañados; si ha entrado líquido en la impresora; si la impresora se ha caído o la carcasa ha resultado dañada; si la impresora no funciona con normalidad o muestra un cambio significativo en su rendimiento. Ajuste sólo aquellos controles mencionados en las instrucciones de funcionamiento.

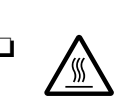

❏ Las partes de la impresora marcadas con este símbolo pueden estar calientes. Desactive la impresora y déjela enfriar unos minutos antes de tocar ninguna parte de la impresora donde aparezca este símbolo.

❏ Si utiliza la impresora en Alemania, tenga en cuenta:

Para proporcionar una protección adecuada contra cortocircuitos y sobreintensidades, la instalación del edificio debe estar protegida por un fusible de 16 Amp.

## <span id="page-19-0"></span>*Símbolo de precaución del cabezal de impresión*

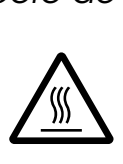

Este símbolo en el cabezal de impresión indica que esta parte podría estar caliente. Nunca toque el cabezal de impresión después de utilizar la impresora. Deje enfriar el cabezal unos minutos antes de tocarlo.

### <span id="page-19-1"></span>*Normativa ENERGY STAR*

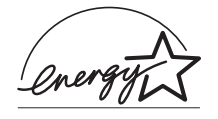

Como miembro internacional de ENERGY STAR, EPSON ha decidido que este producto cumpla con las especificaciones de ENERGY STAR para el aprovechamiento de la energía.

El Programa Internacional ENERGY STAR para Equipos de Oficina es una colaboración voluntaria de las industrias de equipamiento informático y de oficina para promocionar la introducción de ordenadores personales, monitores, impresoras, facsímiles, fotocopiadoras y escáneres que aprovechen mejor la energía, en un esfuerzo por reducir la contaminación atmosférica producida por la generación de energía.

#### <span id="page-19-2"></span>*Cómo utilizar los manuales*

Este *Manual del Usuario* proporciona información detallada acerca de cómo configurar y utilizar la impresora. El *Manual de Referencia Rápida*, que también se entrega con la impresora, resume la información básica acerca de cómo utilizarla.

## <span id="page-20-0"></span>*Atenciones, Precauciones y Notas*

Este manual utiliza las siguientes convenciones:

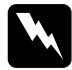

Las Atenciones deben seguirse escrupulosamente para evitar *daños personales.*

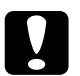

c *Las Precauciones deben observarse para evitar daños en el equipo.*

*Las Notas contienen información importante y consejos útiles acerca del funcionamiento de la impresora.*

# <span id="page-21-1"></span><span id="page-21-0"></span>*Capítulo 1 Preparación de la impresora*

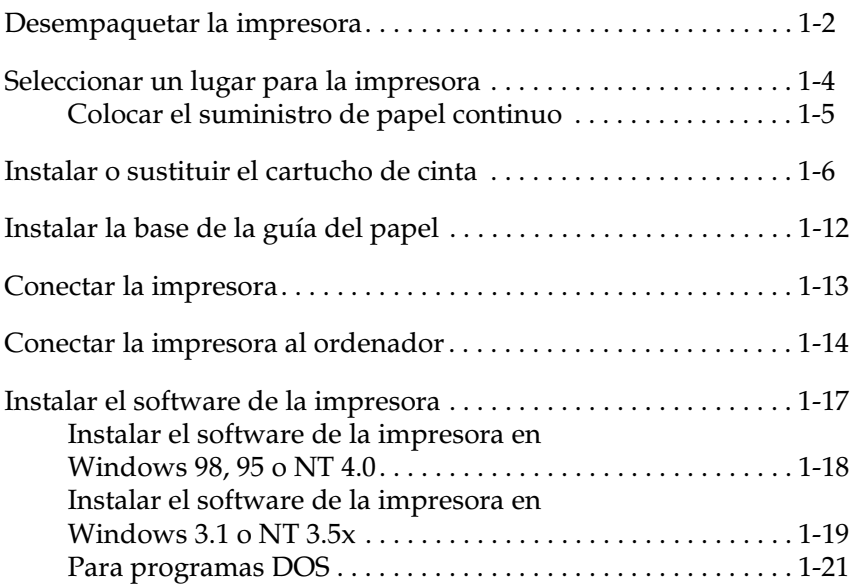

#### <span id="page-22-0"></span>*Desempaquetar la impresora*

La caja de la impresora debe contener un disco del software de la impresora EPSON, una Hoja de Instrucciones y los siguientes elementos:

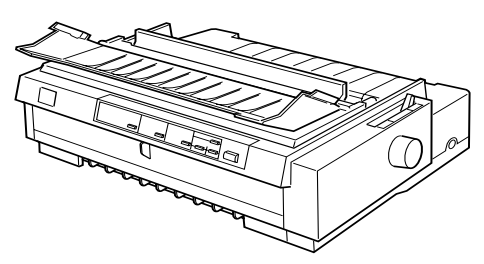

impresora

guía del papel

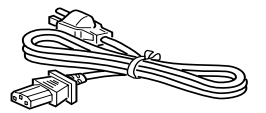

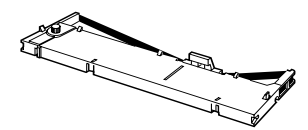

cable de alimentación

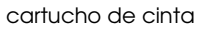

destornillador

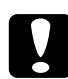

c *Precaución: Existen varias versiones de la impresora, diseñadas para funcionar bajo diferentes voltajes, y no es posible ajustar la impresora para su utilización a un voltaje distinto. Si la etiqueta de la parte posterior de la impresora no indica el voltaje correcto para su país, póngase en contacto con su distribuidor.*

Deberá retirar todos los materiales protectores de alrededor y del interior de la impresora antes de instalarla y activarla. Siga las instrucciones de la hoja (se entrega con la impresora) para retirar estos materiales. También se entrega un destornillador para extraer el tornillo de transporte.

Guarde todos los materiales protectores y de embalaje, incluidos el tornillo de transporte y los clips de bloqueo protectores de la unidad tensora del papel, por si debe transportar la impresora posteriormente. Siempre debe transportarla en su embalaje original o en materiales equivalentes.

#### <span id="page-24-0"></span>*Seleccionar un lugar para la impresora*

Al seleccionar un lugar para instalar la impresora siga estas directrices básicas:

- ❏ Coloque la impresora en una superficie plana y estable, ya que no funcionará correctamente si está inclinada o ladeada.
- ❏ Coloque la impresora en un lugar donde pueda conectarla fácilmente a un cable de interface de red, si fuera necesario.
- ❏ Deje suficiente espacio alrededor de la impresora para facilitar el funcionamiento y mantenimiento.
- ❏ No utilice ni almacene la impresora en lugares sujetos a cambios rápidos de temperatura y humedad. Asimismo, manténgala alejada de la luz directa del sol, de la luz intensa, de fuentes de calor y de la humedad o polvo excesivos.
- ❏ Evite instalar la impresora en lugares sujetos a golpes o vibraciones.
- ❏ Coloque la impresora cerca de una toma de corriente, de forma que pueda desconectar fácilmente el cable de alimentación.
- ❏ Evite las tomas eléctricas controladas por conmutadores de pared o por temporizadores automáticos. El corte accidental de alimentación puede borrar información de la memoria de la impresora o del ordenador. Evite también las tomas que se encuentren en el mismo circuito que motores de gran tamaño u otros aparatos que puedan causar fluctuaciones de voltaje.
- ❏ Mantenga todo el sistema informático alejado de fuentes potenciales de interferencias electromagnéticas, tales como altavoces o las unidades base de los teléfonos inalámbricos.
- ❏ Utilice una toma eléctrica convenientemente conectada a tierra; no utilice un adaptador.

❏ Compruebe que el recorrido del papel se encuentre libre de obstáculos antes de imprimir en papel continuo. (Consulte la sección siguiente).

Si ha pensado en utilizar un soporte para la impresora, siga estas directrices básicas:

- ❏ Utilice un soporte que aguante 22 kg. como mínimo.
- ❏ Nunca utilice un soporte en que la impresora quede inclinada. La impresora siempre debe quedar plana.
- ❏ Coloque el cable de alimentación de la impresora y el cable del interface de modo que no interfieran con el avance del papel. Si fuera posible, ate los cables a una pata del soporte de la impresora.

#### <span id="page-25-0"></span>*Colocar el suministro de papel continuo*

Antes de utilizar papel continuo compruebe que el suministro quede alineado con el tractor, de forma que el papel avance sin problemas en la impresora, tal como se muestra en la figura.

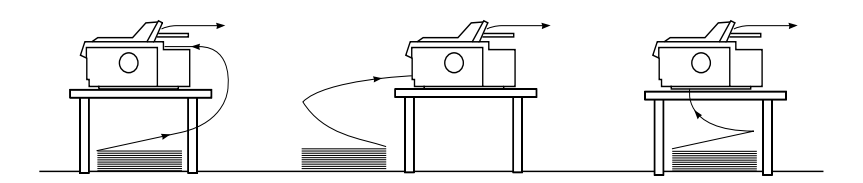

## <span id="page-26-1"></span><span id="page-26-0"></span>*Instalar o sustituir el cartucho de cinta*

EPSON recomienda utilizar los cartuchos de cinta originales EPSON (S015091). Los productos no fabricados por EPSON pueden dañar la impresora, y estos daños no están cubiertos por la garantía

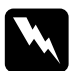

w *Atención: Deberá mover el cabezal de impresión con la mano para instalar o sustituir el cartucho de cinta. Si ha utilizado la impresora hace poco, es posible que el cabezal de impresión esté caliente; déjelo enfriar unos minutos antes de tocarlo.*

1. Compruebe que la impresora esté desactivada. Lo está cuando la superficie del botón Operate está al mismo nivel que los protectores laterales del mismo, tal como se muestra en la figura.

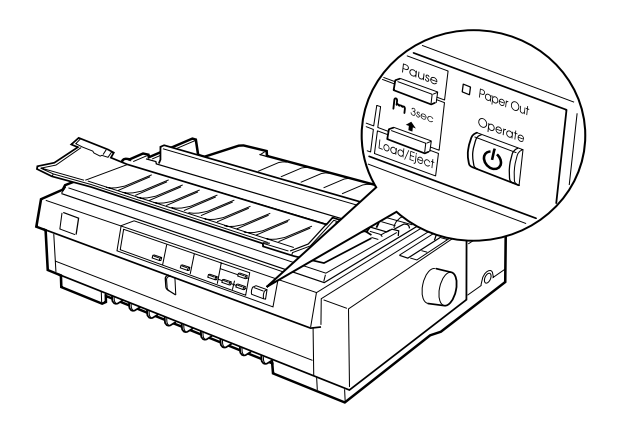

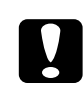

c *Precaución: Si desplaza el cabezal de impresión con la impresora activada ésta puede resultar dañada.*

2. Si la impresora está conectada a una toma de corriente, desconéctela.

3. Levante la cubierta de la impresora por su borde posterior y extráigala tirando de ella hacia arriba.

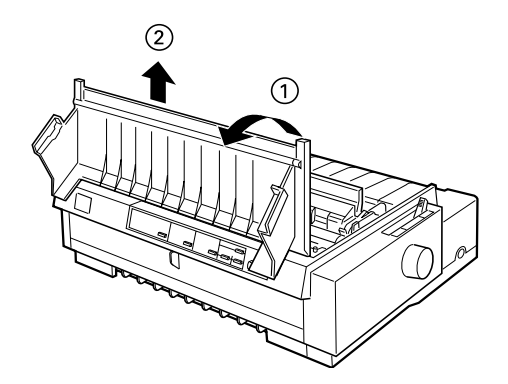

4. Compruebe que el cabezal de impresión no esté caliente; si lo está, déjelo enfriar unos minutos antes de tocarlo. A continuación, deslice el cabezal de impresión hasta la posición de instalación de la cinta (la parte escalada de la unidad tensora del papel) con la mano.

#### *Nota:*

*Si utiliza el tractor pull, puede sustituir el cartucho de cinta aunque el cabezal de impresión no esté colocado en la posición de instalación de la cinta.*

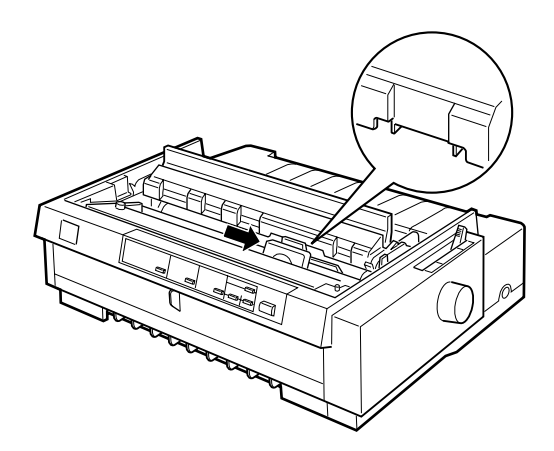

5. Si el cartucho usado todavía está instalado, sujételo y tire de él ligeramente hacia adelante y hacia arriba; la guía de la cinta saldrá de las patillas metálicas situadas detrás del cabezal de impresión. Deseche el cartucho de cinta usado.

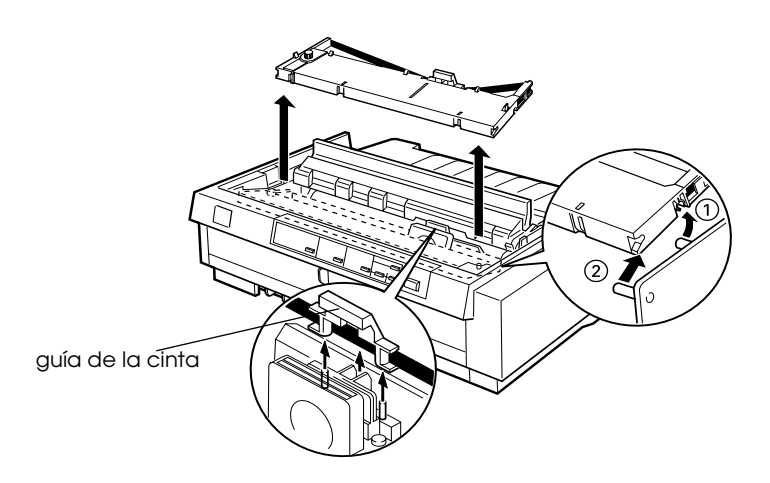

6. Extraiga el nuevo cartucho de cinta de su envoltorio. Retire el separador del centro del cartucho y deséchelo. A continuación, gire el mando tensor de la cinta en la dirección de la flecha para tensarla.

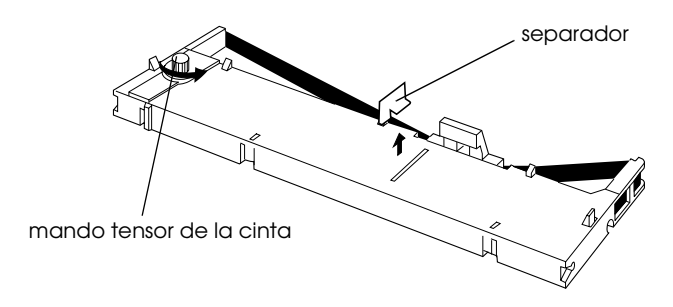

7. Sostenga el cartucho con el mando tensor de la cinta hacia arriba. Encaje las dos muescas frontales del cartucho de cinta en los pequeños anclajes de cada lado de la impresora, tal como se muestra en la figura, y coloque el cartucho plano.

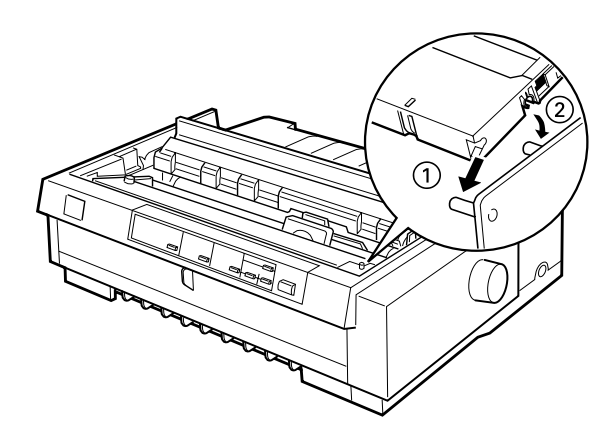

8. Compruebe que las dos muescas posteriores del cartucho encajen en los pequeños anclajes de cada lado de la impresora. A continuación, presione ligeramente el cartucho hasta que ambos extremos encajen en su posición con un clic.

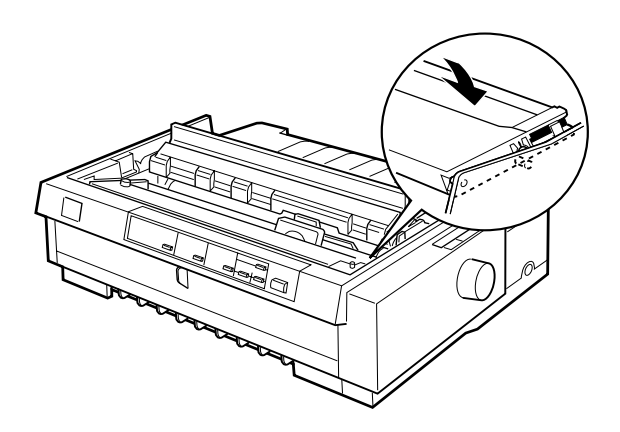

9. Levante la guía de la cinta del cartucho (①) e insértela con firmeza en las patillas metálicas situadas detrás del cabezal de impresión (②). Compruebe que la cinta no quede arrugada ni doblada y que quede bien colocada detrás del cabezal de impresión. Presione la guía hasta que encaje en su posición con un clic.

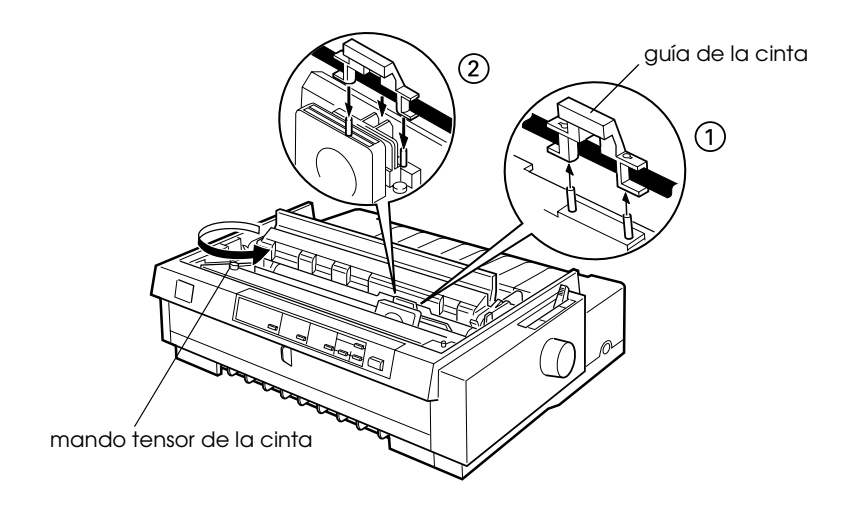

10. Gire el mando tensor de la cinta en la dirección de la flecha para tensarla, de la forma mostrada en el paso 9. A continuación, deslice el cabezal de impresión de lado a lado para comprobar que se desplaza correctamente.

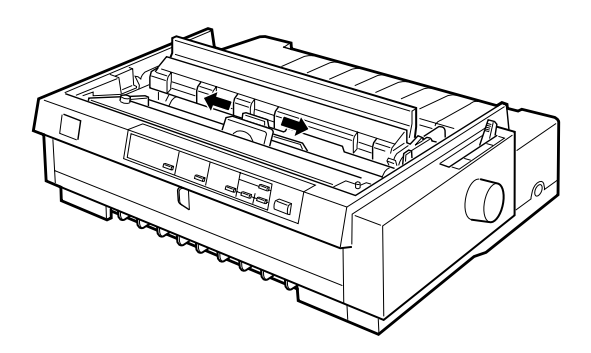

11. Coloque de nuevo la cubierta de la impresora, insertando primero las pestañas frontales en las ranuras de la impresora y bajando la cubierta hasta que encaje en su posición con un clic.

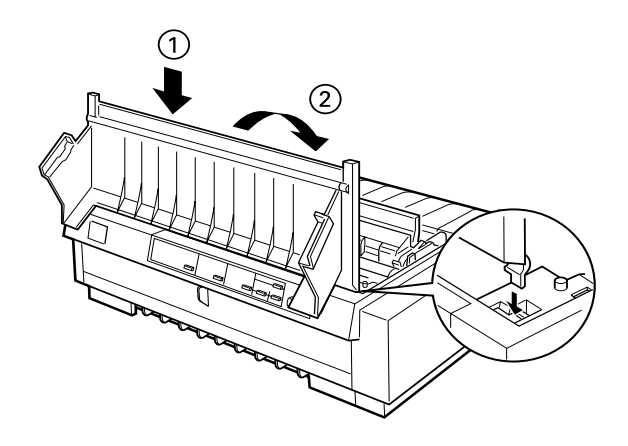

## <span id="page-32-0"></span>*Instalar la guía del papel*

Siga los pasos descritos a continuación para instalar la guía del papel:

1. Compruebe que la cubierta de la guía del papel esté abierta, tal como se muestra en la figura. Coloque la guía del papel insertando las ranuras de la parte inferior en los anclajes situados detrás de la unidad tensora del papel, e incline la guía hacia atrás hasta que se detenga.

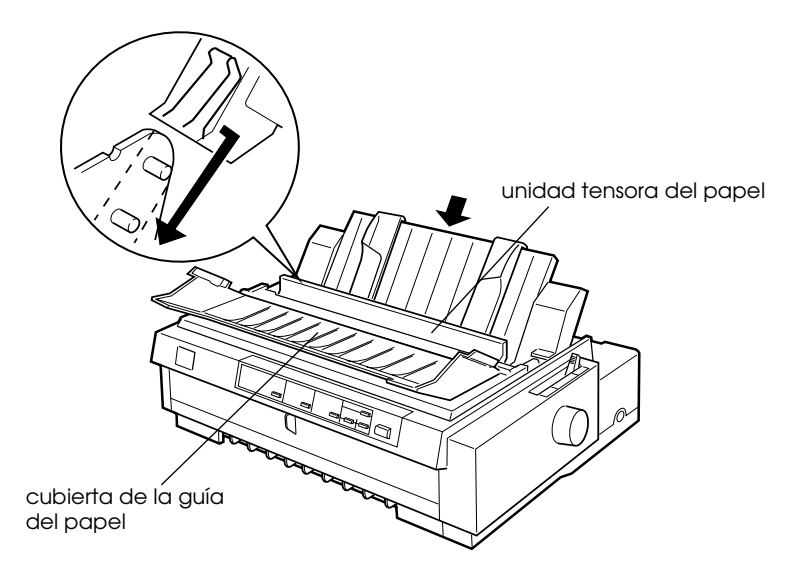

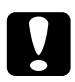

c *Precaución: Compruebe que desliza las ranuras de la parte inferior de la guía del papel en los anclajes situados detrás de la unidad tensora del papel, a cada lado de la impresora.*

2. Cierre la cubierta de la guía del papel.

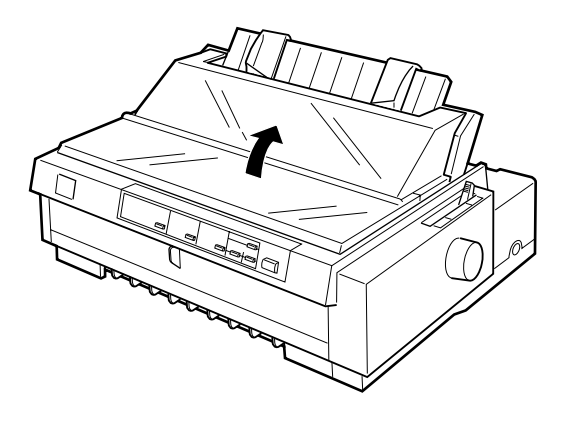

#### <span id="page-33-0"></span>*Conectar la impresora*

1. Compruebe que la impresora esté desactivada. Lo está cuando la superficie del botón Operate está al mismo nivel que los protectores laterales del mismo, tal como se muestra en la figura.

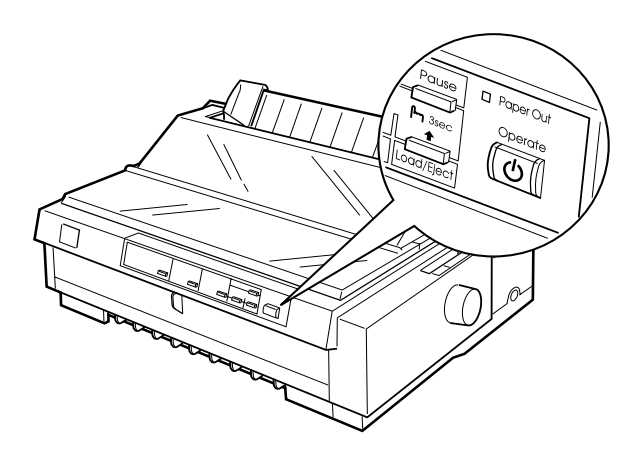

2. Compruebe la etiqueta de la parte posterior de la impresora para asegurarse de que el voltaje coincide con el de la toma de corriente. Asimismo, compruebe que el conector del cable de alimentación de la impresora coincida con la toma de corriente.

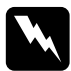

w *Atención: No es posible cambiar el voltaje de la impresora. Si el voltaje especificado y el voltaje de la toma de corriente no coinciden, póngase en contacto con su distribuidor. No conecte el cable de alimentación.*

- 3. Si el cable de alimentación no viene conectado a la impresora, conecte el extremo adecuado a la toma de CA de la parte posterior de la impresora.
- 4. Conecte el cable de alimentación a una toma de corriente adecuadamente derivada a masa.

#### <span id="page-34-0"></span>*Conectar la impresora al ordenador*

Esta impresora dispone de tres conexiones de interface separadas: un interface paralelo compatible IEEE-1284, un interface serie EIA-232D y un interface opcional de Tipo B. Para más información, consulte la [página A-3](#page-168-1).

Si el ordenador precisa de un tipo distinto de interface de impresora, debería poder utilizar uno de los interfaces opcionales descritos en la [página A-3.](#page-168-1)

Siga los pasos descritos a continuación para conectar la impresora al ordenador utilizando un conector de interface paralelo o serie, o un conector de cable de masa:

1. Compruebe que tanto la impresora como el ordenador estén desactivados. La impresora está desactivada cuando la superficie del botón Operate está nivelada con sus protectores laterales.

2. Conecte firmemente el conector del cable al conector del interface de la impresora, tal como se muestra en la figura.

Interface paralelo

Conecte firmemente el conector del cable al conector del interface paralelo.

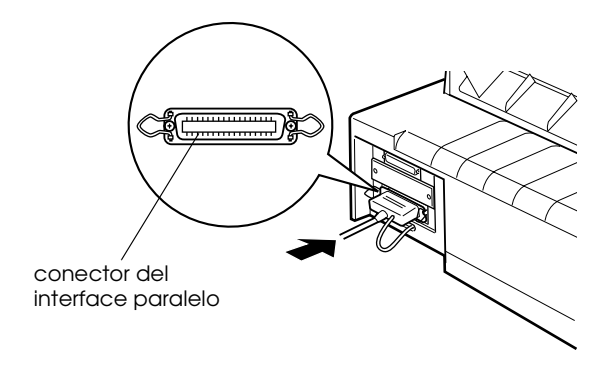

Presione ambos clips metálicos para bloquearlos en su posición, a cada lado del conector.

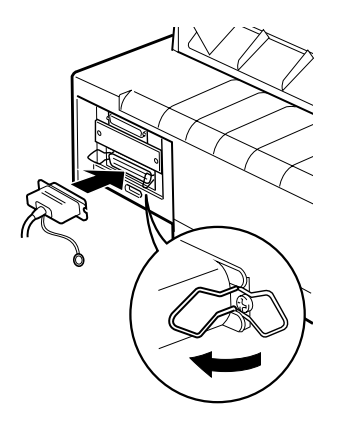
Interface serie

Conecte firmemente el conector del cable al conector del interface serie.

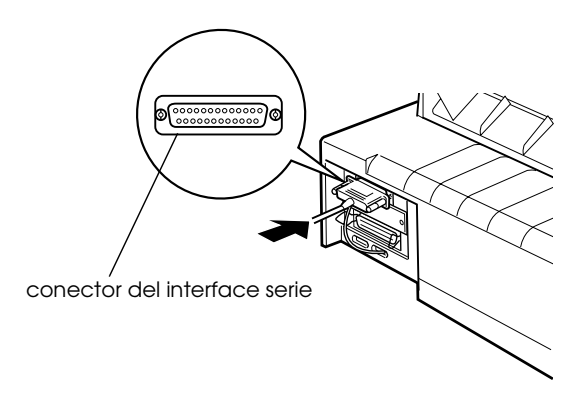

Apriete los tornillos de ambos lados del conector.

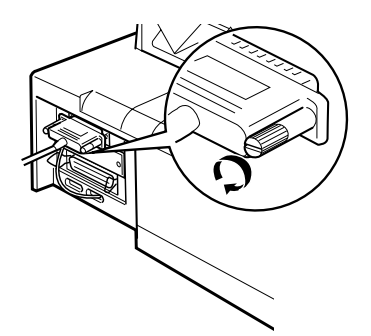

- 1
- 3. Si el cable dispone de un cable de masa, conéctelo al conector de masa de la impresora, tal como se muestra en la figura.

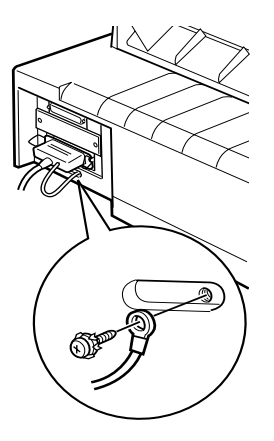

4. Conecte el otro extremo del cable al ordenador.

Una vez conectada la impresora al ordenador, instale el software de la impresora de la forma descrita en la sección siguiente.

# *Instalar el software de la impresora*

Una vez conectada la impresora al ordenador, deberá instalar el software incluido en el CD-ROM del software de la impresora EPSON, que se entrega con ésta.

El software de la impresora incluye:

- ❏ Controlador de la impresora El controlador de la impresora es la aplicación que ejecuta, o "controla", la impresora. Con él podrá definir ajustes como la calidad de impresión, la resolución y el tamaño del papel.
- ❏ EPSON Status Monitor 2 (sólo para Windows 95, 98 y NT 4.0) Avisa si se producen errores en la impresora y visualiza información acerca del estado de la misma.

❏ EPSON Remote! (utilidad de configuración basada en DOS) La utilidad EPSON Remote! permite cambiar fácilmente los ajustes por defecto de la impresora desde la pantalla del ordenador. Si desea usar la utilidad EPSON Remote! con DOS, consulte la [página 4-23](#page-121-0).

Para instalar el software de la impresora, consulte las secciones ["Instalar el software de la impresora en Windows 98, 95 o NT 4.0"](#page-38-0) o ["Instalar el software de la impresora en Windows 3.1 o NT 3.5x"](#page-39-0) en este mismo Capítulo. Si utiliza DOS, consulte la sección ["Para](#page-41-0)  [programas DOS" en la página 1-21](#page-41-0).

# <span id="page-38-0"></span>*Instalar el software de la impresora en Windows 98, 95 o NT 4.0*

Siga los pasos descritos a continuación para instalar el software de la impresora en Windows 98, 95 o NT 4.0:

### *Nota:*

- ❏ *La instalación del software de la impresora para Windows NT 4.0 puede requerir privilegios de administración de red. Si desea más información, consulte con el administrador de red.*
- ❏ *Si desea una copia en disquetes del software de la impresora incluido en el CD-ROM, ejecute el programa EPSETUP. En el cuadro de diálogo que aparece, haga clic en el botón de la utilidad de creación de disquetes y siga las instrucciones que aparezcan en pantalla.*
- 1. Compruebe que Windows 98, 95 o NT 4.0 esté activo y que la impresora esté desactivada.
- 2. Inserte el CD del software de la impresora en la unidad de CD-ROM. Aparece el cuadro de diálogo Instalar. (Para usuarios de disquetes, inserte el disco en una disquetera, haga doble clic en el icono de ésta y abra el icono Setup.exe.)
- 3. Haga clic en Instalar para iniciar la instalación del software de la impresora y siga las instrucciones.

### *Nota:*

❏ *Si aparece la pantalla* Nuevo hardware encontrado *o cualquier otro Asistente al activar el ordenador, haga clic en*  Cancelar *y siga los pasos anteriores.*

### ❏ *El tiempo de instalación depende del ordenador.*

Si desea más información acerca de cómo abrir y utilizar el software, consulte el Capítulo 4, ["Utilizar el software de la](#page-99-0)  [impresora"](#page-99-0). Una vez instalado el controlador de la impresora para Windows 98, 95 o NT 4.0, puede instalar la utilidad EPSON Status Monitor 2. Consulte, en el Capítulo 6, la información acerca de la instalación y utilización de Status Monitor.

<span id="page-39-0"></span>*Instalar el software de la impresora en Windows 3.1 o NT 3.5x*

Siga los pasos descritos a continuación para instalar el software de la impresora en Windows 3.1 o Windows NT 3.5x.

#### *Nota:*

*La instalación del software de la impresora en Windows NT 3.5x puede requerir privilegios de administración de red. Si desea más información, consulte con el administrador de red.*

- 1. Compruebe que Windows esté activo y que la ventana del Administrador de programas esté abierta.
- 2. Inserte el CD del software de la impresora en la unidad de CD-ROM. (Si utiliza la versión en disquetes, introduzca el Disco 1 en una disquetera.)

3. Seleccione Ejecutar en el menú Archivo. Aparecerá el cuadro de diálogo Ejecutar. En el cuadro de la Línea de comando, escriba D:SETUP (si la letra de la unidad de CD-ROM no es la "D", o si utiliza la versión en disquetes, sustituya la "D" por la letra correspondiente) y haga clic en Aceptar.

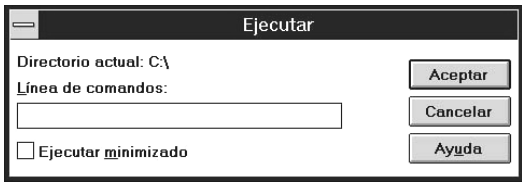

- ❏ Si desea realizar una versión en disquetes del software de la impresora incluido en el CD-ROM, escriba EPSETUP en vez de SETUP. En el cuadro de diálogo que aparece, haga clic en el botón de la Utilidad de creación de disquetes y siga las instrucciones que aparezcan en pantalla.
- 4. El programa de instalación empieza a copiar los archivos del software de la impresora.
- 5. Una vez completada la instalación, haga clic en Aceptar para salir del programa de instalación.

El programa de instalación selecciona de forma automática la FX-980 como impresora predeterminada para las aplicaciones de Windows.

Si desea más información acerca de cómo abrir y utilizar el software, consulte el Capítulo 4, ["Utilizar el software de la](#page-99-0)  [impresora"](#page-99-0).

# <span id="page-41-0"></span>*Para programas DOS*

Para controlar la impresora desde aplicaciones de DOS, deberá seleccionar la impresora utilizada, u otra impresora disponible, desde la lista de impresoras de la aplicación.

Seleccione la impresora EPSON FX-980 en el paso correspondiente del procedimiento de configuración o de instalación. Si la lista de la aplicación no incluye la impresora FX-980, seleccione la primera impresora disponible de las de esta lista:

FX-880 FX-870 FX-850 FX-800 FX-85 FX-80+ FX-80

Si no está disponible ninguna de estas impresoras, seleccione la primera disponible de las siguientes:

FX  $LX$ RX MX Impresora EPSON Impresora estándar Impresora Draft Impresora ASCII

#### *Nota:*

*Si la aplicación no muestra una alternativa adecuada, consulte con el fabricante del software para que le facilite una actualización.*

# *Capítulo 2 Imprimir en papel continuo*

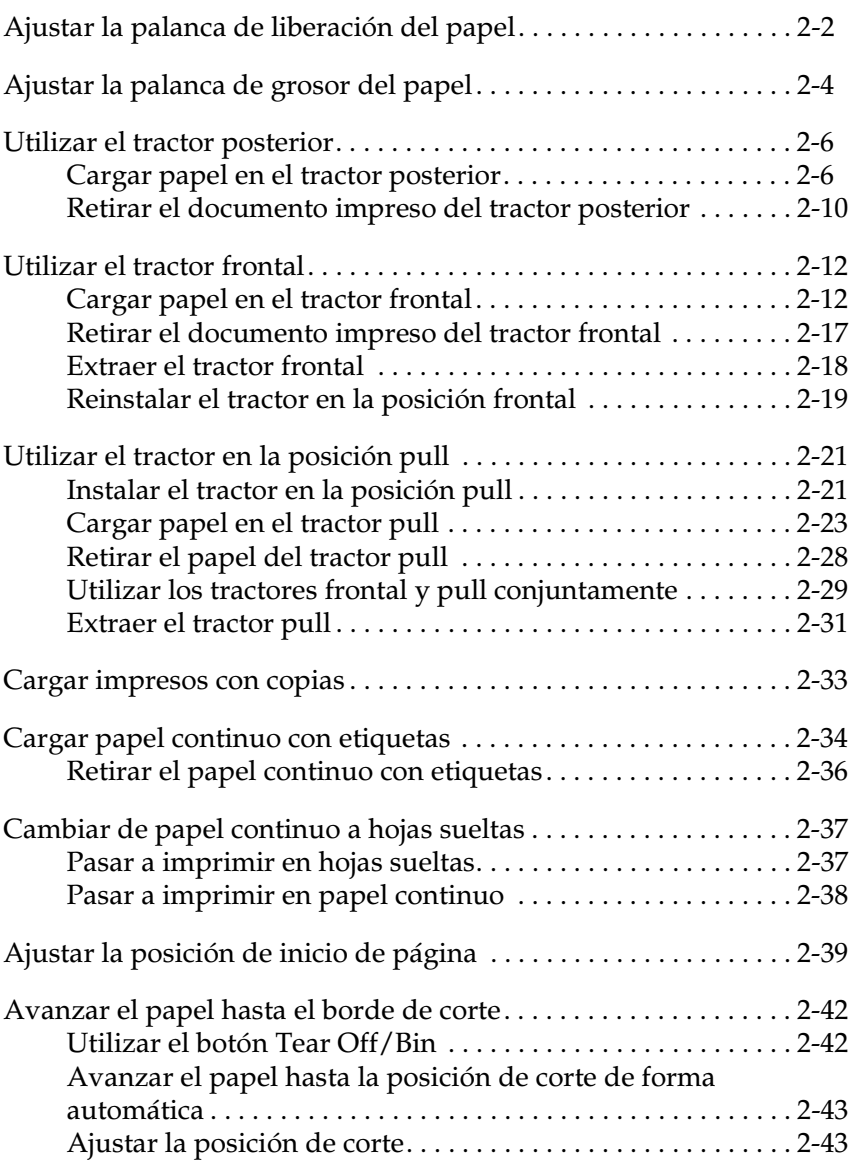

# <span id="page-43-0"></span>*Ajustar la palanca de liberación del papel*

Puede cargar papel continuo en la impresora desde varios orígenes del papel, incluyendo los tractores posterior o frontal. Utilice la palanca de liberación del papel para indicar el origen del papel que desea utilizar, tal como se muestra en la tabla siguiente.

### *Nota:*

*Para decidir el origen y el recorrido del papel que mejor se adapta a sus necesidades de impresión, consulte la sección ["Recorridos del papel](#page-10-0)  [disponibles" en la página 3.](#page-10-0)*

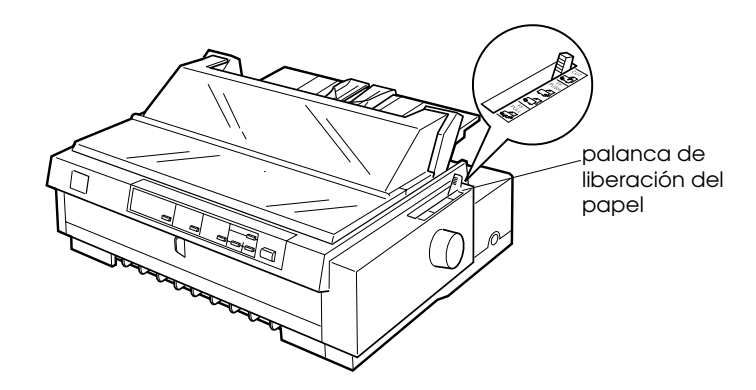

La tabla siguiente describe cada una de las posiciones de la palanca de liberación del papel..

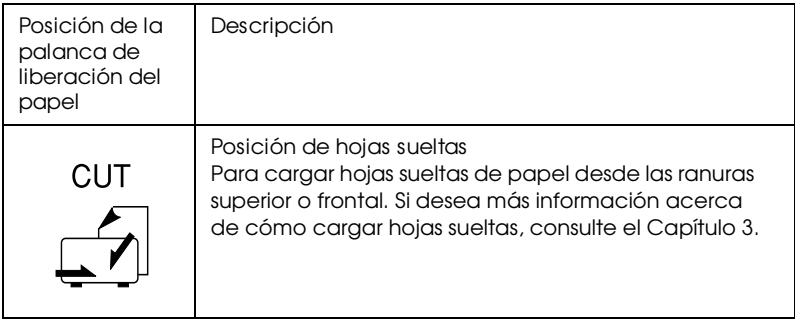

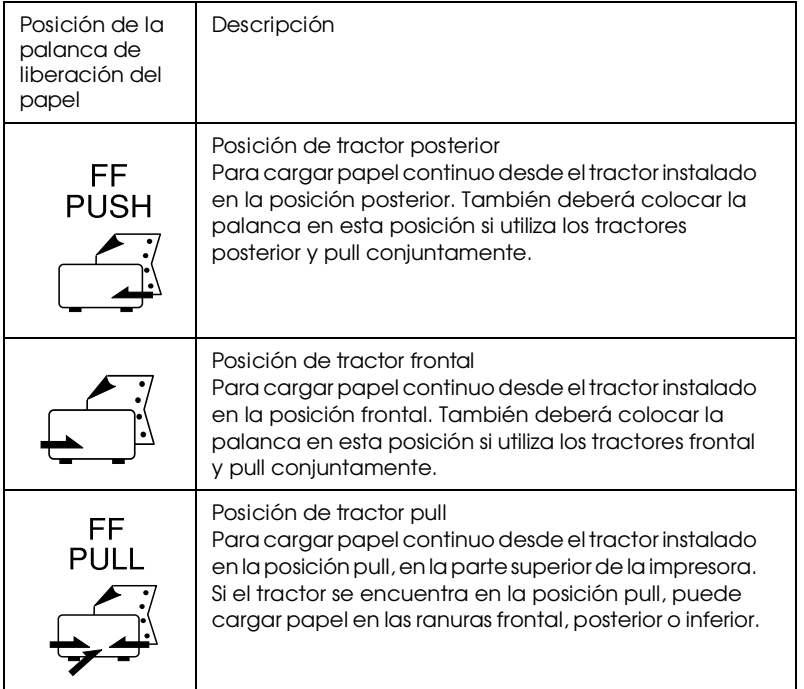

### *Nota:*

*Puede cargar dos tipos diferentes de papel continuo en los tractores frontal y posterior, y pasar fácilmente de uno a otro utilizando la palanca de liberación del papel. Antes de cambiar la posición de esta palanca deberá pulsar siempre el botón* Load/Eject *para que el papel retroceda hasta la posición de espera.*

# <span id="page-45-0"></span>*Ajustar la palanca de grosor del papel*

Mediante esta palanca la impresora se adapta a los distintos grosores del papel. La palanca de grosor del papel está situada debajo de la cubierta. Puede seleccionar una de las nueve posiciones indicadas en la escala situada junto a la palanca.

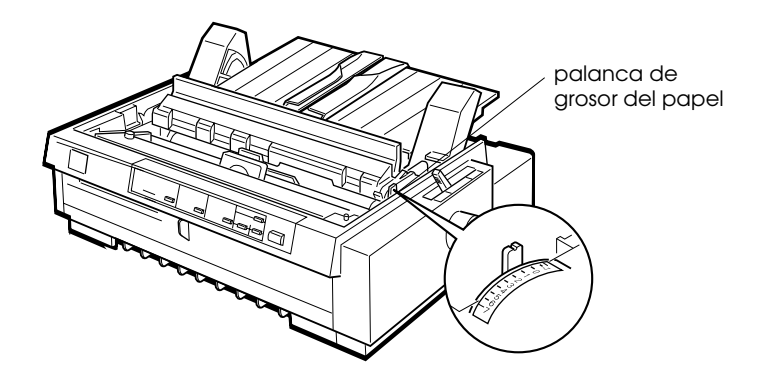

Consulte la tabla siguiente para ajustar la palanca de grosor del papel según el grosor de éste.

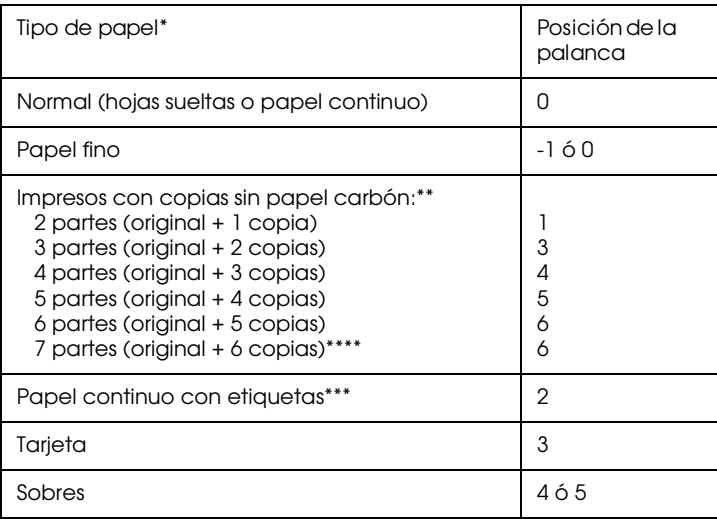

- Consulte las especificaciones completas del papel en el Apéndice C.
- \*\* Se recomienda que los impresos con copias se utilicen en las posiciones frontal o pull.
- \*\*\* El papel continuo con etiquetas no se puede utilizar con el tractor posterior. Para imprimir con este papel, instale la unidad del tractor opcional en las posiciones frontal o pull.
- \*\*\*\* Cargue siempre los impresos con 7 copias (un original más 6 copias) desde la ranura frontal o inferior del tractor pull.

#### *Nota:*

- ❏ *Si las imágenes impresas quedan manchadas, es posible que deba ajustar la palanca de grosor del papel a una posición superior para mejorar la calidad de impresión.*
- ❏ *Si las imágenes impresas son débiles o con muchos espacios en blanco, es posible que deba ajustar la palanca de grosor del papel a una posición inferior para mejorar la calidad de impresión.*

# <span id="page-47-0"></span>*Utilizar el tractor posterior*

Para utilizar el tractor posterior, cargue papel continuo en la ranura posterior. Si desea más información acerca de cuándo debe utilizar el tractor posterior, consulte la sección ["Recorridos del](#page-10-0)  [papel disponibles" en la página 3](#page-10-0).

### *Nota:*

*La impresora sale de fábrica con los tractores instalados en las posiciones frontal y posterior. El tractor posterior no puede extraerse.*

# <span id="page-47-1"></span>*Cargar papel en el tractor posterior*

Si ha instalado un tractor en la posición pull, deberá extraerlo y sustituir la unidad tensora del papel de la forma descrita a continuación antes de utilizar el tractor posterior.

### *Nota:*

*Para evitar atascos del papel, es recomendable cargar los impresos con copias utilizando las ranuras frontal o inferior y los tractores pull o frontal.*

c *Precaución: No cargue papel continuo con etiquetas en la ranura de papel posterior, ya que éstas podrían despegarse de la hoja de soporte en el interior de la impresora y provocar un atasco del papel.*

Para cargar papel en el tractor posterior, siga los pasos descritos a continuación:

1. Compruebe que la impresora esté desactivada.

2. Abra la cubierta de la guía del papel y extraiga la guía sujetándola por ambos lados y levantándola.

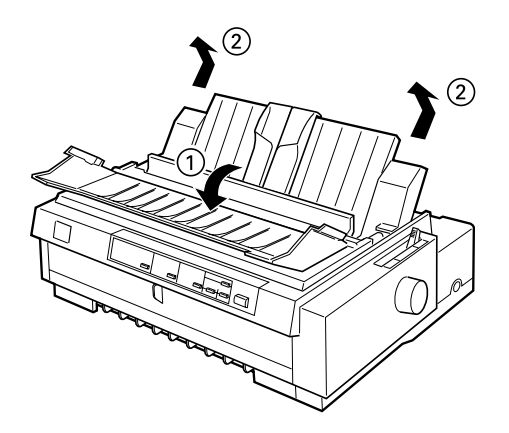

3. Coloque la palanca de liberación del papel en la posición de tractor posterior. Asimismo, coloque la palanca de grosor del papel (situada debajo de la cubierta de la impresora) en la posición correspondiente al grosor del papel utilizado.

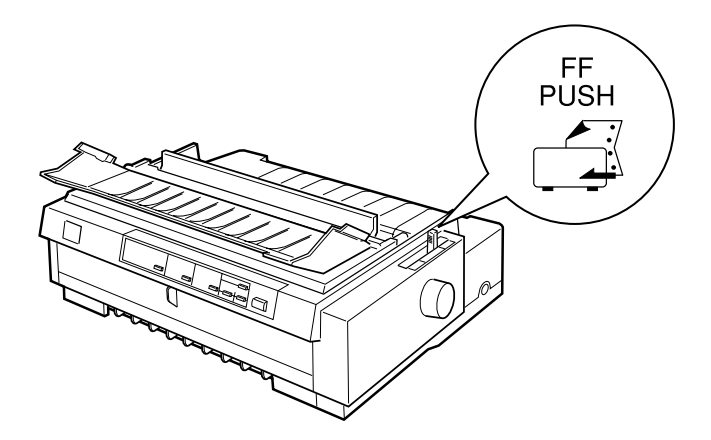

4. Libere las ruedas dentadas izquierda y derecha empujando las palancas de bloqueo de las ruedas hacia delante.

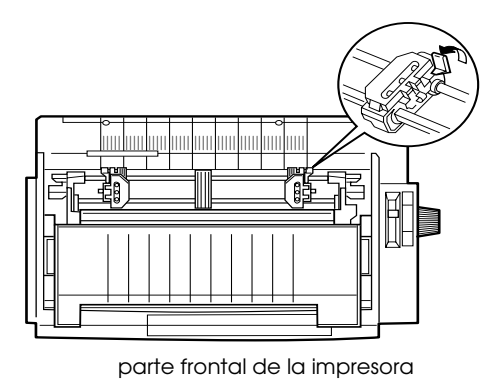

5. Desplace la rueda izquierda hasta el margen izquierdo del papel utilizando la escala de la impresora (la impresión empieza en "0") y tire la palanca hacia atrás para bloquearla.

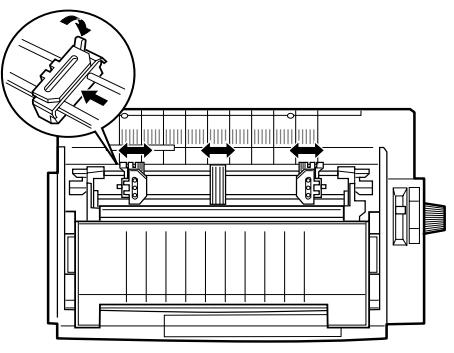

parte frontal de la impresora

### *Nota:*

*Consulte las secciones ["Alineación del papel"](#page-198-0) y ["Área imprimible"](#page-200-0) del Apéndice C para ver información acerca de la posición del margen izquierdo.*

6. Desplace la rueda derecha para que coincida con la anchura del papel, pero no la bloquee. Desplace el soporte del papel hasta situarlo entre las dos ruedas, como en la figura anterior. 7. Compruebe que el borde del papel esté limpio y recto. A continuación, abra las cubiertas de ambas ruedas dentadas e inserte los tres primeros orificios del papel, con la cara imprimible hacia abajo, en los dientes del tractor. A continuación, cierre las cubiertas de las ruedas dentadas.

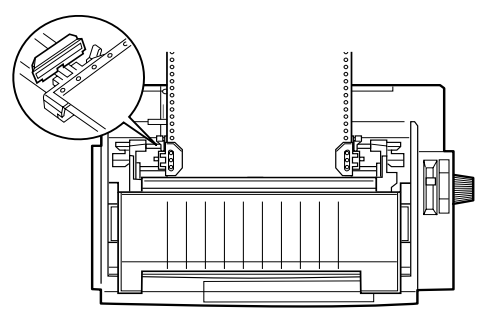

parte frontal de la impresora

- 8. Desplace la rueda derecha para tensar el papel y bloquéela en su posición presionando la palanca de bloqueo de la rueda.
- 9. Instale la guía del papel de la forma descrita en la [página 1-](#page-32-0) [12](#page-32-0). Una vez instalada la guía del papel, sujete la parte central de la guía, levántela y colóquela plana.
- 10. Desplace los topes laterales hasta el centro de la guía del papel y cierre la cubierta de la guía.

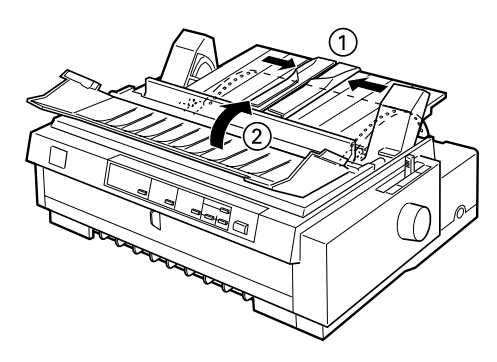

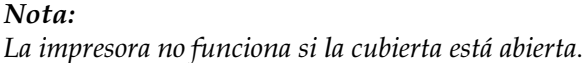

11. Active la impresora. Es posible que deba comprobar y cambiar los ajustes del controlador de la impresora de la forma descrita en el Capítulo 4. Cuando la impresora reciba datos, cargará el papel de forma automática y empezará a imprimir. Las páginas impresas avanzan por la guía del papel hacia la parte posterior de la impresora.

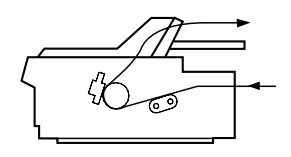

12. Una vez finalizada la impresión, siga los pasos descritos en la sección siguiente para cortar el documento impreso. Si la primera línea impresa de la página aparece en una posición demasiado alta o baja, puede cambiar dicha posición utilizando la función de micro ajuste. Consulte la sección ["Ajustar la posición de inicio de página" en la página 2-39](#page-80-0).

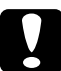

c *Precaución: Nunca utilice el mando para ajustar la posición de inicio de página, ya que la impresora podría resultar dañada o podría perderse la posición de inicio de página.*

<span id="page-51-0"></span>*Retirar el documento impreso del tractor posterior*

Para retirar el documento impreso, siga los pasos descritos a continuación:

1. Compruebe que los indicadores Tear/Off Bin estén parpadeando, lo cual indica que el papel se encuentra en la posición de corte. Es posible que deba pulsar el botón Tear Off/Bin.

2. Abra la cubierta de la guía del papel y corte el documento impreso utilizando el borde de corte de la impresora.

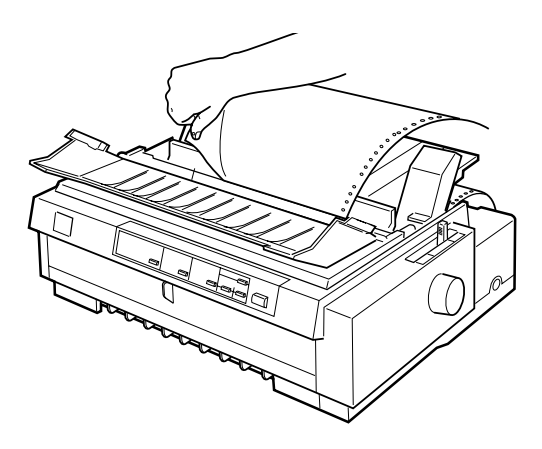

### *Nota:*

*Si la perforación no está alineada con el borde de corte, puede ajustar la posición de corte utilizando la función de micro ajuste. Consulte la sección ["Ajustar la posición de corte" en la página 2-43](#page-84-1).*

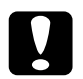

c *Precaución: Nunca utilice el mando para ajustar la posición de corte, ya que la impresora podría resultar dañada o podría perderse la posición de corte.*

3. Cierre la cubierta de la guía del papel.

Al imprimir, el papel retrocederá de forma automática hasta la posición de inicio de página y empezará a imprimir.

Para avanzar el papel continuo hasta la posición de espera, donde podrá retirarlo, pulse el botón Load/Eject. (Consulte la definición de "posición de espera"en el Glosario.) A continuación, abra las cubiertas de las ruedas dentadas y retire el papel.

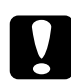

c *Precaución: Corte siempre el documento impreso antes de pulsar el botón*  Load/Eject*. Si hace retroceder demasiadas páginas a la vez podría provocar un atasco del papel.*

# <span id="page-53-0"></span>*Utilizar el tractor frontal*

Para utilizar el tractor frontal, cargue papel continuo en la ranura frontal. Si desea más información acerca de cuándo utilizar el tractor frontal, consulte la sección ["Recorridos del papel](#page-10-0)  [disponibles" en la página 3.](#page-10-0)

### *Nota:*

*La impresora sale de fábrica con los tractores instalados en las posiciones frontal y posterior. El tractor posterior no puede extraerse.*

Si un tractor no está instalado en la posición frontal, consulte la sección ["Reinstalar el tractor en la posición frontal" en la página](#page-60-0)  [2-19](#page-60-0).

# <span id="page-53-1"></span>*Cargar papel en el tractor frontal*

Para cargar papel en el tractor frontal, siga los pasos descritos a continuación:

- 1. Compruebe que la impresora esté desactivada.
- 2. Abra la guía frontal del papel tirando de la pestaña situada en su parte central. A continuación, extraiga la guía sujetándola por ambos lados y tirando hacia fuera. Compruebe que el tractor esté instalado en la posición frontal.

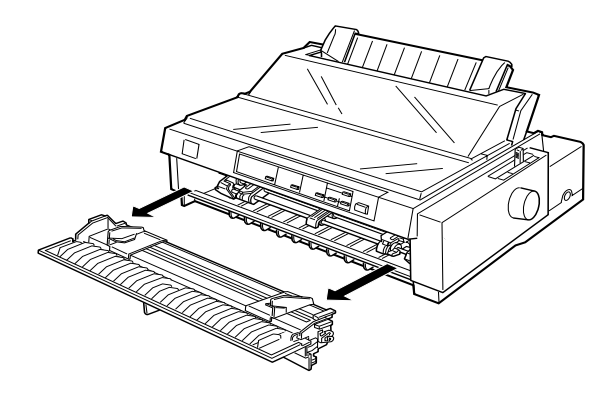

3. Coloque la palanca de liberación del papel en la posición de tractor frontal. Coloque también la palanca de grosor del papel (situada debajo de la cubierta de la impresora) en la posición adecuada para el grosor del papel utilizado.

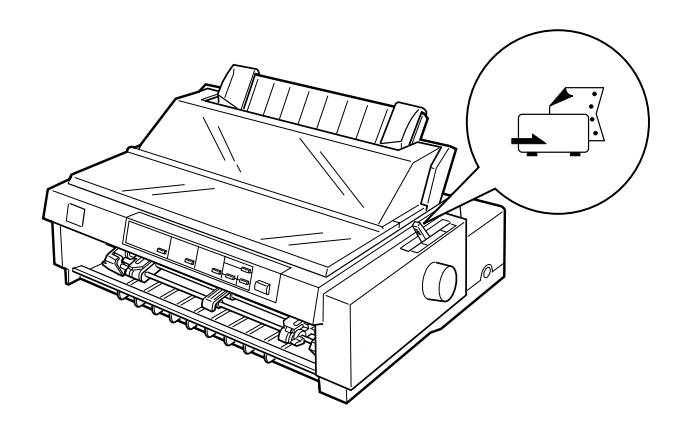

4. Libere las ruedas dentadas izquierda y derecha empujando las palancas de bloqueo de las ruedas hacia atrás.

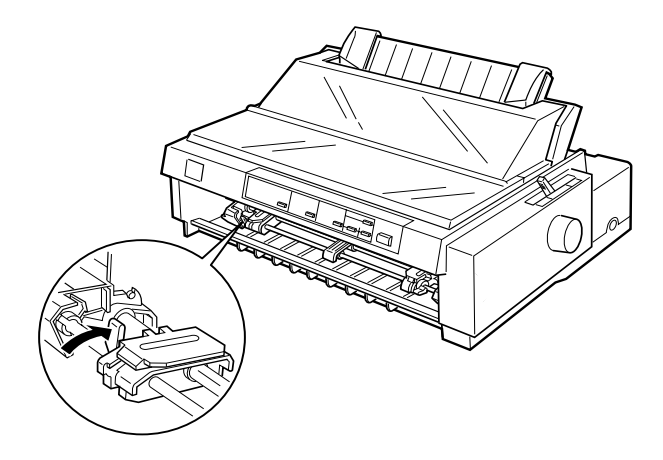

5. Desplace la rueda izquierda hasta el margen izquierdo del papel utilizando la flecha marcada en el interior de la impresora (la impresión empieza en la flecha). A continuación, tire de la palanca hacia delante para bloquearla.

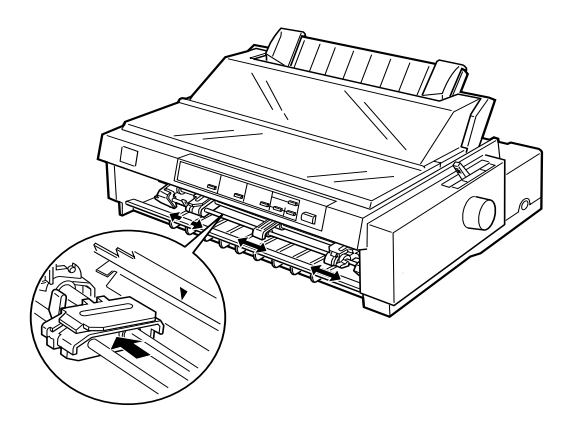

## *Nota:*

*Consulte las secciones ["Alineación del papel"](#page-198-0) y ["Área imprimible"](#page-200-0) del Apéndice C para ver información acerca de la posición del margen izquierdo.*

6. Desplace la rueda derecha para que coincida con la anchura del papel, pero no la bloquee. Desplace el soporte del papel hasta situarlo entre las dos ruedas, tal como se muestra en la figura anterior.

7. Compruebe que el borde del papel esté limpio y recto, abra las cubiertas de ambas ruedas dentadas e inserte los tres primeros orificios del papel, con la cara imprimible hacia arriba, en los dientes del tractor. A continuación, cierre las cubiertas de las ruedas dentadas.

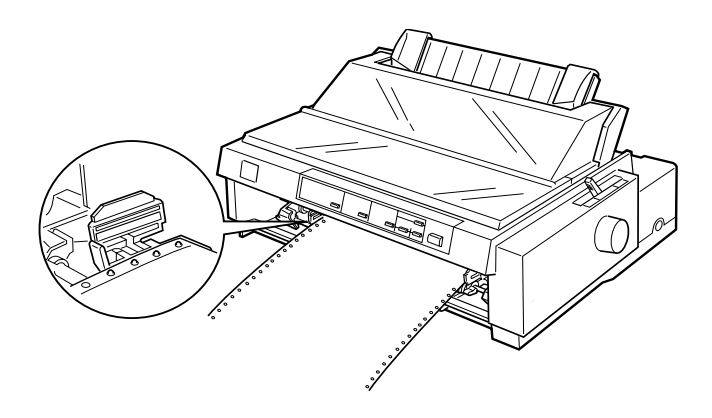

- 8. Desplace la rueda dentada derecha para tensar el papel y bloquéela en su posición presionando la palanca de bloqueo de la rueda.
- 9. Instale la guía frontal del papel deslizándola por las ranuras de montaje de la impresora, tal como se muestra en la figura. A continuación, cierre la guía frontal del papel.

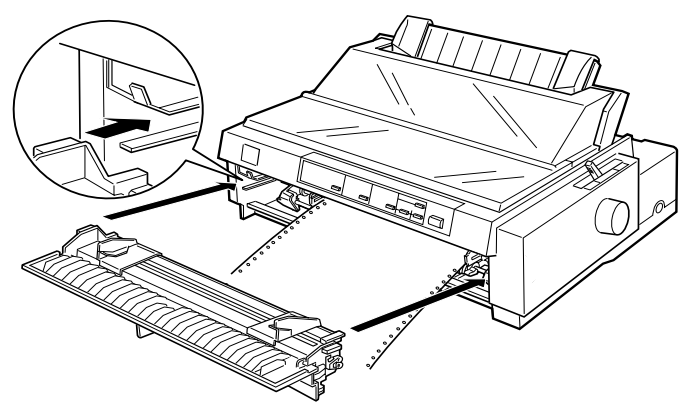

10. Desplace los topes laterales hasta el centro de la guía del papel superior. Levante la sección central de la guía del papel y colóquela plana. Compruebe que las cubiertas de la impresora y de la guía del papel estén cerradas.

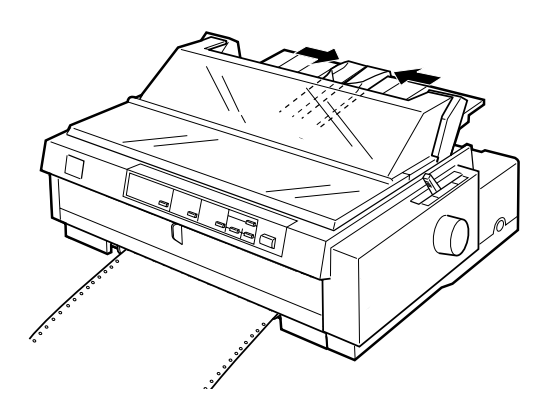

*Nota: Cierre siempre la cubierta de la impresora antes de imprimir.*

11. Active la impresora. Es posible que deba comprobar y cambiar los ajustes del controlador de la impresora de la forma descrita en el Capítulo 4. Cuando la impresora reciba datos, cargará el papel de forma automática y empezará a imprimir. Las páginas impresas avanzan por la guía del papel hacia la parte posterior de la impresora.

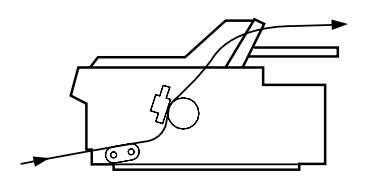

12. Una vez finalizada la impresión, siga los pasos descritos en la sección siguiente para cortar el documento impreso.

Si la primera línea impresa de la página aparece en una posición demasiado alta o baja, puede cambiar dicha posición utilizando la función de micro ajuste. Consulte la sección ["Ajustar la posición de inicio de página" en la página 2-39.](#page-80-0)

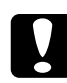

c *Precaución: Nunca utilice el mando para ajustar la posición de inicio de página, ya que la impresora podría resultar dañada o podría perderse dicha posición.*

## <span id="page-58-0"></span>*Retirar el documento impreso del tractor frontal*

Para retirar el documento impreso, siga los pasos descritos a continuación:

- 1. Compruebe que los indicadores Tear/Off Bin estén parpadeando, lo cual indica que el papel se encuentra en la posición de corte. Es posible que deba pulsar el botón Tear Off/Bin.
- 2. Abra la cubierta de la guía del papel y corte el documento impreso utilizando el borde de corte de la impresora.

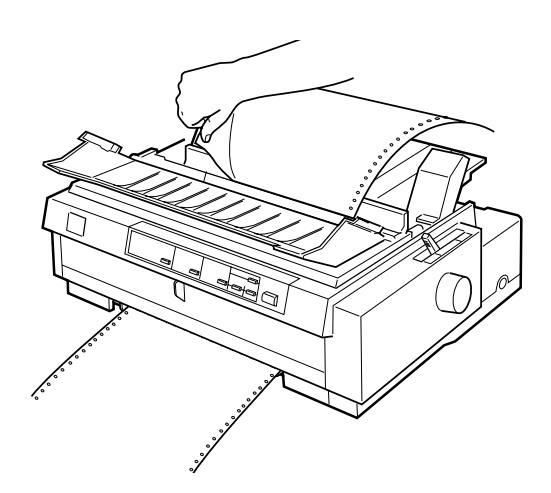

# *Nota:*

*Si la perforación del papel no está alineada con el borde de corte, puede ajustar la posición de corte utilizando la función de micro ajuste. Consulte la sección ["Ajustar la posición de corte" en la](#page-84-1)  [página 2-43](#page-84-1).*

c *Precaución: Nunca utilice el mando para ajustar la posición de corte, ya que la impresora podría resultar dañada o podría perderse dicha posición.*

3. Cierre la cubierta de la guía del papel.

Cuando reanude la impresión, la impresora hace retroceder el papel de forma automática hasta la posición de inicio de página y empieza a imprimir.

Para retirar el papel restante de la impresora, pulse el botón Load/Eject para hacer retroceder el papel hasta la posición de espera. (Consulte, en el Glosario, la definición de "posición de espera".) A continuación, abra las cubiertas de las ruedas dentadas del tractor y retire el papel.

# c *Precaución:*

*Corte siempre el documento impreso antes de pulsar el botón*  Load/Eject*. Si hace retroceder demasiadas páginas a la vez podría provocar un atasco del papel.*

# <span id="page-59-0"></span>*Extraer el tractor frontal*

Para extraer el tractor de la posición frontal, siga los pasos descritos a continuación:

- 1. Retire todo el papel del tractor, de la forma descrita en la sección anterior.
- 2. Desactive la impresora.
- 3. Abra la guía frontal del papel tirando de la pestaña situada en su parte central. A continuación, extraiga la guía sujetándola por ambos lados y tirando hacia fuera.

4. Pulse las pestañas de bloqueo del tractor, inclínelo hacia arriba y extráigalo de la impresora.

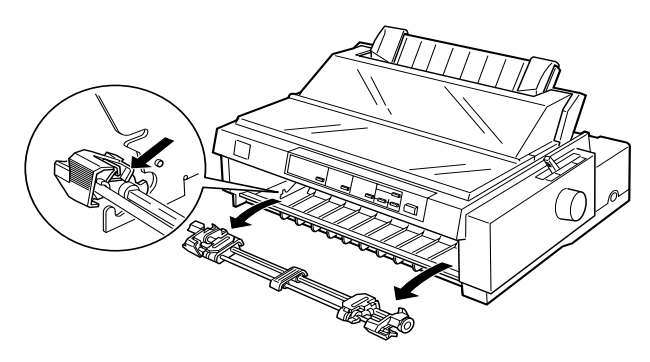

5. Vuelva a colocar la guía frontal del papel deslizándola por las ranuras de montaje de la impresora hasta que quede bloqueada en su posición. A continuación, cierre la guía.

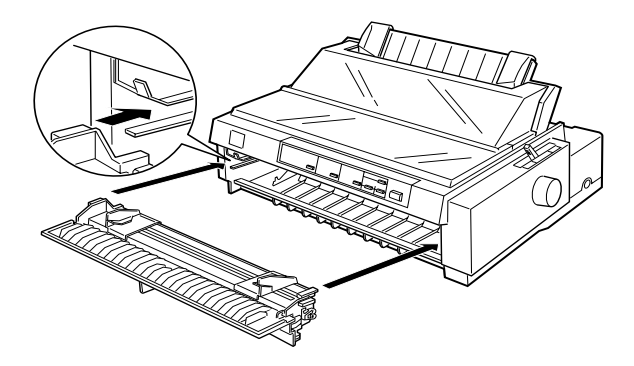

# <span id="page-60-0"></span>*Reinstalar el tractor en la posición frontal*

Si ha instalado un tractor en la posición pull, deberá extraerlo e instalar la unidad tensora del papel de la forma descrita en la [página 2-31](#page-72-0) antes de utilizar el tractor frontal.

Para instalar de nuevo el tractor en la posición frontal, siga los pasos descritos a continuación:

1. Compruebe que la impresora esté desactivada.

2. Abra la guía frontal del papel tirando de la pestaña de su parte central. A continuación, extraiga la guía sujetándola por ambos lados y tirando de ella hacia fuera.

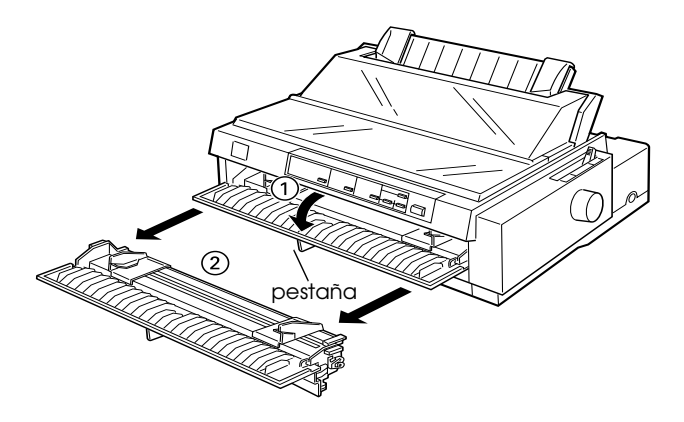

3. Inserte el tractor en las ranuras de montaje de la impresora y presione ambos extremos del tractor para asegurar una inserción firme.

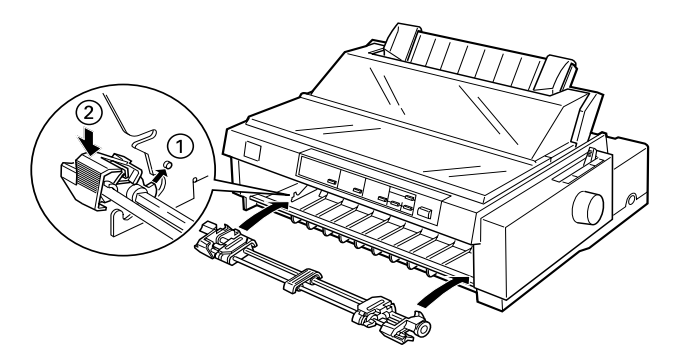

Ahora ya puede cargar papel continuo en el tractor frontal de la forma descrita en la sección siguiente. Para extraer el tractor, consulte la sección ["Extraer el tractor frontal" en la página 2-18.](#page-59-0)

# <span id="page-62-0"></span>*Utilizar el tractor en la posición pull*

El tractor en la posición pull resulta ideal para imprimir en papel continuo grueso y pesado, como por ejemplo impresos con copias o papel continuo con etiquetas. No obstante, con el tractor pull no podrá utilizar la función de corte.

El papel grueso requiere un recorrido del papel recto para no atascarse, por lo que es mejor cargarlo en las ranuras frontal o inferior si utiliza el tractor pull.

c *Precaución: No cargue papel continuo con etiquetas en la ranura del papel posterior, ya que las etiquetas podrían despegarse de la hoja de soporte en el interior de la impresora y provocar un atasco del papel.*

Para reducir aún más la posibilidad de atascos del papel y mejorar las prestaciones del papel continuo, puede utilizar dos tractores conjuntamente. Si utiliza este método de impresión, puede cargar el papel tanto en el tractor frontal como en el pull, o en el posterior y en el pull. Consulte la sección ["Utilizar los tractores frontal y](#page-70-0)  [pull conjuntamente" en la página 2-29](#page-70-0).

# <span id="page-62-1"></span>*Instalar el tractor en la posición pull*

Para instalar un tractor en la posición pull, deberá extraer el tractor frontal o adquirir el tractor pull opcional (C800332). Para extraer el tractor frontal, consulte la sección ["Extraer el tractor](#page-59-0)  [frontal" en la página 2-18](#page-59-0).

#### *Nota:*

*No se puede extraer el tractor de la posición posterior.*

Para instalar un tractor en la posición pull, siga los pasos descritos a continuación:

1. Compruebe que la impresora esté desactivada. Levante la cubierta de la impresora y extráigala.

2. Presione las pestañas laterales de la unidad tensora del papel, levántela y extráigala. Guárdela en un lugar seguro.

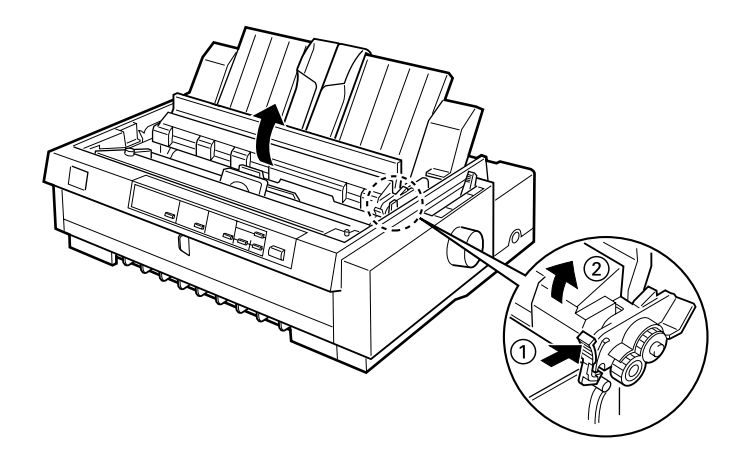

3. Inserte el tractor en las ranuras de montaje de la impresora y presione ambos extremos del tractor para asegurar una inserción firme.

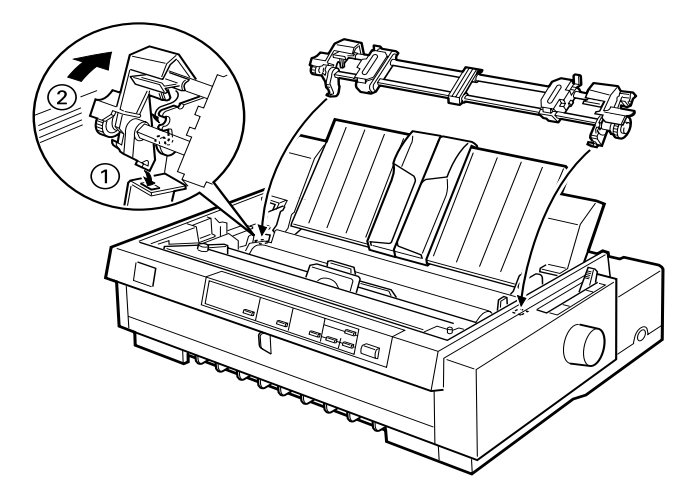

Ahora ya puede cargar papel continuo en el tractor pull de la forma descrita en la sección siguiente. Para extraer el tractor pull, consulte la sección ["Extraer el tractor pull" en la página 2-31](#page-72-0).

# <span id="page-64-0"></span>*Cargar papel en el tractor pull*

Si utiliza el tractor pull, debería cargar el papel continuo en las ranuras frontal o inferior, ya que si lo carga en la posterior aumentarán las posibilidades de que el papel se atasque.

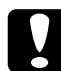

c *Precaución: No cargue papel continuo con etiquetas en la ranura de papel posterior, ya que las etiquetas podrían despegarse de la hoja de soporte en el interior de la impresora y provocar un atasco.*

Siga los pasos descritos a continuación para cargar el papel:

- 1. Compruebe que la impresora esté desactivada y que haya extraído la cubierta de la impresora. Compruebe también que el tractor esté instalado en la posición pull.
- 2. Deslice los topes laterales hasta el centro de la guía del papel. Levante la sección central de la guía y colóquela plana.
- 3. Coloque la palanca de liberación del papel en la posición de tractor pull. Asimismo, coloque la palanca de grosor del papel en la posición correspondiente al grosor del papel utilizado.

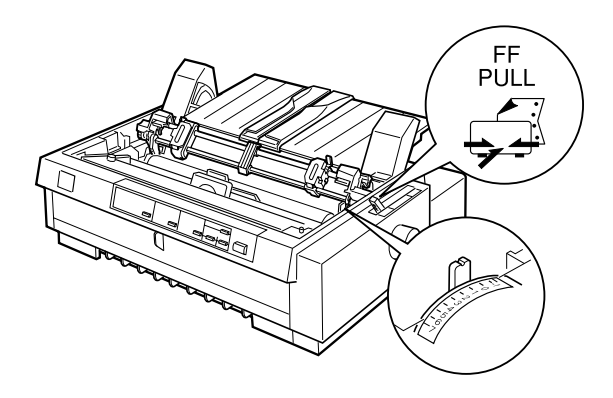

4. Libere las ruedas dentadas izquierda y derecha empujando las palancas de bloqueo de las ruedas hacia adelante.

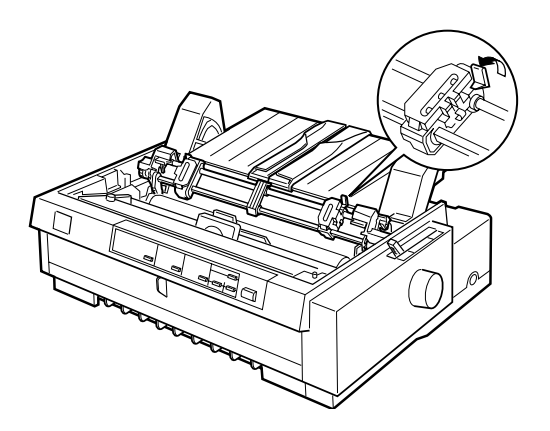

5. Desplace la rueda izquierda hasta el margen izquierdo del papel utilizando la escala de la guía del papel como referencia (la impresión empieza en la marca de la flecha). A continuación, empuje la palanca hacia atrás para bloquearla.

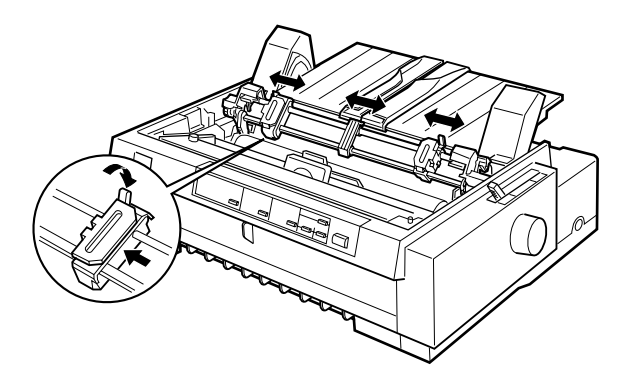

### *Nota:*

*Consulte las secciones ["Alineación del papel"](#page-198-0) y ["Área imprimible"](#page-200-0) del Apéndice C para ver información sobre el margen izquierdo.*

6. Desplace la rueda derecha hasta la anchura del papel, pero no la bloquee. Desplace el soporte del papel hasta situarlo entre las dos ruedas, tal como se muestra en la figura anterior.

- 7. Compruebe que el borde del papel esté limpio y recto y abra ambas cubiertas de las ruedas.
- 8. Inserte el papel en la ranura frontal, inferior o posterior, tal como muestran las figuras, hasta que salga entre el rodillo y la guía de la cinta. Tire del papel hasta que la perforación situada entre la primera y la segunda página quede nivelada con la parte superior de la cinta de la impresora.

Antes de cargar papel en la ranura frontal, extraiga la guía frontal del papel. A continuación, cargue el papel con la cara imprimible hacia arriba.

Cargue el papel en la ranura inferior con la cara imprimible hacia arriba (hacia delante).

Antes de cargar papel en la ranura posterior, extraiga la guía del papel. A continuación, cargue el papel en la ranura posterior con la cara imprimible hacia abajo, e instale la guía del papel.

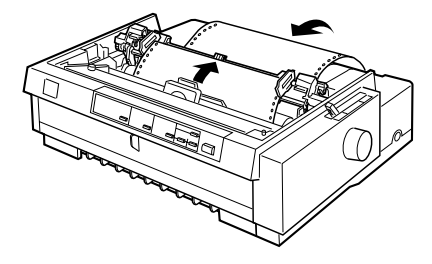

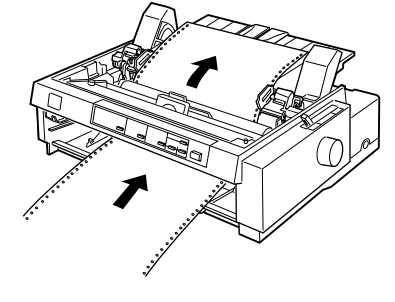

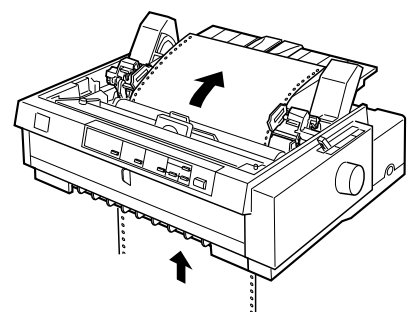

- 9. Encaje tres orificios del papel en los dientes de ambas ruedas. A continuación, cierre las cubiertas de las ruedas.
- 10. Desplace la rueda dentada derecha para tensar el papel y bloquéela en su posición presionando la palanca de bloqueo de la rueda.
- 11. Si utiliza la ranura frontal, instale la guía frontal del papel con el papel continuo colocado de la forma mostrada en la figura, y después ciérrela.

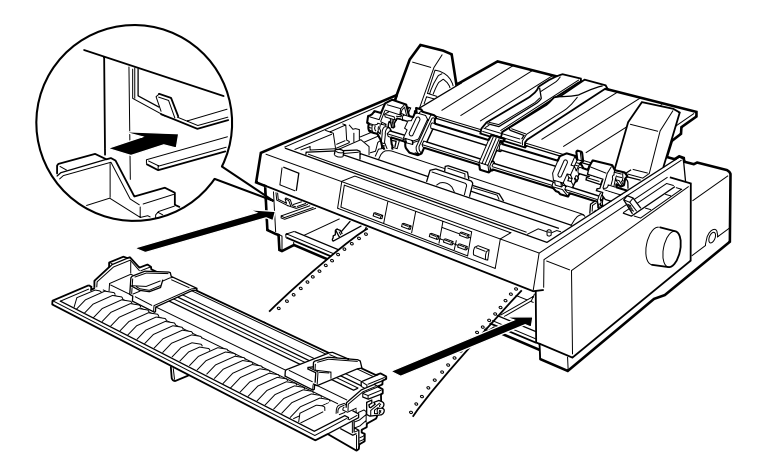

- 12. Si utiliza la ranura posterior, coloque de nuevo la guía del papel, compruebe que las guías laterales estén juntas en el centro de ésta, levante la sección central de la base y colóquela plana.
- 13. Active la impresora.
- 14. Tense el papel y ajuste la posición de inicio de página (donde la impresora empezará a imprimir) pulsando el botón LF/FF o utilizando la función de micro ajuste. (Para utilizar la función de micro ajuste, consulte la sección ["Ajustar la](#page-80-0)  [posición de inicio de página" en la página 2-39.](#page-80-0)) La impresora empezará a imprimir en la posición actual.

- c *Precaución:* ❏ *Nunca utilice el mando para tensar el papel ni para ajustar la posición de inicio de página, ya que la impresora podría resultar dañada o podría perderse dicha posición.*
	- ❏ *Tense siempre el papel, ya que en caso contrario podría reducirse la calidad de impresión.*
- 15. Instale la cubierta de la impresora y cierre la cubierta de la guía del papel.

#### *Nota:*

*Cierre siempre la cubierta de la impresora antes de imprimir.*

16. Es posible que deba comprobar y cambiar los ajustes del controlador de la impresora de la forma descrita en el Capítulo 4. A continuación, envíe un trabajo de impresión a la impresora. Ésta empezará a imprimir desde la posición actual sin hacer avanzar el papel. Las páginas impresas avanzan por la guía del papel hacia la parte posterior de la impresora.

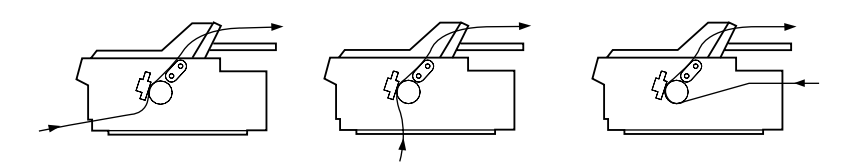

17. Una vez finalizada la impresión, abra la cubierta de la guía del papel y corte el documento impreso por la perforación más cercana a la ranura de salida del papel.

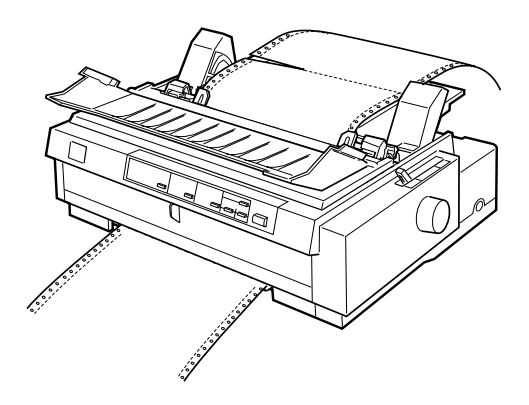

<span id="page-69-0"></span>*Retirar el papel del tractor pull*

1. Finalizada la impresión, corte el suministro de papel por la perforación más cercana a la ranura de entrada del papel.

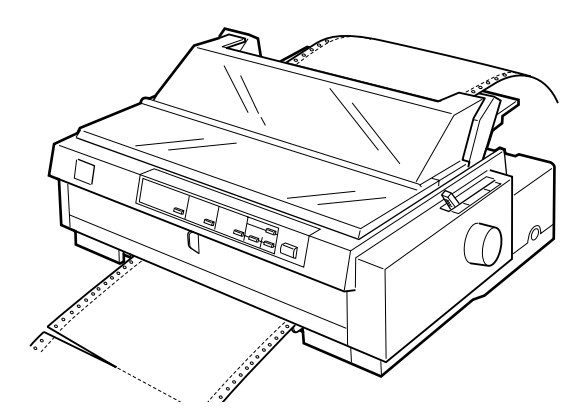

2. Mantenga pulsado el botón LF/FF para expulsar el papel de la impresora.

# <span id="page-70-0"></span>*Utilizar los tractores frontal y pull conjuntamente*

Para mejorar el avance del papel continuo y reducir los atascos del papel puede utilizar dos tractores al mismo tiempo. Si utiliza dos tractores conjuntamente, podrá cargar papel en la ranura del papel frontal tanto en el tractor frontal como en el pull, o en la ranura del papel posterior en el tractor posterior y en el pull.

Para utilizar el tractor frontal con el tractor pull, deberá adquirir el tractor pull opcional (C800332). No puede extraerse el tractor de la posición posterior. Instale el tractor pull opcional de la forma descrita en la sección ["Instalar el tractor en la posición pull" en la](#page-62-1)  [página 2-21](#page-62-1).

Para utilizar el tractor posterior con el tractor pull, puede extraer el tractor de la posición frontal de la forma descrita en la [página](#page-59-0)  [2-18](#page-59-0) e instalarlo en la posición pull de la forma descrita en la [página 2-21](#page-62-1).

#### *Nota:*

*No puede extraer el tractor de la posición posterior.*

Para cargar papel en los dos tractores, siga los pasos descritos a continuación:

- 1. Extraiga la cubierta de la impresora y la guía del papel.
- 2. Compruebe que uno de los tractores se encuentre en la posición frontal o posterior y el otro en la posición pull, de la forma descrita anteriormente en este mismo Capítulo.
- 3. Coloque la palanca de liberación del papel en la posición de tractor frontal o posterior, según el tractor utilizado. Asimismo, coloque la palanca de grosor del papel en la posición adecuada para el grosor del papel utilizado.
- 4. Cargue el papel continuo en el tractor frontal o posterior de la forma descrita anteriormente en este mismo Capítulo.

5. Active la impresora. Pulse el botón Load/Eject para avanzar el papel hasta la posición de inicio de página. A continuación, pulse el botón LF/FF hasta que la perforación situada entre la primera y la segunda página quede nivelada con la parte superior de la cinta de la impresora.

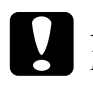

c *Precaución: Nunca utilice el mando para mover el papel, ya que la impresora podría resultar dañada o podría perderse la posición de inicio de página.*

- 6. Coloque el papel en el tractor pull, de la forma descrita en la sección ["Cargar papel en el tractor pull" en la página 2-23.](#page-64-0)
- 7. Coloque la palanca de liberación del papel en la posición de tractor pull y tense el papel con la función de micro ajuste (descrita en la sección ["Ajustar la posición de inicio de](#page-80-0)  [página" en la página 2-39\)](#page-80-0) si fuera necesario.
- 8. Coloque la palanca de liberación del papel en la posición de tractor frontal ajustada en el paso 2.
- 9. Cuando la impresora reciba datos, empezará a imprimir en la posición actual sin avanzar el papel. Si fuera necesario, siga los pasos descritos en la sección ["Ajustar la posición de inicio](#page-80-0)  [de página" en la página 2-39](#page-80-0) para ajustar la posición del papel.

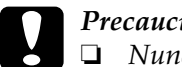

- c *Precaución:* ❏ *Nunca utilice el mando para tensar el papel ni para ajustar la posición de inicio de página, ya que la impresora podría resultar dañada o podría perderse la posición de inicio de página.*
	- ❏ *Tense siempre el papel, ya que en caso contrario podría reducirse la calidad de impresión.*
- 10. Coloque la guía del papel y deslice las guías laterales hasta el centro de la guía. Levante la sección central de la guía del papel y colóquela plana.
11. Coloque la cubierta de la impresora y cierre la cubierta de la guía del papel.

## *Nota:*

*Cierre siempre la cubierta de la impresora antes de imprimir.*

12. Es posible que deba comprobar y cambiar los ajustes del controlador de la impresora de la forma descrita en el Capítulo 4. Envíe un trabajo de impresión a la impresora. Ésta empezará a imprimir desde la posición actual sin hacer avanzar el papel. Las páginas impresas avanzan por la guía del papel hacia la parte posterior de la impresora.

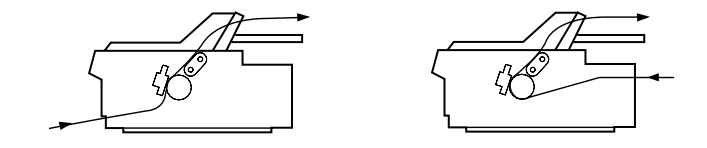

13. Una vez finalizada la impresión, abra la cubierta de la guía del papel y corte el documento impreso por la perforación más cercana a la ranura de salida del papel.

Para retirar el papel de los tractores, siga los pasos descritos en la sección ["Retirar el papel del tractor pull" en la página 2-28.](#page-69-0)

## *Extraer el tractor pull*

Para extraer el tractor de la posición pull, siga los pasos descritos a continuación:

- 1. Retire todo el papel cargado en el tractor pull, de la forma descrita en la [página 2-28](#page-69-0).
- 2. Desactive la impresora. A continuación, extraiga la cubierta de la impresora, levante la guía del papel y extráigala.

3. Pulse las pestañas de bloqueo del tractor, inclínelo hacia usted y extráigalo de la impresora.

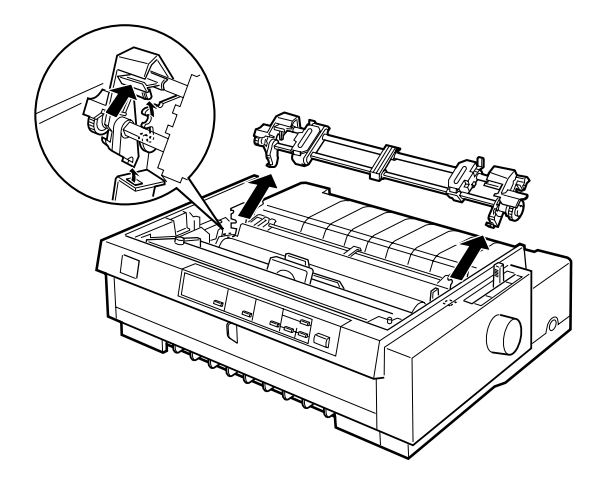

- 4. Guarde el tractor en un lugar seguro, o instálelo en la posición frontal de la forma descrita en la [página 2-12.](#page-53-0)
- 5. Para volver a colocar la unidad tensora del papel, colóquela sobre los anclajes de montaje de la impresora. A continuación, presione ambos extremos de la unidad hasta que encaje en su posición con un clic.

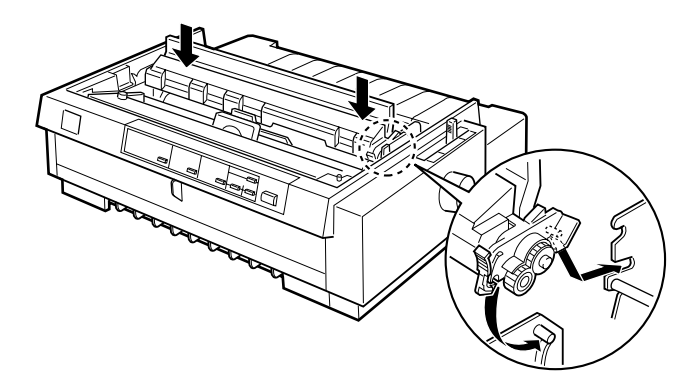

6. Instale de nuevo la guía del papel y la cubierta de la impresora. A continuación, cierre la cubierta de la guía del papel.

# *Cargar impresos con copias*

Puede utilizar impresos sin papel carbón de hasta siete partes (seis copias además del original). Compruebe que coloca la palanca de grosor del papel en la posición correcta, según el número de copias del impreso.

Para obtener unos mejores resultados al imprimir en papel grueso, como impresos con copias, seleccione un recorrido del papel recto o prácticamente recto. Se recomienda cargar los impresos con copias utilizando:

- ❏ la ranura frontal y el tractor frontal
- ❏ las ranuras frontal o inferior y el tractor pull

Excepto en lo referente al ajuste de la palanca de grosor del papel, los impresos con copias se cargan de la misma forma que el papel continuo normal. Consulte los detalles acerca de cómo cargar papel continuo en las secciones anteriores del presente Capítulo.

- ❏ *Compruebe que los impresos con copias no excedan los 0,46 mm de grosor en su área imprimible, y los 0,9 mm en los bordes perforados.*
- ❏ *Solamente debe utilizar los impresos con copias bajo condiciones normales de temperatura y humedad, tal como se indica:*

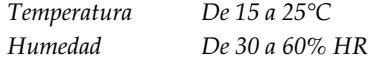

❏ *No cargue papel dañado, doblado o arrugado.*

# *Cargar papel continuo con etiquetas*

Cuando imprima etiquetas, utilice solamente hojas de soporte de papel continuo con orificios para ruedas dentadas y preparadas para su uso con un tractor. No imprima hojas sueltas de etiquetas, ya que es posible que la hoja de soporte no avance correctamente.

El papel grueso, como por ejemplo el papel continuo con etiquetas, requiere un recorrido del papel recto o prácticamente recto. Puede cargar etiquetas en las ranuras del papel frontal (tractor frontal o pull) o inferior (tractor pull); no obstante, para obtener unos mejores resultados, utilice el tractor en la posición pull y cargue el papel en la ranura frontal o inferior.

Cargue las etiquetas de la misma forma que el papel continuo normal, exceptuando el hecho de que deberá colocar la palanca de grosor del papel en la posición 2 antes de imprimirlas. Si desea más información, consulte la sección ["Cargar papel en el tractor](#page-64-0)  [pull" en la página 2-23.](#page-64-0)

Precaución:

❏ *No cargue papel continuo con etiquetas en la ranura de papel posterior, ya que el recorrido del papel de esta ranura es curvado y las etiquetas podrían despegarse de la hoja de soporte en el interior de la impresora y provocar un atasco del papel.*

- ❏ *Nunca utilice la función de corte (pulsando el botón* Tear Off/Bin *o activando el modo de corte automático de la forma descrita en la sección ["Acerca de los ajustes por defecto de la](#page-124-0)  [impresora"](#page-124-0) del Capítulo 5).*
- ❏ *Las etiquetas son sensibles a la temperatura y a la humedad, por lo que solamente debe utilizarlas bajo condiciones normales de funcionamiento, tal como se indica:*

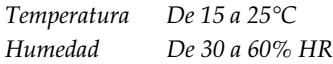

- ❏ *No cargue papel continuo con etiquetas dañado, doblado o arrugado.*
- ❏ *No deje las etiquetas cargadas en la impresora, ya que podrían enrollarse en el rodillo y atascarse al reanudar la impresión.*

# <span id="page-77-0"></span>*Retirar el papel continuo con etiquetas*

Para evitar que las etiquetas se despeguen de la hoja de soporte y atasquen la impresora, siga los pasos descritos a continuación al retirar el papel continuo con etiquetas de la impresora.

1. Corte el suministro de papel por la perforación más cercana a la ranura de entrada del papel.

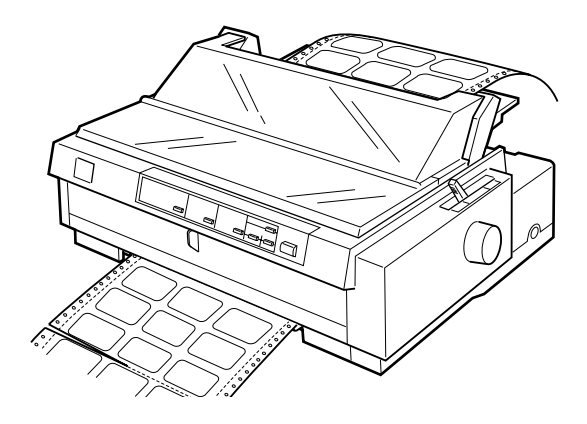

2. Mantenga pulsado el botón LF/FF para expulsar las etiquetas restantes de la impresora.

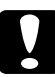

c *Precaución: Nunca pulse los botones* Load/Eject *o* Tear Off/Bin*. Si se hacen retroceder, las etiquetas pueden despegarse fácilmente de la hoja de soporte y provocar un atasco del papel.*

# *Cambiar de papel continuo a hojas sueltas*

Puede pasar fácilmente de imprimir en papel continuo con un tractor frontal a imprimir en hojas sueltas, y viceversa, sin necesidad de retirar o recargar el papel continuo

## *Pasar a imprimir en hojas sueltas*

Para pasar de imprimir en papel continuo con el tractor frontal o posterior a imprimir en hojas sueltas, siga los pasos descritos a continuación.

## *Nota:*

- ❏ *Si ha cargado papel continuo con etiquetas en la impresora, retírelo antes de pasar a imprimir hojas sueltas. Consulte la sección ["Retirar](#page-77-0)  [el papel continuo con etiquetas" en la página 2-36](#page-77-0).*
- ❏ *Si uno de los tractores se encuentra en la posición pull, retire todo el papel continuo antes de pasar a imprimir en hojas sueltas. Consulte la sección ["Retirar el papel del tractor pull" en la página](#page-69-0)  [2-28.](#page-69-0)*
- 1. Si quedan páginas impresas en la impresora, pulse el botón Tear Off/Bin para hacer avanzar las páginas impresas hasta la posición de corte y, a continuación, córtelas.

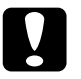

- c *Precaución:* ❏ *Corte el documento impreso antes de pulsar el botón*  Load/Eject *en el paso siguiente. Si hace retroceder demasiadas páginas a la vez podría provocar un atasco del papel.*
	- ❏ *Nunca utilice el mando para expulsar el papel con la impresora activada, ya que ésta podría resultar dañada o podría perderse la posición de corte.*
- 2. Pulse el botón Load/Eject para hacer retroceder el papel continuo hasta la posición de espera. El papel se encuentra todavía en el tractor frontal, pero ya no se encuentra en el recorrido del papel.
- 3. Cargue hojas sueltas en la guía del papel superior o frontal, de la forma descrita en el Capítulo 3.

# *Pasar a imprimir en papel continuo*

Para pasar de imprimir en hojas sueltas a imprimir en papel continuo con el tractor frontal o posterior, siga los pasos descritos a continuación:

1. Si queda alguna hoja suelta en la impresora, pulse el botón Load/Eject para expulsarla.

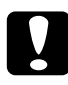

c *Precaución: Nunca utilice el mando para expulsar el papel con la impresora activada, ya que ésta podría resultar dañada o podría perderse la posición de inicio de página.*

- 2. Compruebe que el tractor esté instalado en la posición frontal o posterior que desee utilizar. Para instalar el tractor en la posición frontal, consulte la sección ["Reinstalar el tractor en](#page-60-0)  [la posición frontal" en la página 2-19](#page-60-0).
- 3. Cargue papel continuo en el tractor frontal o posterior, de la forma descrita anteriormente en este mismo Capítulo.

La impresora cargará el papel continuo de forma automática al empezar la impresión.

# <span id="page-80-0"></span>*Ajustar la posición de inicio de página*

La posición de inicio de página es la posición donde la impresora empezará a imprimir. Si la impresión aparece en una posición demasiado alta o baja en la página, puede utilizar la función de micro ajuste para ajustar la posición de inicio de página, de la forma descrita a continuación:

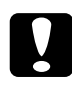

c *Precaución: Nunca utilice el mando para ajustar la posición de inicio de página, ya que la impresora podría resultar dañada o podría perderse dicha posición.*

## *Nota:*

- ❏ *El ajuste de la posición de inicio de página seguirá activo hasta que lo cambie, incluso si desactiva la impresora.*
- ❏ *El ajuste de margen superior definido en algunas aplicaciones tiene preferencia sobre el ajuste de la posición de inicio de página definido con la función de micro ajuste. Si fuera necesario, ajuste la posición de inicio de página desde la aplicación.*
- 1. Compruebe que la impresora esté activada.
- 2. Si fuera necesario, cargue papel de la forma descrita anteriormente en este mismo Capítulo. Si carga papel en el tractor frontal o posterior, pulse el botón Load/Eject para que el papel avance hasta la posición de inicio de página actual.
- 3. Levante la cubierta de la impresora y extráigala.
- 4. Mantenga pulsado el botón Pause unos tres segundos. El indicador Pause empieza a parpadear y la impresora entra en el modo de micro ajuste.

5. Pulse el botón LF/FF  $\blacklozenge$  para desplazar la posición de inicio de página hacia arriba, o el botón Load/Eject  $\triangle$  para desplazarla hacia abajo.

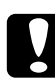

c *Precaución: Nunca utilice el mando para ajustar la posición de inicio de página, ya que la impresora podría resultar dañada o podría perderse dicha posición.*

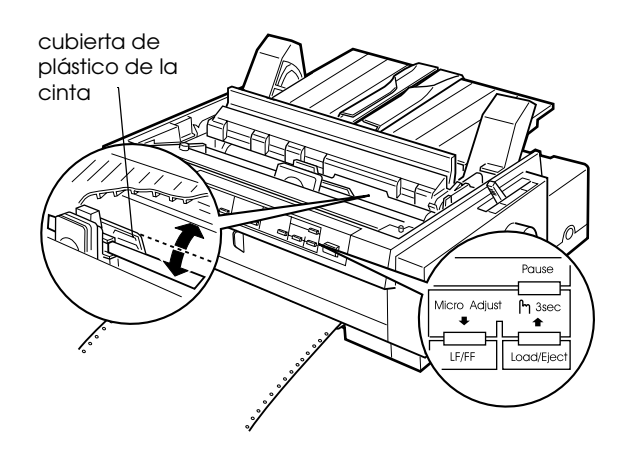

## *Nota:*

- ❏ *La impresora tiene una posición de inicio de página mínima y máxima. Si intenta ajustarla más allá de dichos límites, la impresora emitirá un pitido y el papel dejará de avanzar.*
- ❏ *Cuando el papel alcance la posición de inicio de página por defecto, la impresora emitirá un pitido y el papel dejará de moverse durante unos instantes. Puede utilizar el ajuste por defecto como punto de referencia al ajustar la posición de inicio de página.*

Para ajustar la posición de inicio de página para el papel continuo cargado en el tractor pull, consulte el ejemplo siguiente:

En primer lugar, marque un punto 6,5 mm por encima de la perforación del papel; a continuación, coloque el papel de forma que la marca quede al mismo nivel que el borde superior de la tapa de plástico de la cinta. Así conseguirá un margen de 8,5 mm en la página siguiente, con lo cual la impresora empezará a imprimir 8,5 mm por debajo de la perforación. Si marca un punto 5,5 mm por encima de la perforación, el margen obtenido en la página siguiente será de 9,5 mm.

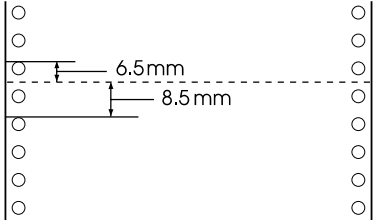

6. Una vez ajustada la posición de inicio de página, pulse el botón Pause para salir del modo de micro ajuste.

# *Avanzar el papel hasta el borde de corte*

Si utiliza el tractor frontal o posterior, puede utilizar la función de corte para hacer avanzar el papel continuo hasta el borde de corte de la impresora al finalizar la impresión, donde podrá cortarlo fácilmente. Cuando reanude la impresión, la impresora hará avanzar de forma automática el papel hasta la posición de inicio de página, con lo cual podrá aprovechar el papel que normalmente se pierde entre documentos.

Tal como describimos a continuación, puede utilizar la función de corte de dos maneras: manual, pulsando el botón Tear Off/Bin de la impresora, o automática, activando el modo de corte automático.

Si la perforación entre páginas no está alineada con el borde de corte, puede ajustar la posición de la perforación utilizando la función de micro ajuste. Consulte la sección ["Ajustar la posición](#page-84-0)  [de corte" en la página 2-43](#page-84-0).

c *Precaución: Nunca utilice la función de corte (pulsando el botón* Tear Off/ Bin *o activando el modo de corte automático de la forma descrita a continuación) para hacer retroceder el papel continuo con etiquetas, ya que podrían despegarse de la hoja de soporte y atascar la impresora.*

# *Utilizar el botón Tear Off/Bin*

Una vez impreso el documento, compruebe que los indicadores Tear Off/Bin no estén parpadeando. A continuación, pulse el botón Tear Off/Bin. La impresora hará avanzar el papel hasta el borde de corte.

## *Nota:*

*Si los indicadores* Tear Off/Bin *parpadean, el papel se encuentra en la posición de corte. Si pulsa el botón* Tear Off/Bin*, la impresora hará avanzar el papel hasta la siguiente posición de inicio de página.*

## *Avanzar el papel hasta la posición de corte de forma automática*

Si desea que los documentos impresos avancen de forma automática hasta la posición de corte, deberá activar el modo de corte automático y seleccionar la longitud de página adecuada para el papel continuo en el modo de ajustes por defecto. Consulte las instrucciones en la sección ["Cambiar los ajustes por defecto"](#page-130-0) [en la página 5-9.](#page-130-0)

Con el corte automático activado, la impresora hace avanzar de forma automática el papel hasta la posición de corte siempre que reciba una página completa de datos o un comando de avance de papel no seguido de más datos.

# <span id="page-84-0"></span>*Ajustar la posición de corte*

Si la perforación del papel no está alineada con el borde de corte, puede utilizar la función de micro ajuste para desplazarla hasta la posición de corte. Siga los pasos descritos a continuación:

c *Precaución: Nunca utilice el mando para ajustar la posición de corte, ya que la impresora podría resultar dañada o podría perderse dicha posición.*

## *Nota:*

*El ajuste de la posición de corte seguirá activo hasta que lo cambie, incluso si desactiva la impresora.*

- 1. Compruebe que los indicadores Tear Off/Bin estén parpadeando, lo cual indica que el papel se encuentra en la posición de corte. Es posible que deba pulsar el botón Tear Off/Bin para que el papel avance hasta dicha posición.
- 2. Abra la cubierta de la guía del papel.
- 3. Mantenga pulsado el botón Pause unos tres segundos. El indicador Pause empieza a parpadear y la impresora entra en el modo de micro ajuste.

4. Pulse el botón LF/FF  $\blacklozenge$  para hacer retroceder el papel, o el botón Load/Eject  $\bullet$  para hacerlo avanzar, hasta que la perforación del papel quede alineada con el borde de corte.

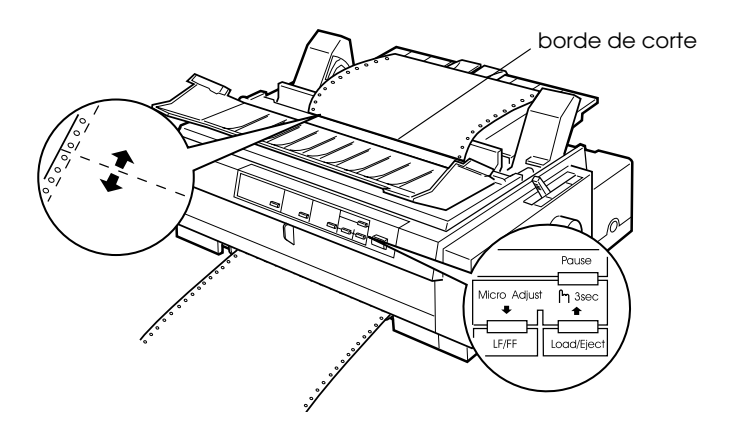

## *Nota:*

*La impresora tiene unas posiciones de corte mínima y máxima. Si intenta ajustar la posición de corte más allá de dichos límites, la impresora emitirá un pitido y el papel dejará de avanzar.*

- 5. Una vez ajustada la posición de corte, pulse el botón Pause para desactivar el modo de micro ajuste.
- 6. Corte las páginas impresas.

Al reanudar la impresión, la impresora hará retroceder el papel de forma automática hasta la posición de inicio de página y empezará a imprimir.

# *Capítulo 3 Imprimir en hojas sueltas*

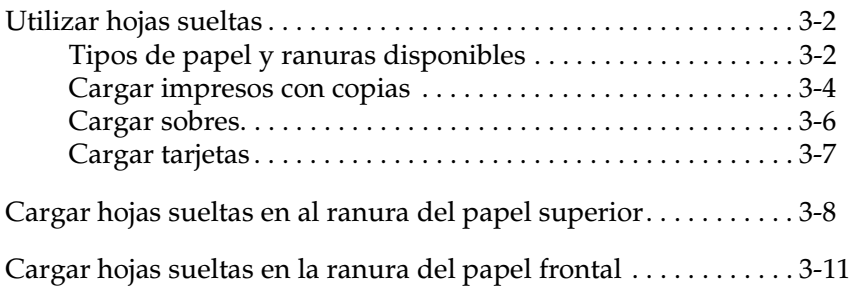

*Utilizar hojas sueltas* 

# <span id="page-87-0"></span>*Tipos de papel y ranuras disponibles*

Tal como se muestra en las figuras, puede cargar hojas sueltas de papel de una en una con la guía del papel de la parte superior de la impresora o la guía del papel frontal. Puede imprimir hojas sueltas normales, impresos con copias, tarjetas y sobres. Las hojas sueltas deberían tener una anchura de 100 a 420 mm.

## *Nota:*

- ❏ *Para cargar una pila de hojas sueltas, utilice el alimentador de hojas opcional. Para más información consulte el Apéndice A, ["Mejorar](#page-166-0)  [la impresora con opciones"](#page-166-0).*
- ❏ *Si desea información detallada acerca de los tipos de hojas sueltas que puede utilizar, consulte las especificaciones del papel en el Apéndice C.*

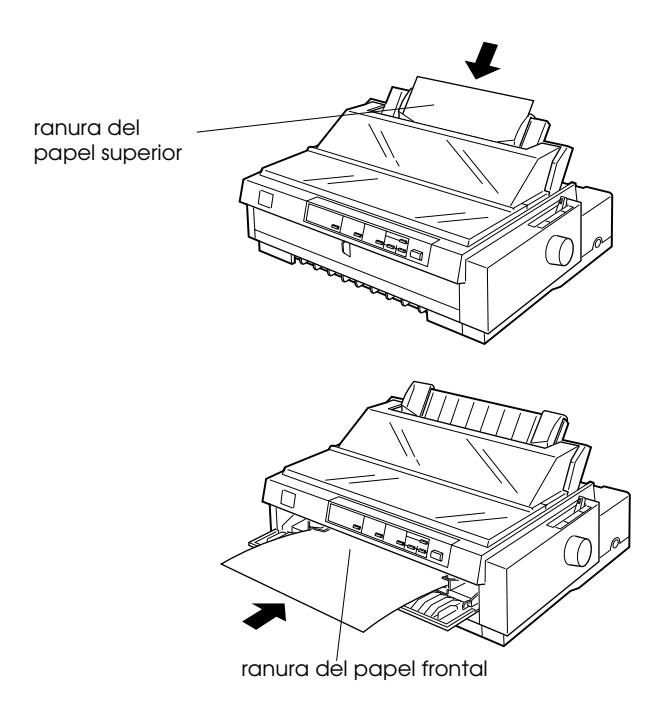

La siguiente tabla muestra los tipos de papel que puede cargar en las ranuras superior y frontal y los ajustes de la palanca de grosor del papel para cada tipo de papel. Si desea más información acerca de la palanca de grosor del papel, consulte la sección ["Ajustar la](#page-45-0)  [palanca de grosor del papel" en la página 2-4](#page-45-0).

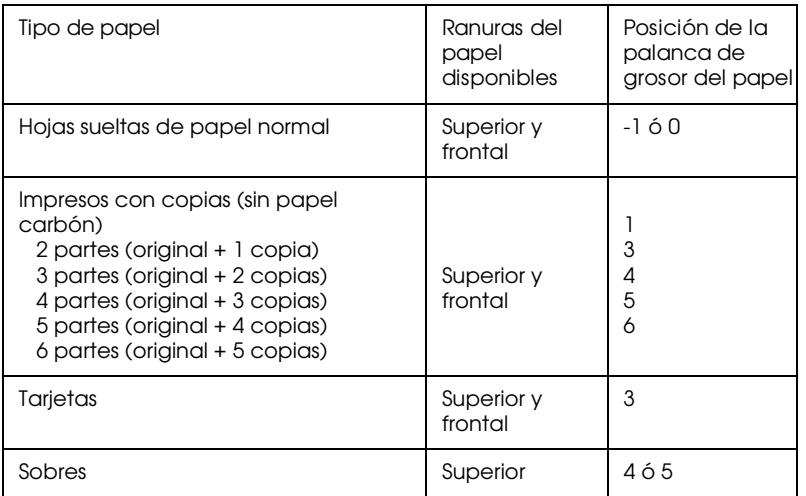

## *Nota:*

- ❏ *Si las imágenes impresas quedan manchadas, pruebe a ajustar la palanca de grosor del papel a una posición superior para mejorar la calidad de impresión.*
- ❏ *Si las imágenes impresas son débiles o con muchos espacios en blanco, pruebe a ajustar la palanca de grosor del papel a una posición inferior para mejorar la calidad de impresión.*
- ❏ *No cargue papel dañado, doblado o arrugado.*

## <span id="page-89-0"></span>*Cargar impresos con copias*

Puede cargar impresos con copias de uno en uno en la ranura del papel superior o frontal, tal como se describe en las secciones ["Cargar hojas sueltas en la ranura del papel superior" en la página](#page-93-0)  [3-8](#page-93-0) o ["Cargar hojas sueltas en la ranura del papel frontal" en la](#page-96-0)  [página 3-11](#page-96-0). Siga estas instrucciones:

❏ Utilice sólo impresos con copias pegadas sin papel carbón, como se muestra a continuación.

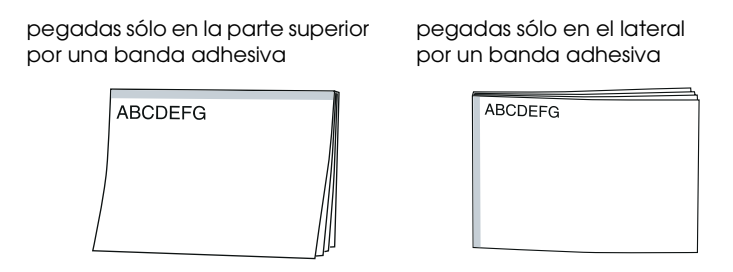

❏ Puede utilizar las ranuras del papel superior o frontal para cargar impresos con copias pegadas por la parte superior.

Inserte este tipo de impreso en la ranura superior con el borde pegado por delante y la cara imprimible hacia abajo, tal como muestra la figura.

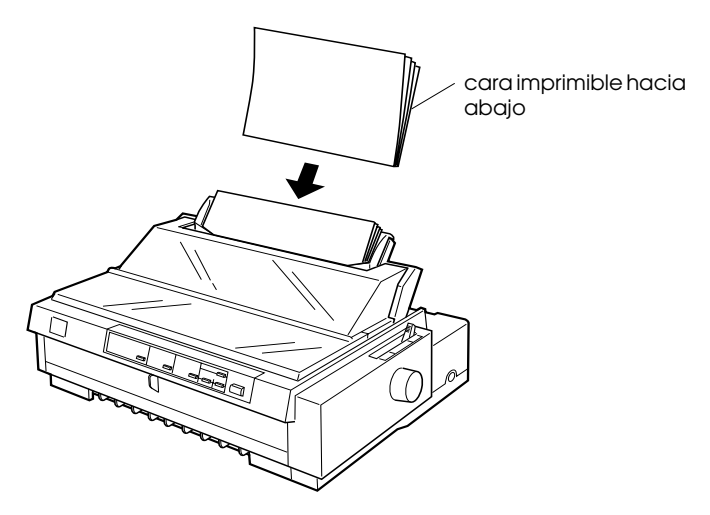

Inserte este tipo de impreso en la ranura frontal con el borde pegado por delante y la cara imprimible hacia arriba, tal como muestra la figura.

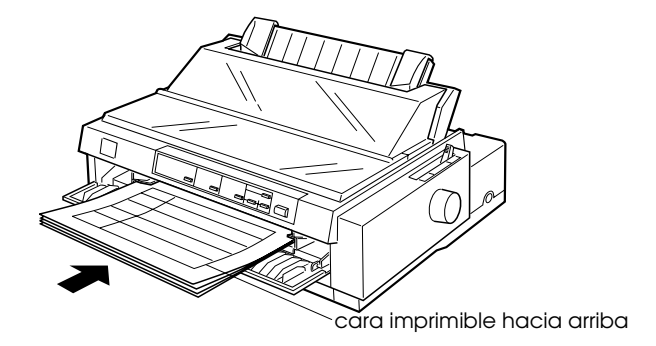

❏ Puede cargar impresos con copias pegadas sólo por un lateral en la ranura frontal. Inserte este tipo de impreso en la ranura frontal con el borde superior por delante y la cara imprimible hacia arriba, tal como muestra la figura.

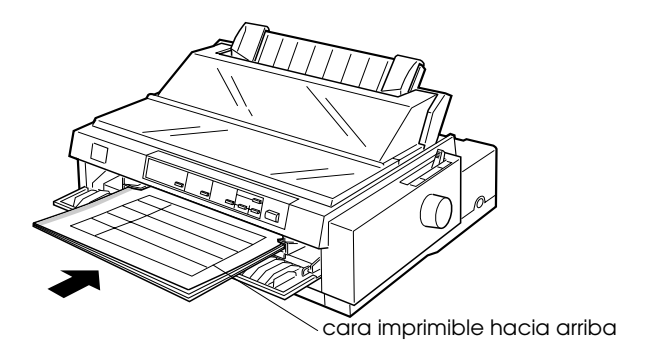

- ❏ Antes de imprimir, ajuste la palanca de grosor del papel (situada debajo de la cubierta de la impresora) a la posición adecuada. Consulte la tabla de la página 3-3.
- ❏ Compruebe que los impresos con copias no superen los 0.46 mm de grosor.
- ❏ Solamente debe utilizar los impresos con copias en las siguientes condiciones de temperatura y humedad: Temperatura De 15 a 25 °C Humedad De 30 a 60% HR

## <span id="page-91-0"></span>*Cargar sobres*

Sólo puede cargar sobres en la ranura del papel superior , como se describe en la sección ["Cargar hojas sueltas en la ranura del](#page-93-0)  [papel superior" en la página 3-8.](#page-93-0) Siga las directrices descritas a continuación:

❏ Cargue los sobres de uno en uno en la ranura superior, con el borde de la solapa por delante y con ésta hacia arriba.

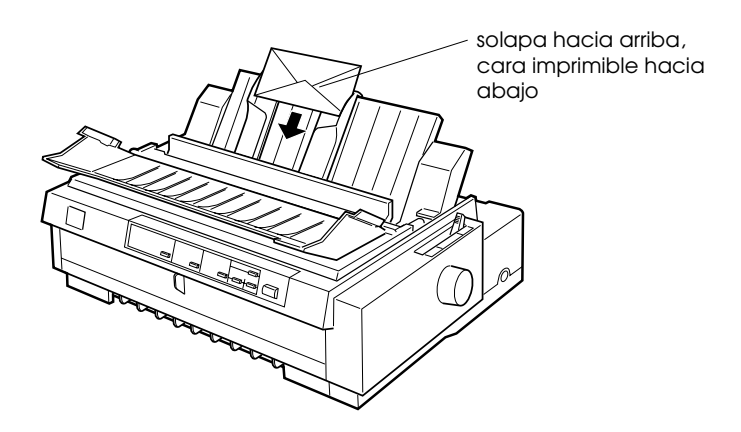

- ❏ Ajuste la palanca de grosor del papel (situada debajo de la cubierta de la impresora) en la posición 4 o 5 para que coincida con el grosor del sobre.
- ❏ Antes de imprimir, active el modo Card pulsando el botón Tear Off/Bin hasta que los indicadores Tear Off/Bin estén iluminados. Cuando haya terminado de imprimir los sobres, pulse una vez el botón Tear Off/Bin para salir del modo Card. (Está seleccionada la bandeja 1 del alimentador de hojas sueltas opcional.)
- ❏ No utilice sobres doblados, arrugados o demasiado delgados; podrían arrugarse durante la impresión y causar un atasco.
- ❏ Si utiliza sobres del No. 6, alinee el borde izquierdo del sobre con la flecha marcada en la impresora.

❏ Solamente debe utilizar los sobres en las siguientes condiciones de temperatura y humedad:

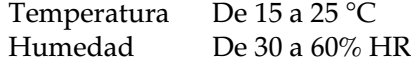

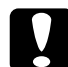

c *Precaución: Compruebe que la impresión se efectúa enteramente en el área imprimible de los sobres, ya que si imprime en el borde de un sobre el cabezal de impresión puede resultar dañado. Consulte los detalles acerca del área imprimible en el Apéndice C.*

## *Cargar tarjetas*

Puede cargar tarjetas de una en una en la ranura del papel superior o frontal, tal como se describe en las secciones ["Cargar](#page-93-0)  [hojas sueltas en la ranura del papel superior" en la página 3-8](#page-93-0) o ["Cargar hojas sueltas en la ranura del papel frontal" en la página](#page-96-0)  [3-11.](#page-96-0) Siga también estas instrucciones:

❏ Si carga las tarjetas con el borde largo por delante, hágalo siempre por la ranura superior.

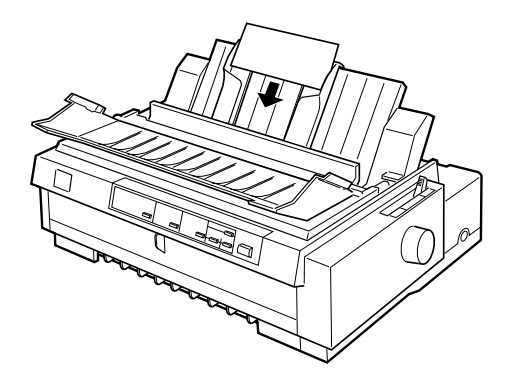

❏ Ajuste la palanca de grosor del papel (situada debajo de la cubierta de la impresora) en la posición 3.

- ❏ Antes de imprimir, active el modo Card pulsando el botón Tear Off/Bin hasta que los indicadores Tear Off/Bin estén iluminados. Finalizada la impresión de las tarjetas, pulse el botón Tear Off/Bin una vez para salir del modo Card. (Está seleccionada la bandeja 1 del alimentador de hojas sueltas opcional.)
- ❏ Solamente debe utilizar las tarjetas en las siguientes condiciones de temperatura y humedad:

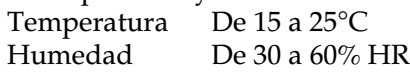

<span id="page-93-0"></span>*Cargar hojas sueltas en la ranura del papel superior* 

Siga los pasos descritos a continuación para cargar papel en la ranura del papel superior :

- 1. Compruebe que la guía del papel esté instalada correctamente; en caso contrario, colóquela de la forma indicada en la [página 1-12](#page-32-0).
- 2. Abra la cubierta de la guía del papel. Desplace el tope izquierdo hasta bloquearlo en su posición, junto a la flecha. A continuación, ajuste el tope derecho para que coincida con la anchura del papel.

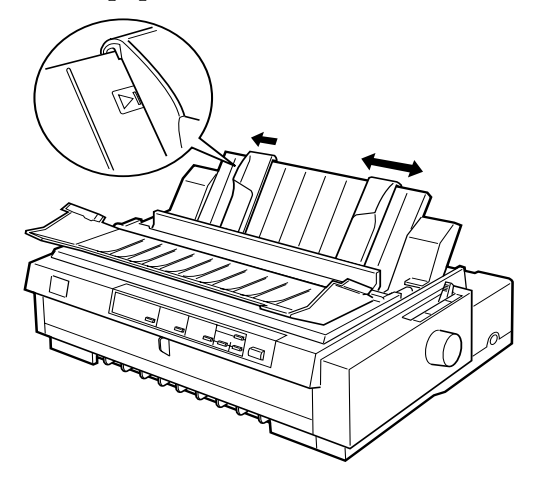

3. Coloque la palanca de liberación del papel en la posición de hojas sueltas, y la palanca de grosor del papel (situada debajo de la cubierta de la impresora) en la posición adecuada para el grosor del papel. (Consulte la tabla de la página 3-3.)

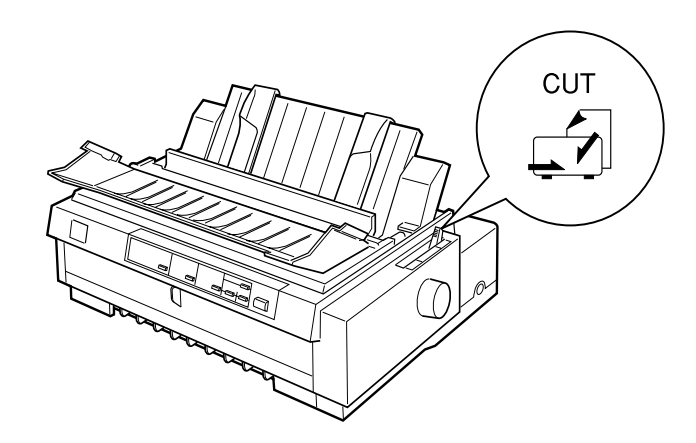

4. Cierre la cubierta de la guía del papel.

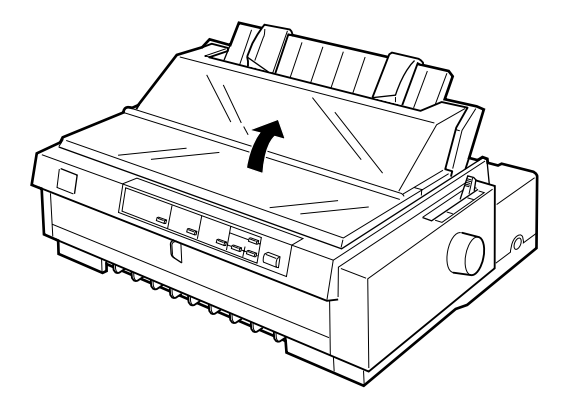

- 5. Pulse el botón Operate para activar la impresora, si fuera necesario.
- 6. Inserte una hoja de papel entre los topes de la guía y con la cara imprimible hacia abajo hasta que ofrezca resistencia. La impresora hará avanzar el papel de forma automática y estará preparada para imprimir.

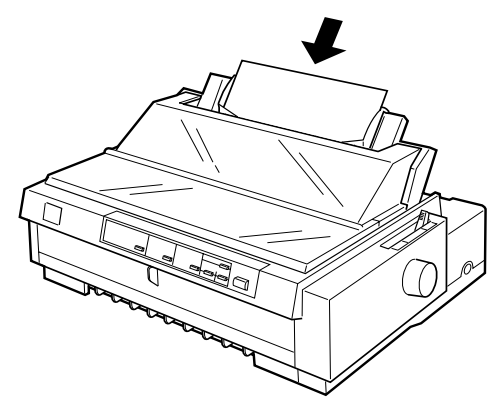

## *Nota:*

*Cierre siempre la cubierta de la impresora antes de imprimir.*

7. Compruebe y cambie los ajustes del controlador de la impresora de la forma descrita en el Capítulo 4. A continuación, envíe el trabajo a la impresora.

Cuando la impresora recibe datos, imprime la página y la expulsa a la guía del papel. Para continuar imprimiendo el documento, retire la página impresa e introduzca otra hoja. Si desea expulsar una hoja, pulse el botón Load/Eject.

Si la primera línea impresa de la página aparece en una posición demasiado alta o baja, puede solucionarlo utilizando la función de micro ajuste. Consulte la sección ["Ajustar la posición de inicio](#page-80-0)  [de página" en la página 2-39](#page-80-0).

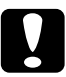

c *Precaución: Nunca utilice el mando para ajustar la posición de inicio de página ni para expulsar una hoja cuando la impresora esté activada, ya que podría resultar dañada o podría perderse la posición de inicio de página.*

# <span id="page-96-0"></span>*Cargar hojas sueltas en la ranura del papel frontal*

Siga los pasos descritos a continuación para cargar papel en la ranura del papel frontal:

- 1. Compruebe que la guía del papel esté instalada correctamente. Si no lo está, instálela de la forma indicada en la sección ["Instalar la guía del papel" en la página 1-12](#page-32-0).
- 2. Compruebe que la cubierta de la guía del papel esté cerrada.
- 3. Si la guía frontal del papel está cerrada, ábrala tirando de la pestaña situada en su parte central. Desplace el tope izquierdo hasta que quede situado en su lugar, junto a la flecha marcada en la guía del papel. A continuación, ajuste el tope derecho para que coincida con la anchura del papel.

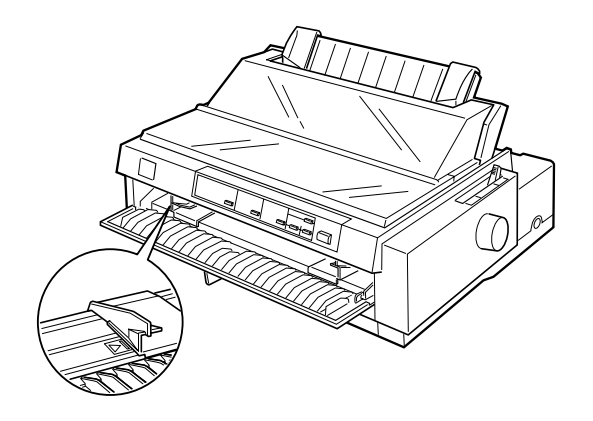

4. Ajuste la palanca de liberación del papel en la posición de hojas sueltas. Ajuste también la palanca de grosor del papel (situada debajo de la cubierta de la impresora) en la posición adecuada. (Consulte la tabla de la página 3-3.)

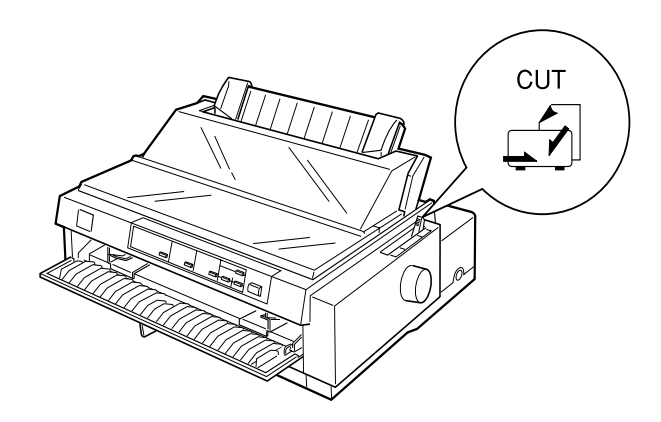

- 5. Pulse el botón Operate para activar la impresora, si fuera necesario.
- 6. Inserte una hoja de papel entre los topes de la guía y con la cara imprimible hacia arriba, hasta que ofrezca resistencia. La impresora hará avanzar el papel de forma automática y estará preparada para imprimir.

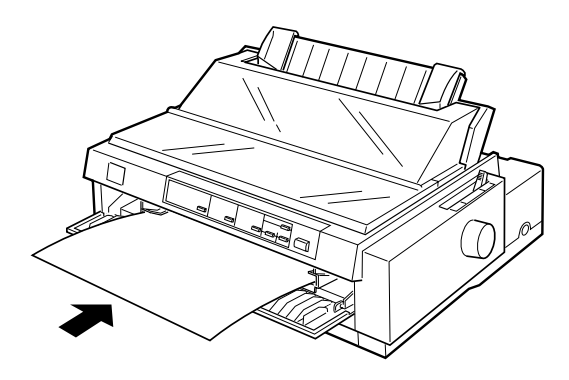

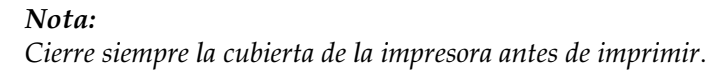

7. Es posible que deba comprobar y cambiar los ajustes del controlador de la impresora de la forma descrita en el Capítulo 4. A continuación, envíe el trabajo a la impresora.

Cuando la impresora recibe datos, imprime la página y la expulsa a la guía del papel. Para continuar imprimiendo el documento, retire la página impresa e inserte otra hoja en la guía frontal del papel. Si desea expulsar una hoja, pulse el botón Load/Eject.

Si la primera línea impresa de la página aparece en una posición demasiado alta o baja, puede solucionarlo utilizando la función de micro ajuste. Consulte la sección ["Ajustar la posición de inicio](#page-80-0)  [de página" en la página 2-39.](#page-80-0)

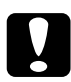

c *Precaución: Nunca utilice el mando para ajustar la posición de inicio de página ni para expulsar una hoja cuando la impresora esté activada, ya que podría resultar dañada o podría perderse la posición de inicio de página.*

# *Capítulo 4 Utilizar el software de la impresora*

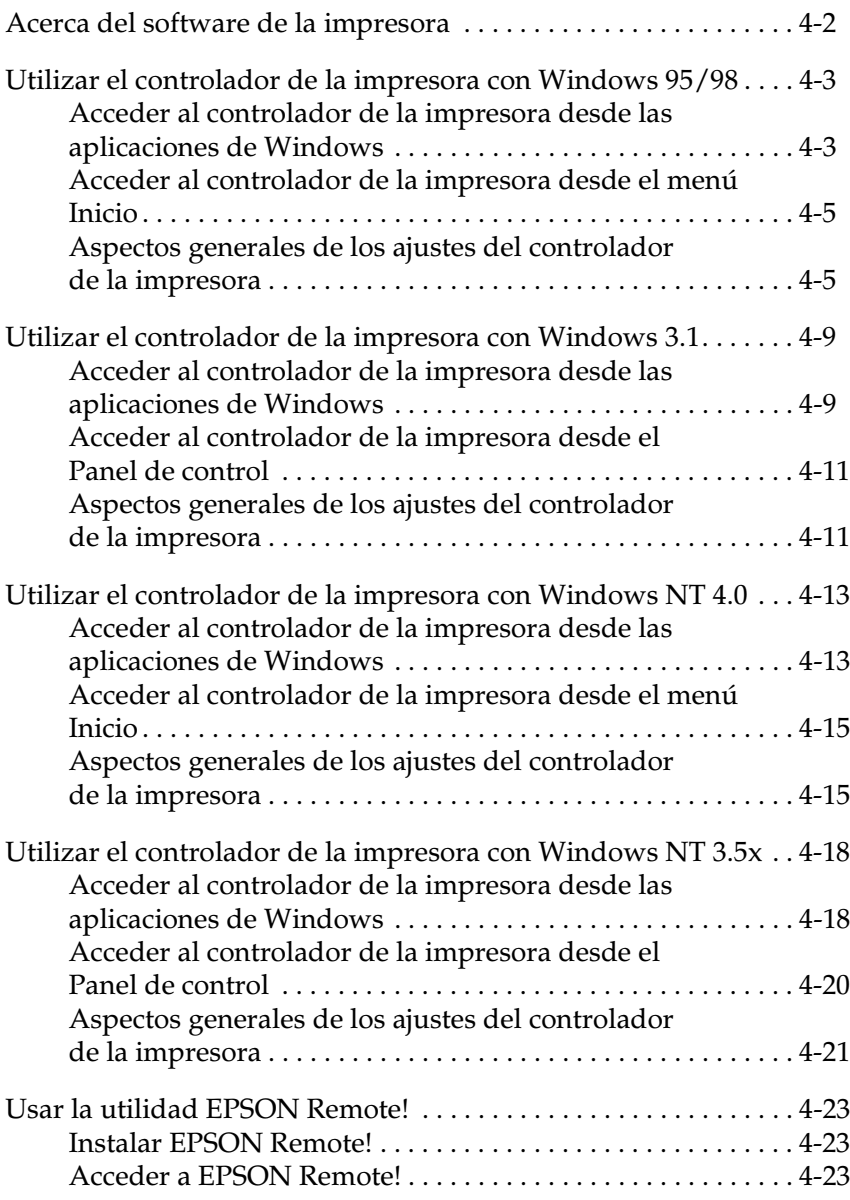

# <span id="page-100-0"></span>*Acerca del software de la impresora*

El software que se entrega con la impresora EPSON incluye el controlador de la impresora, la utilidad EPSON Remote!, y la utilidad EPSON Status Monitor 2 para Windows 95/98 y NT 4.0.

Como se ha descrito en el Capítulo 1, un controlador de impresora es la aplicación que permite controlar la impresora desde el ordenador. Debe instalar el controlador de la impresora para que las aplicaciones de Windows puedan aprovechar las características de la impresora.

## *Nota:*

*Antes de proseguir, compruebe que ha instalado el controlador de la impresora en el PC, como se indica en el Capítulo 1.*

EPSON Remote! es una utilidad de configuración de la impresora basada en DOS que le permite cambiar los ajustes por defecto de la impresora desde la pantalla del ordenador. Para usar la utilidad EPSON Remote! con DOS, consulte la [página 4-23.](#page-121-0)

El programa de la utilidad EPSON Status Monitor 2 está disponible para Windows 95, 98 y NT 4.0. Le permite monitorizar el status de la impresora, le avisa cuando surge algún error y le ofrece sugerencias para solucionar problemas. Para instalar y utilizar Status Monitor, consulte el Capítulo 6, ["Utilizar EPSON](#page-132-0)  [Status Monitor 2"](#page-132-0).

Para utilizar el controlador de la impresora, consulte las páginas siguientes, según la versión de Windows utilizada.

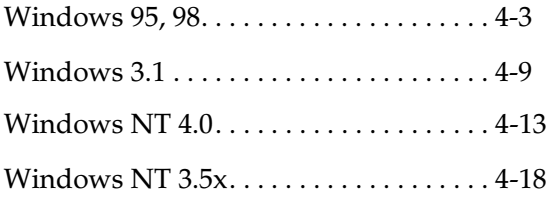

# <span id="page-101-0"></span>*Utilizar el controlador de la impresora con Windows 95/98*

Existen dos modos de acceder al controlador de la impresora: desde las aplicaciones de Windows o desde el menú Inicio. En el primer caso, todos los ajustes que realice solamente tendrán efecto en la aplicación que esté utilizando. Consulte la siguiente sección, ["Acceder al controlador de la impresora desde las aplicaciones de](#page-101-1)  [Windows"](#page-101-1). Cuando acceda al controlador de la impresora desde el menú Inicio, los ajustes del controlador de la impresora que realice afectarán a todas las aplicaciones. Consulte la sección ["Acceder al controlador de la impresora desde el menú Inicio" en](#page-103-0)  [la página 4-5](#page-103-0). Si desea comprobar o cambiar los ajustes del controlador de la impresora, consulte la sección ["Aspectos](#page-103-1)  [generales de los ajustes del controlador de la impresora" en la](#page-103-1)  [página 4-5](#page-103-1).

## *Nota:*

*Muchas aplicaciones de Windows tienen preferencia sobre los ajustes realizados con el controlador de la impresora, pero no siempre; por lo tanto, deberá verificar que los ajustes del controlador de la impresora cumplan los requisitos.*

<span id="page-101-1"></span>*Acceder al controlador de la impresora desde las aplicaciones de Windows*

Siga los pasos descritos a continuación para acceder al controlador de la impresora desde una aplicación de Windows.

## *Nota:*

*Los siguientes pasos le proporcionan las directrices para acceder al controlador de la impresora. El modo de acceder al controlador depende de la aplicación que utilice. Para más detalles consulte el manual de la aplicación.*

1. Seleccione Configurar impresión o Imprimir desde el menú Archivo de la aplicación. Aparecerá el cuadro de diálogo Imprimir o Configurar impresión.

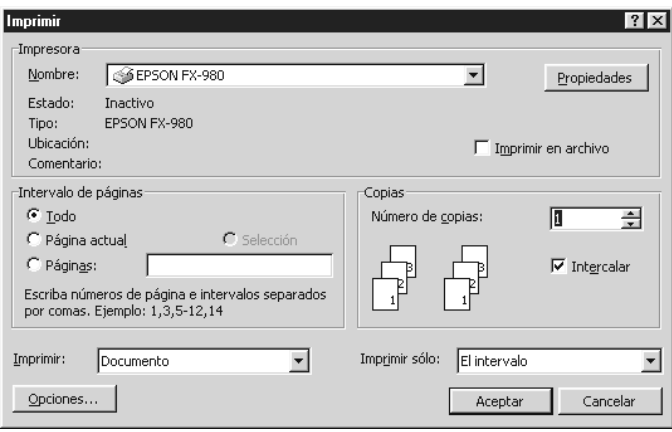

2. Compruebe que la impresora esté seleccionada y haga clic en Impresora, Configuración, Propiedades u Opciones. (Es posible que deba hacer clic en una combinación de estos botones.) Aparecerá la ventana Propiedades, con los menús Papel, Gráficos y Opciones de dispositivo, que contienen los ajustes del controlador de la impresora.

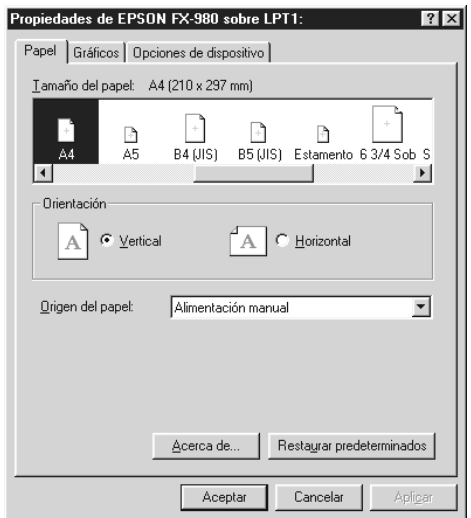

3. Si desea visualizar un menú, seleccione la ficha correspondiente de la parte superior de la ventana. Para más información acerca de los ajustes, consulte la sección ["Aspectos generales de los ajustes del controlador de la](#page-109-1)  [impresora"](#page-109-1).

## <span id="page-103-0"></span>*Acceder al controlador de la impresora desde el menú Inicio*

Siga los pasos descritos a continuación para acceder al controlador de la impresora desde el menú Inicio:

- 1. Haga clic en el botón Inicio y señale Configuración.
- 2. Haga clic en Impresoras.
- 3. Haga clic con el botón derecho del ratón en el icono de la impresora y seleccione Propiedades. Aparecerá en pantalla la ventana Propiedades, con los menús Papel, Gráficos y Opciones de dispositivo, que contienen los ajustes del controlador de la impresora.
- 4. Si desea visualizar un menú, seleccione la ficha correspondiente de la parte superior de la ventana. Para más información acerca de los ajustes del controlador de la impresora, consulte la siguiente sección.

## <span id="page-103-1"></span>*Aspectos generales de los ajustes del controlador de la impresora*

El controlador de la impresora dispone de tres menús: Papel, Gráficos y Opciones de dispositivo. A continuación describimos los ajustes del controlador de la impresora de estos menús. Para abrirlos, consulte en las secciones anteriores cómo acceder al controlador de la impresora.

Cuando haya realizado los ajustes del controlador de la impresora, haga clic en Aceptar para aplicar los ajustes o en Restaurar predeterminados para restablecer los valores iniciales de los ajustes.

## *Menú Papel*

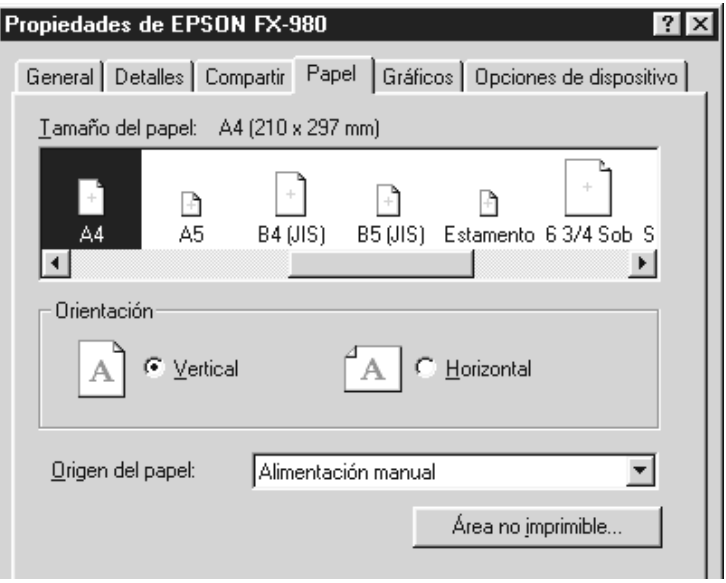

- ❏ Tamaño del papel Seleccione el tamaño del papel que desee utilizar. Si no aparece, utilice la barra de desplazamiento para recorrer la lista. Si el tamaño del papel no está en la lista, haga clic en Personalizado e introduzca el tamaño del papel en el cuadro de diálogo que aparece. ❏ Orientación Seleccione Horizontal o Vertical.
- ❏ Origen del papel Haga clic en la fuente del papel que desee utilizar.

# *Menú Gráficos*

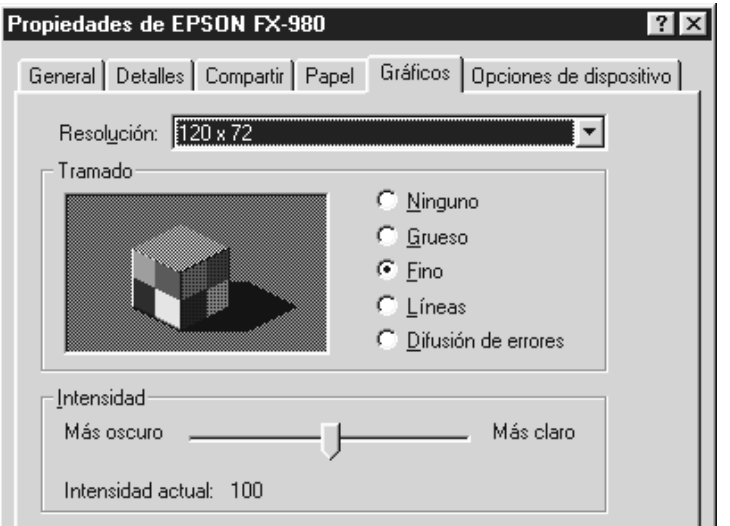

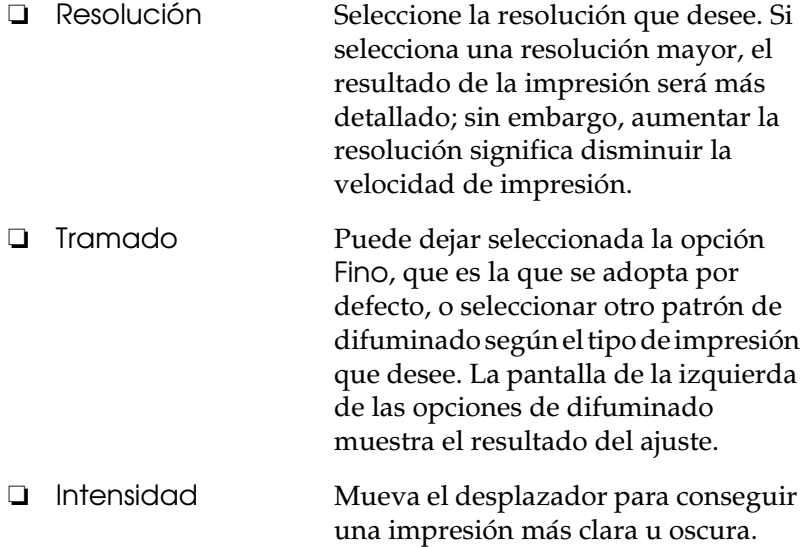

*Menú Opciones de dispositivo*

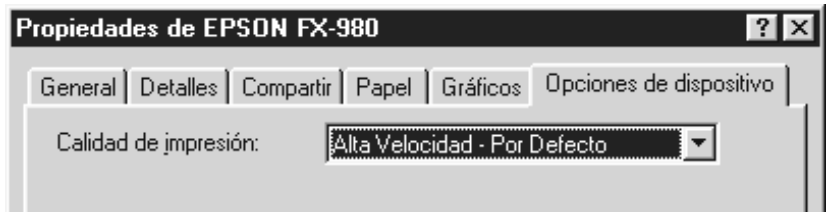

❏ Calidad de impresión Seleccione una opción de calidad de impresión en la lista Calidad de impresión. Si selecciona una calidad alta, obtendrá resultados más detallados pero disminuirá la velocidad de impresión.

Cuando haya comprobado (y cambiado, si fuera necesario) los ajustes del controlador de la impresora, podrá imprimir en papel continuo, como se indica en el Capítulo 2, o en hojas sueltas, como se indica en el Capítulo 3.

# <span id="page-107-0"></span>*Utilizar el controlador de la impresora con Windows 3.1*

Existen dos modos de acceder al controlador de la impresora: desde las aplicaciones de Windows o desde el Panel de control. En el primer caso, todos los ajustes que realice solamente tendrán efecto en la aplicación que esté utilizando. Consulte la siguiente sección ["Acceder al controlador de la impresora desde las](#page-111-1)  [aplicaciones de Windows".](#page-111-1) Cuando acceda al controlador de la impresora desde el Panel de control, los ajustes del controlador de la impresora que realice afectarán a todas las aplicaciones. Consulte la sección ["Acceder al controlador de la impresora desde](#page-109-0)  [el Panel de control" en la página 4-11](#page-109-0). Para comprobar y cambiar los ajustes del controlador de la impresora, consulte la sección ["Aspectos generales de los ajustes del controlador de la](#page-109-1)  [impresora" en la página 4-11](#page-109-1).

## *Nota:*

*Muchas aplicaciones de Windows tienen preferencia sobre los ajustes realizados con el controlador de la impresora, pero no siempre; por lo tanto deberá verificar que los ajustes del controlador de la impresora cumplan los requisitos.*

<span id="page-107-1"></span>*Acceder al controlador de la impresora desde las aplicaciones de Windows*

Siga los pasos descritos a continuación para acceder al controlador de la impresora desde una aplicación de Windows.

## *Nota:*

*Los siguientes pasos le proporcionan las directrices para acceder al controlador de la impresora. El modo de acceder al controlador depende de la aplicación que utilice. Para más detalles consulte el manual de la aplicación.*
1. Seleccione Configurar impresión o Imprimir desde el menú Archivo de la aplicación. Aparecerá el cuadro de diálogo Imprimir o Configurar impresión. Consulte la sección ["Aspectos generales de los ajustes del controlador de la](#page-109-0)  [impresora"](#page-109-0) en la página siguiente para una información detallada acerca de los ajustes del cuadro de diálogo que se muestra a continuación.

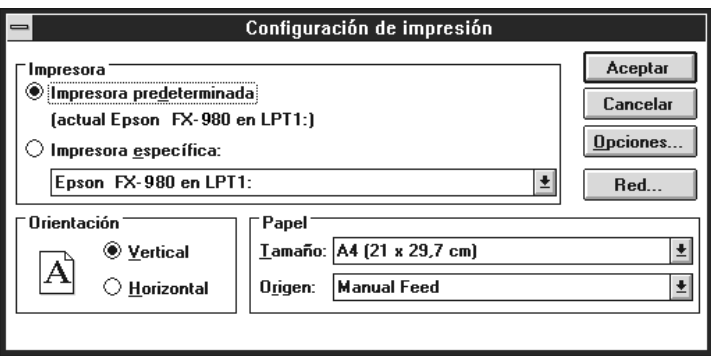

2. Compruebe que la impresora esté seleccionada y haga clic en Impresora, Configuración u Opciones. (Es posible que deba hacer clic en una combinación de estos botones.) Aparecerá el cuadro de diálogo Opciones. Si desea una información más detallada acerca de los ajustes del siguiente cuadro de diálogo, consulte la sección ["Aspectos generales de](#page-109-0)  [los ajustes del controlador de la impresora"](#page-109-0) en la página siguiente.

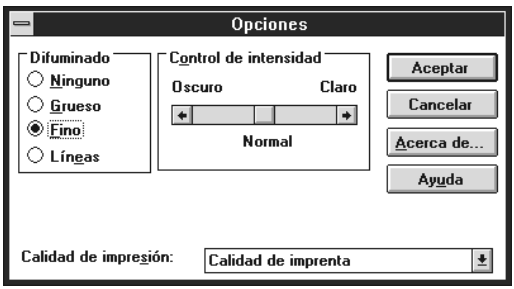

## *Acceder al controlador de la impresora desde el Panel de control*

Siga los pasos descritos a continuación para acceder al controlador de la impresora desde el Panel de control:

- 1. Haga doble clic en el icono del Panel de control, en la ventana Principal.
- 2. Haga doble clic en el icono Impresoras. Aparece el cuadro de diálogo Impresoras.
- 3. Compruebe que la impresora esté seleccionada y haga clic en Configuración. Aparecerá el cuadro de diálogo Configurar impresión. Para acceder al resto de ajustes, haga clic en Opciones. Consulte la sección siguiente si desea información detallada acerca de los ajustes del controlador.

## <span id="page-109-0"></span>*Aspectos generales de los ajustes del controlador de la impresora*

A continuación se describen los ajustes del controlador de la impresora. Para acceder a los ajustes del controlador, consulte las secciones anteriores.

*Cuadro de diálogo Imprimir o Configuración de la Impresora*

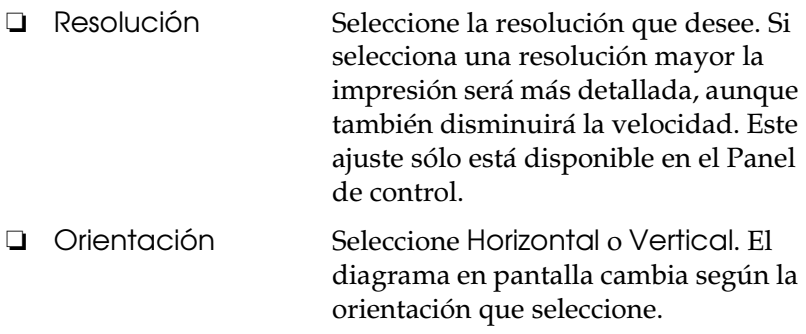

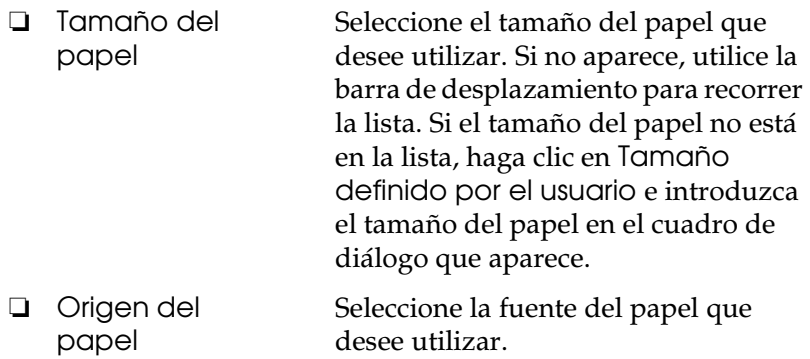

#### *Cuadro de diálogo Opciones*

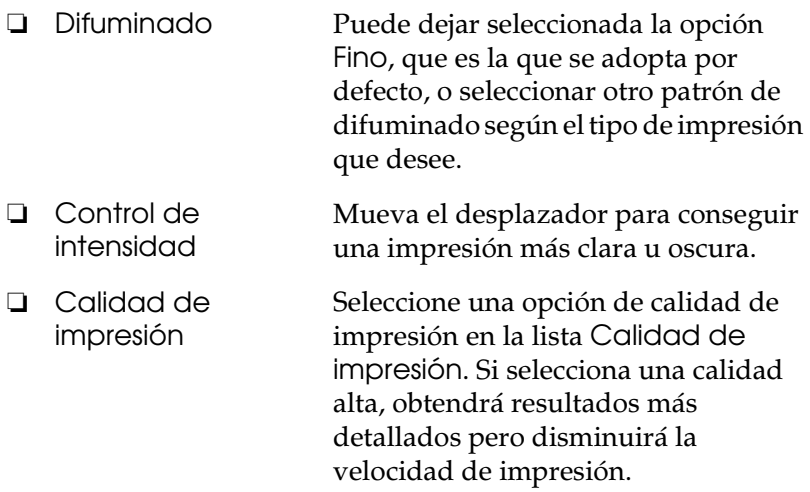

Cuando haya comprobado y cambiado los ajustes del controlador de la impresora, podrá imprimir en papel continuo, como se indica en el Capítulo 2, o en hojas sueltas, como se indica en el Capítulo 3.

# *Utilizar el controlador de la im presora con Windows NT 4.0*

Existen dos modos de acceder al controlador de la impresora: desde las aplicaciones de Windows o desde el menú Inicio. En el primer caso, todos los ajustes que realice solamente tendrán efecto en la aplicación que esté utilizando. Consulte la siguiente sección, ["Acceder al controlador de la impresora desde las aplicaciones de](#page-111-0)  [Windows"](#page-111-0). Cuando acceda al controlador de la impresora desde el menú Inicio, los ajustes del controlador de la impresora que realice afectarán a todas las aplicaciones. Consulte la sección ["Acceder al controlador de la impresora desde el menú Inicio" en](#page-113-0)  [la página 4-15.](#page-113-0) Si desea comprobar o cambiar los ajustes del controlador de la impresora, consulte la sección ["Aspectos](#page-113-1)  [generales de los ajustes del controlador de la impresora" en la](#page-113-1)  [página 4-15](#page-113-1).

#### *Nota:*

*Muchas aplicaciones de Windows tienen preferencia sobre los ajustes realizados con el controlador de la impresora, pero no siempre; por lo tanto, deberá verificar que los ajustes del controlador de la impresora cumplan los requisitos.*

<span id="page-111-0"></span>*Acceder al controlador de la impresora desde las aplicaciones de Windows*

Siga los pasos descritos a continuación para acceder al controlador de la impresora desde una aplicación de Windows.

#### *Nota:*

*Los siguientes pasos le proporcionan las directrices para acceder al controlador de la impresora. El modo de acceder al controlador depende de la aplicación que utilice. Para más detalles consulte el manual de la aplicación.*

1. Seleccione Configurar impresión o Imprimir desde el menú Archivo de la aplicación. Aparecerá el cuadro de diálogo Imprimir o Configurar impresión.

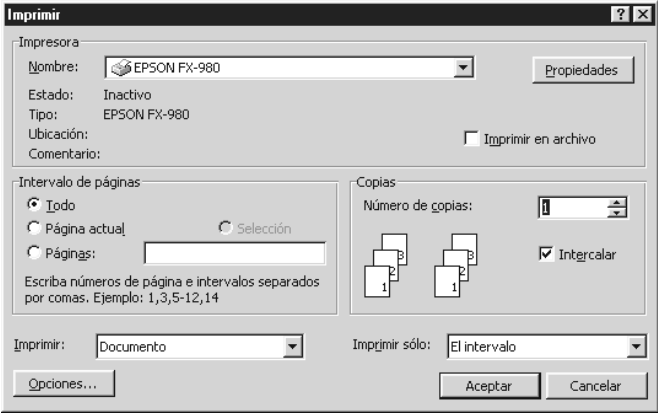

2. Compruebe que la impresora esté seleccionada y haga clic en Impresora, Configuración, Propiedades, u Opciones. (Es posible que deba hacer clic en una combinación de estos botones.) Aparecerá la ventana Propiedades del documento, con los menús Preparar página y Avanzadas, que contienen los ajustes del controlador de la impresora.

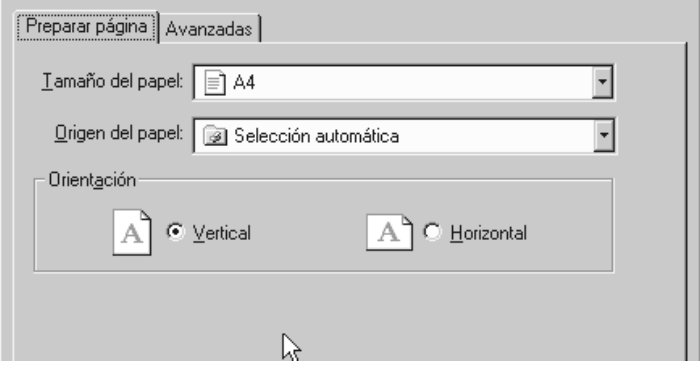

3. Si desea visualizar un menú, seleccione la ficha correspondiente de la parte superior de la ventana. Para más información acerca de los ajustes, consulte la sección ["Aspectos generales de los ajustes del controlador de la](#page-113-2)  [impresora"](#page-113-2).

## <span id="page-113-0"></span>*Acceder al controlador de la impresora desde el menú Inicio*

Siga los pasos descritos a continuación para acceder al controlador de la impresora desde el menú Inicio:

- 1. Haga clic en el botón Inicio y señale Configuración.
- 2. Haga clic en Impresoras.
- 3. Haga clic con el botón derecho del ratón en el icono de la impresora y seleccione Configuración predeterminada de documento. Aparecerá en pantalla la ventana Propiedades de documento predeterminado, que contiene los menús Preparar página y Avanzadas, que contienen los ajustes del controlador de la impresora.
- 4. Si desea visualizar un menú, seleccione la ficha correspondiente de la parte superior de la ventana. Para más información acerca de los ajustes del controlador de la impresora, consulte la siguiente sección.

## <span id="page-113-2"></span><span id="page-113-1"></span>*Aspectos generales de los ajustes del controlador de la impresora*

El controlador de la impresora dispone de dos menús: Preparar página y Avanzadas. A continuación describimos los ajustes del controlador de ambos menús. Para abrirlos, consulte en las secciones anteriores cómo acceder al controlador de la impresora.

Cuando haya realizado los ajustes del controlador de la impresora, haga clic en Aceptar para aplicar los ajustes o en Cancelar para cancelar los cambios.

## *Menú Preparar página*

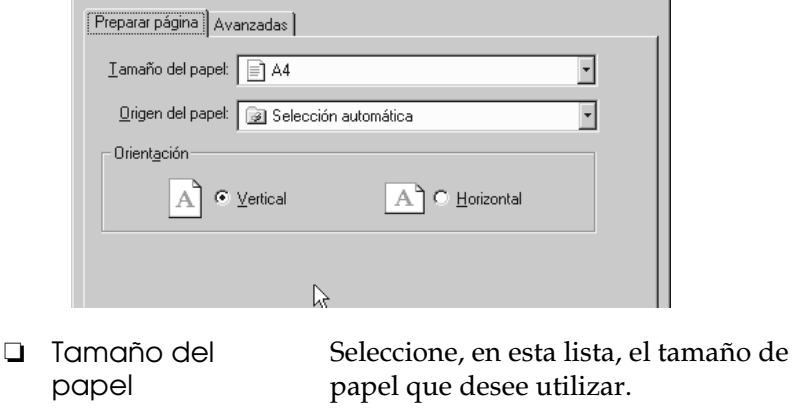

❏ Origen del papel

papel que desee utilizar. ❏ Orientación Seleccione Horizontal o Vertical.

Seleccione, en esta lista, la fuente del

#### *Menú Avanzadas*

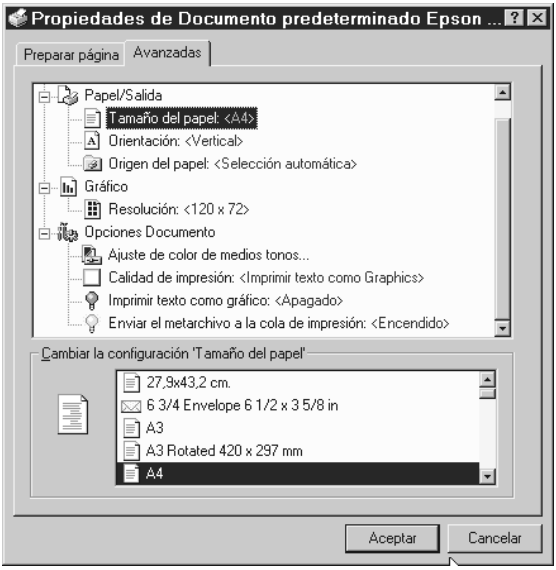

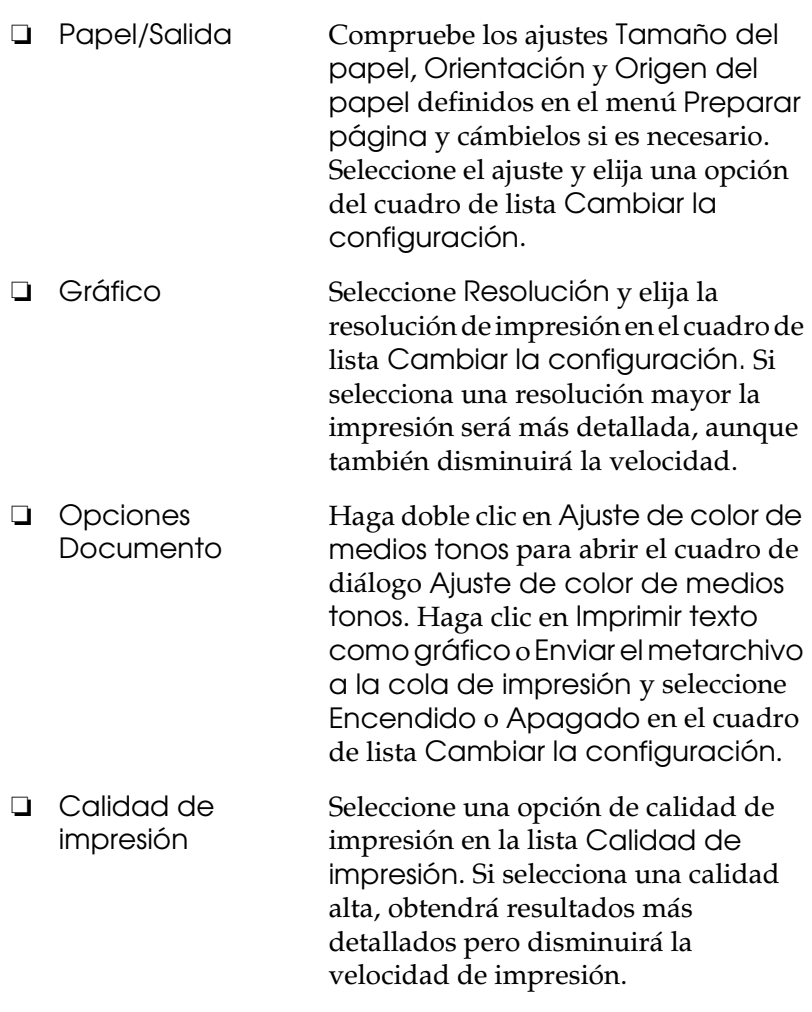

Cuando haya comprobado y cambiado los ajustes del controlador de la impresora, podrá imprimir en papel continuo, como se indica en el Capítulo 2, o en hojas sueltas, como se indica en el Capítulo 3.

## *Utilizar el controlador de la impresora con Windows NT 3.5x*

Existen dos modos de acceder al controlador de la impresora: desde las aplicaciones de Windows o desde el Panel de control. En el primer caso, todos los ajustes que realice solamente tendrán efecto en la aplicación que esté utilizando. Consulte la siguiente sección ["Acceder al controlador de la impresora desde las](#page-116-0)  [aplicaciones de Windows"](#page-116-0). Cuando acceda al controlador de la impresora desde el Panel de control, los ajustes del controlador de la impresora que realice afectarán a todas las aplicaciones. Consulte la sección ["Acceder al controlador de la impresora desde](#page-118-0)  [el Panel de control" en la página 4-20](#page-118-0). Si desea comprobar o cambiar los ajustes del controlador de la impresora, consulte la sección ["Aspectos generales de los ajustes del controlador de la](#page-119-0)  [impresora" en la página 4-21](#page-119-0).

#### *Nota:*

*Muchas aplicaciones de Windows tienen preferencia sobre los ajustes realizados con el controlador de la impresora, pero no siempre; por lo tanto, deberá verificar que los ajustes del controlador de la impresora cumplan los requisitos.*

## <span id="page-116-0"></span>*Acceder al controlador de la impresora desde las aplicaciones de Windows*

Siga los pasos descritos a continuación para acceder al controlador de la impresora desde una aplicación de Windows.

#### *Nota:*

*Los siguientes pasos le proporcionan las directrices para acceder al controlador de la impresora. El modo de acceder al controlador depende de la aplicación que utilice. Para más detalles consulte el manual de la aplicación.*

1. Seleccione Configurar impresión o Imprimir desde el menú Archivo de la aplicación. Aparecerá el cuadro de diálogo Imprimir o Configurar impresión.

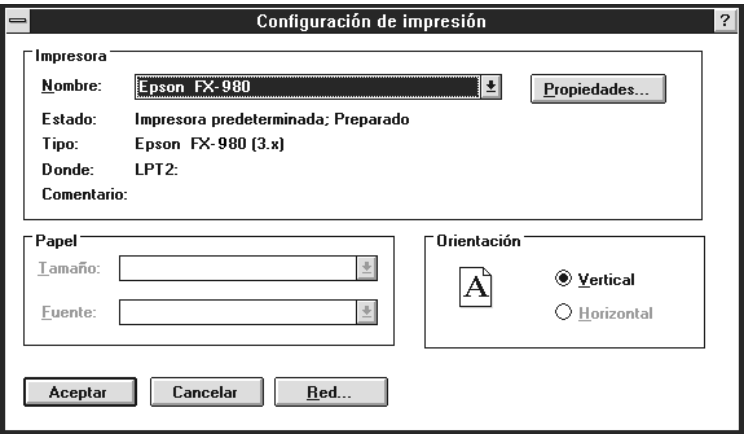

2. Compruebe que la impresora esté seleccionada y haga clic en Impresora, Configuración, Propiedades u Opciones. (Es posible que deba hacer clic en una combinación de estos botones.) Aparecerá el cuadro de diálogo Propiedades del documento, que contiene los ajustes del controlador de la impresora Forma y Orientación. Para más información acerca de estos ajustes, consulte la sección ["Aspectos](#page-119-0)  [generales de los ajustes del controlador de la impresora" en](#page-119-0)  [la página 4-21](#page-119-0).

3. Haga clic en Opciones (o un botón similar) para visualizar el cuadro de diálogo Propiedades del documento avanzadas, que incluye los ajustes del controlador de la impresora Resolución gráficos, Color y Optimización.Para más información sobre estos ajustes, consulte la [página 4-21.](#page-119-0)

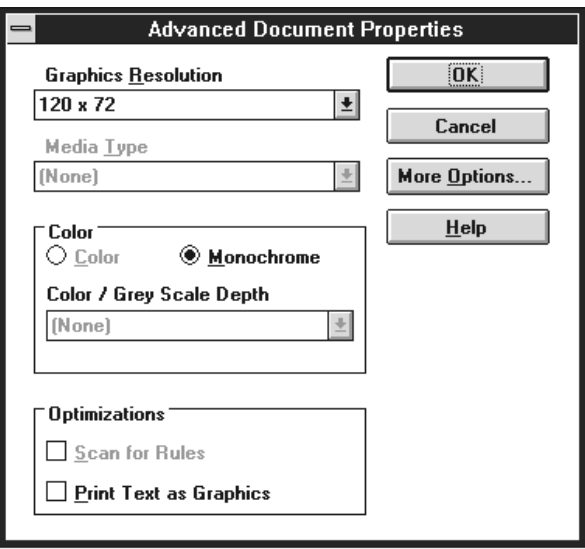

<span id="page-118-0"></span>*Acceder al controlador de la impresora desde el Panel de control*

Siga los pasos descritos a continuación para acceder al controlador de la impresora desde el Panel de control:

- 1. Haga doble clic en el icono Administrador de impresión de la ventana Principal. Se abrirá la ventana Administrador de impresión.
- 2. Compruebe que la impresora esté seleccionada, haga clic en Impresoras y seleccione Propiedades. Aparecerá el cuadro de diálogo Propiedades.
- 3. Haga clic en el botón Detalles, y después en Trabajo por defecto. Aparecerá el cuadro de diálogo Propiedades del documento, que incluye los ajustes del controlador de la impresora Forma y Orientación. Para más información acerca de estos ajustes, consulte la sección siguiente.
- 4. Haga clic en Opciones para abrir el cuadro de diálogo Propiedades del documento avanzadas, que contiene los ajustes del controlador de la impresora Resolución gráficos, Color y Optimización. Para más información sobre estos ajustes, consulte la sección siguiente.

## <span id="page-119-0"></span>*Aspectos generales de los ajustes del controlador de la impresora*

El controlador de la impresora dispone de dos cuadros de diálogo: Propiedades del documento y Propiedades del documento avanzadas. A continuación se describen los ajustes del controlador de la impresora de ambos cuadros de diálogo. Para abrirlos, consulte en las secciones anteriores cómo acceder al controlador de la impresora.

Cuando haya definido los ajustes del controlador de la impresora, haga clic en Aceptar para aplicar los ajustes o en Cancelar para cancelar los cambios.

*Cuadro de diálogo Propiedades del documento*

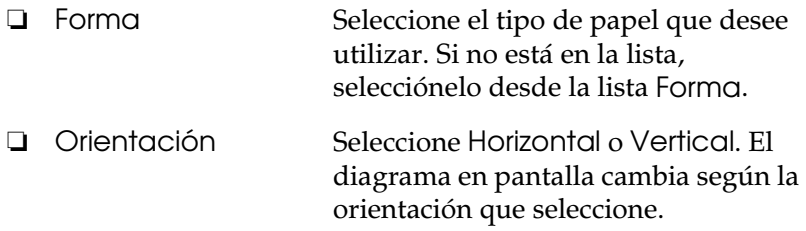

Haga clic en el botón Semitono para ajustar el brillo y el contraste, introducir la gama RGB o definir otros ajustes. Aparecerá el cuadro de diálogo Ajuste de color de medios tonos. Para más detalles, haga clic en Ayuda en este cuadro de diálogo.

*Cuadro de diálogo Propiedades del documento avanzadas*

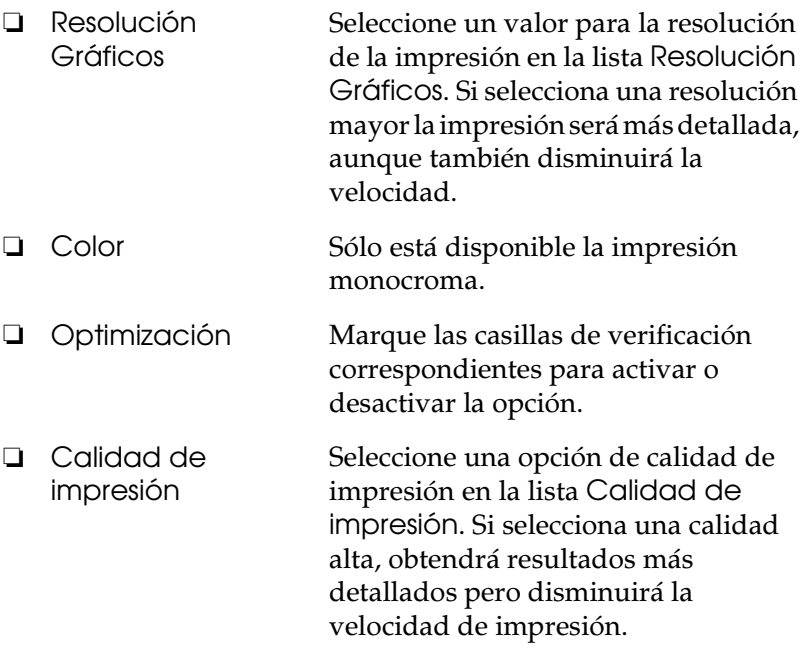

Cuando haya comprobado y cambiado los ajustes del controlador de la impresora, podrá imprimir en papel continuo, como se indica en el Capítulo 2, o en hojas sueltas, como se indica en el Capítulo 3.

## *Usar la utilidad EPSON Remote!*

La utilidad EPSON Remote! le permite cambiar fácilmente los ajustes por defecto de la impresora desde el mensaje de DOS del ordenador.

## *Instalar EPSON Remote!*

Siga los pasos descritos a continuación para instalar EPSON Remote!

- 1. Inserte el CD del software de la impresora en la unidad de CD-ROM.
- 2. En el mensaje de DOS, escriba D:\SETUP (si ha insertado el disco en una unidad diferente a la D, sustitúyala por la letra apropiada) y pulse Enter.
- 3. Seleccione el nombre de la impresora en la ventana Modelo de la impresora y pulse Enter. C:\EPUTIL aparece como directorio por defecto.
- 4. Pulse de nuevo Enter. La utilidad EPSON Remote! se copia en el directorio C:\EPUTIL.

#### *Acceder a EPSON Remote!*

Para acceder a EPSON Remote!, escriba C:\PRNSET en el mensaje de DOS y pulse Enter. A continuación, siga las instrucciones en pantalla para usar esta utilidad. También puede acceder a EPSON Remote! si escribe C:\PANEL en el mensaje de DOS y pulsa Enter. Los métodos de acceso PRNSET y PANEL difieren ligeramente en que el método PANEL abre una versión condensada de EPSON Remote! que sólo ofrece los ajustes más comunes.

# *Capítulo 5*

# *Cambiar los ajustes de la impresora desde el panel de control*

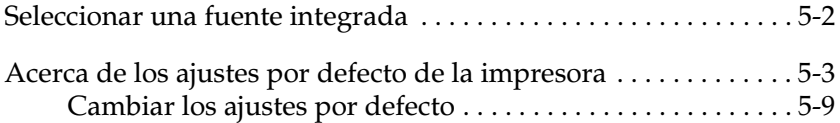

## <span id="page-123-0"></span>*Seleccionar una fuente integrada*

La impresora se entrega con las tres fuentes integradas mostradas en la tabla siguiente. Podrá elegir entre los siguientes seis ajustes de paso (tamaño del carácter): 10, 12, 15, 17 ó 20 cpp (caracteres por pulgada), o espaciado proporcional. Puede seleccionar la fuente y el paso con los botones del panel de control de la impresora, de la forma descrita a continuación.

#### *Nota:*

*[Los ajustes definidos en las aplicaciones normalmente tienen preferencia](#page-130-0)  sobre los definidos en el panel de control de la impresora. Para obtener mejores resultados, utilice la aplicación para seleccionar una fuente y un paso.*

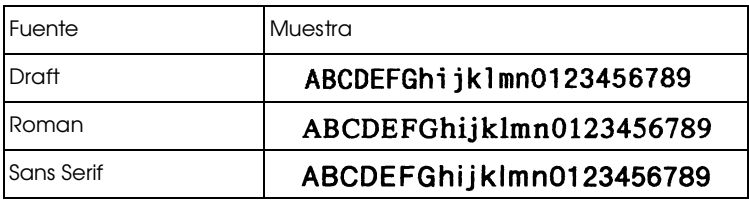

Siga los pasos descritos a continuación para seleccionar una fuente integrada o un paso utilizando los botones del panel de control de la impresora:

- 1. Compruebe que la impresora no esté imprimiendo. Si lo está, pulse el botón Pause para detener la impresión.
- 2. Para seleccionar una fuente, pulse el botón Font hasta que los dos indicadores muestren la fuente deseada, tal como indicamos a continuación.

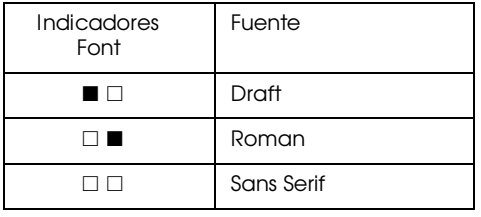

 $\square$  = Iluminado,  $\square$  = Apagado

Para seleccionar un paso, pulse el botón Pitch hasta que los tres indicadores de paso indiquen el que ha seleccionado, tal como indicamos a continuación.

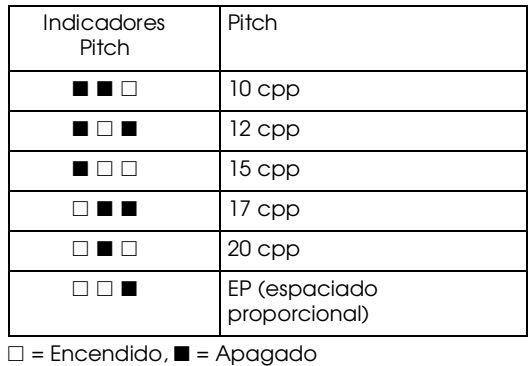

## <span id="page-124-0"></span>*Acerca de los ajustes por defecto de la impresora*

Los ajustes por defecto de la impresora controlan muchas de las funciones de ésta. A menudo podrá ajustar estas funciones desde la aplicación o desde el controlador de la impresora, pero es posible que algunas veces deba cambiar los ajustes desde el panel de control utilizando el modo de ajustes por defecto.

La siguiente tabla muestra los ajustes por defecto y las opciones que puede seleccionar en el modo de ajustes por defecto. Explicaremos los ajustes con detalle después de la tabla. Consulte las instrucciones acerca de cómo cambiar los ajustes por defecto en la sección ["Cambiar los ajustes por defecto" en la página 5-9](#page-130-0).

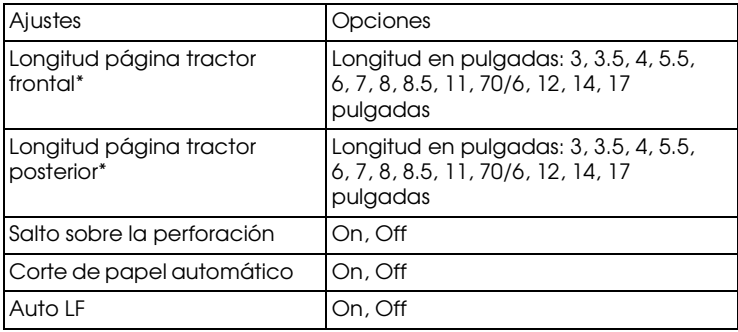

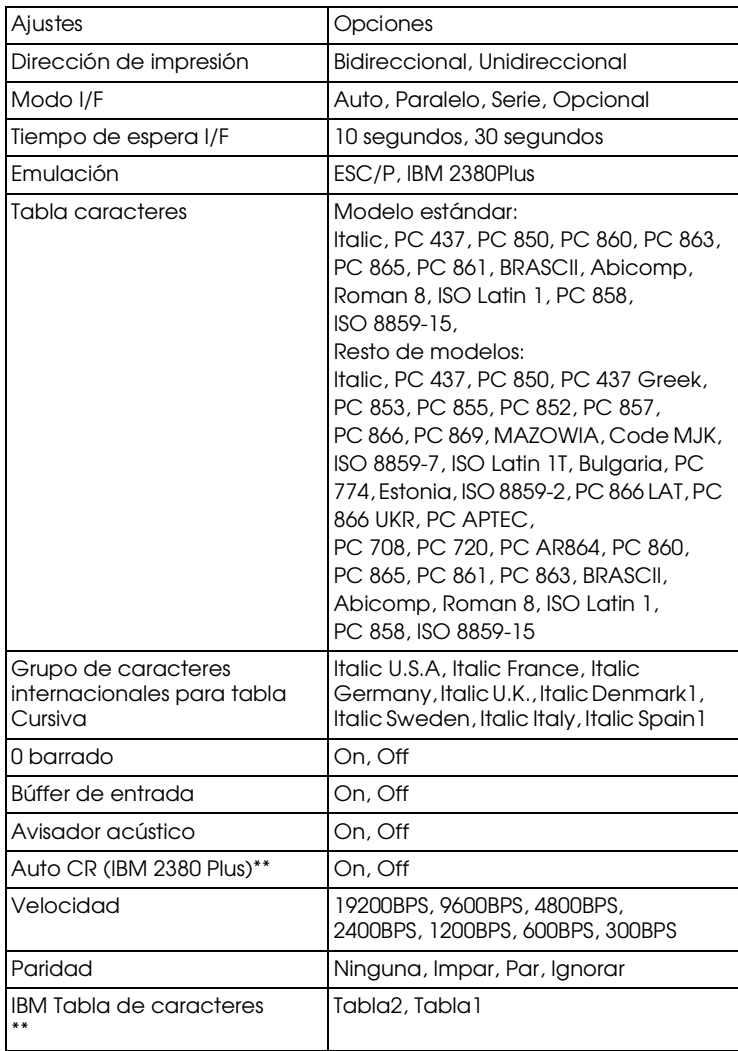

\* Las opciones disponibles dependen del país.

\*\*Estos ajustes solamente se activan si selecciona la emulación IBM 2380 Plus.

#### *Longitud página tractor frontal*

Este ajuste permite definir la longitud de página (en pulgadas) para el papel continuo cargado en el tractor frontal.

#### *Longitud página tractor posterior*

Este ajuste permite definir la longitud de página (en pulgadas) para el papel continuo cargado en el tractor posterior.

#### *Salto sobre la perforación*

Este ajuste solamente es efectivo si utiliza papel continuo. Si selecciona On, la impresora dejará un margen de 25,4 mm entre la última línea de una página y la primera línea de la página siguiente. La mayoría de aplicaciones no tienen en cuenta los ajustes de margen definidos desde el panel de control, por lo que deberá utilizar este ajuste solamente si no puede definir los márgenes superior e inferior con la aplicación.

#### *Corte de papel automático*

Si activa este ajuste e imprime en papel continuo con los tractores frontal o posterior, la impresora hará avanzar de forma automática la perforación del papel hasta la posición de corte, donde podrá cortar fácilmente las páginas impresas. Cuando la impresora recibe el siguiente trabajo de impresión, desplaza de forma automática el papel no utilizado hasta la posición de inicio de página y empieza a imprimir, de forma que pueda utilizar toda la página siguiente.

Si selecciona Off e imprime en papel continuo con el tractor frontal o posterior, deberá desplazar la perforación hasta la posición de corte de forma manual, pulsando el botón Tear Off/ Bin. Si desea más información, consulte la sección del ["Avanzar](#page-83-0)  [el papel hasta el borde de corte" en el Capítulo 2, .](#page-83-0) (La función de corte no está disponible para el papel cargado en el tractor pull.)

## *Auto LF*

Si activa este ajuste, cada código de retorno de carro (CR) recibido por la impresora irá acompañado de un código de avance de línea. Esto desplaza la posición de impresión hasta el inicio de la siguiente línea. Si la impresora añade una línea adicional después de cada retorno de carro, seleccione Off.

## *Dirección de impresión*

Puede seleccionar la dirección de impresión automática, la impresión bidireccional (Bidireccional) o la impresión unidireccional (Unidireccional). Normalmente la impresión es bidireccional, aunque la impresión unidireccional permite una alineación vertical más precisa, lo cual resulta útil para imprimir gráficos.

## *Modo I/F (interface)*

La impresora se entrega con un interface paralelo integrado, un interface serie y una ranura de interface, en la que puede instalar un interface opcional. Si desea más información acerca de cómo utilizar un interface opcional, consulte la [página A-3.](#page-168-0)

Si la impresora está conectada a un solo ordenador, seleccione Paralelo, Serie u Opcional, para el modo de interface, según el interface utilizado. Si la impresora está conectada a más de un ordenador, seleccione Auto (automático) para que la impresora pueda pasar de forma automática de un interface a otro, según el que esté recibiendo datos.

## *Tiempo de espera automático I/F (interface)*

Este ajuste solamente es efectivo si ha instalado un interface opcional y ha seleccionado el modo de interface automático. Este ajuste determina el intervalo de tiempo que esperará la impresora (cuando no reciba más datos del interface) antes de comprobar si se ha enviado un trabajo de impresión desde el otro interface. Puede especificar 10 segundos o 30 segundos para el tiempo de espera del interface automático.

5

#### *Emulación*

Si selecciona ESC/P, la impresora funcionará en el modo EPSON ESC/P. Si selecciona IBM 2380 Plus, la impresora emulará una impresora IBM.

#### *Tablas de caracteres*

Puede seleccionar entre 13 tablas de caracteres estándar, así como tablas para otros 21 países. Los ejemplos de caracteres se encuentran en el Apéndice C.

#### *Grupo de caracteres internacionales para la tabla Cursiva*

Puede seleccionar varios grupos de caracteres internacionales para la tabla de caracteres Cursiva. Cada grupo contiene ocho caracteres que varían según el país o el idioma, por lo que podrá personalizar la tabla Cursiva y adaptarla a sus necesidades de impresión. Consulte los ejemplos de caracteres en el Apéndice C.

#### *0 barrado*

Si activa este ajuste, el carácter cero tendrá una barra (0). Si no lo activa, no tendrá barra (0). Esta barra permite distinguir fácilmente entre una letra "O" mayúscula y un cero.

#### *Búffer de entrada*

El búffer de entrada de la impresora guarda hasta 64KB de datos enviados desde el ordenador, permitiendo que éste realice otras tareas durante la impresión. Si selecciona Off el búffer no podrá guardar datos, por lo que el ordenador deberá esperar que se imprima cada carácter antes de enviar el siguiente.

#### *Avisador acústico*

La impresora emitirá un aviso acústico cada vez que se produzca un error. (Si desea más información acerca de los errores de la impresora, consulte la [página 7-2](#page-147-0).) Si no desea que la impresora emita el aviso cuando se produzca un error, seleccione Off.

## *Auto CR (retorno de carro)*

Este ajuste solamente está disponible en el modo de emulación IBM 2380 Plus. Si selecciona On, cada código de avance de línea (LF) o ESC J va acompañado de un código de retorno de carro. Esto desplaza la posición de impresión hasta el inicio de la siguiente línea. Si la impresora añade una línea después de cada retorno de carro, seleccione Off.

## *Velocidad*

Si utiliza el interface serie, deberá ajustar los baudios o la velocidad de transferencia de datos en bits por segundo (bps). La impresora se comunica con el ordenador a la velocidad especificada.

## *Paridad*

Ajuste la paridad (un método de detección de errores) para la transferencia de datos serie si está utilizando un interface serie.

Consulte el manual del ordenador o la aplicación para ajustar correctamente la paridad. El ajuste de paridad debería ser el mismo para el ordenador y la impresora.

## *IBM Tabla de caracteres*

Este ajuste está disponible solamente para el modo de emulación IBM 2380 Plus. Si selecciona la Tabla 1, los códigos hexadecimales del 00H al 1FH y del 80H al 9FH de las tablas de caracteres se utilizan como códigos de control. Si selecciona la Tabla 2, los códigos hexadecimales del 00H al 1FH se utilizan como códigos de control y del 80H al 9FH se utilizan como caracteres. Consulte las muestras de caracteres en el Apéndice C.

5

# <span id="page-130-0"></span>*Cambiar los ajustes por defecto*

Siga los pasos descritos a continuación para entrar en el modo de ajustes por defecto y cambiar los ajustes por defecto de la impresora.

## *Nota:*

- ❏ *Para imprimir las instrucciones de selección del idioma y del modo de ajustes por defecto, necesitará tres hojas de papel de tamaño A4 o carta, o tres páginas de papel continuo de un mínimo de 279 mm de largo y 210 mm de ancho. Consulte las instrucciones acerca de cómo cargar papel continuo en el Capítulo 2, o acerca de cómo cargar hojas sueltas en el Capítulo 3.*
- ❏ *Si utiliza hojas sueltas, deberá cargar una nueva hoja de papel cada vez que la impresora expulse una hoja impresa.*
- 1. Compruebe que haya cargado papel y que la impresora esté desactivada.

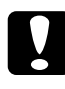

c *Precaución: Siempre que desactive la impresora, no vuelva a activarla antes de cinco segundos como mínimo, ya que si lo hiciera podría dañarla.*

- 2. Mantenga pulsado el botón Pitch y pulse el botón Operate para activar la impresora. Ésta entrará en el modo de ajustes por defecto e imprimirá las instrucciones de selección de idioma.
- 3. Pulse el botón Pitch hasta que los indicadores Font indiquen el idioma deseado, de la forma descrita en las instrucciones de selección del idioma.
- 4. Pulse el botón Font para imprimir las instrucciones del modo de ajustes por defecto (dos páginas) en el idioma seleccionado.

Las instrucciones impresas listan los ajustes por defecto que puede cambiar, explican cómo cambiarlos y muestran cómo los indicadores del panel de control pueden ayudar a definir los ajustes. Siga estas instrucciones para cambiar los ajustes por defecto con los botones del panel de control de la impresora.

#### *Nota:*

*Las flechas de las hojas de instrucciones indican los ajustes actuales de la impresora.*

5. Una vez definidos los ajustes, pulse el botón Operate para desactivar la impresora y salir del modo de ajustes por defecto. Todos los ajustes definidos seguirán activos hasta que los vuelva a cambiar.

## *Nota:*

*Si la impresora no está funcionando, puede salir del modo de ajustes por defecto desactivándolo.*

# *Capítulo 6 Utilizar EPSON Status Monitor 2*

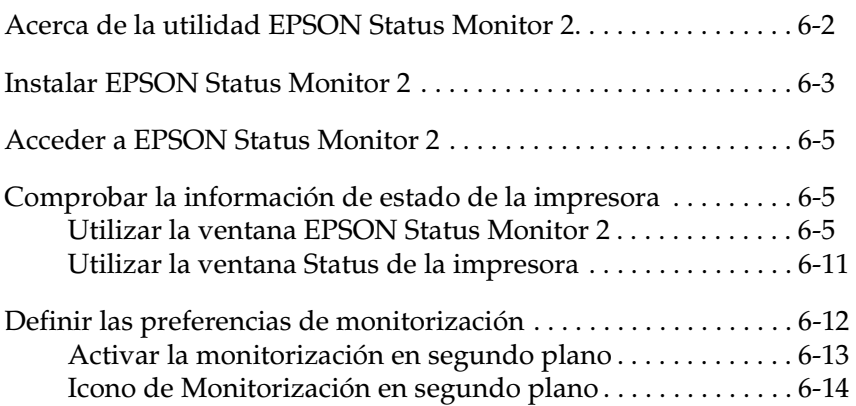

# <span id="page-133-0"></span>*Acerca de la utilidad EPSON Status Monitor 2*

La utilidad EPSON Status Monitor 2 se incluye con la impresora, pero está disponible sólo para Windows 95, 98 y NT 4.0. Le permite monitorizar el estado de la impresora, le avisa si se produce algún error y le proporciona instrucciones sobre cómo solucionar problemas.

Puede instalar la utilidad EPSON Status Monitor 2 al instalar el controlador de la impresora o en otro momento, tal como se describe en la página siguiente.

#### *Nota:*

*Para monitorizar una impresora FX-980 en una red, debe instalar una tarjeta de interface Ethernet opcional (C823623, C823633) en la impresora, y emplear la utilidad* Status Monitor *que se incluye con la [tarjeta. Consulte las instrucciones del manual que se entrega con la](#page-145-0)  tarjeta de interface para utilizar* Status Monitor *en un entorno de red.*

Antes de utilizar Status Monitor, consulte el archivo README, que se encuentra en la carpeta de EPSON, en el disco duro. Este archivo contiene la información más reciente sobre Status Monitor.

# <span id="page-134-0"></span>*Instalar EPSON Status Monitor 2*

#### *Nota:*

*Si ha instalado* EPSON Status Monitor 2 *al instalar el software de la impresora no será necesario que lo instale de nuevo.*

Siga los pasos descritos a continuación para instalar Status Monitor:

- 1. Compruebe que Windows esté activo. Inserte el CD del software de la impresora en la unidad de CD-ROM. (Si utiliza la versión en disquetes, inserte el Disco 1 en la disquetera. A continuación, haga doble clic en el icono de la unidad.
- 2. Si aparece un cuadro de diálogo, haga clic en Salir.
- 3. Haga clic en Inicio y seleccione Ejecutar.
- 4. Escriba D:\STM2\SETUP.
- 5. Haga clic en Aceptar y siga las instrucciones en pantalla.

*Nota:*

*Si aparece el siguiente cuadro de diálogo, y si la impresora está conectada directamente al ordenador, seleccione* Monitorizar impresoras locales*. Si está conectada en red, seleccione* Monitorizar impresoras EPSON TCP/IP o Monitorizar impresoras en Network*. A continuación, haga clic en* Siguiente*.*

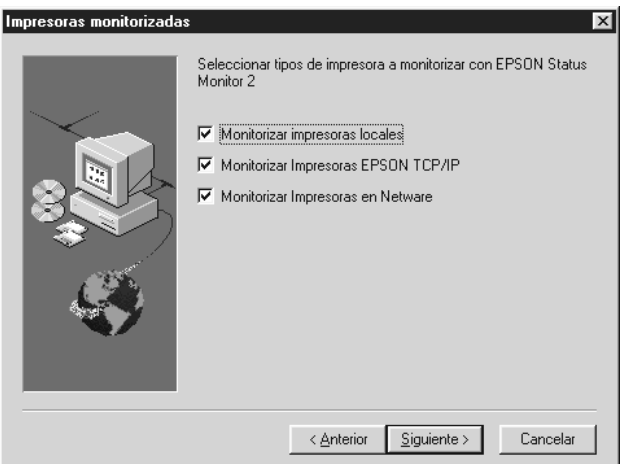

Después de instalar EPSON Status Monitor 2 y reiniciar el ordenador, Status Monitor se inicia de forma automática y añade el icono de monitorización en segundo plano, con forma de impresora, a la barra de tareas de la parte inferior de la pantalla del ordenador. Este icono aparece sólo cuando Status Monitor está activo.

# <span id="page-136-0"></span>*Acceder a EPSON Status Monitor 2*

Para abrir la ventana EPSON Status Monitor 2 que aparece a continuación, haga doble clic en el icono de monitorización en segundo plano con forma de impresora, situado en la barra de tareas de la parte inferior de la pantalla del ordenador. También puede abrir la ventana desde Inicio. Haga clic en Inicio, señale Programas y EPSON, y seleccione EPSON Status Monitor 2.

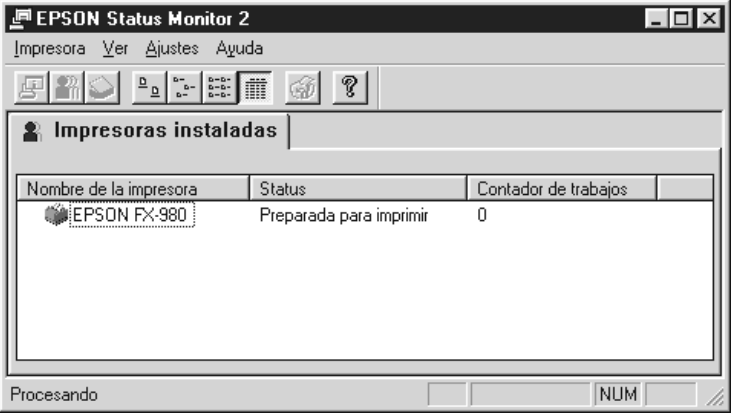

<span id="page-136-1"></span>*Com probar la inform ación de estado de la im presora*

En esta sección resumiremos las principales funciones de la ventana EPSON Status Monitor 2 y describiremos la forma de utilizar Status Monitor para conseguir información, general y detallada, acerca del estado de la impresora.

<span id="page-136-2"></span>*Utilizar la ventana EPSON Status Monitor 2*

En la página siguiente describiremos las funciones principales de la ventana EPSON Status Monitor 2.

Puede acceder directamente a varios comandos de menú de Status Monitor haciendo clic en los botones de la barra de tareas. Cuando señale un botón en la barra de tareas, aparecerá momentáneamente en pantalla el comando de menú correspondiente, así como una explicación de la función del botón en la barra de estado de la parte inferior de la ventana EPSON Status Monitor 2.

#### *Lista Impresoras instaladas*

Esta lista muestra información acerca de las impresoras EPSON conectadas directamente al ordenador. Si elige Lista en el menú Ver, la lista mostrará sólo los nombres de impresora y los iconos. Si selecciona Detalles, la lista muestra la siguiente información:

❏ Nombre de la impresora

Al instalar Status Monitor, éste añade automáticamente a esta lista los nombres e iconos de las impresoras EPSON conectadas al ordenador. Para añadir o borrar una impresora de la lista, seleccione Añadir Impresora o Borrar impresora desde el menú Ajustes. Para ahorrar memoria, borre las impresoras que no necesite monitorizar. (Esto no significa que el controlador de la impresora desaparezca del ordenador.)

La forma del icono que aparece junto a cada nombre de impresora varía según el estado de la impresora, como se describe en la tabla siguiente. Consulte la ayuda en línea para más información.

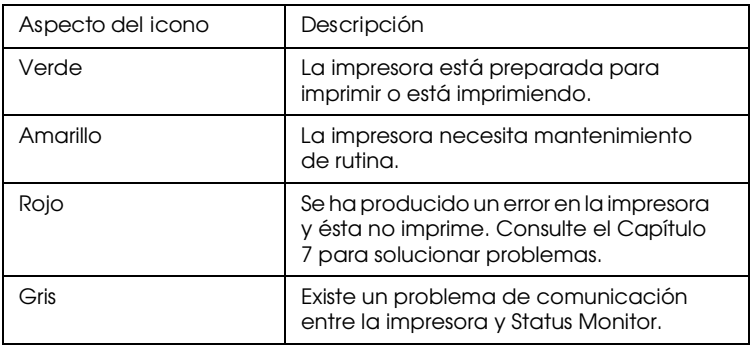

La columna Status muestra mensajes breves que describen el estado actual de cada impresora, y la columna Contador de trabajos muestra el número de trabajos en espera.

#### *Nota:*

*Puede cambiar el orden de las impresoras haciendo clic en las barras de título* Nombre de impresora*,* Status *o* Contador de trabajos*.*

## *Menú Impresora*

papel

Este menú permite conseguir información detallada acerca del estado de la impresora y del trabajo para cualquier impresora seleccionada en la lista Impresoras instaladas.

Si desea obtener información detallada acerca del estado de las impresoras de la lista Impresoras instaladas, seleccione una impresora de la lista y después seleccione las opciones deseadas del menú Impresoras, como se describe a continuación.

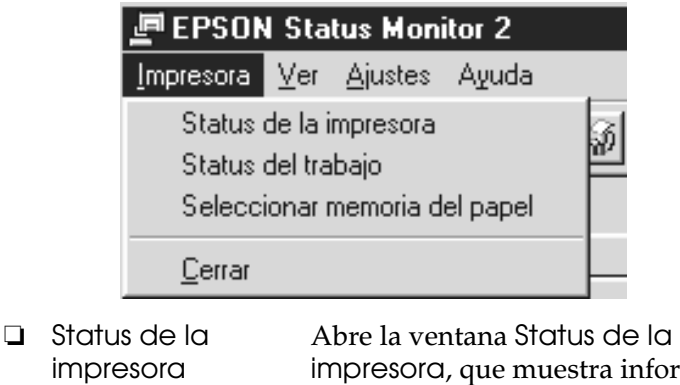

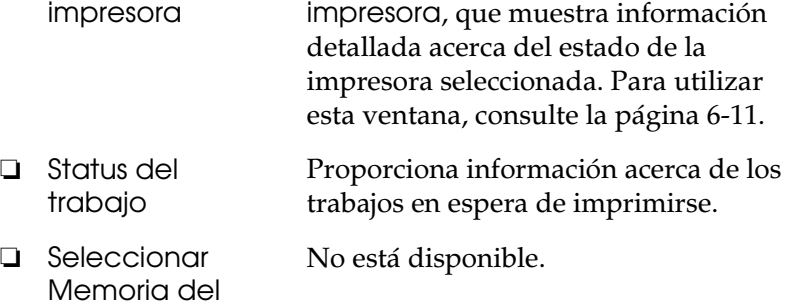

❏ Cerrar Cierra la ventana EPSON Status Monitor 2.

#### *Menú Ver*

Este menú permite controlar el aspecto y contenido de la ventana EPSON Status Monitor 2 y la lista Impresoras instaladas.

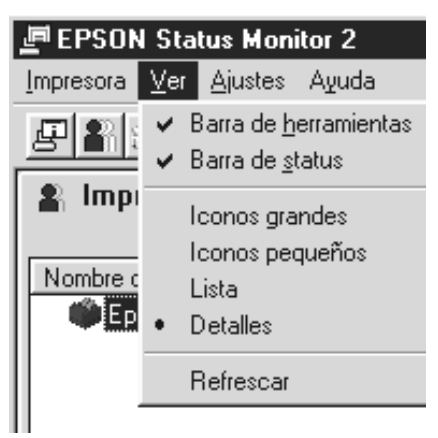

❏ Barra de herramientas/ Barra Status Muestra o esconde la barra de herramientas y la barra de status en la ventana EPSON Status Monitor 2. ❏ Iconos grandes/ Iconos pequeños Varía el tamaño de los iconos de las impresoras en la lista de Impresoras instaladas. ❏ Lista Muestra sólo los nombres de las impresoras y los iconos de la lista Impresoras instaladas. ❏ Detalles Muestra el nombre y el icono de la impresora, el estado y el número de trabajos en espera de la lista

Impresoras instaladas.

❏ Refrescar Actualiza la información del estado mostrado en la lista Impresoras instaladas.

#### *Menú Ajustes*

Este menú permite controlar la función de monitorización en segundo plano de Status Monitor, así como añadir y agregar impresoras desde la lista Impresoras instaladas.

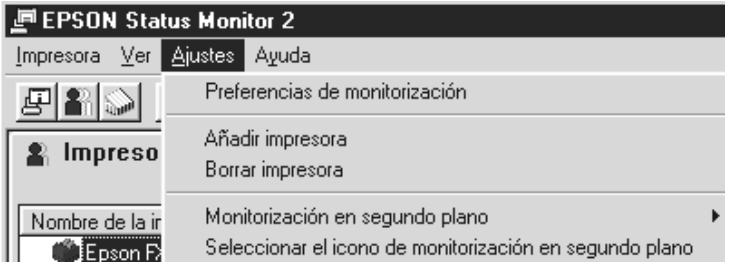

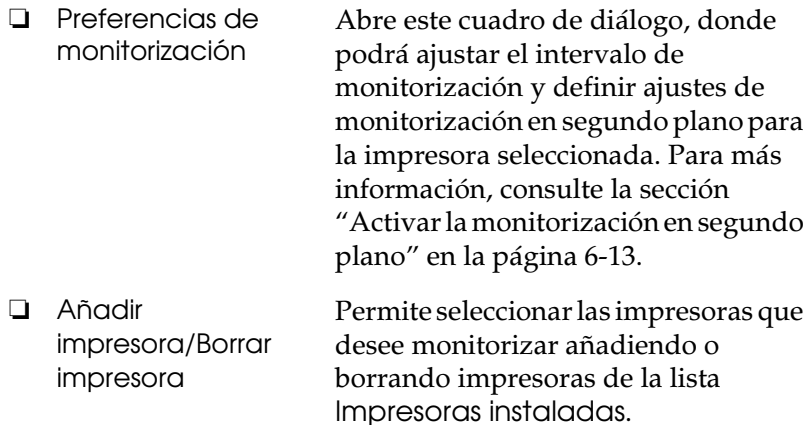

❏ Monitorización en segundo plano Activa o desactiva Status Monitor. (Aparece un icono con forma de impresora en la barra de tareas de la parte inferior de la pantalla del ordenador.) *Nota: Los ajustes*Monitorización en segundo plano *y* Alerta de status *del cuadro de diálogo* Preferencias de monitorización *no están disponibles si*  Status Monitor *está desactivado.* ❏ Seleccionar el icono de monitorización en segundo plano Varía el aspecto del icono que se muestra en la barra de tareas cuando está activada la monitorización en segundo plano.

## *Menú Ayuda*

Haga clic en Ayuda, en la ventana EPSON Status Monitor 2, para visualizar la ayuda en línea. Haga clic en Acerca de para visualizar el número de versión de Status Monitor y la información de copyright.

## <span id="page-142-0"></span>*Utilizar la ventana Status de la impresora*

Si desea información detallada acerca del estado de una impresora, abra la ventana Status de la impresora. Para abrirla, haga doble clic en una de las Impresoras instaladas, o seleccione una impresora y elija Status de la impresora en el menú Impresoras de la ventana EPSON Status Monitor 2. También puede acceder a la ventana haciendo clic en el botón Detalles del cuadro de diálogo Alerta de status. Si desea información acerca de este cuadro, consulte la sección ["Definir las preferencias de](#page-143-0)  [monitorización" en la página 6-12](#page-143-0).

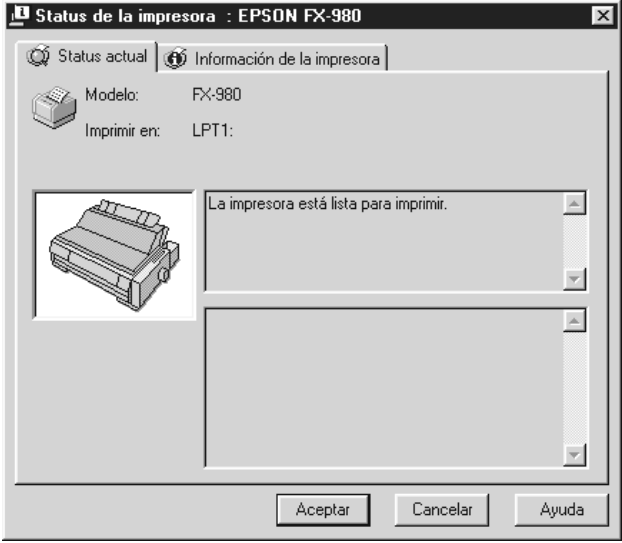

La ventana Status de la impresora contiene dos menús que muestran información detallada. Para abrirlos, seleccione las fichas de la parte superior de la ventana Status de la impresora.

## *Menú Status actual*

La figura de la impresora y los cuadros de mensaje de este menú proporcionan información detallada acerca del estado de la impresora. El aspecto de la figura de la impresora varía para reflejar el estado actual de la misma, descrito en el cuadro de mensaje superior. Si se produce un error, el cuadro de mensaje de la parte inferior muestra sugerencias para solucionar problemas.

## *Menú Información de la impresora*

Si la impresora está conectada al ordenador a través de una red, este menú le proporciona información acerca de las conexiones de red y otros recursos de la impresora.

# <span id="page-143-0"></span>*Definir las preferencias de monitorización*

El cuadro de diálogo Preferencias de monitorización le permite activar y desactivar la función de monitorización en segundo plano y especificar el intervalo de monitorización (el intervalo de tiempo entre las diferentes actualizaciones de la información de status) de la impresora seleccionada. Para abrir el cuadro de diálogo Preferencias de monitorización, consulte la sección ["Activar la monitorización en segundo plano"](#page-144-0) en la página siguiente.

Si está utilizando el ordenador y activa la monitorización en segundo plano, Status Monitor actualizará la información del estado de la impresora seleccionada "en segundo plano". Aparecerá el cuadro de diálogo Alerta de estado en la esquina inferior derecha de la pantalla del ordenador. Éste muestra mensajes cortos referentes al estado de la impresora, y el botón Detalles le permite abrir la ventana Status de la impresora.
## <span id="page-144-0"></span>*Activar la monitorización en segundo plano*

Siga los pasos descritos a continuación para activar la monitorización en segundo plano y ajustar otras preferencias para cada impresora que desee monitorizar:

- 1. Compruebe que Status Monitor esté activo (lo está si aparece un icono con forma de impresora en la barra de tareas de la parte inferior de la pantalla.) Si no aparece el icono, acceda a EPSON Status Monitor 2 desde el menú Inicio, de la forma descrita en la [página 6-5;](#page-136-0) señale Monitorización en segundo plano en el menú Ajustes y haga clic en Monitorización desde reinicio o Monitorizar ahora.
- 2. Seleccione la impresora que desee monitorizar en la lista de Impresoras instaladas y seleccione Preferencias de monitorización en el menú Ajustes. Aparecerá el siguiente cuadro de diálogo.

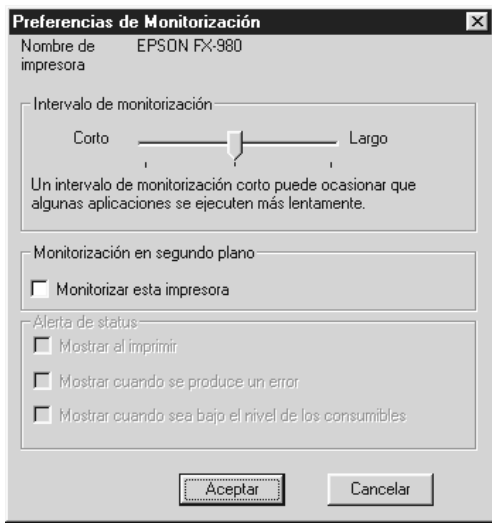

### *Nota:*

*Los ajustes* Monitorización en segundo plano *y* Alerta de estado *del cuadro de diálogo* Preferencias de monitorización *no están disponibles cuando* Status Monitor *está desactivado.*

3. Si desea ajustar el intervalo de monitorización utilice el desplazador.

### *Nota:*

*Si ajusta un intervalo de monitorización corto, es posible que algunas aplicaciones se ejecuten más lentamente.*

- 4. Haga clic en Monitorizar esta impresora para activar la monitorización en segundo plano de la impresora seleccionada y para visualizar las opciones de Alerta de estado.
- 5. Haga clic en las opciones de Alerta de estado para especificar cuándo desea que aparezca el cuadro de diálogo Alerta de estado.
- 6. Haga clic en Aceptar para guardar los ajustes y cierre el cuadro de diálogo Preferencias de monitorización.

## *Icono de Monitorización en segundo plano*

Cuando Status Monitor está activo, aparece en la barra de tareas un icono con forma de impresora para monitorización en segundo plano. (Para activar Status Monitor, siga las instrucciones descritas en el paso 1 de la sección ["Activar la monitorización en](#page-144-0)  [segundo plano" en la página 6-13](#page-144-0).)

Haga doble clic en el icono de monitorización en segundo plano, con lo que se abrirá la ventana EPSON Status Monitor 2. Si hace clic en este icono con el botón derecho del ratón, se abrirá un menú emergente donde podrá elegir si el cuadro de diálogo Alerta de estado debe aparecer delante del resto de las ventanas en el escritorio. Desde este menú también podrá desactivar Status Monitor. Cuando lo desactive, el icono de monitorización en segundo plano desaparecerá de la barra de tareas.

# *Capítulo 7 Solucionar problemas*

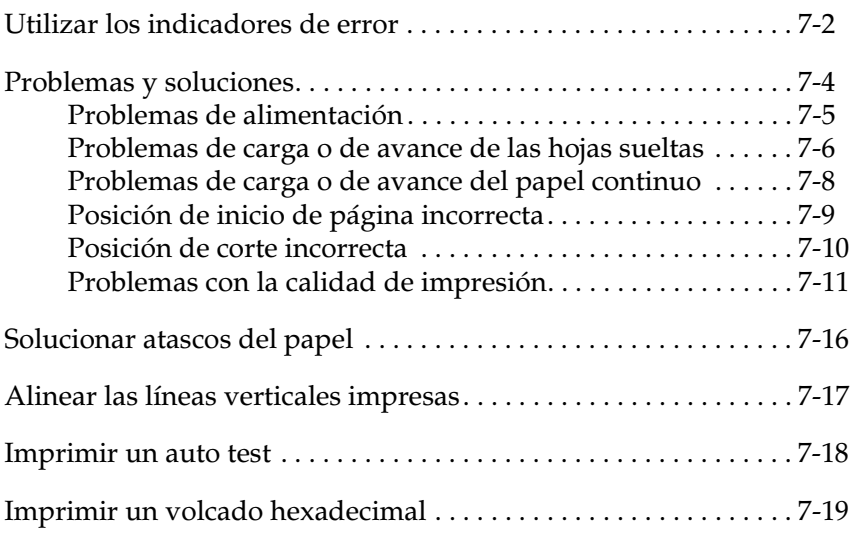

Solucionar problemas *Solucionar problemas*

## <span id="page-147-0"></span>*Utilizar los indicadores de error*

Puede identificar muchos de los problemas más comunes de la impresora gracias a los indicadores del panel de control. Si la impresora deja de funcionar y uno o más indicadores del panel de control están iluminados o parpadeando, o si la impresora emite un aviso acústico, consulte la tabla siguiente para diagnosticar y solucionar el problema. Si no puede solucionarlo con la ayuda de esta tabla, pase a la sección siguiente.

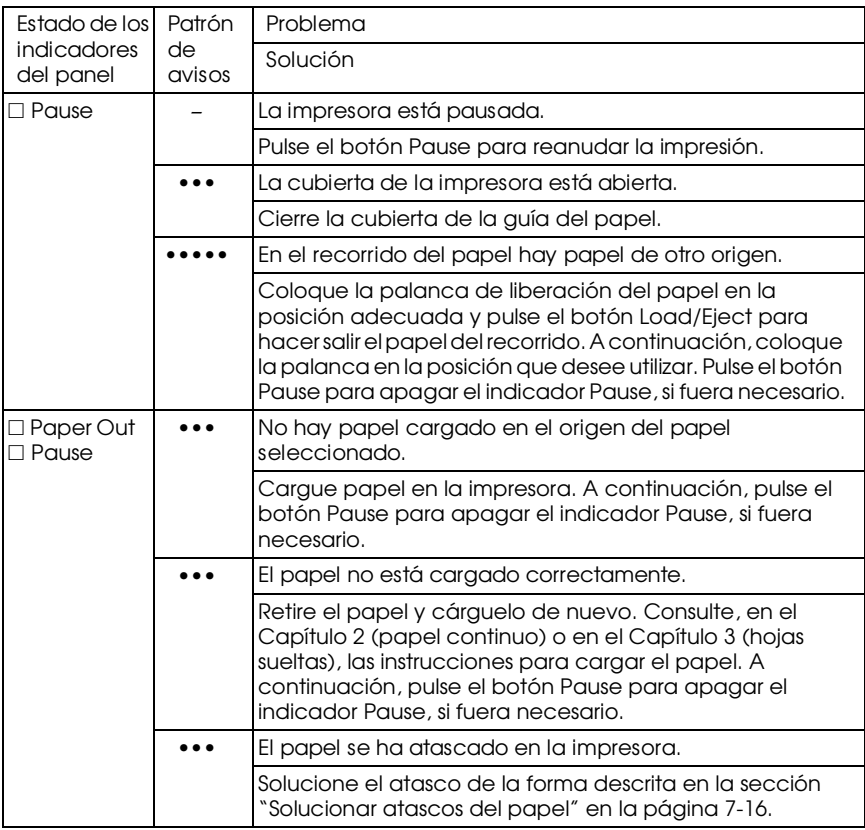

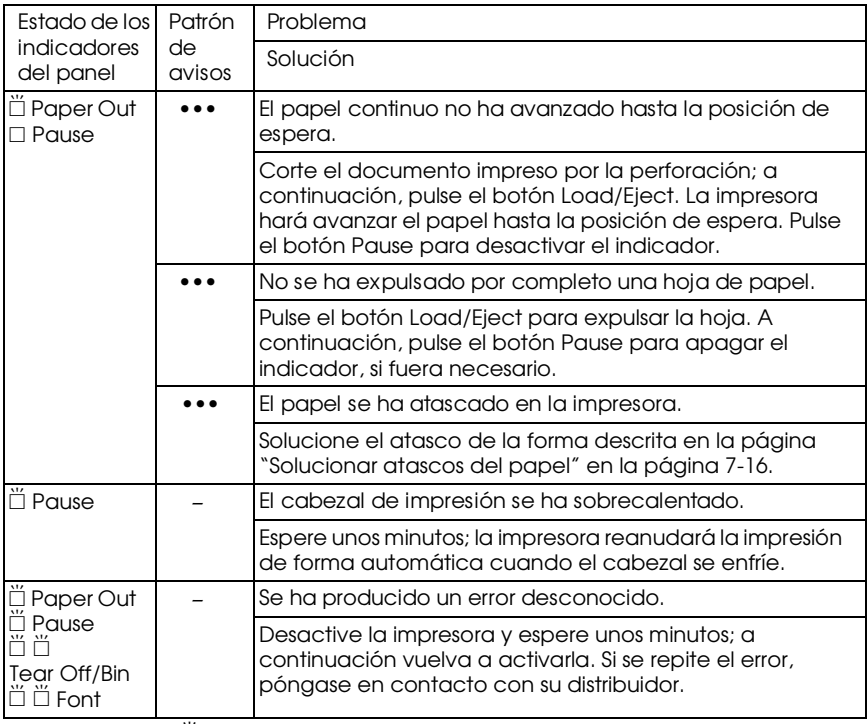

 $\square$  = iluminado,  $\breve{\square}$  = parpadeando

••• = serie corta de avisos (tres), ••••• = serie larga de avisos (cinco)

*Nota:*

La impresora emitirá un aviso acústico si pulsa un botón del panel de control *cuando la función correspondiente no está disponible.*

## <span id="page-149-0"></span>*Problemas y soluciones*

La mayoría de problemas de la impresora son fáciles de solucionar. Utilice la información contenida en esta sección para localizar el origen y solucionar cualquier problema que pueda producirse en la impresora.

Determine el tipo de problema que se ha producido y consulte una de las siguientes páginas, según corresponda:

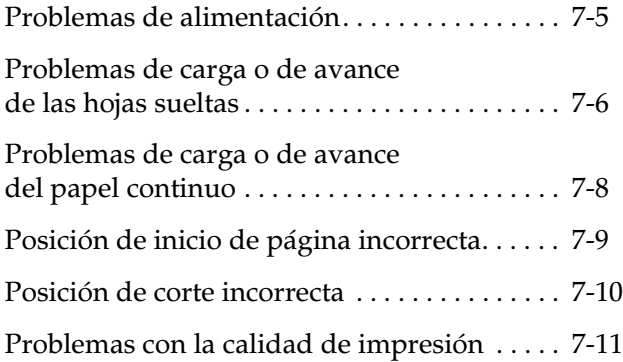

También puede utilizar el auto test para determinar si el problema lo causa la impresora o el ordenador. Consulte las instrucciones acerca de cómo imprimir un auto test en la sección ["Imprimir un](#page-163-0)  [auto test" en la página 7-18.](#page-163-0)

Para localizar los problemas de comunicación, los usuarios experimentados pueden utilizar el modo de volcado hexadecimal de la impresora, descrito en la sección ["Imprimir un volcado](#page-164-0)  [hexadecimal" en la página 7-19.](#page-164-0)

Para solucionar un atasco del papel, consulte la sección ["Solucionar atascos del papel" en la página 7-16](#page-161-0).

## <span id="page-150-0"></span>*Problemas de alimentación*

**Los indicadores del panel de control se iluminan brevemente, pero después se apagan y permanecen apagados.**

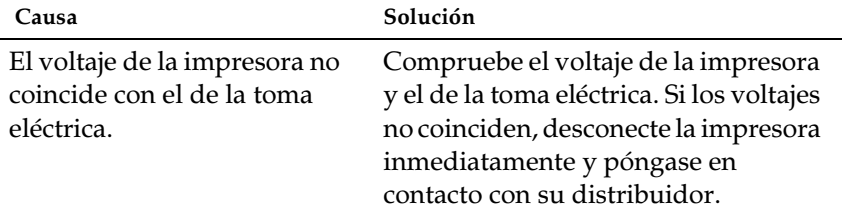

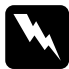

w *Atención: No vuelva a conectar el cable de alimentación a una toma eléctrica con un voltaje incorrecto para la impresora.*

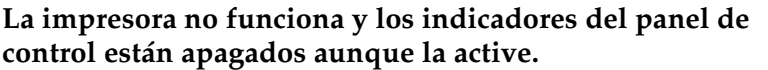

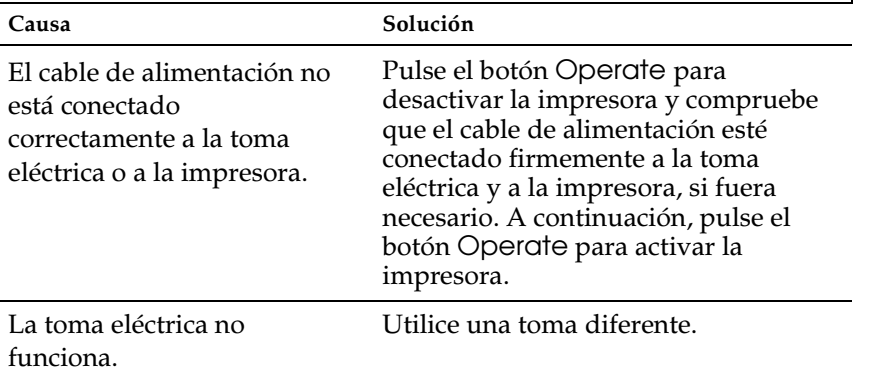

## <span id="page-151-0"></span>*Problemas de carga o de avance de las hojas sueltas*

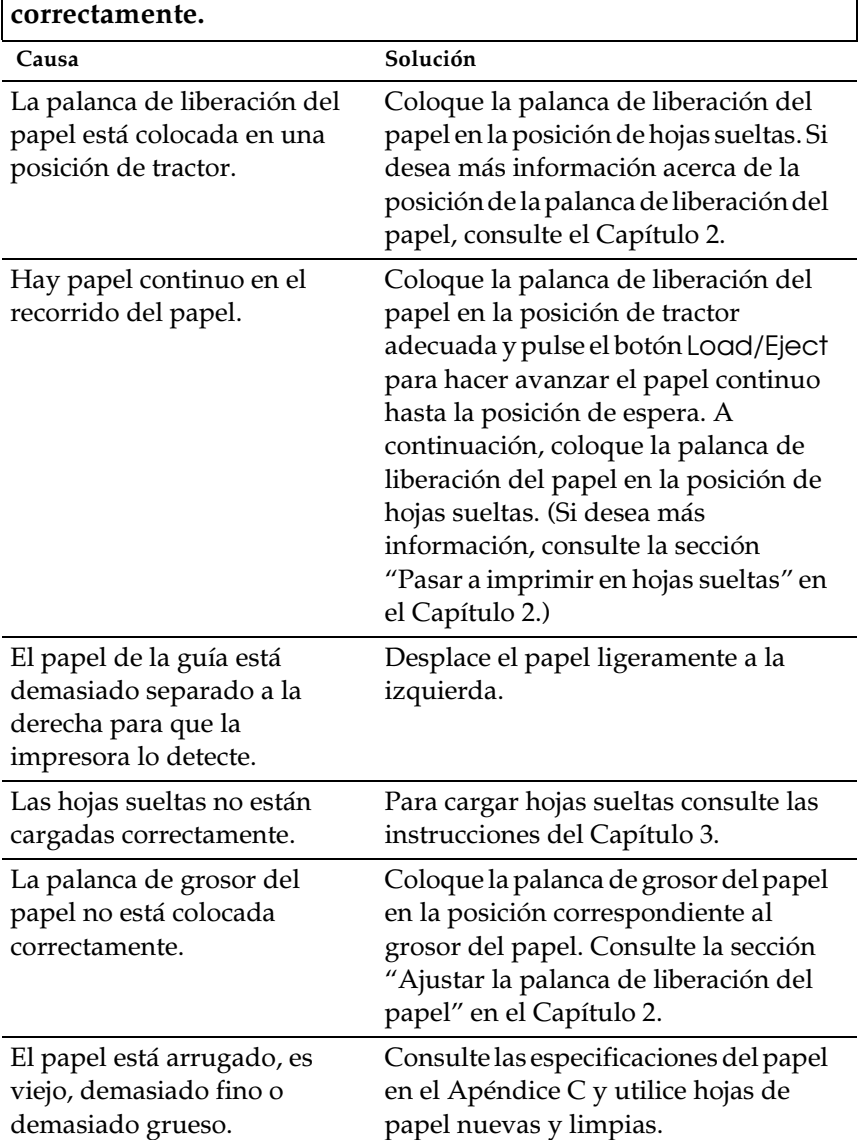

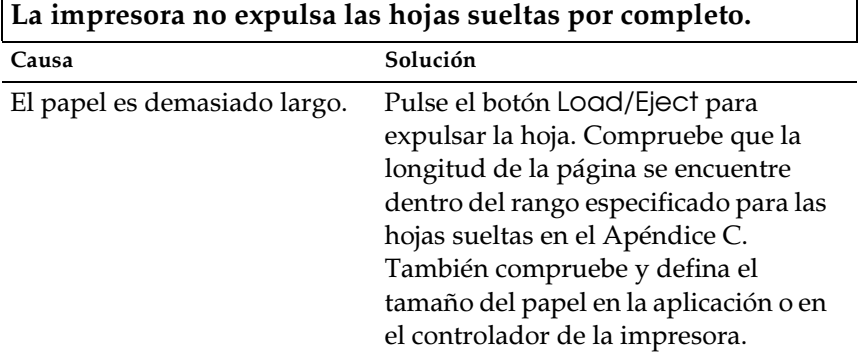

### **Las hojas sueltas no avanzan correctamente en el alimentador de hojas sueltas opcional.**

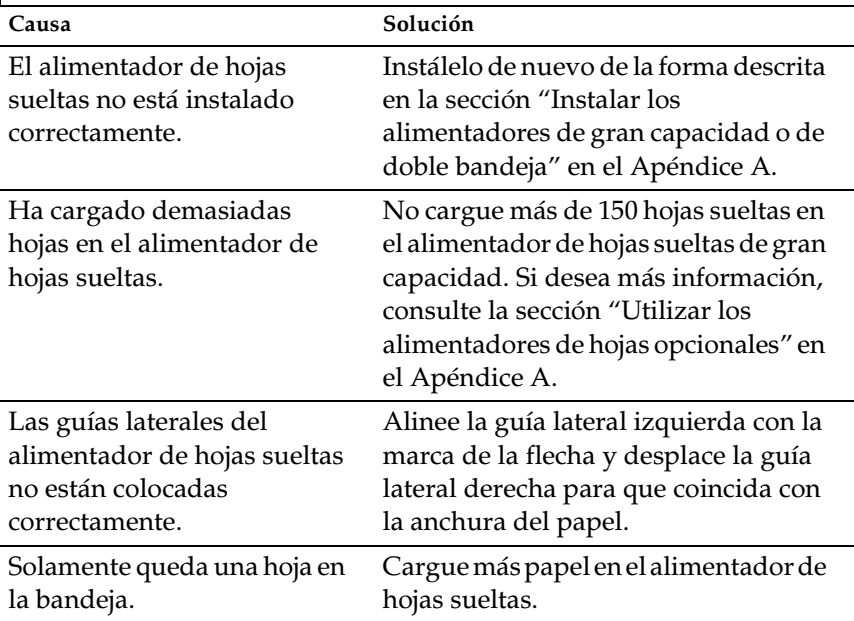

## <span id="page-153-0"></span>*Problemas de carga o de avance del papel continuo*

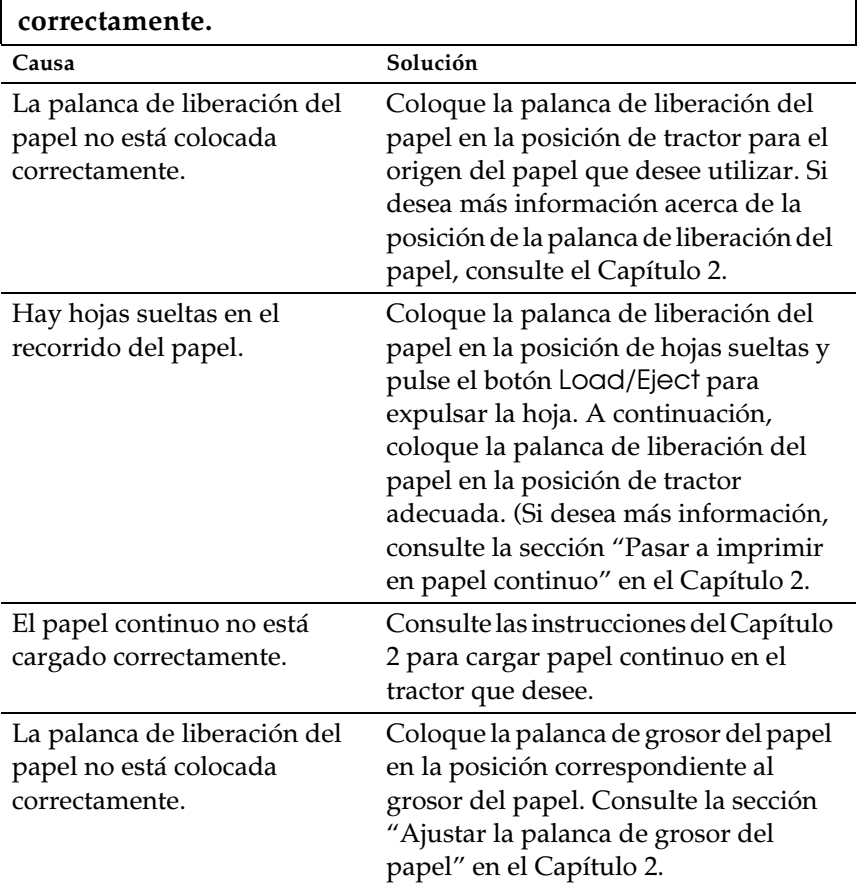

**La impresora no carga el papel continuo o éste no avanza** 

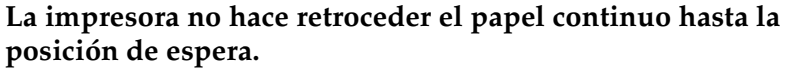

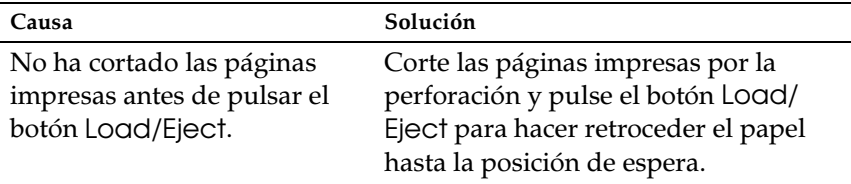

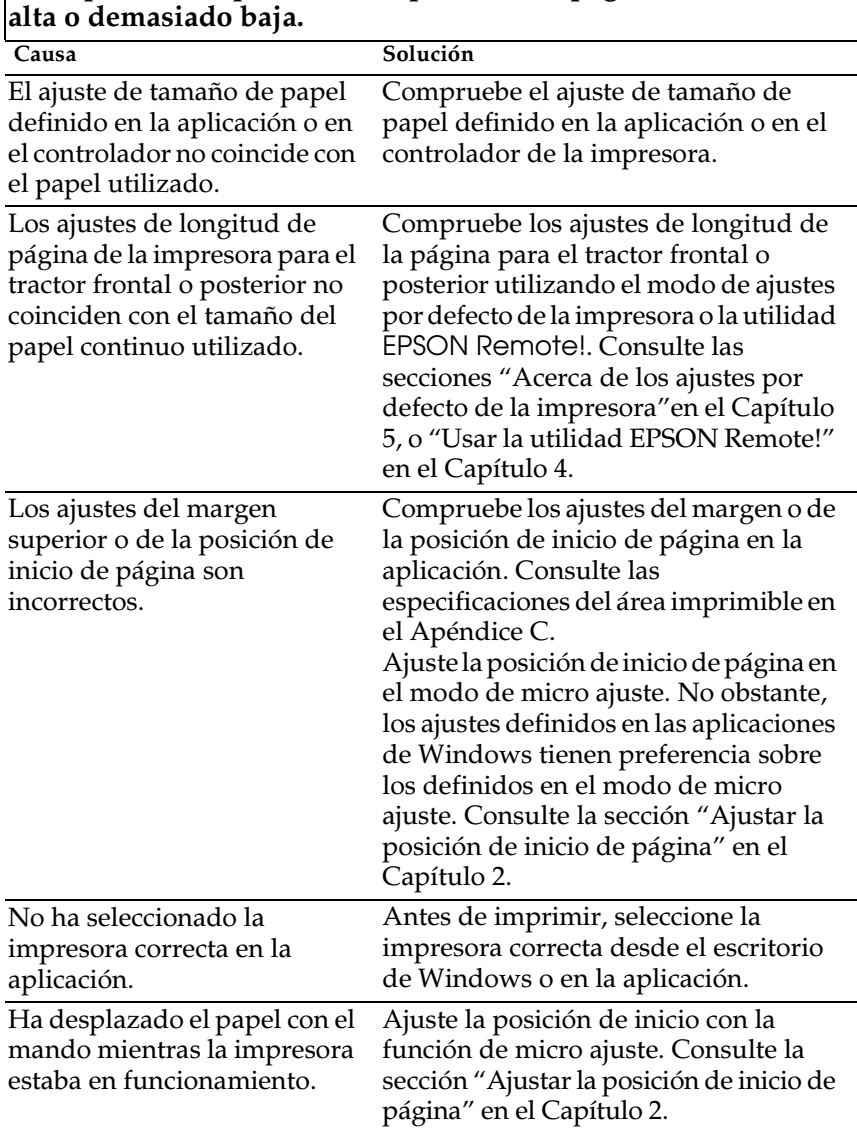

<span id="page-154-0"></span>**La impresión empieza en una posición de página demasiado** 

pagina en el Capitulo 2.<br>*Nunca utilice el mando para ajustar la posición de inicio de página,**Nunca utilice el mando para ajustar la posición de inicio de página***,** *ya que podría perderse esta posición o dañar la impresora.*

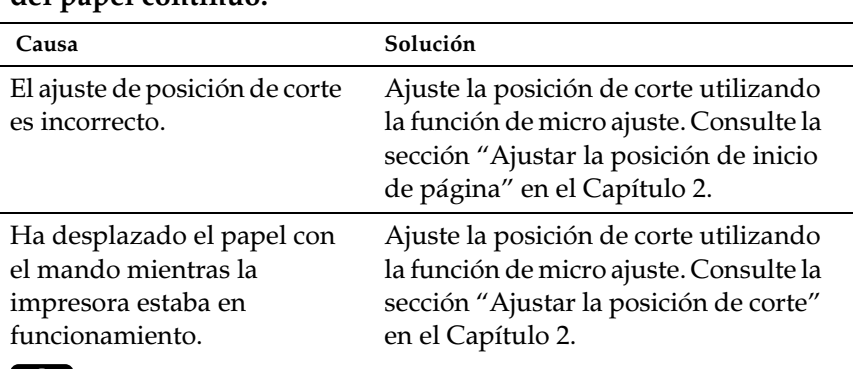

#### <span id="page-155-0"></span>**Se imprime encima de (o demasiado lejos de) la perforación del papel continuo.**

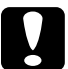

**Cancionalizadore:**<br> **Precaución:**<br>
Nunca utilice el mando para ajustar la posición de corte ya que podría *i perderse esta posición o dañar la impresora.*

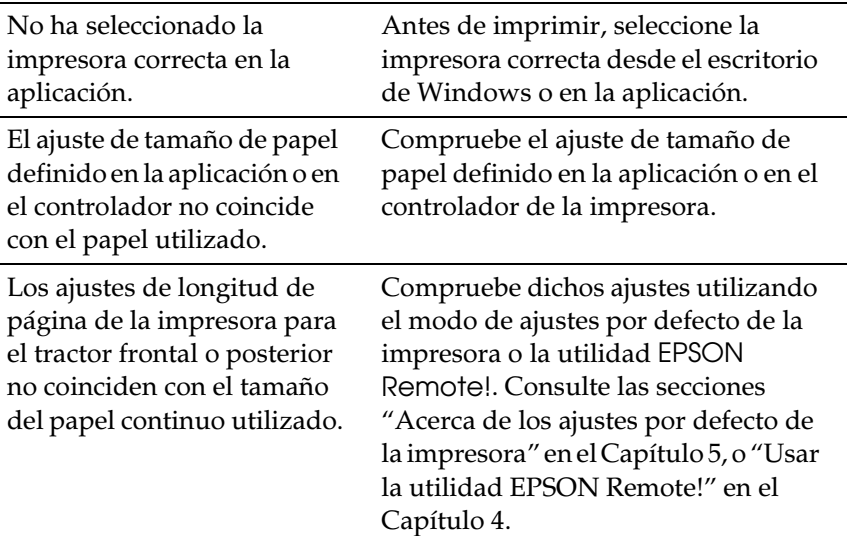

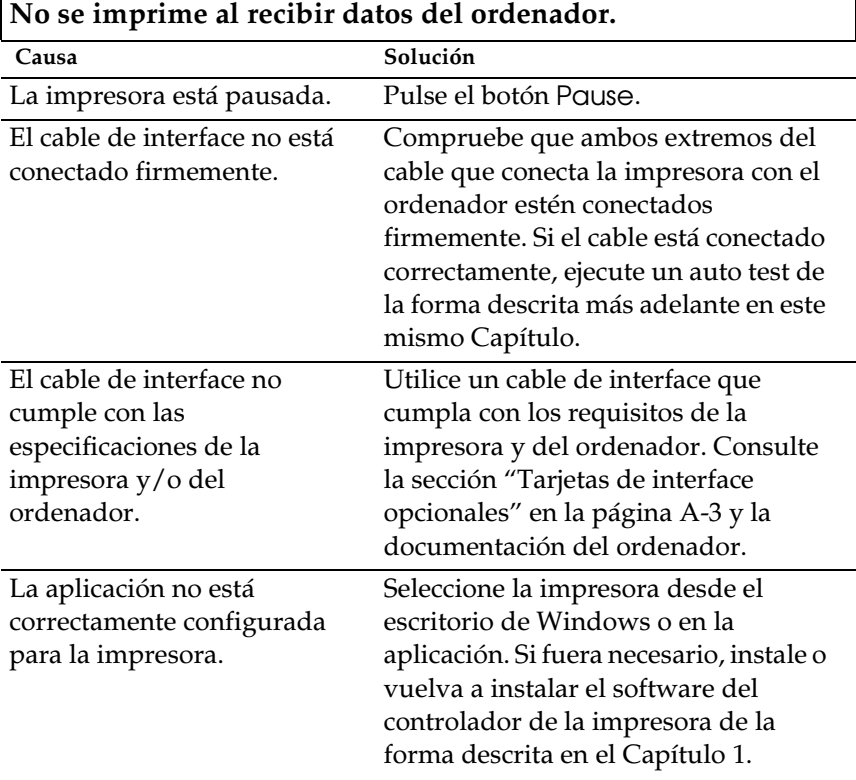

## <span id="page-156-0"></span>*Problemas con la calidad de impresión*

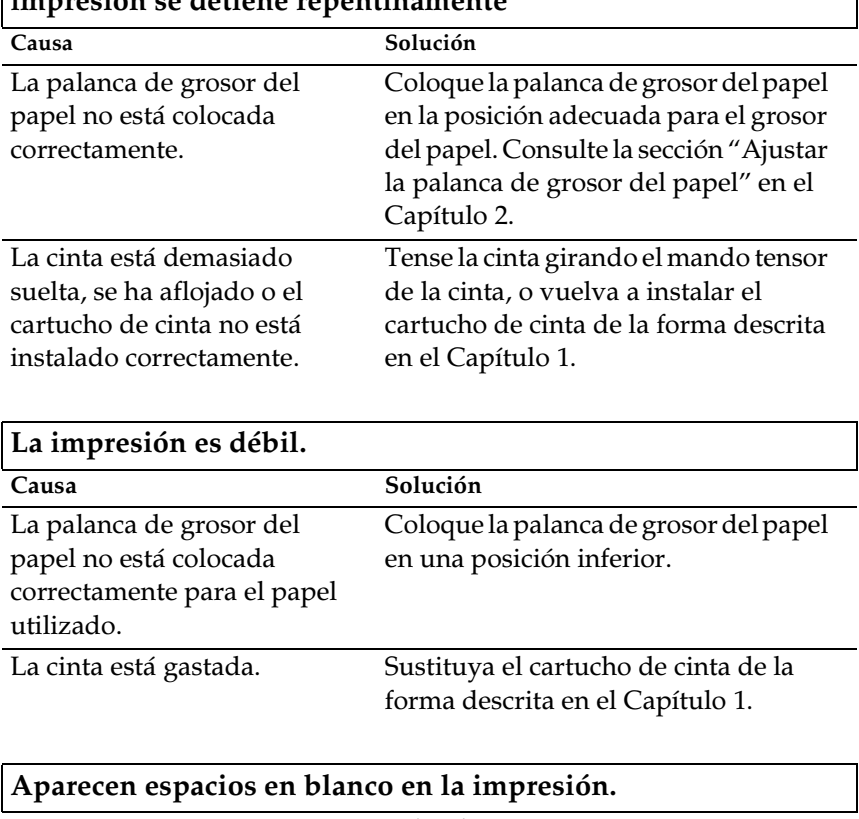

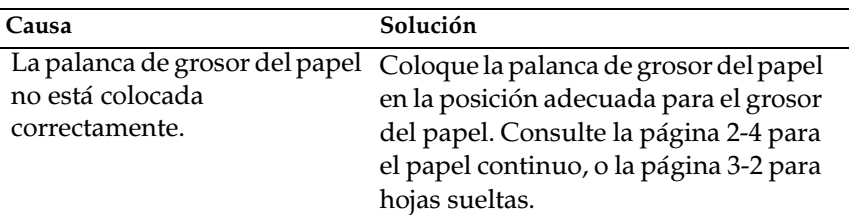

#### **La impresora hace ruido, pero no se imprime nada o la impresión se detiene repentinamente**

### **Falta parte de la impresión, o faltan puntos en posiciones aleatorias.**

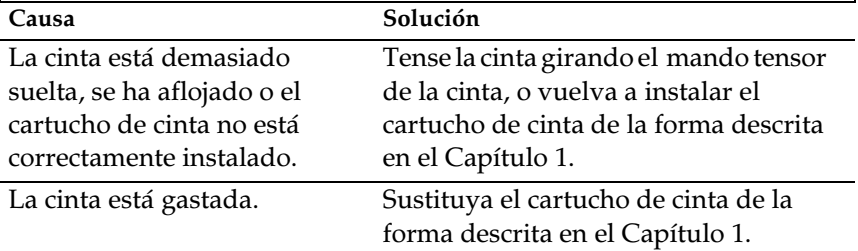

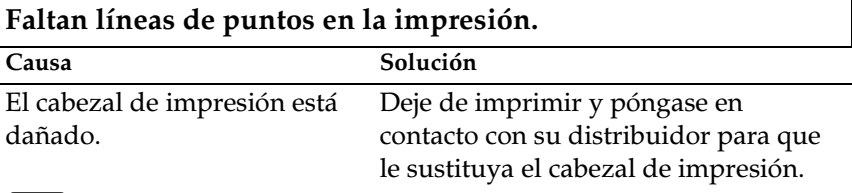

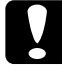

re sustituya el cabezal de impresión.<br> **Nunca sustituya el cabezal de impresión**, ya que la impresora podría *al cabezal de impresión*, ya que la impresora podría *resultar dañada. Asimismo, deben comprobarse otras partes de la impresora al sustituir el cabezal de impresión.*

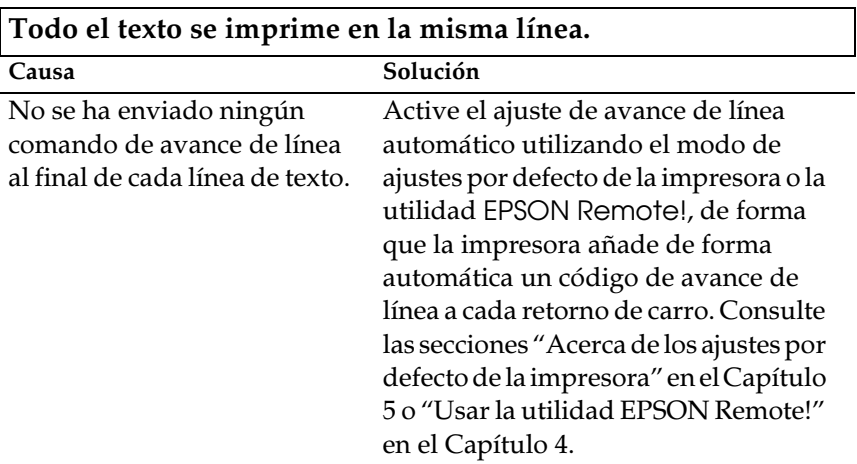

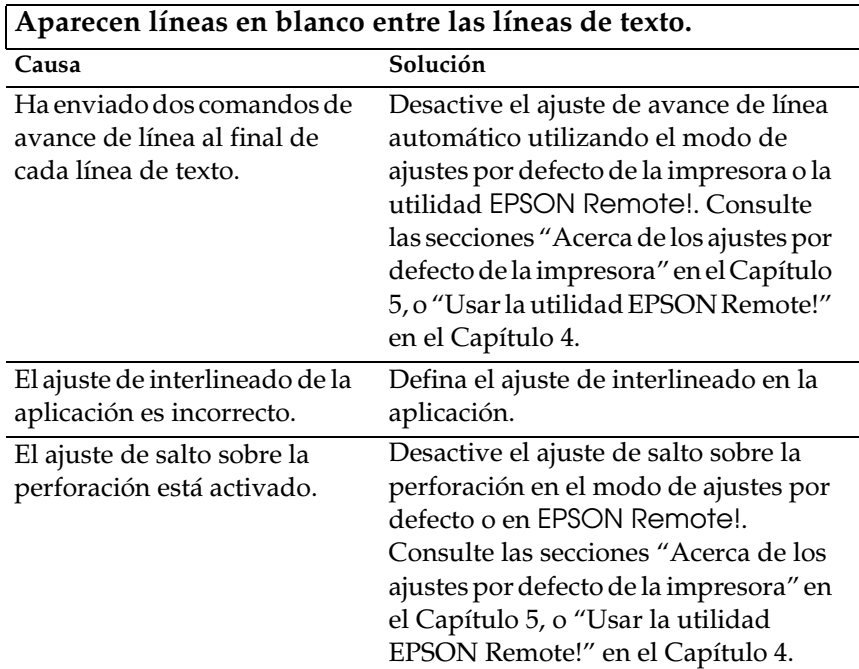

**Se imprimen símbolos extraños, fuentes incorrectas u otros caracteres inadecuados.**

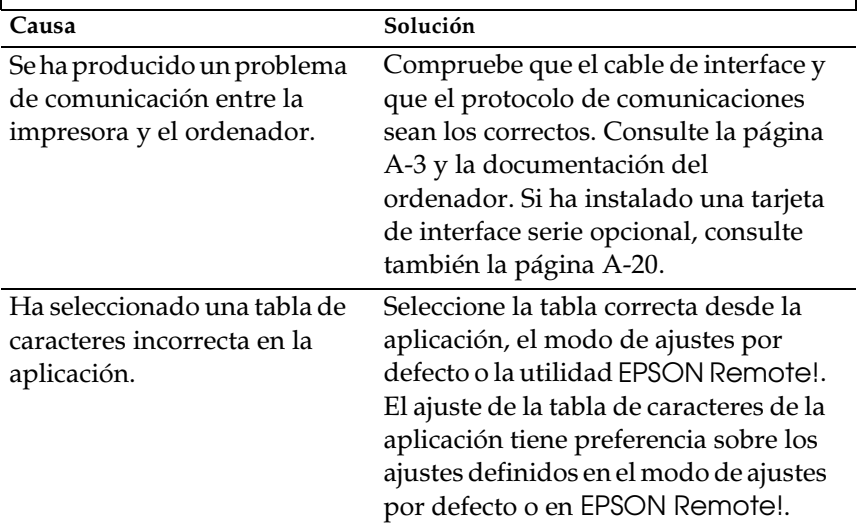

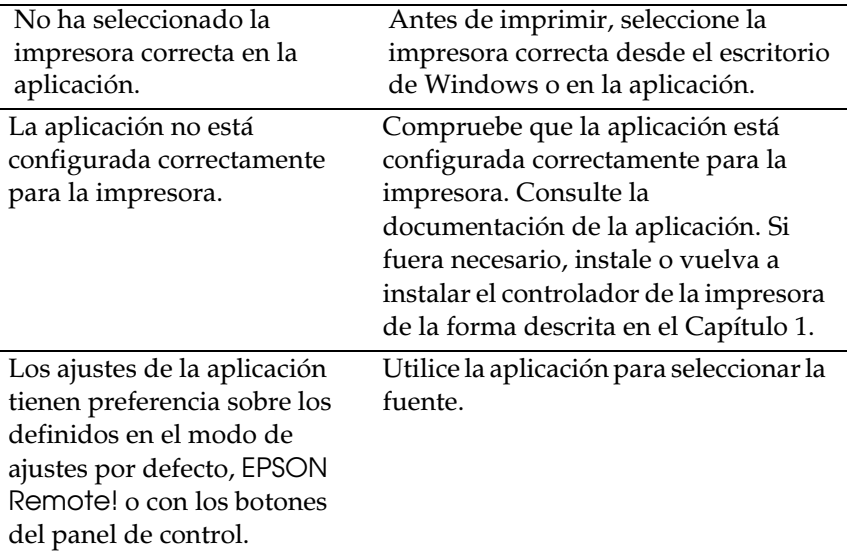

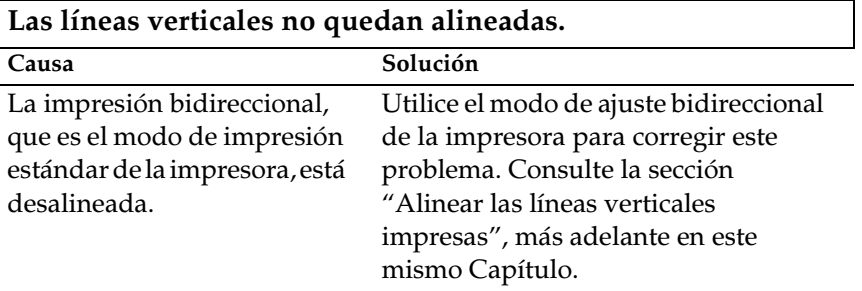

## <span id="page-161-0"></span>*Solucionar atascos del papel*

Para solucionar un atasco del papel, siga los pasos descritos a continuación:

- 1. Pulse el botón Operate para desactivar la impresora.
- 2. Si alguna hoja ha quedado pegada en la la guía del papel, retírela con cuidado.
- 3. Extraiga la cubierta de la impresora. Si carga papel continuo desde la ranura posterior, extraiga la la guía del papel.
- 4. Si el papel continuo está atascado en la impresora, corte el suministro por la perforación más cercana a la ranura de la entrada del papel.
- 5. Gire el mando del lado derecho de la impresora para expulsar el papel de la impresora. Retire todas las hojas de papel.

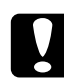

c *Precaución: Utilice el mando del lado derecho de la impresora solamente para solucionar atascos del papel cuando la impresora está desactivada. En caso contrario, la impresora podría resultar dañada o perder la posición de inicio de página o la posición de corte.*

- 6. Vuelva a colocar la la guía del papel si fuera necesario, y la cubierta de la impresora. A continuación, cierre la cubierta de la guía del papel.
- 7. Pulse el botón Operate para activar la impresora. Compruebe que los indicadors Paper Out y Pause estén apagados.

## <span id="page-162-0"></span>*Alinear las líneas verticales impresas*

Si observa que las líneas verticales impresas no quedan bien alineadas, puede utilizar el modo de ajuste bidireccional de la impresora para corregir este problema.

### *Nota:*

- ❏ *Para completar los pasos siguientes, necesitará cuatro hojas de papel de tamaño A4 o cuatro páginas de papel continuo de una longitud mínima de 279 mm y una anchura de 241 mm. Consulte el Capítulo 2 para cargar papel continuo, o el Capítulo 3 para cargar hojas sueltas.*
- ❏ *Si utiliza hojas sueltas, deberá cargar una nueva hoja cada vez que la impresora expulse una hoja impresa en la la guía del papel.*

Siga estos pasos para realizar el ajuste bidireccional:

1. Compruebe que haya cargado papel y que la impresora esté desactivada.

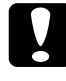

c *Precaución: Siempre que desactive la impresora, espere como mínimo cinco segundos antes de volverla a activar, ya que la impresora podría resultar dañada.*

- 2. Mantenga pulsado el botón Pause y pulse el botón Operate para activar la impresora. Ésta entra en el modo de ajuste bidireccional e imprime las instrucciones y el primer grupo de patrones de alineación.
- 3. Como se describe en las instrucciones, compare los patrones de alineación y seleccione el patrón con la mejor alineación.
- 4. Siga las instrucciones para imprimir los grupos restantes de patrones de alineación y seleccione el patrón que presente la mejor alineación de cada grupo.
- 5. Una vez seleccionado el mejor de los patrones de alineación del grupo final, pulse el botón Operate para desactivar la impresora y salir del modo de ajuste bidireccional. Las selecciones se guardan de forma automática.

## <span id="page-163-0"></span>*Imprimir un auto test*

El auto test de la impresora ayuda a determinar si el problema proviene de la impresora o del ordenador:

- ❏ Si los resultados del auto test son satisfactorios, la impresora funciona correctamente y el problema probablemente proviene de los ajustes del controlador de la impresora, de los ajustes de la aplicación, del ordenador o del cable del interface. (Utilice un cable de interface blindado.)
- ❏ Si el auto test no se imprime correctamente, el problema proviene de la impresora. Consulte, en la sección ["Problemas](#page-149-0)  [y soluciones"](#page-149-0) las posibles causas y soluciones del problema.

Puede imprimir el auto test utilizando hojas sueltas o papel continuo. Consulte el Capítulo 2 para cargar papel continuo, o el Capítulo 3 para cargar hojas sueltas.

### *Nota:*

*Utilice papel continuo de una anchura mínima de 241 mm u hojas sueltas de tamaño A4 o carta.*

Para ejecutar un auto test, siga los pasos descritos a continuación:

1. Compruebe que haya cargado el papel y que la impresora esté desactivada.

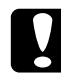

c *Precaución: Siempre que desactive la impresora espere como mínimo cinco segundos antes de volverla a activar, ya que la impresora podría resultar dañada.*

2. Para ejecutar el test utilizando la fuente Draft, mantenga pulsado el botón LF/FF mientras pulsa el botón Operate para activar la impresora. Para ejecutar el test utilizando las fuentes de letra de calidad de la impresora, mantenga pulsado el botón Load/Eject mientras activa la impresora. Cada uno de los auto tests pueden ayudar a determinar el origen del problema de impresión; sin embargo, el borrador se imprime más rápido que el test en letra de calidad.

Pasados unos segundos, la impresora carga el papel de forma automática y empieza a imprimir el auto test. Se imprimirán una serie de caracteres.

#### *Nota:*

*Para detener de manera momentánea el auto test, pulse el botón*  Pause*. Para reanudar el test, pulse de nuevo el botón* Pause*.*

3. Para finalizar el auto test, pulse el botón Pause para detener la impresión y el botón Load/Eject para expulsar la página impresa. A continuación, desactive la impresora.

## <span id="page-164-0"></span>*Imprimir un volcado hexadecimal*

Los usuarios con experiencia o los programadores pueden imprimir un volcado hexadecimal para aislar problemas de comunicación entre la impresora y la aplicación. En el modo de volcado hexadecimal, se imprimen todos los datos recibidos desde el ordenador como valores hexadecimales.

Puede imprimir un volcado hexadecimal utilizando hojas sueltas o papel continuo. Consulte el Capítulo 2 para cargar papel continuo, o el Capítulo 3 para cargar hojas sueltas.

#### *Nota:*

*Utilice papel continuo de una anchura mínima de 241 mm u hojas sueltas de tamaño A4 o carta.*

Siga los pasos descritos a continuación para imprimir un volcado hexadecimal.

1. Compruebe que haya cargado papel y que la impresora esté desactivada.

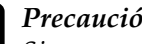

Hoy Dumn

c *Precaución: Siempre que desactive la impresora, espere como mínimo cinco segundos antes de volverla a activar, ya que la impresora podría resultar dañada.*

- 2. Para entrar en el modo de volcado hexadecimal, mantenga pulsados los botones LF/FF y Load/Eject mientras pulsa el botón Operate para activar la impresora.
- 3. Abra una aplicación y envíe un trabajo de impresión a la impresora. Se imprimirán todos los códigos recibidos en formato hexadecimal.

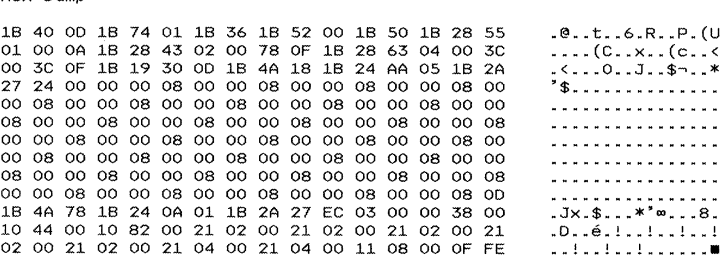

Si los caracteres son imprimibles, aparecen en la columna derecha como caracteres ASCII. Los códigos no imprimibles, como los códigos de control, vienen representados por puntos. Comparando los caracteres impresos en la columna derecha con los códigos hexadecimales impresos, puede comprobar los códigos que recibe la impresora.

4. Para salir del modo de volcado hexadecimal, pulse el botón Pause para detener la impresión y el botón Load/Eject para expulsar la(s) página(s) impresa(s). A continuación, desactive la impresora.

# *Apéndice A*

# *Mejorar la impresora con opciones*

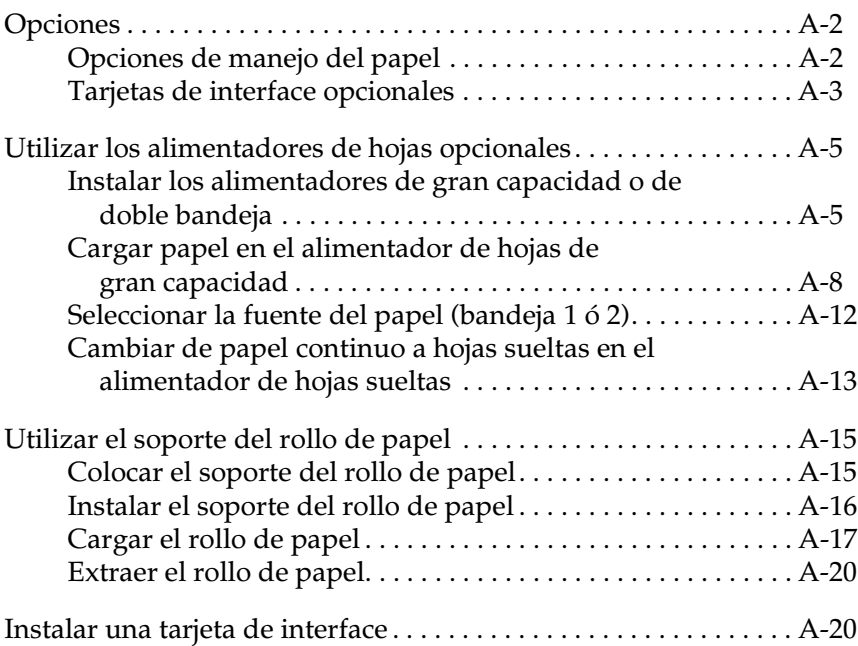

## <span id="page-167-0"></span>*Opciones*

A continuación se indican las opciones de manejo del papel y las tarjetas de interface disponibles para la impresora. Si desea adquirir opciones, póngase en contacto con su distribuidor o con el Centro de Atención al Cliente de EPSON (Apéndice D).

## <span id="page-167-1"></span>*Opciones de manejo del papel*

### **Alimentador de hojas de gran capacidad (C806842)**

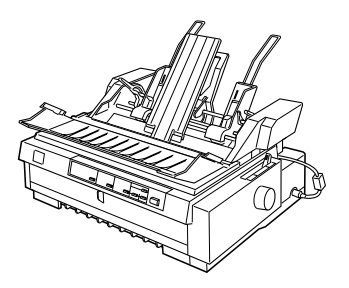

Acepta hasta 150 hojas de papel, 25 sobres normales de calidad o 30 tarjetas en la impresora sin volver a cargarla. En este alimentador también puede cargar una pila de impresos con copias en hojas sueltas de hasta 15 mm de grosor. Consulte las instrucciones en la sección ["Utilizar los alimentadores de hojas](#page-170-2)  [opcionales" en la página A-5](#page-170-2).

#### **Alimentador de hojas de segunda bandeja (C806852)**

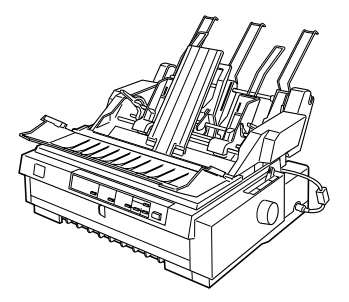

Se conecta con el alimentador de hojas de gran capacidad para crear el alimentador de hojas de doble bandeja. Puede cargar hasta 50 hojas de papel normal en el alimentador de hojas de doble bandeja. Consulte las instrucciones en la sección ["Utilizar los](#page-170-2)  [alimentadores de hojas opcionales" en](#page-170-2)  [la página A-5](#page-170-2).

#### **Tractor pull (C800332)**

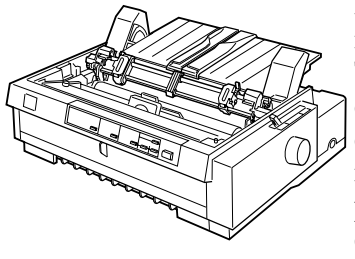

Mejora el manejo del papel continuo y reduce el riesgo de atascos del papel. También puede utilizar este tractor como frontal. Utilizar un tractor pull en combinación con un tractor frontal es muy útil para imprimir impresos en papel continuo, impresos con copias, etiquetas y gráficos de gran calidad. Si desea más información para utilizar esta opción, consulte la [página 2-21.](#page-62-0)

#### **Soporte del rollo de papel (#8310)**

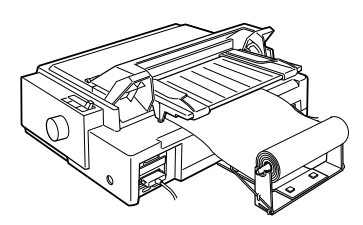

<span id="page-168-0"></span>Le permite utilizar la impresora con rollos de papel de 8'5 pulgadas, como los de las máquinas de fax. Consulte las instrucciones en la sección ["Utilizar el](#page-180-0)  [soporte del rollo de papel" en la página](#page-180-0)  [A-15](#page-180-0).

## <span id="page-168-1"></span>*Tarjetas de interface opcionales*

Puede instalar una tarjeta de interface opcional para complementar los interfaces de la impresora y para proporcionar compatibilidad de red añadida. Las tarjetas de interface EPSON que se indican a continuación son compatibles con la impresora.

 Consulte las instrucciones de la sección ["Instalar una tarjeta de](#page-185-2)  [interface" en la página A-20](#page-185-2).

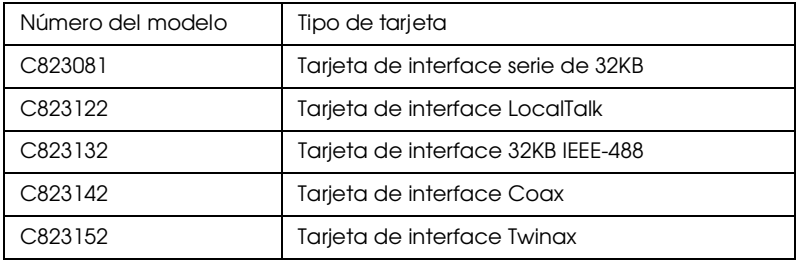

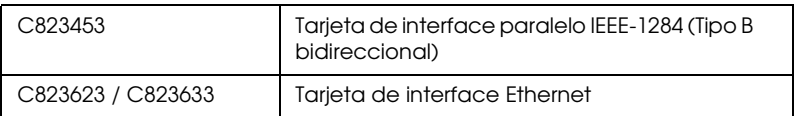

❏Cuando utilice la tarjeta de interface Ethernet C823633, deberá instalar el adaptador de interface opcional (C825251) a la tarjeta de interface.

Si no sabe si necesita un interface opcional, o si desea más información acerca de los interfaces, póngase en contacto con su distribuidor.

## <span id="page-170-2"></span><span id="page-170-1"></span>*Utilizar los alimentadores de hojas opcionales*

El alimentador de hojas de gran capacidad opcional (C806842), permite cargar hasta 150 hojas de papel en la impresora. También podrá crear un alimentador de hojas de doble bandeja conectando el alimentador de hojas de doble bandeja (C806852) al alimentador de hojas de gran capacidad. El alimentador de hojas de doble bandeja le permite cargar en la impresora dos tipos diferentes de hojas de papel al mismo tiempo y alternarlas. Para instalar el alimentador de hojas de doble bandeja y cargar papel en el alimentador de hojas de doble bandeja, consulte el manual de éste último. Consulte las instrucciones de la sección ["Seleccionar la fuente del papel \(bandeja 1 ó 2\)" en la página A-12](#page-177-0).

### *Nota:*

*El alimentador de hojas de segunda bandeja sólo se puede combinar con el alimentador de gran capacidad (no puede utilizarse por separado).*

## <span id="page-170-3"></span><span id="page-170-0"></span>*Instalar los alimentadores de gran capacidad o de doble bandeja*

Ambos se instalan del mismo modo. Siga los pasos descritos a continuación:

### *Nota:*

*Antes de instalar el alimentador de hojas de doble bandeja, colóquelo de la forma indicada en el manual del alimentador de hojas.*

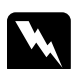

w *Atención: Deberá mover manualmente el cabezal de impresión antes de instalar el alimentador de hojas sueltas. Si ha utilizado la impresora hace poco, es posible que el cabezal de impresión esté muy caliente; déjelo enfriar unos minutos antes de tocarlo.*

1. Compruebe que la impresora esté desactivada.

c *Precaución: Deberá mover el cabezal de impresión hasta la posición de instalación de la cinta antes de instalar el alimentador de hojas de gran capacidad o el de doble bandeja. La impresora puede resultar dañada si mueve el cabezal de impresión estando activada.*

- 2. Extraiga la guía del papel y la cubierta de la impresora. Desplace manualmente el cabezal de impresión a la posición de instalación de la cinta (parte dentada de la unidad tensora del papel).
- 3. Levante las pestañas de ambos lados de la unidad tensora del papel, levántela y extráigala. Si ha instalado un tractor en la posición pull, extráigalo de la forma descrita en la sección ["Extraer el tractor pull" en la página 2-31.](#page-72-0) Guarde los componentes de la impresora en un lugar seguro.
- 4. Sujete el alimentador de hojas sueltas con ambas manos y encaje las muescas del alimentador en los anclajes de montaje de la impresora, tal como se muestra en la figura. A continuación, libere las palancas de los pestillos y coloque el alimentador de hojas sueltas asentándolo en la impresora.

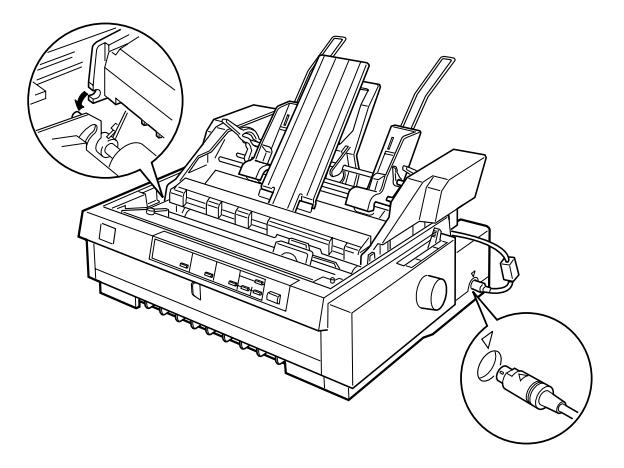

- 5. Inserte el cable en el conector, tal como se muestra en la figura anterior.
- 6. Coloque de nuevo la cubierta de la impresora.

En este momento ya puede cargar papel en el alimentador de hojas sueltas. Para cargar papel en el alimentador de hojas de gran capacidad, consulte la sección siguiente. Para cargar papel en la segunda bandeja del alimentador de hojas de doble bandeja, consulte el manual que se entrega con el alimentador de hojas de doble bandeja. Si ha instalado el alimentador de hojas de doble bandeja, deberá seleccionar la fuente del papel (bandeja 1 ó 2) de la forma descrita en la sección ["Seleccionar la fuente del papel](#page-177-0)  [\(bandeja 1 ó 2\)" en la página A-12](#page-177-0).

Para extraer el alimentador de hojas sueltas, siga los pasos anteriores en orden inverso.

### <span id="page-173-0"></span>*Cargar papel en el alimentador de hojas de gran capacidad*

El alimentador de hojas de gran capacidad acepta hasta 150 hojas normales, 25 sobres normales de calidad o 30 tarjetas. También puede cargar una pila de impresos con copias de hasta 15 mm de grosor.

Siga los pasos descritos a continuación para cargar papel en el alimentador de hojas de gran capacidad.

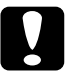

c *Precaución: No cargue papel carbón o etiquetas en el alimentador de hojas de gran capacidad.*

1. Abra la cubierta de la guía del papel y coloque la palanca de liberación del papel en la posición de hojas sueltas. Compruebe también que la palanca de grosor del papel (situada debajo de la cubierta de la impresora) se encuentre en la posición correspondiente al grosor del papel que va a utilizar.

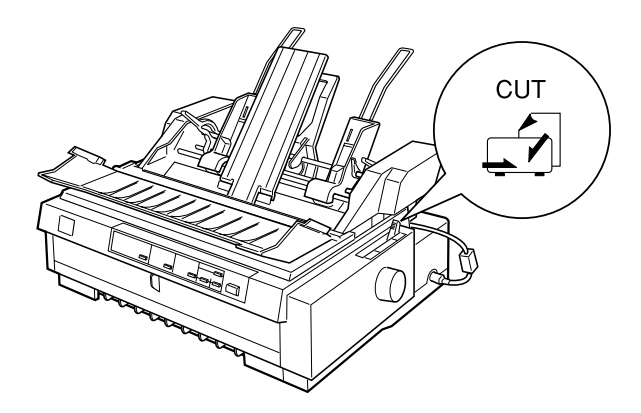

2. Retire el soporte central, tal como se muestra en la figura.

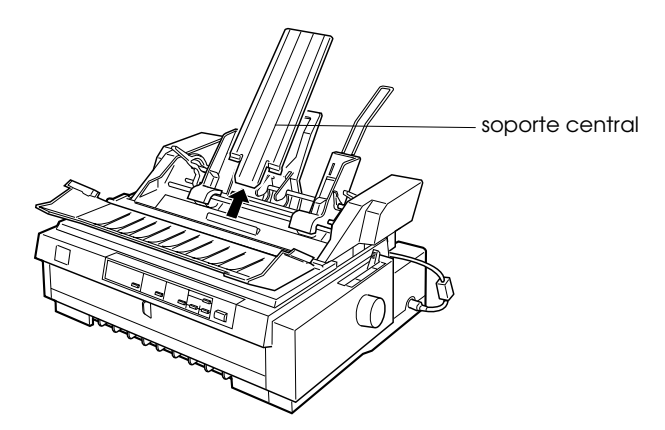

3. Libere las guías del papel izquierda y derecha del alimentador de hojas sueltas tirando hacia adelante las palancas de bloqueo.

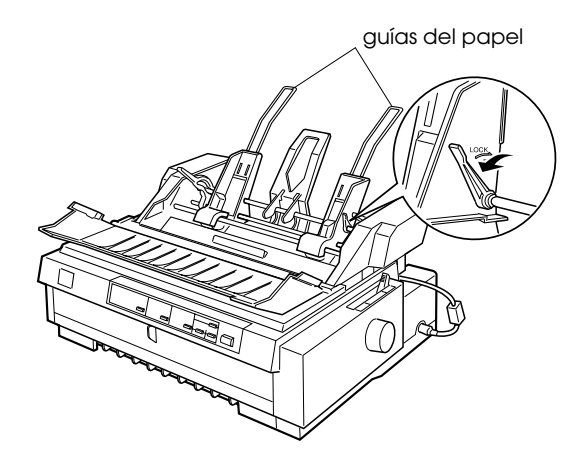

4. Sujete la guía izquierda del papel por la parte inferior y desplácela hasta que quede alineada con la flecha marcada en la parte posterior del soporte central. A continuación, empuje la palanca de bloqueo hacia atrás para bloquearla en su posición. Sujete la guía derecha del papel por la parte inferior y desplácela para que coincida con la anchura del papel, pero no la bloquee.

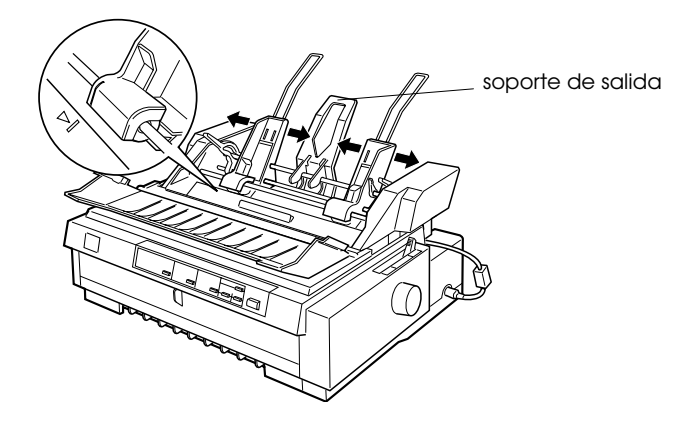

- 5. Desplace el soporte de salida del papel hasta situarlo entre las guías del papel, tal como se muestra en la figura anterior.
- 6. Empuje hacia adelante las dos palancas de ajuste hasta que las guías se replieguen y se abran para poder cargar el papel.

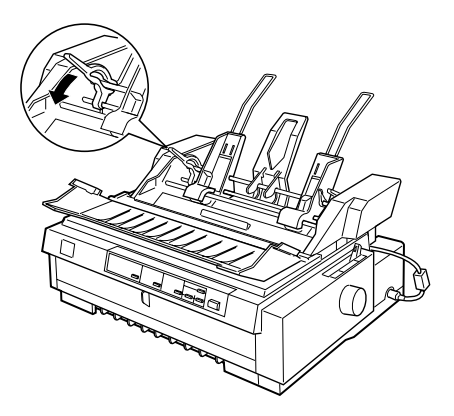

- 7. Coja una pila de papel (hasta 150 hojas de papel normal) y airéela. A continuación, nivele los bordes laterales e inferior con unos golpecitos sobre una superficie plana.
- 8. Inserte la pila de papel con la cara imprimible hacia abajo alineándola con la guía izquierda del papel.
- 9. Ajuste la guía derecha del papel para que coincida con la anchura de éste. Compruebe que la posición de la guía del papel permita que éste se desplace sin problemas. A continuación, empuje la palanca de bloqueo hacia atrás para bloquear la guía del papel.
- 10. Empuje hacia atrás las palancas de ajuste del papel para que éste quede sujeto en los rodillos de la guía.
- 11. Coloque la palanca de selección del papel del alimentador en la posición de hojas sueltas, tal como se muestra en la figura. A continuación, instale el soporte central y cierre la cubierta de la guía del papel.

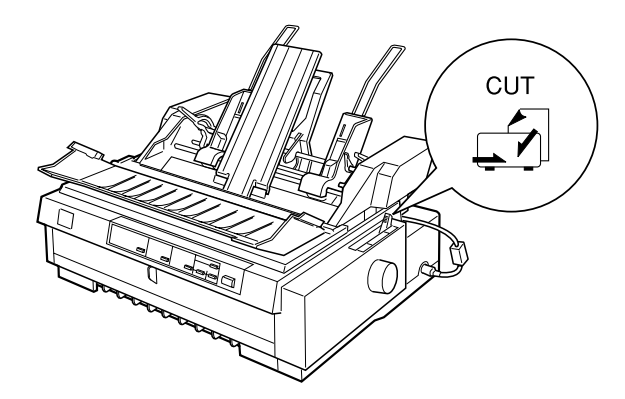

#### *Nota:*

- ❏ *Cierre siempre la cubierta de la impresora antes de imprimir, ya que ésta no funcionará si la cubierta está abierta.*
- ❏ *Una vez instalado el alimentador de hojas sueltas, podrá seguir cargando hojas de una en una por la ranura del papel frontal.*

El alimentador de hojas sueltas carga el papel de forma automática cuando la impresora recibe los datos. Las páginas impresas se apilan en el soporte central. Si desea expulsar una hoja, pulse el botón Load/Eject.

Si la primera línea de la página aparece en una posición demasiado alta o demasiado baja, podrá ajustar la posición con la función de micro ajuste. Consulte la sección ["Ajustar la](#page-80-0)  [posición de inicio de página" en la página 2-39](#page-80-0).

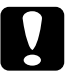

c *Precaución: Nunca utilice el mando para ajustar la posición de inicio de página, ya que la impresora podría resultar dañada o podría perderse dicha posición.*

## <span id="page-177-0"></span>*Seleccionar la fuente del papel (bandeja 1 ó 2)*

Una vez instalado el alimentador de hojas de doble bandeja, deberá seleccionar la fuente del papel (bandeja 1 o bandeja 2) utilizando la aplicación o el panel de control de la impresora. Tal como se muestra a continuación, el alimentador de hojas de gran capacidad es la bandeja 1 y el alimentador de segunda bandeja es la bandeja 2.

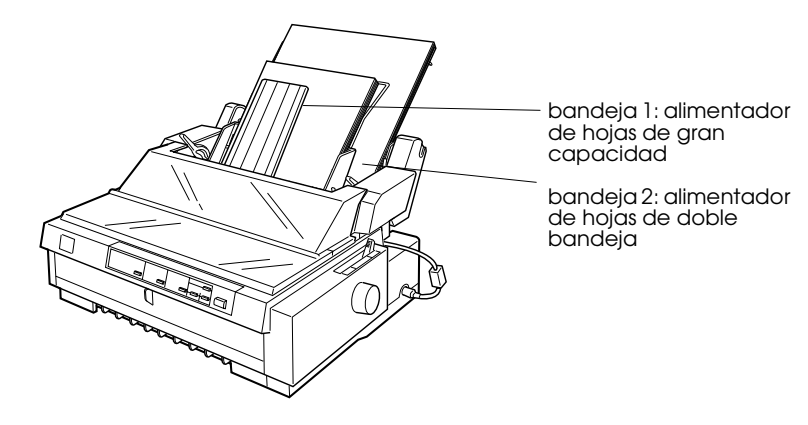

Es preferible seleccionar la fuente del papel en la aplicación, ya que los ajustes de ésta normalmente tienen preferencia sobre los del panel de control de la impresora. Sin embargo, si no puede seleccionar la fuente del papel en la aplicación, pulse el botón Tear Off/Bin hasta que los indicadores muestren la bandeja que desea utilizar, tal como se indica en la figura. Cuando la impresora recibe los datos, el alimentador de hojas sueltas carga el papel de forma automática desde la bandeja seleccionada.

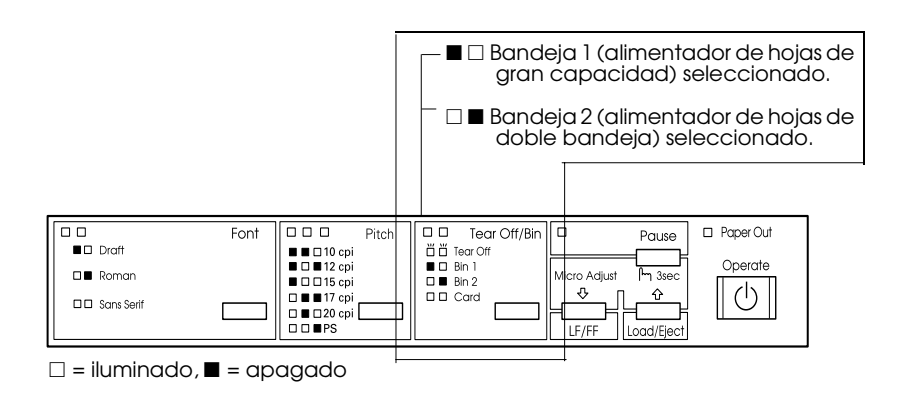

### <span id="page-178-0"></span>*Cambiar de papel continuo a hojas sueltas en el alimentador de hojas sueltas*

Puede pasar fácilmente de papel continuo en el tractor frontal a hojas sueltas en el alimentador sin retirar el papel continuo.

### *Cambiar a papel continuo*

- 1. Si queda alguna hoja suelta en el recorrido del papel, pulse el botón Load/Eject para expulsarla.
- 2. Coloque la palanca de liberación del papel en la posición de tractor frontal o posterior. Asimismo, coloque la palanca de grosor del papel en la posición correspondiente al grosor del papel.

3. Coloque la palanca de selección del papel del alimentador de hojas sueltas en la posición de papel continuo.

*Cambiar a hojas sueltas en el alimentador de hojas sueltas*

1. Si queda papel continuo en la impresora, pulse el botón Tear Off/Bin para hacer avanzar las páginas impresas hasta la posición de corte y, a continuación, córtelas.

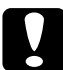

c *Precaución: Corte el documento impreso antes de pulsar el botón* Load/ Eject *en el paso siguiente. Si hace retroceder demasiadas páginas a la vez podría provocar un atasco del papel.*

- 2. Pulse el botón Load/Eject. La impresora hace retroceder el papel continuo hasta la posición de reposo. El papel aún está instalado en el tractor frontal, pero ya no se encuentra en el recorrido.
- 3. Coloque la palanca de liberación del papel en la posición de hojas sueltas. Asimismo, coloque la palanca de grosor del papel en la posición correspondiente al grosor del papel.
- 4. Coloque la palanca de selección del papel del alimentador en la posición de hojas sueltas.
- 5. Si utiliza el alimentador de hojas de doble bandeja, seleccione la bandeja que desee utilizar de la forma descrita en la sección ["Seleccionar la fuente del papel \(bandeja 1 ó 2\)" en la página](#page-177-0)  [A-12](#page-177-0).
## *Utilizar el soporte del rollo de papel*

El soporte del rollo de papel opcional (#8310) permite utilizar rollos de papel de 8'5 pulgadas, como el que se utiliza con las máquinas de télex. Esto representa una alternativa asequible para utilizar papel continuo con aplicaciones que requieren diferentes longitudes de papel. Deberá colocar el soporte del rollo de papel antes de instalarlo y utilizarlo.

## *Colocar el soporte del rollo de papel*

Para instalar el soporte del rollo de papel, siga los pasos descritos a continuación:

1. Coloque los casquillos en el soporte de la forma mostrada en la figura.

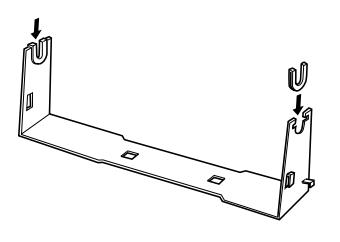

2. Compruebe que orienta el soporte y la placa base de la forma mostrada en la figura. A continuación, coloque la placa base en el soporte y júntelos con los clips de plástico.

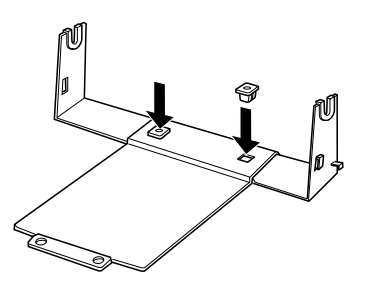

3. Enganche la palanca de tensión a ambos lados del soporte, de la forma mostrada en la figura. Cuando tire hacia arriba la palanca de tensión, coloque los extremos del cable de la palanca de tensión en los orificios del soporte. El soporte del rollo de papel ya está montado.

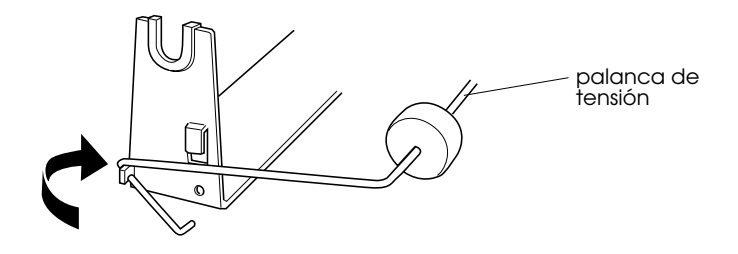

### *Instalar el soporte del rollo de papel*

Para instalar el soporte del rollo de papel, siga los pasos descritos a continuación:

- 1. Compruebe que la impresora esté desactivada.
- 2. Coloque el soporte del rollo de papel debajo de la impresora de la forma mostrada en la figura. Coloque los dos anclajes de posición en la parte inferior de la impresora en los dos orificios de la placa base.

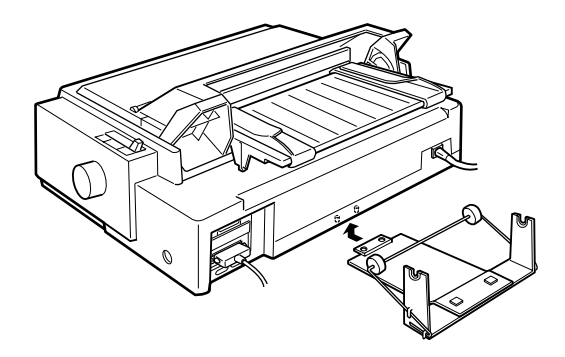

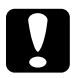

#### c *Precaución:*

*El soporte del rollo de papel no está sujeto a la impresora, sino que se mantiene en posición gracias al peso de la impresora y a los dos anclajes de posición. Si levanta la impresora tenga cuidado con no dejar caer el soporte del rollo de papel.*

Para retirar el soporte del rollo de papel, levante la impresora con cuidado y retírelo de la parte inferior de la misma.

#### *Cargar el rollo de papel*

Después de instalar el soporte del rollo de papel, siga los pasos descritos a continuación para cargarlo:

- 1. Compruebe que la impresora esté desactivada, abra la cubierta de la guía del papel y extraiga la guía.
- 2. Compruebe que la unidad tensora del papel está instalada.
- 3. Coloque la palanca de grosor del papel (situada debajo de la cubierta de la impresora) en la posición correspondiente al grosor del rollo.
- 4. Coloque la palanca de liberación del papel en la posición de hojas sueltas.
- 5. Corte transversalmente el borde del rollo de papel.

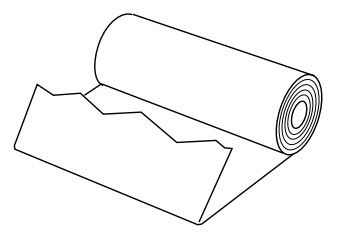

6. Inserte el eje del soporte del rollo de papel en el centro del rollo, tal como se muestra en la figura.

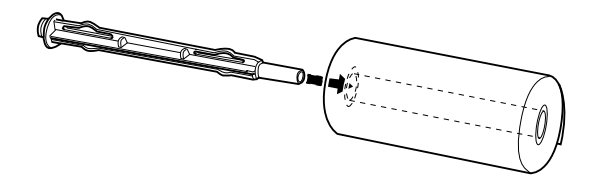

7. Coloque el eje y el rollo de papel en el soporte de éste, de forma que el papel avance desde la parte inferior del rollo.

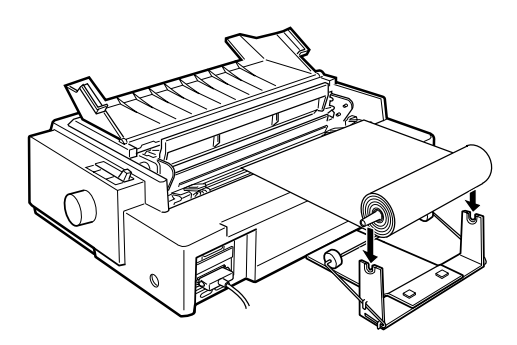

8. Active la impresora e introduzca el borde inicial del papel en el tractor posterior hasta que ofrezca resistencia. La impresora cargará el rollo de papel de forma automática.

9. Coloque de nuevo la guía del papel y cierre la cubierta de esta guía. En este momento ya está listo para imprimir. El rollo de papel impreso avanza por encima de la guía del papel hacia la parte posterior de la impresora, tal como muestra la figura.

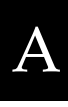

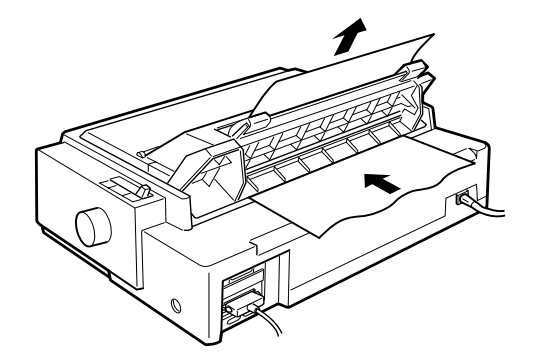

Una vez finalizada la impresión, abra la cubierta de la guía del papel y pulse el botón LF/FF para hacer avanzar el papel. A continuación, corte el papel con el borde de corte de la impresora (tire del papel para cortarlo correctamente).

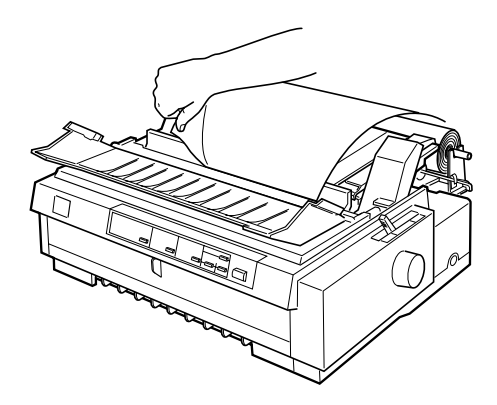

### *Extraer el rollo de papel*

El rollo de papel no puede retroceder. Para extraerlo, abra la cubierta de la guía del papel y extraiga la guía; a continuación, corte el papel por detrás de su recorrido de avance. Pulse el botón Load/Eject para expulsar el papel sobrante.

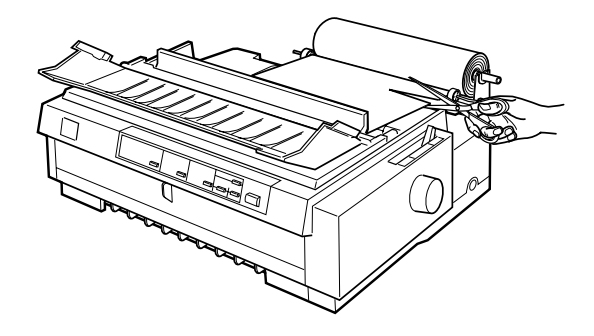

### *Instalar una tarjeta de interface*

Siga los pasos descritos a continuación para instalar una tarjeta de interface opcional:

- 1. Compruebe que la impresora esté desactivada. Desconecte el cable de alimentación de la impresora y el cable de interface.
- 2. Retire los tornillos de la placa de protección de la parte posterior de la impresora y extraiga la placa.

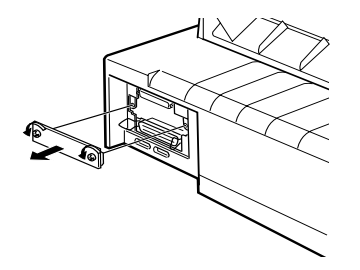

3. Deslice la tarjeta de interface por las ranuras del compartimiento del interface. Introduzca la tarjeta con firmeza para introducir por completo el conector de la parte posterior en el zócalo interno de la impresora. A continuación, vuelva a colocar los tornillos y apriételos bien.

A

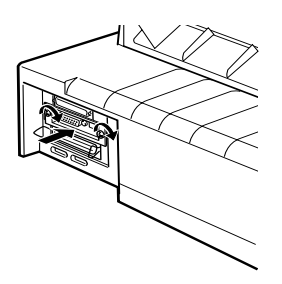

#### *Nota:*

*Guarde la placa de protección en un lugar seguro, ya que deberá volverla a instalar si posteriormente extrae la tarjeta de interface.*

Para retirar la tarjeta de interface, siga los pasos anteriores en orden inverso.

# *Apéndice B Limpiar y transportar la impresora*

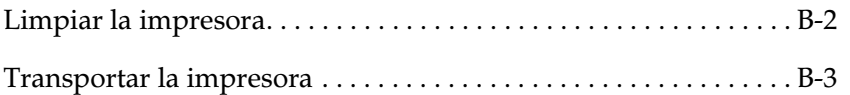

### <span id="page-188-0"></span>*Limpiar la impresora*

Para que la impresora funcione al máximo de sus prestaciones debe limpiarla bien unas cuantas veces al año. Siga los pasos descritos a continuación:

- 1. Retire todo el papel cargado en la impresora y compruebe que esté desactivada.
- 2. Extraiga la guía del papel. Si ha instalado un tractor pull o un alimentador de hojas sueltas opcional, retírelos.
- 3. Utilice un cepillo suave para eliminar con cuidado todo el polvo y suciedad de la carcasa y de la guía del papel.
- 4. Si la carcasa o guía del papel siguen estando sucias, límpielas con un paño suave y limpio humedecido con un detergente neutro disuelto en agua. Mantenga la cubierta de la impresora en su lugar y bájela hasta que quede plana en la parte superior de la impresora para evitar que penetre agua en su interior.

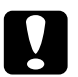

#### Precaución:

- ❏ *Nunca utilice alcoholes o disolventes para limpiar la impresora; estos productos químicos pueden dañar tanto los componentes como la carcasa de la impresora.*
- ❏ *Tenga cuidado con que no penetre agua en el mecanismo de la impresora ni en los componentes electrónicos.*
- ❏ *No utilice cepillos duros o abrasivos.*
- ❏ *No rocíe el interior de la impresora con lubricantes; los aceites no adecuados pueden dañar el mecanismo. Si es necesaria una lubricación, póngase en contacto con un distribuidor EPSON.*

### <span id="page-189-0"></span>*Transportar la impresora*

Para transportar la impresora a distancia, vuelva a empaquetarla con la caja y material de protección originales como se indica.

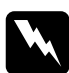

w *Atención: Deberá mover el cabezal de impresión con la mano para extraer el cartucho de cinta. Si ha utilizado la impresora hace poco, es posible que el cabezal de impresión esté caliente; déjelo enfriar unos minutos antes de tocarlo.*

- 1. Retire todo el papel cargado en la impresora y compruebe que esté desactivada.
- 2. Desconecte el cable de alimentación de la toma eléctrica y el cable de interface de la impresora.
- 3. Extraiga la guía del papel.
- 4. Si ha instalado un tractor pull, extráigalo como se describe en la sección ["Extraer el tractor pull" en la página 2-31](#page-72-0). Si ha instalado alguna de las opciones, extráigalas y empaquételas en sus embalajes originales.
- 5. Compruebe que el cabezal de impresión no esté demasiado caliente y extraiga el cartucho de cinta de la forma descrita en el Capítulo 1.
- 6. Extraiga la unidad tensora del papel de la forma descrita en la [página 2-21](#page-62-0). Coloque los clips de bloqueo de protección a ambos lados del rodillo de la impresora, e instale de nuevo la unidad tensora del papel, como se describe en la [página 2-31](#page-72-0).
- 7. Compruebe que el tractor que se entrega con la impresora esté instalado en la posición frontal. Consulte la sección ["Cargar](#page-53-0)  [papel en el tractor frontal" en la página 2-12](#page-53-0).
- 8. Vuelva a colocar el tornillo de transporte utilizando el destornillador que se entrega con la impresora.
- 9. Empaquete de nuevo la impresora, el cartucho de cinta, la guía del papel y el cable de alimentación en los embalajes originales, y colóquelos en la caja de la impresora.

# *Apéndice C Especificaciones*

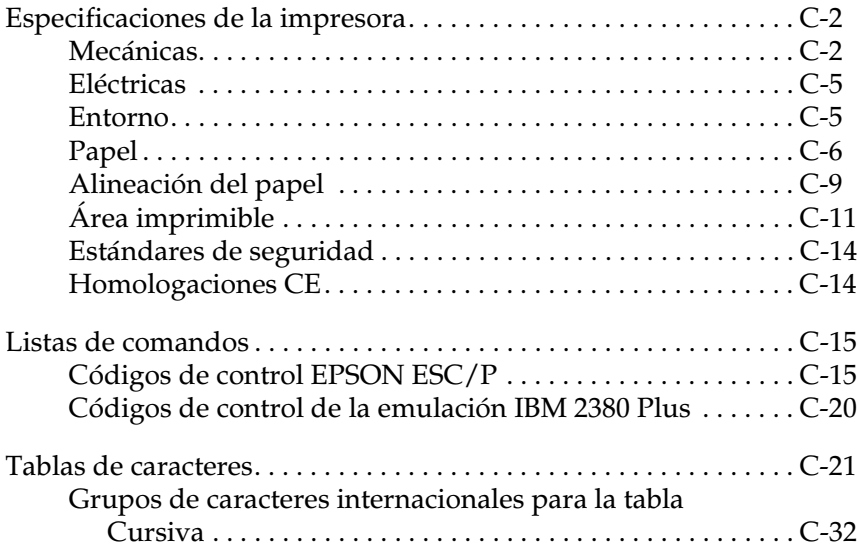

## <span id="page-191-0"></span>*Especificaciones de la impresora*

### <span id="page-191-1"></span>*Mecánicas*

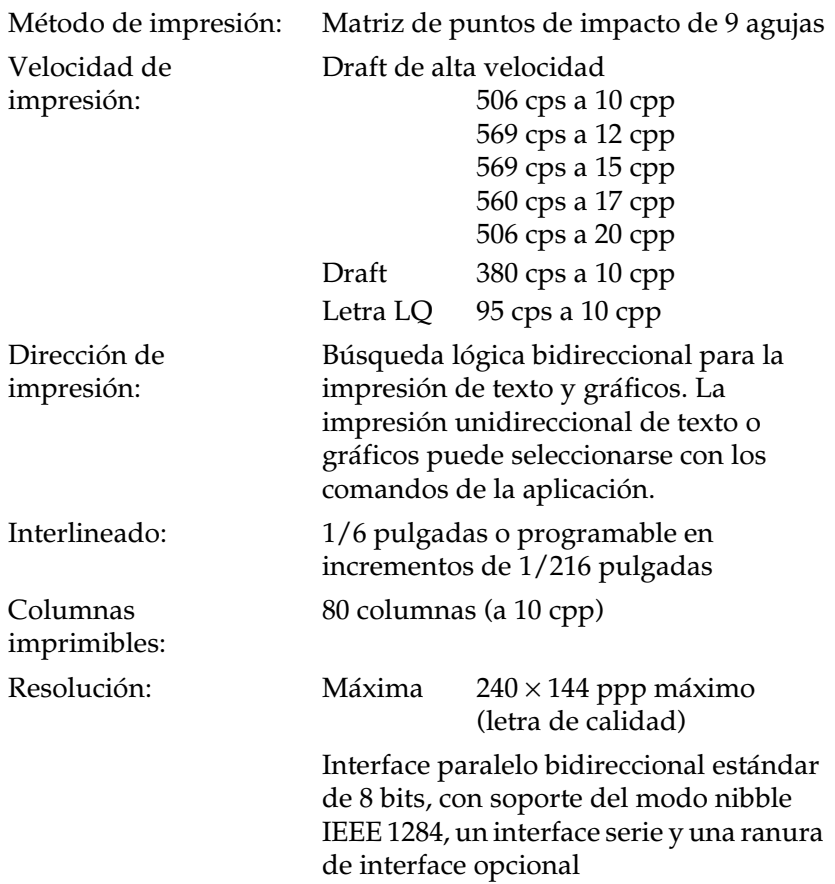

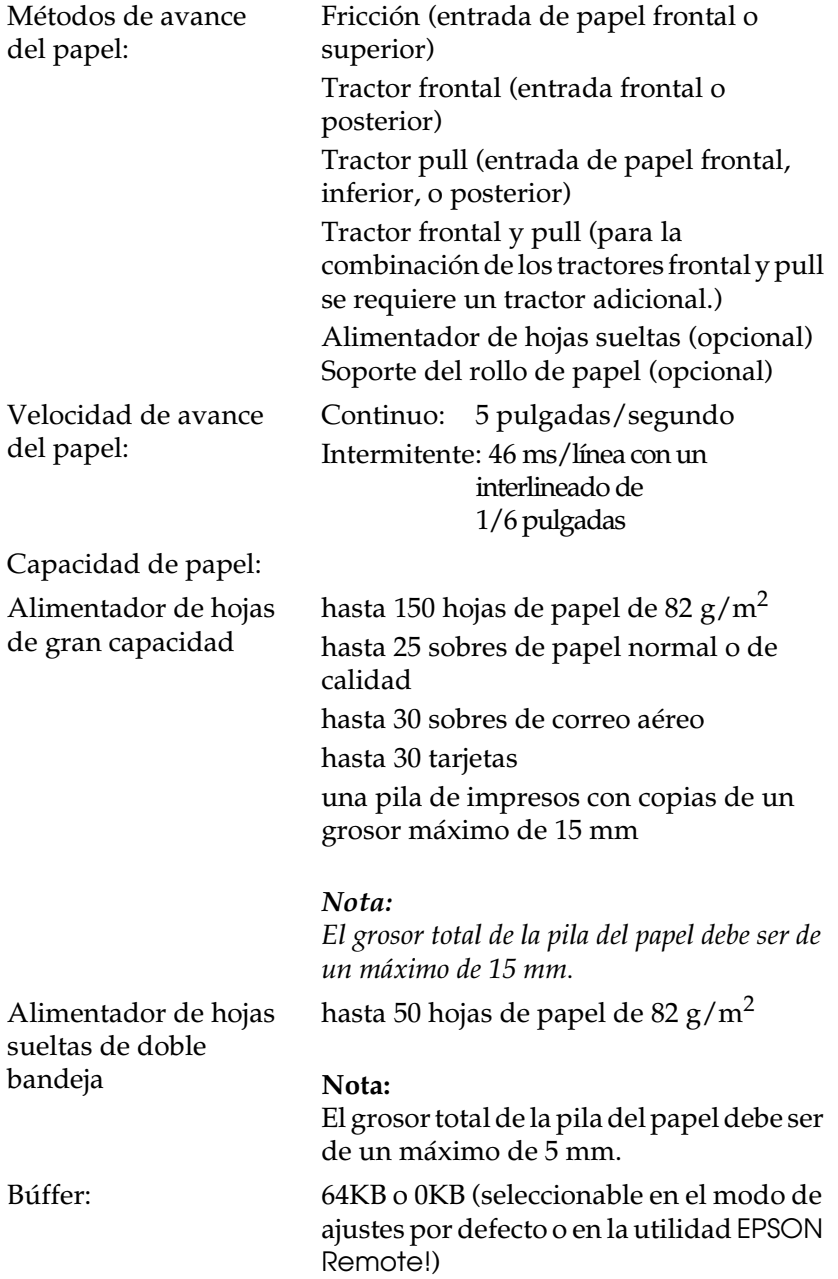

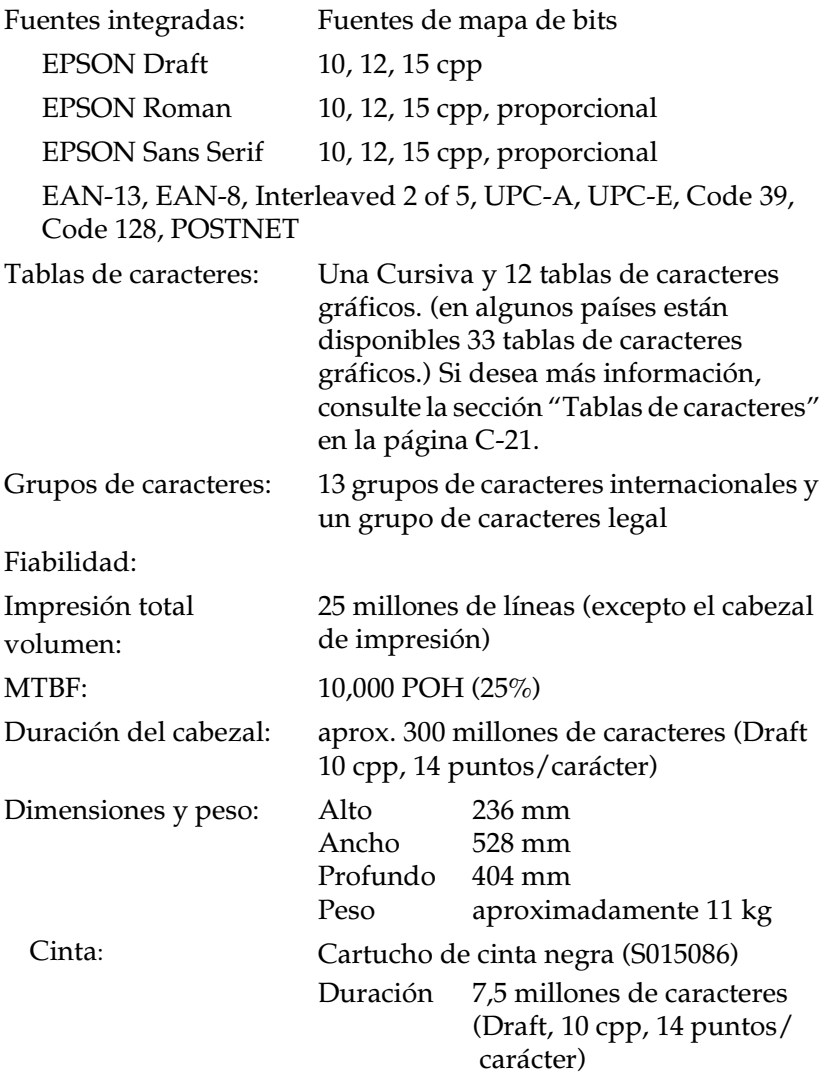

### <span id="page-194-0"></span>*Eléctricas*

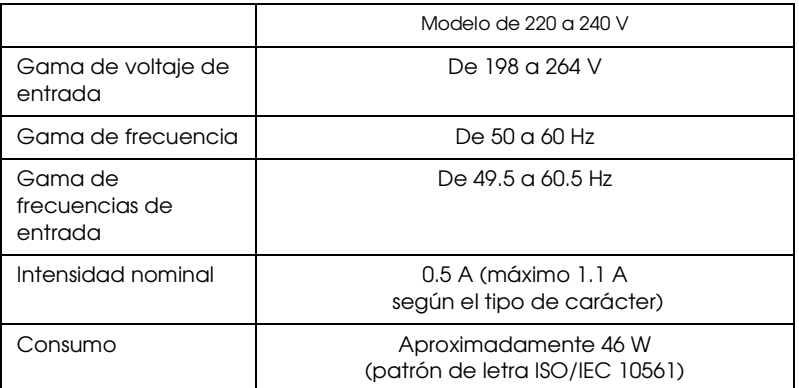

#### *Nota:*

*Compruebe el voltaje de la impresora en la etiqueta de la parte posterior de la misma.*

### <span id="page-194-1"></span>*Entorno*

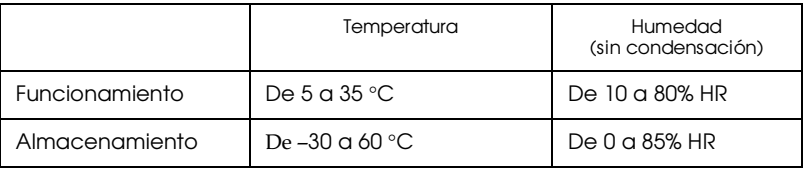

<span id="page-195-0"></span>*Papel*

*Nota:*

❏ *Utilice el papel reciclado y los sobres solamente en las siguientes condiciones de temperatura y humedad:*

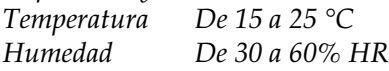

❏ *No cargue papel plegado, dañado o arrugado.*

#### **Hojas sueltas normales: frontal, superior, entrada del alimentador de hojas sueltas**

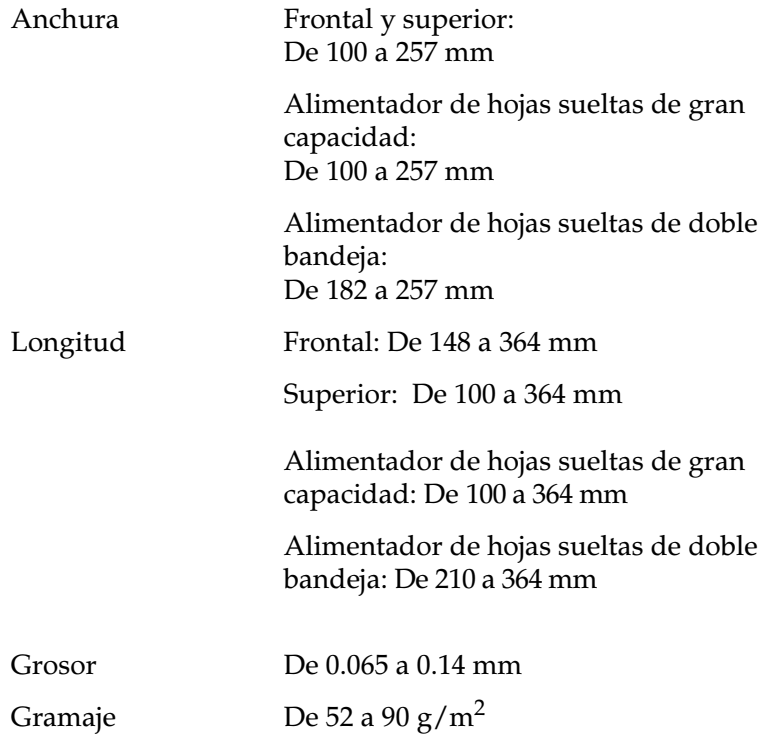

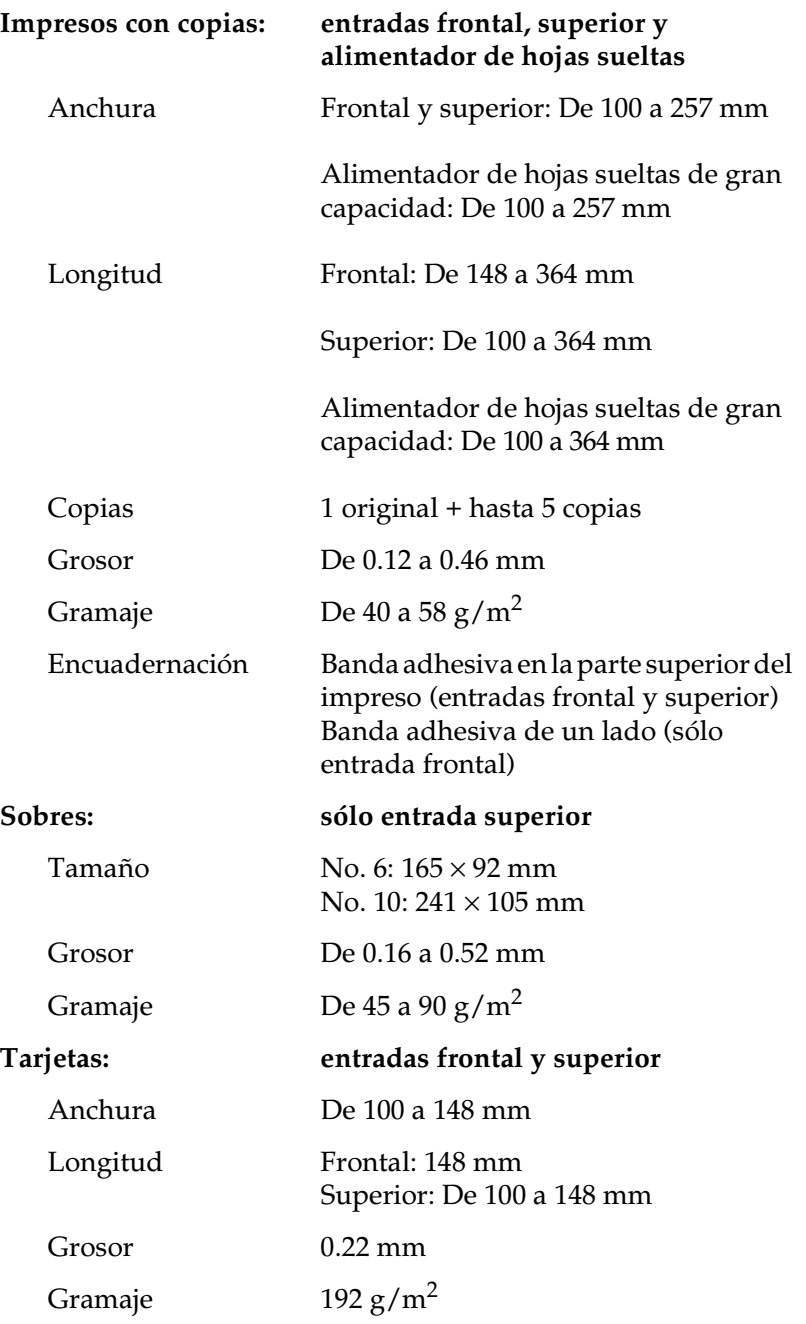

#### **Papel continuo (estándar y con copias): entradas frontal, posterior e inferior**

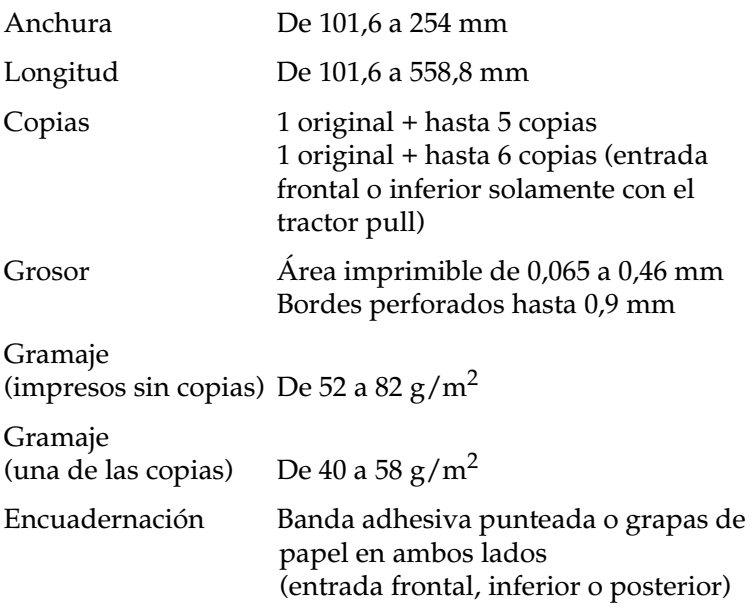

#### *Nota:*

*Cargue los impresos con copias gruesos en la ranura frontal, ya que éstos requieren un recorrido recto para el papel.*

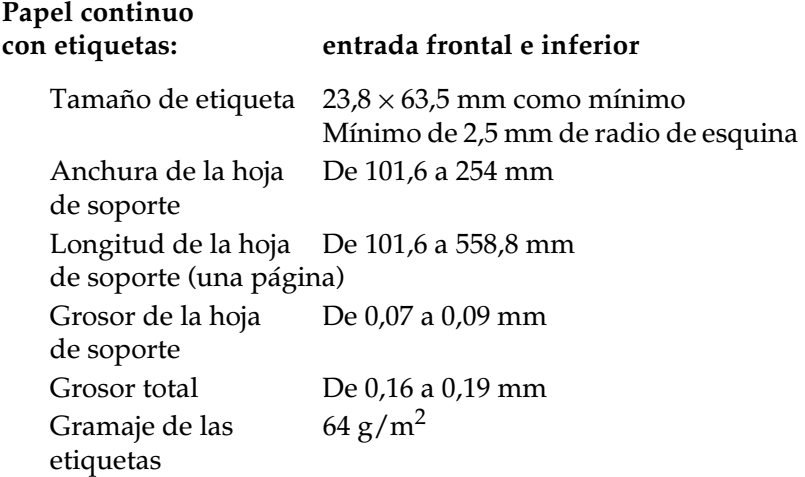

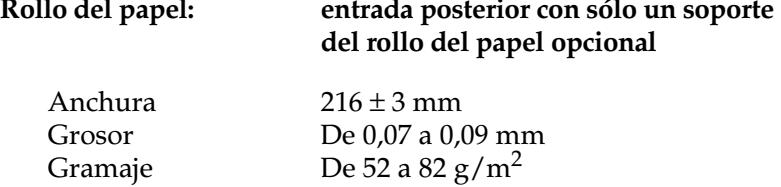

#### <span id="page-198-0"></span>*Alineación del papel*

#### **Entrada frontal**

La impresión empieza en la flecha marcada. El área a la izquierda de la flecha no es imprimible.

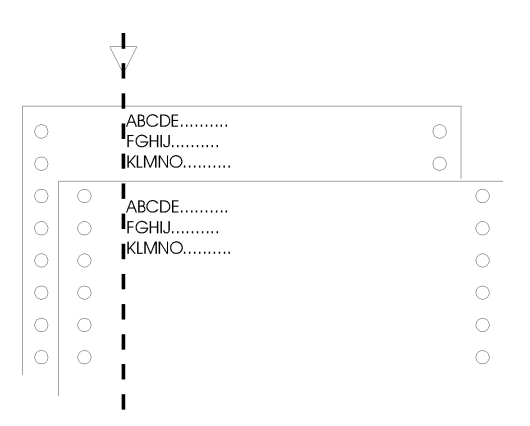

#### **Entrada posterior**

La impresión empieza en el "0" de la escala. El área a la izquierda del "0" no es imprimible.

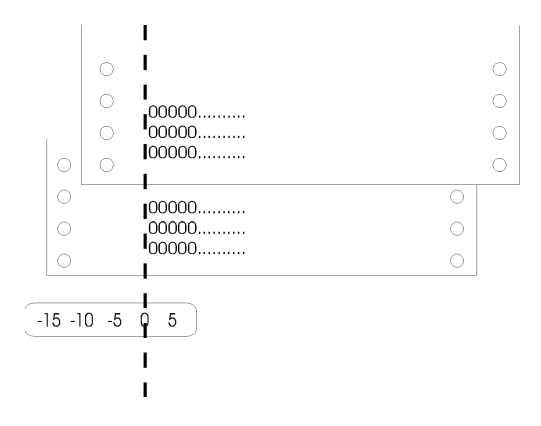

### <span id="page-200-0"></span>*Área imprimible*

Hojas sueltas, sobres, y tarjetas:

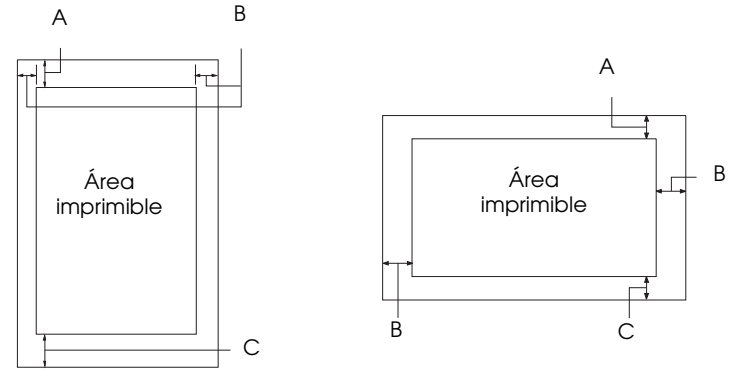

A El margen superior mínimo es de 4.2 mm.

B El margen izquierdo mínimo es de 3.0 mm. El margen derecho mínimo es de 3.0 mm. La anchura máxima es de 257 mm y la anchura imprimible máxima es de 203.2 mm. Para hojas sueltas más anchas de 209.2 mm, los márgenes laterales aumentan proporcionalmente para que coincidan con la anchura del papel. C El margen inferior mínimo es de 4.2 mm.

C

#### Papel continuo:

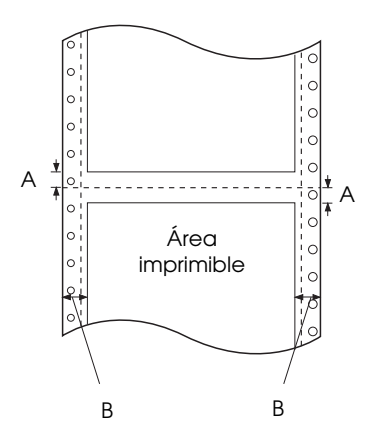

- A Los márgenes superior e inferior mínimos por encima y por debajo de la línea perforada son de 4.2 mm cada uno.
- B Los márgenes izquierdo y derecho mínimos son de 13 mm cada uno. La anchura máxima es de 254 mm y la anchura imprimible máxima es de 203.2 mm. Para el papel continuo más ancho de 229.2 mm, los márgenes laterales aumentan proporcionalmente para que coincidan con la anchura del papel.

Rollo de papel:

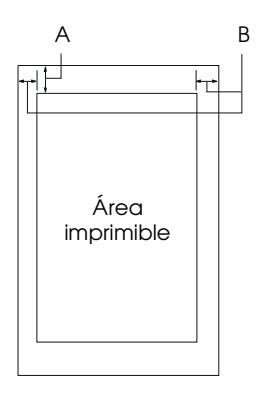

A El margen superior mínimo es de 4.2 mm.

B El margen izquierdo mínimo es de 3.0 mm. El margen derecho mínimo es de 3.0 mm.

La anchura imprimible máxima es de 203.2 mm.

 $\overline{C}$ 

<span id="page-203-0"></span>*Estándares de seguridad*

Modelo 230 V:

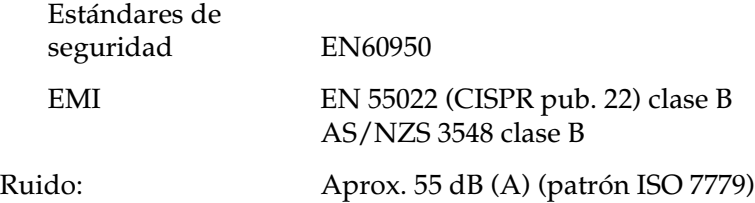

### <span id="page-203-1"></span>*Homologaciones CE*

Modelo 230 V:

Directiva de bajo voltaje 73/23/EECEN 60950 Directiva EMC 89/336/EEC EN 55022 Clase B EN 61000-3-2 EN 61000-3-3 EN 50082-1 IEC 801-2 IEC 801-3 IEC 801-4

#### <span id="page-204-0"></span>*Listas de comandos*

La impresora soporta los siguientes códigos de control EPSON ESC/P y de la emulación IBM 2380 Plus.

#### <span id="page-204-1"></span>*Códigos de control EPSON ESC/P*

Si selecciona una impresora EPSON ESC/P 2 en la aplicación, podrá utilizar fuentes y gráficos avanzados.

Avance del papel: FF, LF, ESC 0, ESC 1, ESC 2, ESC 3, ESC A, CR Formato de página: ESC C, ESC C0, ESC (C, ESC Q, ESC 1, ESC N, ESC O, ESC (c, ESC (U Desplazamiento de la posición de impresión: ESC \$, ESC ¥, ESC D, HT, ESC B, VT, ESC J Selección de fuentes: ESC k, ESC x, ESC y, ESC P, ESC M, ESC g, ESC p, ESC 4, ESC 5, ESC E, ESC F, ESC ! Realce de fuentes: ESC W, DC4, SO, DC2, SI, ESC w, ESC G, ESC H, ESC T, ESC S, ESC - Espaciado: ESC Space Manejo de caracteres: ESC t, ESC (t, ESC R, ESC %, ESC &, ESC :, ESC I, ESC 6, ESC 7 Imagen de bits: ESC K, ESC L, ESC Y, ESC Z, ESC \*, ESC^ Código de barras: ESC (B Producción: ESC |

#### *Comandos de código de barras*

La impresora dispone de potentes capacidades de impresión de códigos de barras e incluye las siguientes fuentes de códigos de barras residentes: EAN-13, EAN-8, Interleaved 2 of 5, UPC-A, UPC-E, Code 39, Code 128 y POSTNET. Consulte los comandos de códigos de barras que se muestran a continuación:

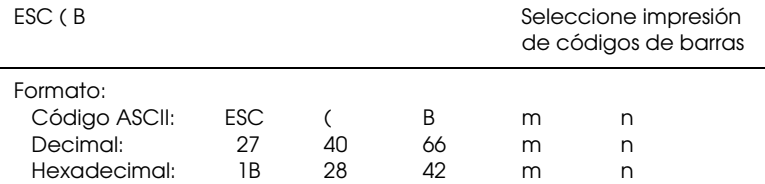

#### **Función:**

*Datos ESC ( B n*1 *n*2 *k m s v*1 *v*2 *c*  $n = (n1 + (256 \times n2))$ k: Seleccionar código de barras *k* = 0: EAN-13, 1: EAN-8, 2: Interleaved 2 of 5, 3: UPC-A, 4: UPC-E, 5: Code 39, 6: Code 128, 7: POSTNET *m*: Anchura del módulo (120 ppp) *m* = 2: 2 puntos, 3: 3 puntos, 4: 4 puntos, 5: 5 puntos *s*: Valor de ajuste del espacio  $-3 \le s \le 3$  (unidades de 1/240 pulgadas) *v1*, *v2*: Longitud de la barra  $v1 + v2 \times 256$  (unidades de 1/72 pulgadas) *Nota:*

- ❏ *Los valores v1 y v2 son ignorados cuando POSTNET está seleccionado.*
- ❏ *La longitud de la barra de mayor tamaño de POSTNET siempre es de 0.125 pulgadas; la longitud de la barra de menor tamaño siempre es de 0.050 pulgadas.*

*c*: Indicadores de control

Bit 0 = Dígito de comprobación

0: La impresora no añade ningún dígito de comprobación.

1: La impresora añade un dígito de comprobación.

Bit 1 = Carácter legible (HRC)

0: La impresora añade el HRC.

1: La impresora no añade el HRC.

Bit 2 = Posición del carácter del indicador (sólo para EAN-13 y UPC-A)

 0: Centro 1: Inferior

Bits 3−7 = No utilizados

#### *Datos del código de barras*

Los datos del código de barras corresponden a la simbología de éste. El número de datos de cada tipo de código de barras es constante. El código de barras solamente se imprime si se determinan los siguientes caracteres válidos.

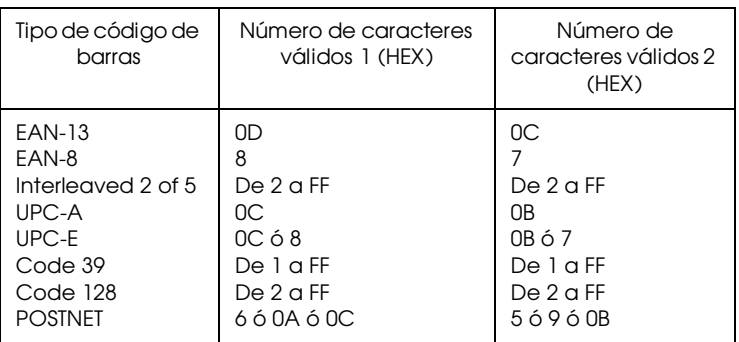

Número de caracteres válidos 1: Indicadores de control c b0=0 Número de caracteres válidos 2: Indicadores de control c b0=1

Los datos válidos de cada tipo de código de barras se describen a continuación. El código de barras no se imprimirá si la cadena de datos del código de barras incluye datos no válidos.

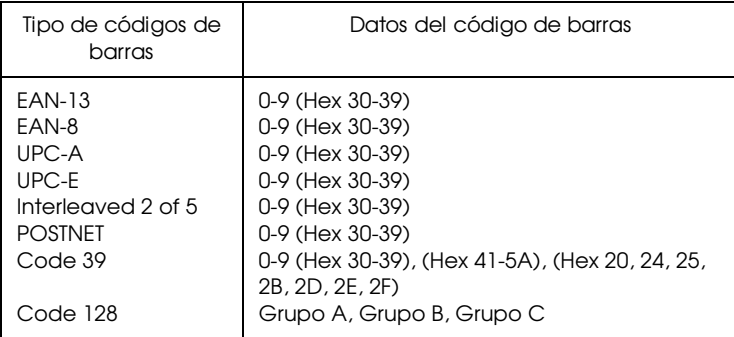

Para la impresión de códigos de barras se precisan las siguientes condiciones:

- ❏ La impresión de códigos de barras siempre se lleva a cabo unidireccionalmente. No obstante, cuando se mezcla con datos de imagen de bits raster no se imprime ni el código de barras ni la imagen de bits raster.
- ❏ El código de barras no se imprime cuando una parte del mismo sobrepasa el margen derecho.
- ❏ Cuando en una secuencia de datos se mezclan datos de código de barras y datos de texto, el código de barras y el texto se imprimen en el mismo lugar.
- ❏ Los caracteres de inicio y parada (\*) de Code 39 se añaden a los caracteres legibles.
- ❏ Los datos iniciales de Code 128 (Grupo A, B o C) se identifican como los primeros datos de Code 128, y deben ser hexadecimales (41, 42 y 43 respectivamente).
- ❏ Cuando se seleccionan el Grupo C del Code 128 y el Interleaved 2 of 5, los datos del código de barras precisan de una cadena de datos numéricos par. No obstante, si se envía una cadena de números impar se añade automáticamente un 0, convirtiéndose así en una cadena de datos numéricos par.
- ❏ La posición de inicio de impresión del código de barras (excepto para POSTNET) siempre es 7/72 pulgadas por encima de la línea de base.

<span id="page-209-0"></span>*Códigos de control de la emulación IBM 2380 Plus*

La impresora emula un IBM Proprinter utilizando los comandos siguientes. Para información detallada, consulte el manual de referencia IBM 2380 Plus.

Funcionamiento general: NUL, DC3, ESC j, BEL, CAN, DC1, ESC Q, ESC [ K, ESC U, ESC [ F Avance del papel: FF, LF, ESC 5, ESC A, ESC 0, ESC 1, ESC 2, ESC 3, CR, ESC ] Formato de página: ESC C, ESC C0, ESC X, ESC N, ESC O, ESC 4 Desplazamiento de la posición de impresión: ESC d, ESC R, ESC D, HT, ESC B, VT, ESC J Selección de fuentes: DC2, ESC P, ESC :, ESC E, ESC F, ESC I, ESC [d, ESC [I Realce de fuentes: DC4, SO, ESC SO, ESC W, ESC [ @, SI, ESC SI, ESC G, ESC H, ESC T, ESC S, ESC -, ESC \_ Espaciado: BS, SP Manejo de caracteres: ESC 6, ESC 7, ESC [ T, ESC ^, ESC ¥ Imagen de bits: ESC K, ESC L, ESC Y, ESC Z Códigos de barras: ESC [f, ESC [p Descargar (sólo en el modo Draft):  $\text{ESC} =$ 

<span id="page-210-0"></span>Si desea seleccionar las tablas de caracteres que se muestran en esta sección, utilice el modo de ajustes por defecto de la impresora o los comandos de la aplicación.

*Nota:*

- ❏ *La mayoría de tablas de caracteres coinciden con los de la tabla PC 437 para los códigos hexadecimales del 00 al 7F; para estas tablas sólo se muestran los caracteres para los códigos hexadecimales de 80 a FF.*
- ❏ *Las tablas de caracteres que aparecen con un asterisco (\*) después del nombre están disponibles sólo en algunos países.*

*PC 437 (US Standard Europe)*

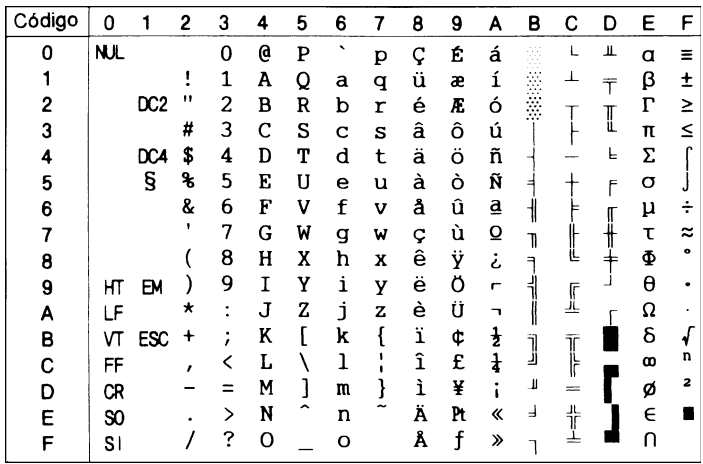

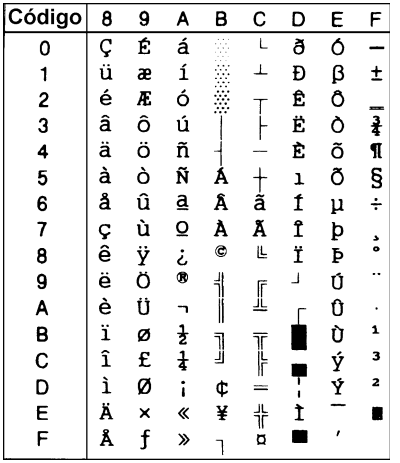

*PC 850 (Multilingüe) PC 860 (Portugués)*

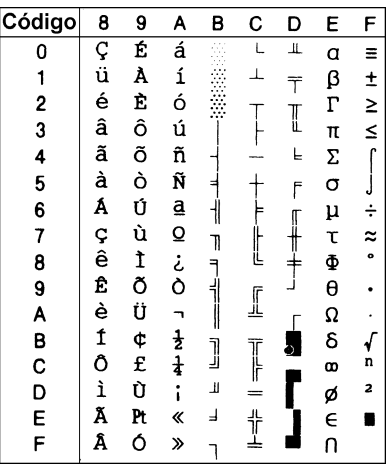

*PC 863 (Canadiense-Francés) PC 865 (Nórdico)*

| Código        | 8       | 9      | А                                               | в  | c                    | D | E        | F                    |
|---------------|---------|--------|-------------------------------------------------|----|----------------------|---|----------|----------------------|
| ٥             |         | É      | ı                                               |    |                      | Щ | α        | Ξ                    |
| 1             | Ç<br>üé | È      |                                                 |    |                      | Ŧ | β        |                      |
|               |         | Ê      | ó                                               |    |                      |   | г        | $\frac{1}{2}$ $\geq$ |
| $\frac{2}{3}$ | â       | ô      | ú                                               |    |                      | I | π        |                      |
|               | Â       | Ë      |                                                 |    |                      | Ē | Σ        | $\mathbf{r}$         |
|               | à       | Ϊ      |                                                 |    |                      |   | σ        |                      |
| 45678         | A       | û      | د<br>3                                          |    |                      |   | μ        | ÷                    |
|               |         | ù      |                                                 | 11 |                      |   | τ        | $\approx$            |
|               | ç<br>ë  | ¤      | Î                                               |    |                      |   | Φ        | $\bullet$            |
|               |         | Ô      |                                                 |    |                      |   | θ        |                      |
|               | è       | Ü      |                                                 |    | ſ                    |   | $\Omega$ |                      |
|               | ï<br>î  |        |                                                 |    |                      |   | δ        |                      |
|               |         | ¢<br>£ |                                                 | J  | $\frac{1}{\sqrt{2}}$ |   | œ        | n                    |
| 9 A B C D E F | ÷       | Ù      | $\frac{1}{2}$<br>$\frac{1}{4}$<br>$\frac{3}{4}$ | Щ  |                      |   | ø        | 2                    |
|               | À       | Û      | ≪                                               | J  | İ                    |   | E        |                      |
|               | Ś       | f      | ≫                                               |    |                      |   | Ū        |                      |

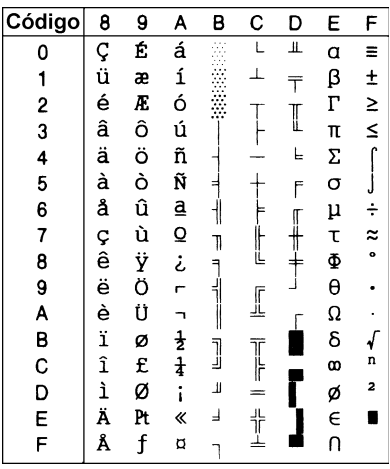

*PC 861 (Islandés) BRASCII*

| Código    | 8           | 9      | A         | B  | C | D | E                       | F                    |
|-----------|-------------|--------|-----------|----|---|---|-------------------------|----------------------|
| 0         |             | É      | á         |    |   | щ | α                       | Ξ                    |
|           | Ç<br>üé     | æ      |           |    |   | ₸ |                         |                      |
|           |             | K,     |           |    |   |   | β<br>Γ                  | $\frac{1}{2}$ $\geq$ |
|           |             |        |           |    |   | I | $\mathbf{\overline{u}}$ |                      |
|           | â<br>ä<br>à | ô<br>ö |           |    |   | F | Σ                       |                      |
| 12345     |             |        | íóú Á Í Ó |    |   |   | $\sigma$                |                      |
|           | å           | Þ<br>û |           |    |   |   | μ                       | J<br>÷               |
|           |             | Ý      | Ú         | 11 | ∐ |   | τ                       | ≈<br>∘               |
|           | Cêëè        | ý<br>Ö | i         |    |   |   | $\pmb{\Phi}$            |                      |
|           |             |        |           |    | ſ |   | θ                       |                      |
|           |             | Ü      |           |    |   |   | Ω<br>δ                  |                      |
|           | Đ           | ø      | っます       |    |   |   |                         |                      |
|           | ð           | £      |           | ]  | Ī |   | œ                       | 'n                   |
| 6789ABCDE | Þ           | Ø      |           | Щ  |   |   | ø                       | 2                    |
|           | Ä           | Pt     | «         |    | ₫ |   | Ē                       |                      |
| F         | Å           | f      | ≫         |    |   |   | 'n                      |                      |

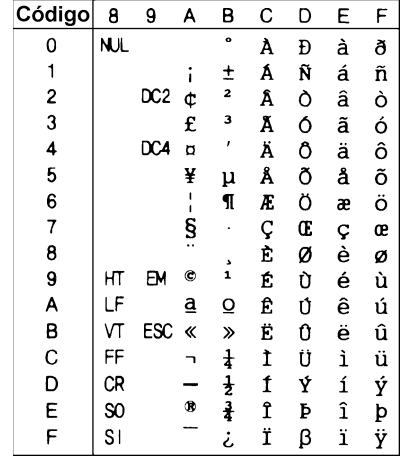

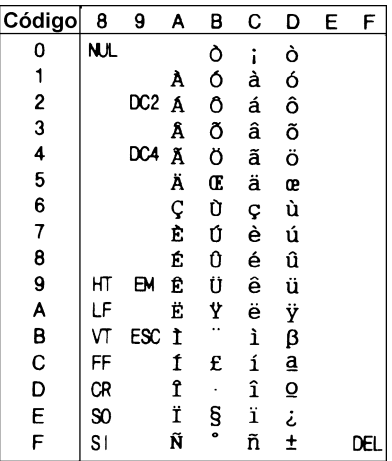

*Abicomp ISO Latin 1*

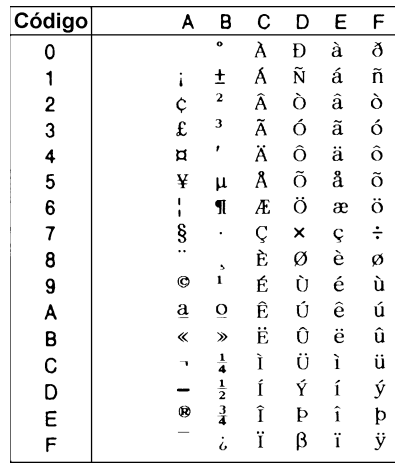

### *Roman 8*

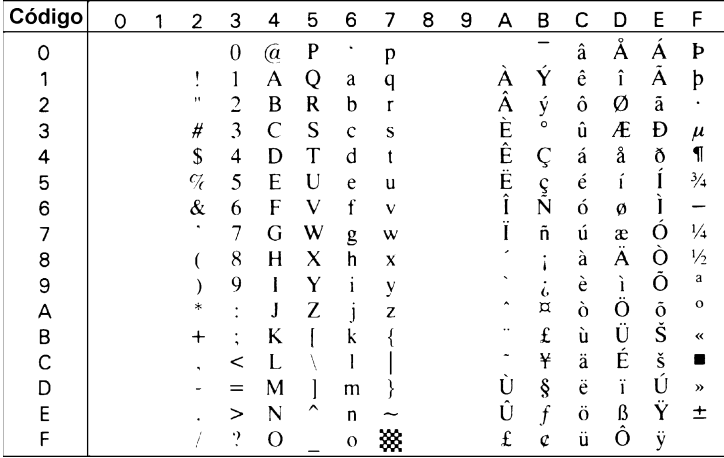

### *PC 858*

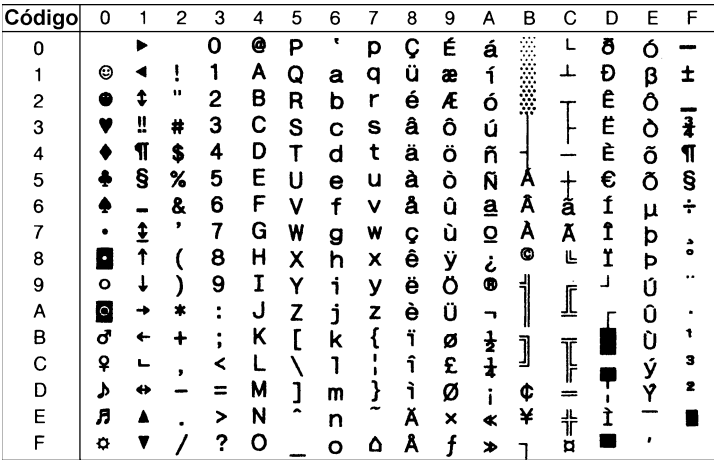

| Código        | 8 | 9 | A        | в         | Ć      | D | E      | F     |
|---------------|---|---|----------|-----------|--------|---|--------|-------|
| 0             |   |   |          | $\bullet$ | À      | Đ | à      | ð     |
| 1             |   |   | i        | ±         | Á      | Ñ | á      | ñ     |
|               |   |   | ¢        | 2         | Â      | Ò | â      | Ò     |
| $\frac{2}{3}$ |   |   | £        | 3         | Ã      | Ó | ã      | Ó     |
| 4             |   |   |          | Ž         | Ă      | Ô | ä      | Ô     |
| 5             |   |   | €<br>¥   | μ         | Å      | Õ | å      | õ     |
| 6             |   |   | Š        | ¶         | Æ      | Ö | æ      | Ö     |
| 7             |   |   |          |           |        | × |        | ÷     |
| 8             |   |   | §<br>Š   | Ž         | Ç<br>È | ø | ç<br>è | ø     |
| 9             |   |   | C        | Ŷ,        | É      | Ù | é      | ù     |
| A             |   |   | <u>a</u> | Q         | Ê      | Ú | ê      | ú     |
| B             |   |   | ¢        | ≫         | Ë      | 0 | ë      | û     |
| C             |   |   |          | Œ         | Ì      | Ü | ì      |       |
| D             |   |   |          | œ         | Í      | Ý | ſ      |       |
| E             |   |   | ®        | Ÿ         | Î      | Þ | î      | üý þÿ |
| F             |   |   |          | نۍ        | Ï      | β | ï      |       |

*ISO 8859-15 PC 437 Griego\**

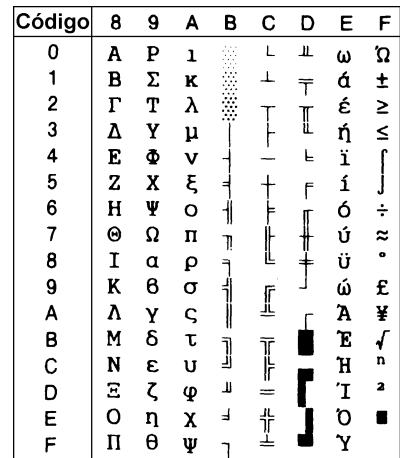

 $\bigcap$ 

| Código                                     | 8                | 9           | А                       | в  | c                  | D             | E | F      |
|--------------------------------------------|------------------|-------------|-------------------------|----|--------------------|---------------|---|--------|
| 0                                          |                  | Ė           | á                       |    |                    |               | Ó |        |
|                                            | Ç<br>ü           | Ċ           | í                       |    |                    |               | ß |        |
| $\begin{array}{c} 1 \\ 2 \\ 3 \end{array}$ | é                |             | ó                       |    |                    | Ê             | Ô | l      |
|                                            | â                |             | ú                       |    |                    | Ē             | Ò | 'n     |
|                                            | ä                | Ċ<br>Ô<br>Ö | ñ                       |    |                    | È             | Ġ |        |
| $\frac{4}{5}$                              |                  |             | $\overline{\mathbf{a}}$ | Á  |                    |               | ġ | s<br>÷ |
| 6                                          | à<br>Ĉ<br>Ç<br>ê | òû<br>ù i   | Ğ                       | Â  | $x + 1$<br>$x + 2$ | $\frac{1}{1}$ | μ |        |
| 7                                          |                  |             | ğ                       | A  |                    | Î             | Ħ | ۵      |
| 8                                          |                  |             | Ā                       | Ş  |                    | Ï             | ħ | ó      |
| 9                                          |                  | Ö           | ĥ                       | ╣  |                    | ٦             | Ú |        |
|                                            |                  | Ü           |                         | II | ſ                  |               | Û |        |
| A<br>B                                     | ëèi<br>iî        | ĝ           |                         |    |                    |               | Ù |        |
|                                            |                  | £           | 主守                      | ]  | Ī                  |               | Ŭ | 3      |
|                                            | $\mathbf{i}$     | Ĝ           | Ş                       | Ż  |                    |               | ŭ | 2      |
| C<br>D<br>F<br>F                           |                  | ×           | ≪                       | ż  | 1)<br>¤            | Ì             |   |        |
|                                            | Ä<br>Ĉ           | ĵ           | »                       |    |                    |               |   |        |

*PC 853 (Turco)\* PC 855 (Cirílico)\**

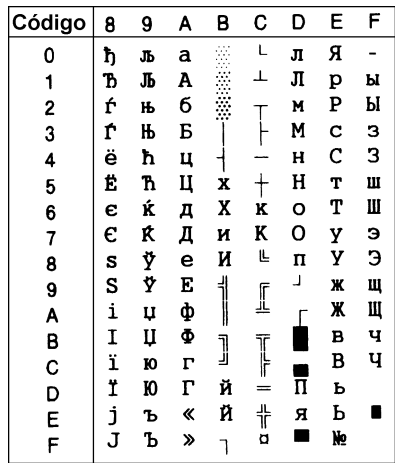

*PC 852 (Europa del Este)\* PC 857 (Turco)\**

| Código        | 8       | 9      | А             | в                    | С                     | D      | E           | F |
|---------------|---------|--------|---------------|----------------------|-----------------------|--------|-------------|---|
| ٥             |         | É      | á             |                      |                       | đ      | Ó           |   |
|               | Ç<br>ü  | Ĺ      | íóú Aia<br>az |                      |                       | Đ      | ß           |   |
|               |         | ĺ      |               |                      |                       |        | Ô           |   |
| $\frac{2}{3}$ |         |        |               |                      |                       | Ď<br>Ë | Ń           |   |
| 4567          | éâäůć   | ô<br>ö |               |                      |                       | ď      | ń           |   |
|               |         | Ľ      |               | Å<br>Å               |                       | Ň      | ň           | S |
|               |         | ĭ      |               |                      | $^\dagger_\mathtt{A}$ | Í      | Š           | ÷ |
|               |         | Ś      | ž             | Ĕ                    | ă                     | Î      | Š           |   |
| 8             | ç<br>ł  | ś      | Ę             | Ş                    | Ŀ                     | ě      | Ŕ           | ះ |
| 9             | ë<br>Ö  | Ö      | ę             |                      |                       | L      | Ú           |   |
|               |         | Ü      |               | $\frac{1}{\sqrt{2}}$ | I                     |        | ŕ           |   |
|               | őî<br>Ź | Ť      |               |                      |                       |        |             | ű |
|               |         | ť      | ź<br>Č        | J                    | T                     | ٠      | Ű<br>Ý<br>Ý | Ř |
| ABCDEF        |         | Ł      | Ş             | Ż                    |                       | Ţ      |             | ř |
|               | Ä       | ×      | ≪             | ż                    | ╬                     | Ů      | ţ           |   |
|               | Ć       | č      | ≫             |                      |                       |        |             |   |

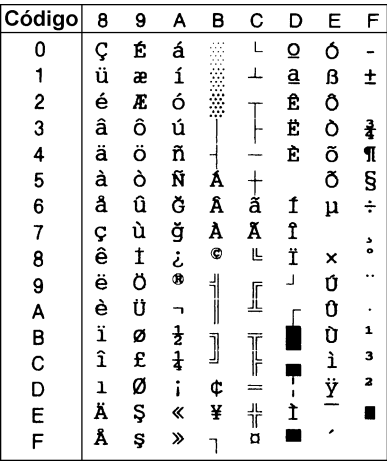

| Código | 8 | 9 | A | в | c | D | E | F          |
|--------|---|---|---|---|---|---|---|------------|
| 0      | A | P | а |   |   | щ | p | Ë          |
|        | Б | c | б |   |   |   | c | ë          |
| 2      | в | Т | B |   |   |   | Т | $\epsilon$ |
| 3      | г | Y | г |   |   | I | Y | E          |
| 4      | Д | Φ | д |   |   | F | ф | Ï          |
| 5      | E | X | e | Ξ |   | ۴ | X | ï          |
| 6      | Ж | Ц | Ж |   |   |   | Ц |            |
| 7      | з | Ч | з | T |   |   | ч | タダ。        |
| 8      | и | Ш | И |   | L |   | Ш |            |
| 9      | й | Щ | й | ┪ |   |   | Щ |            |
| A      | K | Ъ | K |   | ∏ |   | ъ |            |
| B      | Л | Ы | л |   |   |   | ы |            |
| C      | M | ь | M | J |   |   | ь | Ю          |
| D      | н | э | н | Щ |   |   | э | a          |
| E      | O | Ю | ο | ⅎ |   |   | ю |            |
| F      | п | я | п |   |   |   | Я |            |

*PC 866 (Ruso)\* PC 869 (Griego)\**

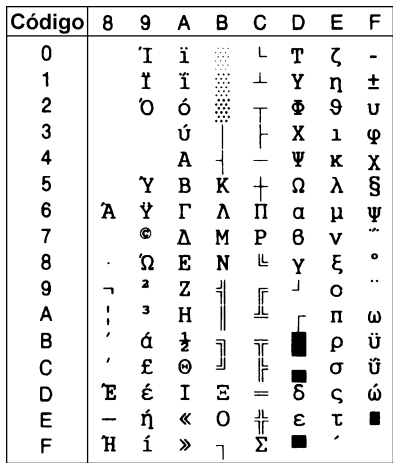
*MAZOWIA (Polonia)\* Code MJK (CSFR)\**

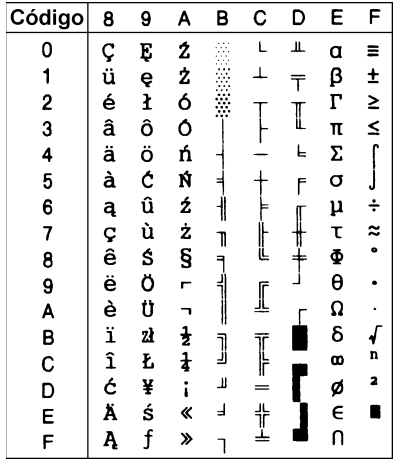

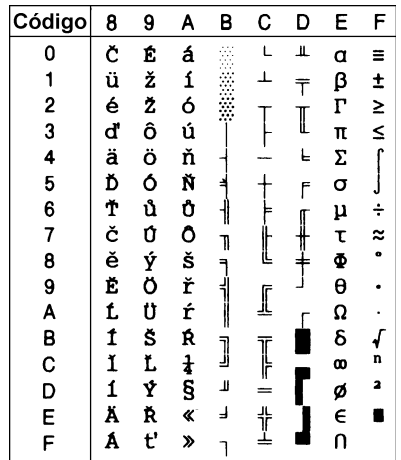

C

| Código | 8 | 9 | A | в             | c        | D | E | F      |
|--------|---|---|---|---------------|----------|---|---|--------|
| 0      |   |   |   | $\bullet$     | ï        | п | ΰ | Π      |
| 1      |   |   | ı | ±             | A        | P | α | ρ      |
| 2<br>3 |   |   | , | 2             | в        |   | β |        |
|        |   |   | £ | з             | $\Gamma$ | Σ | Y | ς<br>σ |
| 4      |   |   |   | ,             | Δ        | T | δ | τ      |
| 5      |   |   |   | ٠,            | E        | Y | ε | U      |
| 6      |   |   | ٠ | Ά             | Z        | Φ | ζ | φ      |
| 7      |   |   | ĝ |               | H        | X | η | X      |
| 8      |   |   |   | Έ             | Θ        | Ψ | θ | Ψ      |
| 9      |   |   | © | Ή             | I        | Ω | ı | ω      |
| A      |   |   |   | Ί             | K        | Ϊ | ĸ |        |
| B      |   |   | ≪ | ≫             | ٨        | Ÿ | λ | ٽ<br>ت |
| C      |   |   |   | Ö             | M        | ά | μ |        |
| D<br>E |   |   |   | $\frac{1}{2}$ | N        | έ | v | Ó<br>Ú |
|        |   |   |   | Ÿ             | Ξ        | ή | ξ | ώ      |
| F      |   |   |   | Ω             | O        | í | o |        |

*ISO 8859-7\* ISO Latin 1T (Turco)\**

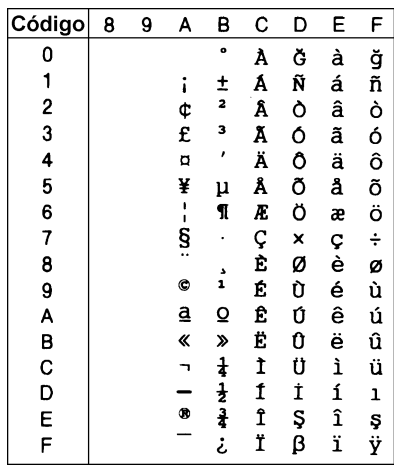

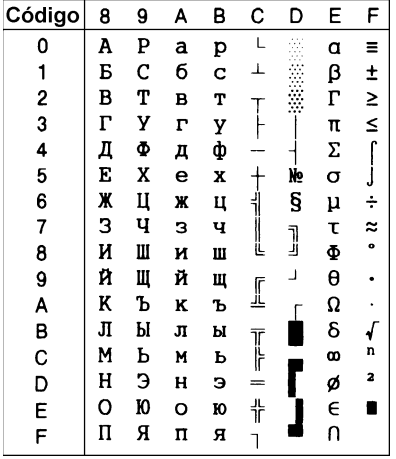

# *Bulgaria (Búlgaro)\* PC 774 (LST 1283: 1993)\**

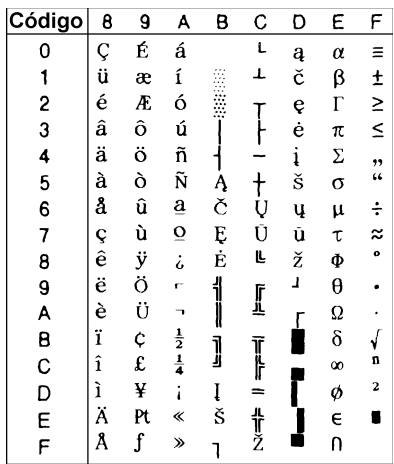

# *Estonia (Estonia)\**

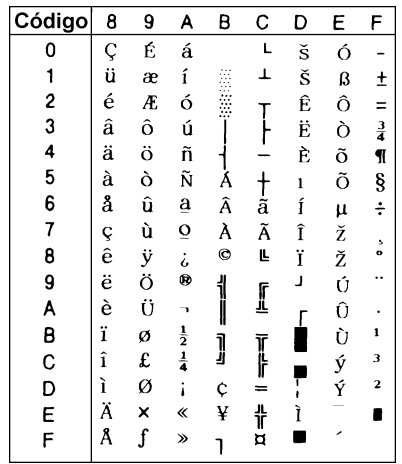

*ISO 8859-2\**

| Código | ٥ | $\overline{2}$ | 3                   | 4 | 5 | 6 | 7 | 8 | 9 | А       | в              | с           | D        | Е                     | F |
|--------|---|----------------|---------------------|---|---|---|---|---|---|---------|----------------|-------------|----------|-----------------------|---|
| ი      |   |                | 0                   | @ | P | ◟ | p |   |   |         | $\bullet$      | Ŕ           | Đ        | ŕ                     | đ |
|        |   |                | 1                   | А | Q | a | q |   |   | Ą       | ą              | Á           | Ń        | á                     | ń |
| 2      |   | Ħ              | $\overline{2}$      | B | R | b | r |   |   |         |                |             | Ň        | â                     | ň |
| 3      |   | #              | 3                   | C | S | c | S |   |   | Ł       | ł              | Â<br>Ă      | Ó        | ă                     | ó |
| 4      |   | \$             | 4                   | D | т | d | t |   |   | ¤       | ,              | Ä           | Ô        | ä                     | ô |
| 5      |   | $\%$           | 5                   | E | U | e | u |   |   |         | ľ              |             | Ő        | í                     | ő |
| 6      |   | &              | 6                   | F | V | f | v |   |   | Ľ<br>Ś  | ś              | Ć           | Ö        | ć                     | ö |
| 7      |   |                | 7                   | G | W | g | w |   |   | Ş       | v              |             |          |                       | ÷ |
| 8      |   |                | 8                   | н | X | h | X |   |   |         |                | Ç<br>É<br>É | × Ř<br>Ů | ç<br>č                | ř |
| 9      |   |                | 9                   |   | Y | ı | у |   |   | Š       | š              |             |          | é                     | ů |
| А      |   |                | $\ddot{\cdot}$      | J | z | j | z |   |   |         |                |             | Ú<br>Ű   |                       | ú |
| в      |   | +              | ٠<br>$\overline{ }$ | K |   | k |   |   |   | Ş<br>Tź | ş<br>t         | E<br>Ë      |          | ę<br>ë                | ű |
| c      |   | ,              | ╯                   |   |   |   |   |   |   |         | ź              | Ě           | Ü        | ě                     | ü |
| D      |   |                |                     | M |   | m |   |   |   |         | $\overline{a}$ |             | Ý        | í                     | ý |
| E      |   |                | >                   | N | A | n |   |   |   | Ž<br>Ż  | ž              |             | Ţ        | î                     |   |
| F      |   |                | ?                   | O |   | o |   |   |   |         | ż              | Ď           | ß        | $\mathbf{d}^{\prime}$ |   |

| Código         | 8 | 9 | A       | в  | C | D       | E           | F      |
|----------------|---|---|---------|----|---|---------|-------------|--------|
| ٥              | A | P | a       |    | L | Š       | p           | Ē      |
| 1              | Б | C | б       |    | T |         | $\mathbf c$ | ė      |
| $\overline{c}$ | B | T | B       |    |   | 〒<br>Č  | T           | Ģ      |
| 3              | Г | У | г       |    |   |         | y           | ķ      |
| 4              | Д | Φ | Д       |    |   | Ė       | ф           | Ķ      |
| 5              | E | X | e       | A  |   |         | X           | ļ      |
| 6              | Ж | Ц | Ж       | ╢  | å | Гģ<br>Ī | Ц           | Ļ      |
| 7              | 3 | ч | з       | ņ  | Į |         | ч           | ž      |
| 8              | И | Ш | И       | ╕  |   | ī       | Ш           | ž      |
| 9              | Й | Щ | й       | i  | I | J       | Щ           | Ŏ      |
| A              | K | Ъ | K       |    |   |         | Ъ           |        |
| В              | Л | Ы | л       |    | ī |         | Ы           |        |
| C              | M | Ь | M       | ]  | ŀ |         | Ь           | Ņ<br>Š |
| D              | H | Э | H       | Ō  | = | ū       | э           |        |
| E              | Ō | Ю | $\circ$ | L, | İ | Ū       | ю           | П      |
| F              | Π | Я | Π       |    |   |         | Я           |        |

# *PC 866 LAT. (Letón)\* PC 866 UKR (Ucraniano)\**

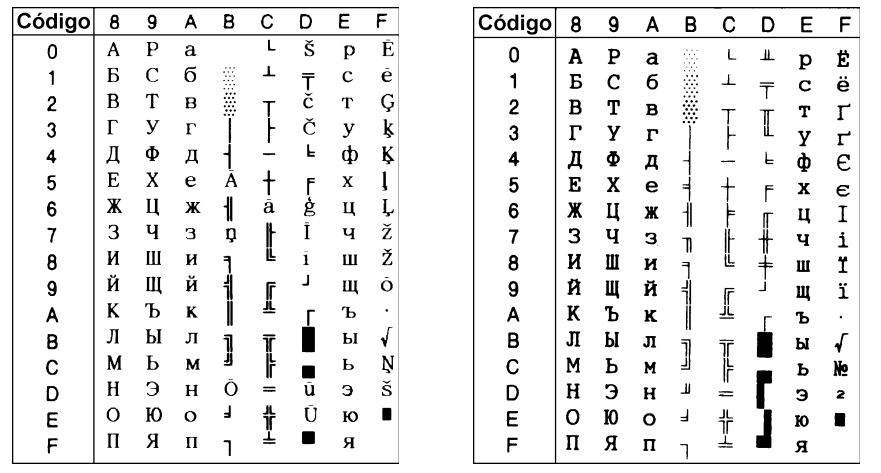

 $PC$  *APTEC* (Árabe)\*

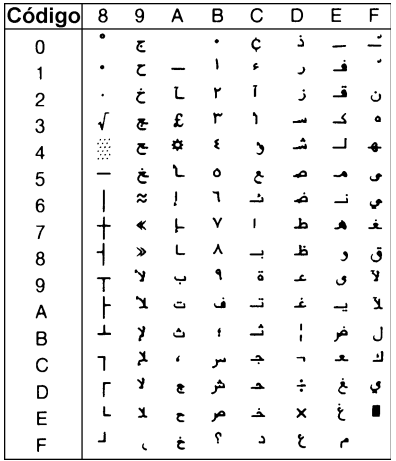

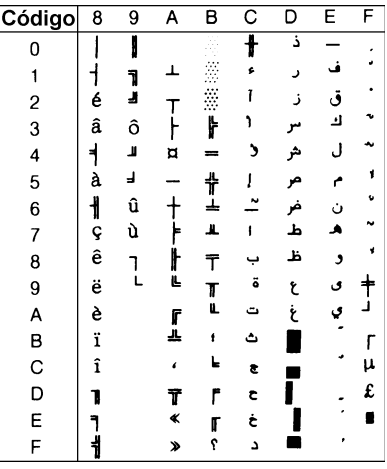

| Código        | 8      | 9 | A  | B | $\overline{c}$ | D | E | F |
|---------------|--------|---|----|---|----------------|---|---|---|
| 0             |        |   | پ  |   | L              | ᆂ | À | Ξ |
| 1             |        |   | ä  |   | ┻              | ┯ | ᆚ |   |
|               | é      |   | G  |   |                | I | Ľ |   |
| $\frac{2}{3}$ | â      | ô | ث  |   |                |   | ٤ |   |
| 4             |        | ¤ | ŧ  |   |                | Ē | غ |   |
| 5             | à      |   | c  |   |                | F | ف |   |
| 6             |        | û | ċ  |   |                |   | μ |   |
| 7             |        | ù | د  | 1 | Į              |   | ق | ۰ |
| 8             | ç<br>ê | ¢ | ذ  |   |                |   | Ŀ |   |
| 9             | ë      |   |    |   | י<br>ב         |   | J |   |
| A             | è      |   | ز  | I |                |   |   |   |
|               | ï      |   | سر | ٦ | T<br>⊬         |   | ن |   |
|               | î      | £ | څر |   |                |   |   | n |
| B<br>C<br>D   |        |   |    |   |                |   |   | 2 |
| E<br>F        |        |   | «  |   |                |   | ی |   |
|               |        |   | ≯  |   |                |   | ي |   |

*PC 720 (Árabe)\* PC AR 864 (Árabe)\**

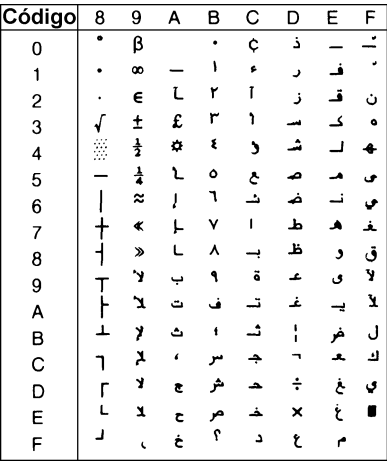

# *Tabla cursiva*

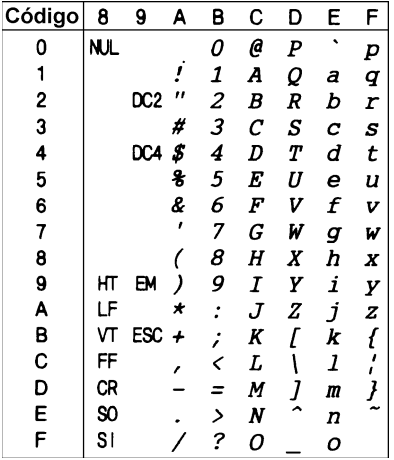

No hay ningún carácter disponible para el código hexadecimal 15 de la tabla Cursiva

C

# *Grupos de caracteres internacionales para la tabla Cursiva*

Puede seleccionar uno de los siguientes ocho grupos de caracteres internacionales para la tabla de caracteres Cursiva, mostrada a continuación, utilizando el modo de ajustes por defecto o el comando ESC R. Por ejemplo, si selecciona "Cursiva Francia", los caracteres de la fila "Francia" se utilizan en la tabla de caracteres Cursiva.

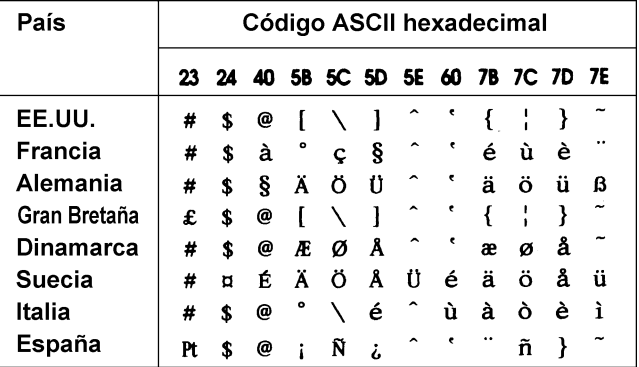

Puede seleccionar uno de los siguientes siete grupos adicionales solamente con el comando ESC R.

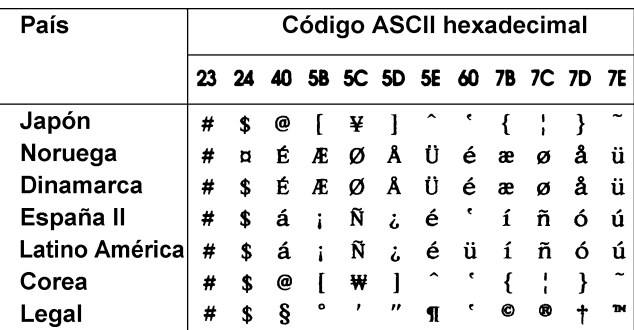

# *Apéndice D Centro de Atención al Cliente*

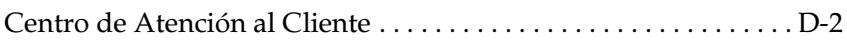

D

# <span id="page-223-0"></span>*Centro de Atención al Cliente*

Si la impresora no funciona correctamente y no puede solucionar el problema con la información para solucionar problemas del Capítulo 7, póngase en contacto con el Centro de Atención al Cliente de EPSON (Tel. 902 40 41 42).

Podremos ayudarle con mucha mayor rapidez si nos facilita la siguiente información:

- ❏ Modelo de la impresora:
- ❏ Número de serie de la impresora: (La etiqueta con el número de serie se encuentra en la parte posterior de la impresora.)
- ❏ Marca y modelo del ordenador:
- ❏ Versión del software de la impresora: (Haga clic en el botón Acerca de del controlador de la impresora.)
- ❏ Versión de Windows (por ejemplo, NT, 98, 95 ó 3.1):
- ❏ Versión de las aplicaciones que normalmente utiliza con la impresora y sus números de versión.

# *Glosario*

# **ajustes de fábrica**

Los ajustes de configuración de un ordenador o de una impresora determinados en la fábrica. Si el dispositivo vuelve a estos ajustes al inicializarse, entonces se los conoce con el nombre de ajustes por defecto. Consulte también *por defecto*.

### **alimentador de hojas sueltas**

Un dispositivo opcional y desmontable que hace avanzar de forma automática hojas sueltas de papel en la impresora.

# **área imprimible**

El área de una página en la que se puede imprimir. Es menor que el tamaño físico de la página, debido a los márgenes.

# **ASCII**

American Standard Code for Information Interchange ("*Código Estándar Americano para el Intercambio de Información*"). Un sistema de codificación estandarizado para asignar códigos numéricos a letras y símbolos.

#### **auto test**

Un método para comprobar el funcionamiento de la impresora. Cuando ejecuta el auto test se imprimen los caracteres guardados en la ROM ("Read Only Memory", Memoria de Sólo Lectura).

# **avance de línea (LF)**

Un botón del panel de control y un código de control que hace avanzar el papel el espacio de una línea.

# **avance de línea automático**

Cuando esta opción está activada en el modo de ajustes por defecto o en la utilidad EPSON Remote!, cada código de retorno de carro (CR) va seguido de manera automática por un código de salto de línea (LF).

### **avance de página (FF)**

Un botón del panel de control y un código de control que avanza el papel hasta la siguiente posición de inicio de página.

#### **botón Tear Off /Bin**

Un botón del panel de control que hace avanzar la perforación del papel continuo hasta la posición de corte y, si lo pulsa de nuevo, hace retroceder el papel hasta la posición de inicio de página.

# **búffer**

La parte de la memoria de la impresora que se utiliza para guardar los datos antes de imprimirlos.

### **caracteres por pulgada (cpp)**

El número de caracteres que pueden incluirse en una pulgada de una línea de texto, determinado por el tamaño de los caracteres. Consulte también *paso*.

### **códigos de control**

Códigos especiales utilizados para controlar una función de la impresora, como un retorno de carro o un salto de línea, en vez de imprimir caracteres.

# **controlador de la impresora**

Una aplicación que envía comandos para utilizar las funciones de una impresora concreta.

# **cpp**

Consulte *caracteres por pulgada*.

# **difuminado**

Un método de semitonos en el cual los puntos se imprimen en un patrón predeterminado para simular una sombra o tono. El difuminado consigue unos mejores resultados en las imágenes con colores sólidos, como diagramas y gráficos. Consulte también *semitonos*.

# **draft**

El modo de impresión utilizado por la impresora si selecciona la fuente Borrador. Esta fuente utiliza un número mínimo de puntos por carácter para aumentar la velocidad de impresión. Consulte también *draft de alta velocidad* y *letra de semi calidad*.

### **draft de alta velocidad**

Un modo de impresión de borradores que puede seleccionar utilizando el modo de ajustes por defecto de la impresora o la utilidad EPSON Remote!. El borrador de alta velocidad utiliza un número mínimo de puntos por carácter para generar una impresión a una velocidad extraordinariamente alta. Consulte también *draft y letra de semi calidad*.

#### **ESC/P**

Abreviación de EPSON Standard Code for Printers ("Código estándar de EPSON para impresoras"). Se trata del sistema de comandos utilizado por el ordenador para controlar la impresora. Es estándar para todas las impresoras EPSON y lo aceptan la mayoría de las aplicaciones para ordenadores personales.

#### **fuente**

Un estilo de texto designado por un nombre, como Roman o Sans Serif.

#### **horizontal**

Impresión orientada según el borde más largo de la página. Esta orientación produce una página más ancha que alta, y es útil para imprimir hojas de cálculo. Consulte también *vertical*.

#### **impresión bidireccional**

Impresión en la que el cabezal imprime en ambas direcciones (bidireccionalmente), de izquierda a derecha y viceversa. La velocidad de impresión es más rápida, pero también puede reducirse la alineación vertical precisa. La impresión bidireccional es el modo de impresión estándar de la impresora. Consulte también *impresión unidireccional*.

# **impresión unidireccional**

Impresión en la que el cabezal imprime en una única dirección. La impresión unidireccional resulta útil para imprimir gráficos, ya que permite una alineación vertical precisa. Puede seleccionar la impresión unidireccional utilizando el modo de ajustes por defecto de la impresora o la utilidad EPSON Remote!. Consulte también *impresión bidireccional*.

#### **inicialización**

Devolver la impresora a los ajustes por defecto (un grupo fijo de condiciones).

#### **interface**

La conexión (a través de un cable) entre la impresora y el ordenador, mediante la cual se transmiten los datos de impresión a la impresora.

# **letra de semi calidad**

El modo de impresión utilizado por la impresora si selecciona las fuentes Roman o Sans Serif. La **letra de semi calidad** le proporciona una letra más legible y de mejor aspecto a una velocidad de impresión reducida. Consulte también *draft* y *draft de alta velocidad*.

# **micro ajuste**

Una función de la impresora que le permite ajustar de manera precisa las posiciones de corte y de inicio de página.

# **papel continuo**

Papel con orificios para el arrastre del mismo situados a ambos lados del papel, que está perforado entre páginas y se suministra plegado en forma de abanico. También se conoce como papel para ordenador.

# **paso**

El tamaño de la fuente, que se mide en el número de caracteres por pulgada (cpp). El valor estándar es de 10 cpp. Consulte también *caracteres por pulgada*.

#### **por defecto**

Un valor o ajuste que se adopta al activar, reiniciar o inicializar un dispositivo (por ejemplo la impresora). Consulte también *ajustes de fábrica*.

#### **posición de corte**

La posición del papel continuo al finalizar la impresión si el modo de corte automático está activado o si pulsa el botón Tear Off/ Bin. Si utiliza la función de micro ajuste, podrá definir la posición de corte de forma que la perforación del papel quede alineada con el borde de corte de la impresora. Consulte también, en la página 5 de este mismo Glosario, las posiciones del papel.

#### **posición de inicio de página**

La posición del papel que la impresora reconoce como la primera línea imprimible. Ésta es la posición por defecto para el margen superior. Consulte también, en la página 5 de este mismo Glosario, las distintas posiciones de inicio de página.

#### **posición de espera**

La posición del papel continuo cuando está colocado en el tractor, pero no cargado en la impresora.

#### **posiciones del papel**

Existen tres posiciones del papel para la impresión en papel continuo: espera, corte e inicio de página. Para imprimir en hojas sueltas, solamente deberá tener en cuenta la posición de inicio de página. Consulte también *posición de espera, posición de corte* y *posición de inicio de página*. Si desea una información más detallada acerca de estas posiciones, consulte la sección ["Posiciones del](#page-230-0)  [papel"](#page-230-0) en la página 7 de este mismo Glosario.

#### **reiniciar**

Devolver una impresora a sus ajustes por defecto.

#### **resolución**

Una medida de la precisión de las imágenes representadas. La resolución de las imágenes impresas se mide utilizando el número de puntos por pulgada (ppp).

# **rodillo**

El cilindro de color negro que da soporte al papel durante la impresión.

#### **semitonos**

Un método consistente en utilizar patrones de puntos para representar una imagen. Los semitonos permiten conseguir varios tonos de gris utilizando solamente puntos negros, o una matriz prácticamente infinita de colores utilizando solamente unos cuantos puntos de colores. Consulte también *difuminado*.

#### **tabla de caracteres**

Un grupo de letras, números y símbolos que constituye el grupo de caracteres utilizados en un idioma concreto.

### **vertical**

Impresión orientada verticalmente en la página (opuesta a horizontal, en la que la impresión se realiza a lo largo de la anchura de la página). Ésta es la orientación estándar para imprimir cartas o documentos. Consulte también *horizontal*.

# **volcado de datos**

Consulte *volcado hexadecimal*.

# **volcado hexadecimal**

Una función para solucionar problemas que ayuda a detectar la causa de los problemas de comunicación entre la impresora y el ordenador. Si la impresora se encuentra en el modo de volcado hexadecimal, imprimirá cada código que reciba en notación hexadecimal, así como en códigos ASCII que representan caracteres.

<span id="page-230-0"></span>*Posiciones del papel*

*Posición de espera*

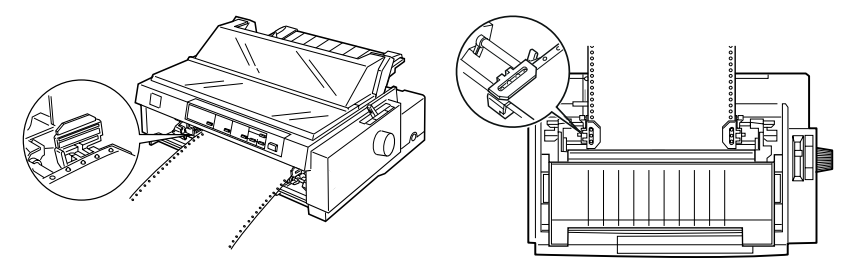

En esta posición, el papel está colocado en la impresora, pero no en su interior.

*Posición de corte*

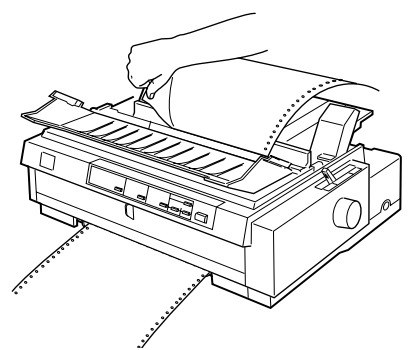

Corte el documento impreso en el borde de corte de la impresora.

*Posición de inicio de página*

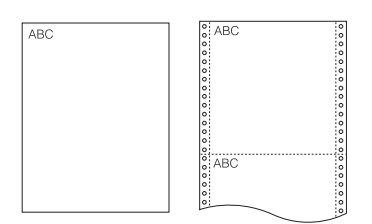

Las anteriores letras ABC están impresas en la posición de inicio de página.

# *Índice*

# *A*

Acceder [EPSON Status Monitor 2, 6-5](#page-136-0) Ajustar [palanca de grosor del papel, 2-4 a](#page-45-0) [2-](#page-46-0) [5](#page-46-0) [palanca de liberación del papel, 2-2](#page-43-0)  [a](#page-43-0) [2-3](#page-44-0) [posición de corte, 2-43 a](#page-84-0) [2-44](#page-85-0) [posición de inicio de página, 2-39 a](#page-80-0)  [2-41](#page-82-0) [Ajustes por defecto, 5-3 a](#page-124-0) [5-10](#page-131-0) Alimentador de hojas [cambiar de papel continuo a hojas](#page-178-0)  sueltas, A-13 [cargar papel, A-8 a](#page-173-0) [A-12](#page-177-0) [instalar, A-5 a](#page-170-0) [A-7](#page-172-0) [seleccionar la fuente del papel, A-](#page-177-1)12 [Alimentador de hojas de doble](#page-170-0)  [bandeja, A-5 a](#page-170-0) [A-7](#page-172-0) [Alimentador de hojas de gran](#page-167-0)  [capacidad, A-2,](#page-167-0) [A-5 a](#page-170-0) [A-7](#page-172-0) [Alimentador de hojas de segunda](#page-167-1)  bandeja, A-2 [Alinear las líneas verticales, 7-17](#page-162-0) Atasco de papel [solucionar, 7-16](#page-161-0) [Auto test, 7-18 a](#page-163-0) [7-19](#page-164-0) [Avanzar hasta el borde de corte, 2-42 a](#page-83-0)  [2-44](#page-85-1)

# *B*

[botón Pitch, 5-3](#page-124-1)

#### *C*

Cambiar

[entre papel continuo y hojas](#page-78-0)  [sueltas, 2-37 a](#page-78-0) [2-38](#page-79-0) Cargar hojas sueltas en [ranura del papel frontal, 3-11](#page-96-0)  [a](#page-96-0) [3-13](#page-98-0) [ranura del papel superior, 3-8](#page-93-0)  [a](#page-93-0) [3-10](#page-95-0) [impresos con copias, 3-4 a](#page-89-0) [3-5](#page-90-0) [impresos con copias en papel](#page-74-0)  continuo, 2-33 [papel continuo con etiquetas, 2-34 a](#page-75-0)  [2-35](#page-76-0) papel en [tractor frontal, 2-12 a](#page-53-0) [2-17](#page-58-0) [tractor posterior, 2-6 a](#page-47-0) [2-10](#page-51-0) [tractor pull, 2-23 a](#page-64-0) [2-28](#page-69-0) [rollo de papel, A-17 a](#page-182-0) [A-19](#page-184-0) [sobres, 3-6 a](#page-91-0) [3-7](#page-92-0) [tarjetas, 3-7 a](#page-92-1) [3-8](#page-93-1) [Cartucho de cinta, 10,](#page-17-0) [1-6 a](#page-26-0) [1-11](#page-31-0) [Códigos de control de la emulación](#page-209-0)  IBM 2380 Plus, C-20 [Códigos de control EPSON ESC/P, C-](#page-204-0)15 [Conectar la impresora, 1-13 a](#page-33-0) [1-17](#page-37-0) [Controlador de la impresora, 1-17](#page-37-1) acceder [desde Windows 3.1, 4-9 a](#page-107-0) [4-](#page-109-0) [11](#page-109-0) [desde Windows 95 o 98, 4-3 a](#page-101-0)  [4-5](#page-103-0) [desde Windows NT 3.5x, 4-](#page-116-0) [18 a](#page-116-0) [4-21](#page-119-0) [desde Windows NT 4.0, 4-13](#page-111-0)  [a](#page-111-0) [4-15](#page-113-0)

configurar [para Windows 3.1, 4-11 a](#page-109-1) [4-12](#page-110-0) [para Windows 95 o 98, 4-5 a](#page-103-1)  [4-8](#page-106-0) [para Windows NT 3.5x, 4-21](#page-119-1)  [a](#page-119-1) [4-22](#page-120-0) [para Windows NT 4.0, 4-15 a](#page-113-1)  [4-17](#page-115-0) instalar [para DOS, 1-21](#page-41-0) [para Windows 3.1, 1-19 a](#page-39-0) [1-20](#page-40-0) [para Windows 98, 95, 1-18 a](#page-38-0)  [1-19](#page-39-1) [para Windows NT 3.5x, 1-19](#page-39-0)  [a](#page-39-0) [1-20](#page-40-0) [para Windows NT 4.0, 1-18 a](#page-38-0)  [1-19](#page-39-1) Corte [borde, 2-42 a](#page-83-0) [2-44](#page-85-1) [posición, 2-43 a](#page-84-1) [2-44](#page-85-0)

# *D*

[Desempaquetar la impresora, 1-2 a](#page-22-0) [1-3](#page-23-0)

# *E*

[EPSON Remote!, 1-18](#page-38-1) EPSON Status Monitor [ventana, 6-5 a](#page-136-1) [6-10](#page-141-0) [EPSON Status Monitor 2, 1-17,](#page-37-2) [6-5 a](#page-136-2) [6-](#page-145-0) [14](#page-145-0) [acceder, 6-5](#page-136-0) [instalar, 6-3 a](#page-134-0) [6-4](#page-135-0) Especificaciones [alineación del papel, C-9 a](#page-198-0) [C-10](#page-199-0) [área imprimible, C-11 a](#page-200-0) [C-13](#page-202-0) [eléctricas, C-5](#page-194-0) [entornol, C-5](#page-194-1) [estándares de seguridad, C-14](#page-203-0) [Homologaciones CE, C-14](#page-203-1) [mecánicas, C-2 a C](#page-191-0)-4 [papel, C-6 a](#page-195-0) [C-9](#page-198-1) Extraer [rollo de papel, A-20](#page-185-0)

[tractor frontal, 2-18 a](#page-59-0) [2-19](#page-60-0) [tractor pull, 2-31 a](#page-72-0) [2-33](#page-74-1) [unidad tensora del papel, 2-22](#page-63-0)

#### *F*

Frontal [guía del papel, 2-12,](#page-53-1) [2-18,](#page-59-1) [2-26](#page-67-0) [posición de tractor frontal, 2-3](#page-44-1) [ranura, 9,](#page-16-0) [3-2,](#page-87-0) [3-11 a](#page-96-0) [3-13](#page-98-0) [Fuente integrada, 5-2](#page-123-0) [Función de corte, 2](#page-9-0)

### *G*

[Guía de la cinta, 1-8,](#page-28-0) [1-10](#page-30-0) Guía del papel [instalar, 1-12 a](#page-32-0) [1-13](#page-33-1) [Guía lateral, 2-26](#page-67-1)

### *H*

Hojas sueltas [imprimir, 8 a](#page-15-0) [9,](#page-16-1) [3-13](#page-98-0) [problemas, 7-6 a](#page-151-0) [7-7](#page-152-0)

#### *I*

Imprimir en [hojas sueltas, 3-13](#page-98-0) [papel continuo, 2-1 a](#page-42-0) [2-44](#page-85-1) [Indicador de error, 7-2 a](#page-147-0) [7-3](#page-148-0) Inicio de página [problemas, 7-9](#page-154-0) Instalar [alimentador de hojas, A-5 a](#page-170-0) [A-7](#page-172-0) [cartucho de cinta, 1-6 a](#page-26-0) [1-11](#page-31-0) [EPSON Status Monitor 2, 6-3 a](#page-134-0) [6-4](#page-135-0) [guía del papel, 1-12 a](#page-32-0) [1-13](#page-33-1) [guía frontal del papel, 2-15](#page-56-0) [tarjeta de interface, A-20](#page-185-1) [tractor en la posición pull, 2-21 a](#page-62-0) [2-](#page-64-1) [23](#page-64-1) [tractor frontal, 2-19 a](#page-60-1) [2-20](#page-61-0) [unidad tensora del papel, 2-32](#page-73-0)

[Instrucciones de seguridad, 10](#page-17-1) [Interface paralelo, 1-15](#page-35-0) [Interface serie, 1-16](#page-36-0)

#### *L*

[Limpiar la impresora, B-2](#page-188-0) [Listas de comandos, C-15 a](#page-204-1) [C-20](#page-209-1)

#### *M*

[Mando tensor de la cinta, 1-10](#page-30-1) [Menú Avanzadas, 4-16](#page-114-0) [Menú Gráficos, 4-7](#page-105-0) [Menú Papel, 4-6](#page-104-0) [Menú Preparar página, 4-16](#page-114-1) Micro ajuste [función, 3](#page-10-0) [modo, 2-39 a](#page-80-0) [2-41](#page-82-0) [Monitorización en segundo plano, 6-](#page-143-0) [12 a](#page-143-0) [6-14](#page-145-1)

#### *N*

[Normativa ENERGY STAR, 12](#page-19-0)

# *O*

[Opciones, 9,](#page-16-2) [4-12,](#page-110-1) [A-2 a](#page-167-2) [A-21](#page-186-0) [Opciones de dispositivo, 4-8](#page-106-1)

#### *P*

[Palanca de bloqueo, A-9](#page-174-0) [Palanca de grosor del papel, 2-4 a](#page-45-0) [2-5](#page-46-0) [Palanca de liberación del papel, 2,](#page-9-1) [2-2](#page-43-0)  [a](#page-43-0) [2-3](#page-44-0) [Panel de control, 5-2 a](#page-123-0) [5-10](#page-131-0) Papel continuo [imprimir, 4 a](#page-11-0) [7](#page-14-0) [problemas, 7-8](#page-153-0) Posición de corte [problemas, 7-10](#page-155-0) [Posición de hojas sueltas, 2-2](#page-43-1) [Posición de instalación de la cinta, 1-7](#page-27-0) [Posición de tractor posterior, 2-3](#page-44-2) [Posición de tractor pull, 2-3](#page-44-3) [Preferencias de monitorización, 6-12 a](#page-143-1)  [6-14](#page-145-0) [Propiedades del documento, 4-21](#page-119-2) [Propiedades del documento](#page-120-1)  avanzadas, 4-22

# *R*

[Ranura superior, 8,](#page-15-1) [3-2,](#page-87-1) [3-8 a](#page-93-0) [3-10](#page-95-0) [Recorridos del papel, 3 a](#page-10-1) [9](#page-16-1) Retirar documento impreso del [tractor frontal, 2-17 a](#page-58-1) [2-18](#page-59-2) [tractor posterior, 2-10 a](#page-51-1) [2-11](#page-52-0) [tractor pull, 2-28](#page-69-1) Rollo de papel [cargar, A-17 a](#page-182-0) [A-19](#page-184-0) [extraer, A-20](#page-185-0)

### *S*

Seleccionar [fuente integrada, 5-2](#page-123-0) [paso, 5-3](#page-124-1) [Seleccionar un lugar para la](#page-24-0)  [impresora, 1-4 a](#page-24-0) [1-5](#page-25-0) Separador [cinta, 1-8](#page-28-1) [Símbolo de precaución del cabezal de](#page-19-1)  impresión, 12 Software de la impresora [instalar, 1-17 a](#page-37-3) [1-21](#page-41-1) Solucionar [atascos de papel, 7-16](#page-161-0) Solucionar problemas [con la calidad de impresión, 7-11 a](#page-156-0)  [7-15](#page-160-0) [de alimentación, 7-5](#page-150-0) [de carga o de avance de las hojas](#page-151-0)  [sueltas, 7-6 a](#page-151-0) [7-7](#page-152-0) [de carga o de avance del papel](#page-153-0)  continuo, 7-8 [de posición de corte, 7-10](#page-155-0)

[de posición de inicio de página, 7-9](#page-154-0) [Soporte central, A-9](#page-174-1) [Soporte del rollo de papel, A-3,](#page-168-0) [A-15 a](#page-180-0)  [A-20](#page-185-2) [instalar, A-15 a](#page-180-1) [A-16](#page-181-0) [soporte de salida, A-10](#page-175-0)

# *T*

[Tarjeta de interface, A-3](#page-168-1) [instalar, A-20](#page-185-1) Tear Off/Bin [botón, 2-42](#page-83-1) [Tractor frontal, 5](#page-12-0) [Tractor posterior, 2-6 a](#page-47-1) [2-11](#page-52-1) [Tractor pull, 5 a](#page-12-1) [6,](#page-13-0) [A-3](#page-168-2) [Transportar la impresora, B-3](#page-189-0)

#### *U*

Unidad tensora del papel [extraer, 2-22](#page-63-0) [instalar, 2-32](#page-73-0) [Utilidad EPSON Remote!, 4-23](#page-121-0) Utilizar [combinación de tractor frontal y](#page-70-0)  [pull, 2-29 a](#page-70-0) [2-31](#page-72-1) [tractor frontal, 2-12 a](#page-53-2) [2-20](#page-61-0) [tractor posterior, 2-6 a](#page-47-1) [2-11](#page-52-1)

#### *V*

[Ventana Status de la impresora, 6-11 a](#page-142-0)  [6-12](#page-143-2) [Volcado hexadecimal, 7-19 a](#page-164-1) [7-20](#page-165-0)

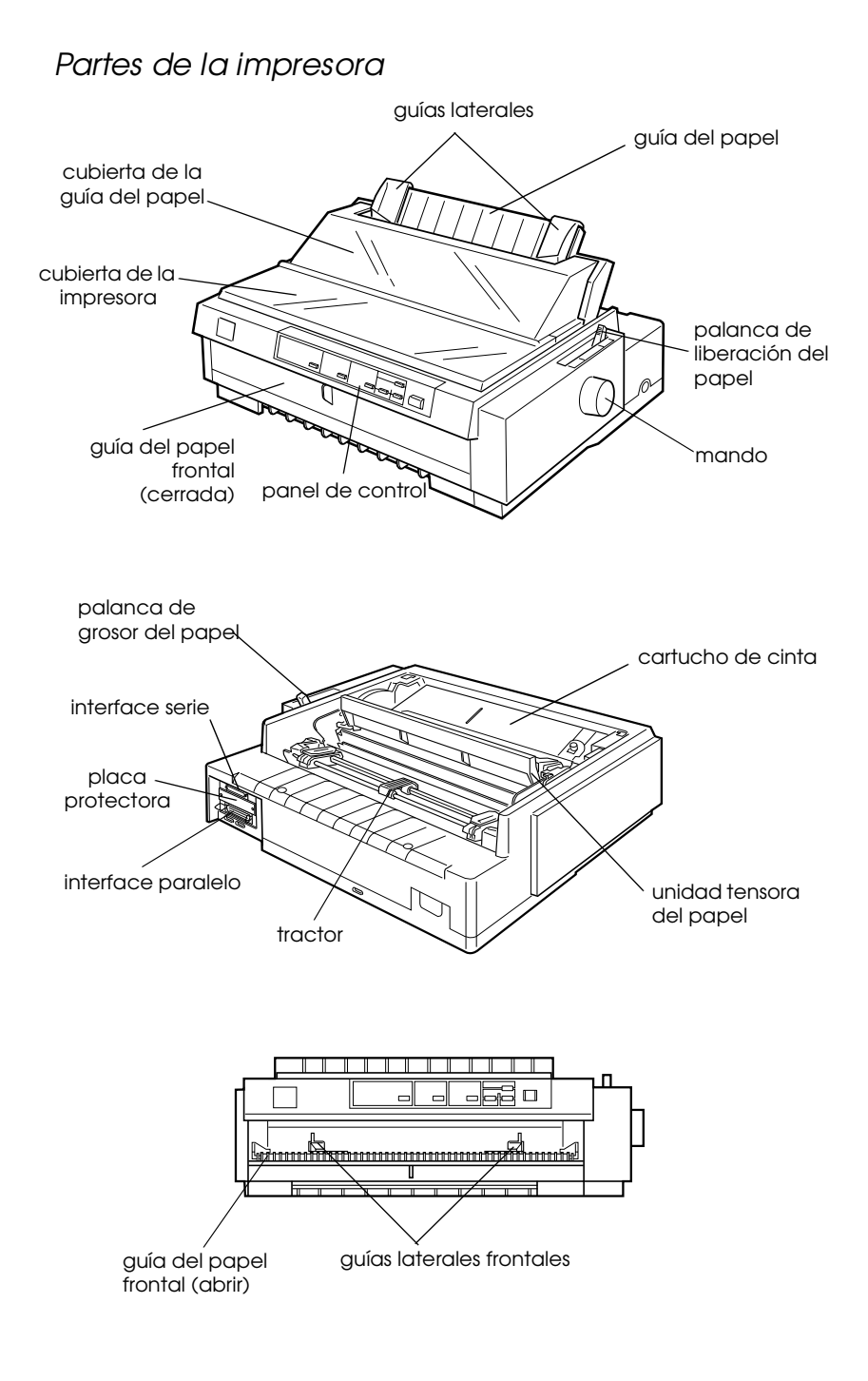

# *Botones e indicadores del Panel de control*

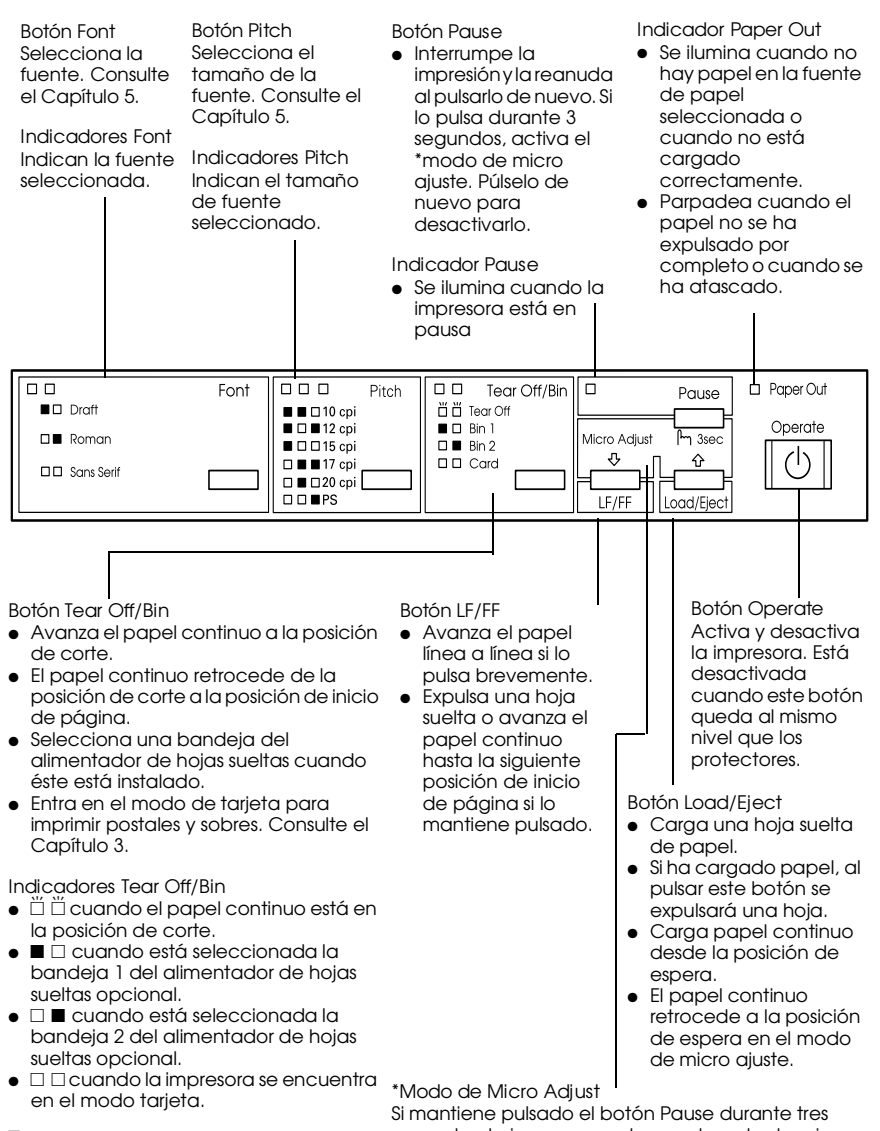

 $\square$  = Iluminado

 $\ddot{\Pi}$  = Intermitente

 $\blacksquare$  = Apagado

segundos, la impresora entra en el modo de micro ajuste. En este modo, puede pulsar los botones LF/FFD y Load/Eject<sup>a</sup> para ajustar la posición de inicio de página o la de corte. Consulte el Capítulo 2.